**VERSION 7.60, SEPTEMBER 2009**

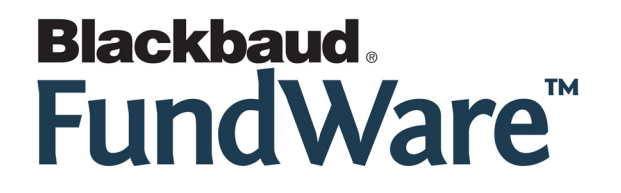

# **USER GUIDE HISTORY**

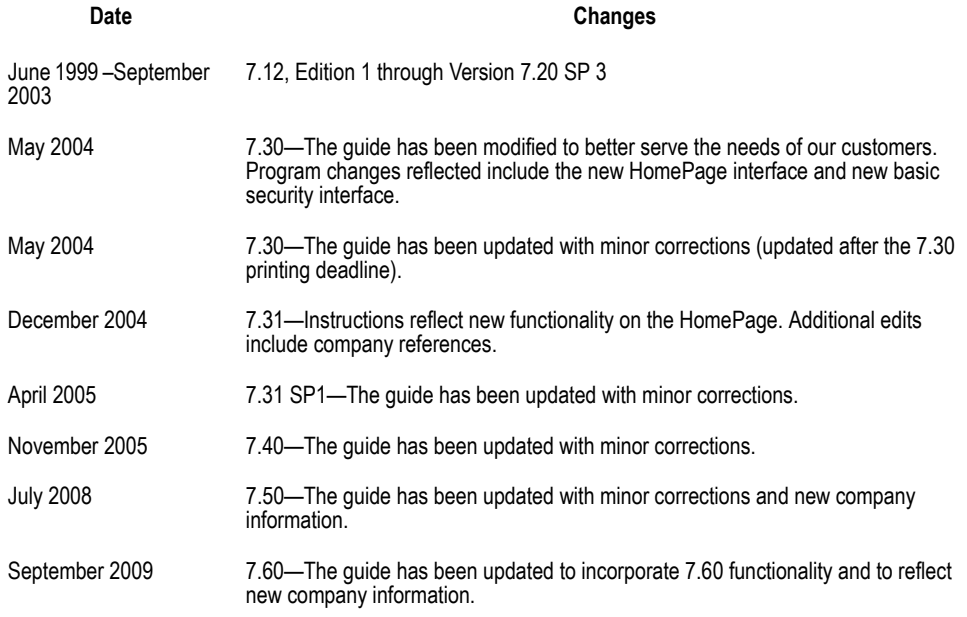

© Copyright 2009, Blackbaud FundWare, Inc. All rights reserved.

The Blackbaud FundWare logos, among others, are registered trademarks and/or registered service marks of Blackbaud Fundware, Inc. in the United States and other countries. Other parties' trademarks or service marks are the property of their respective owners and should be treated as such.

# **TABLE OF CONTENTS**

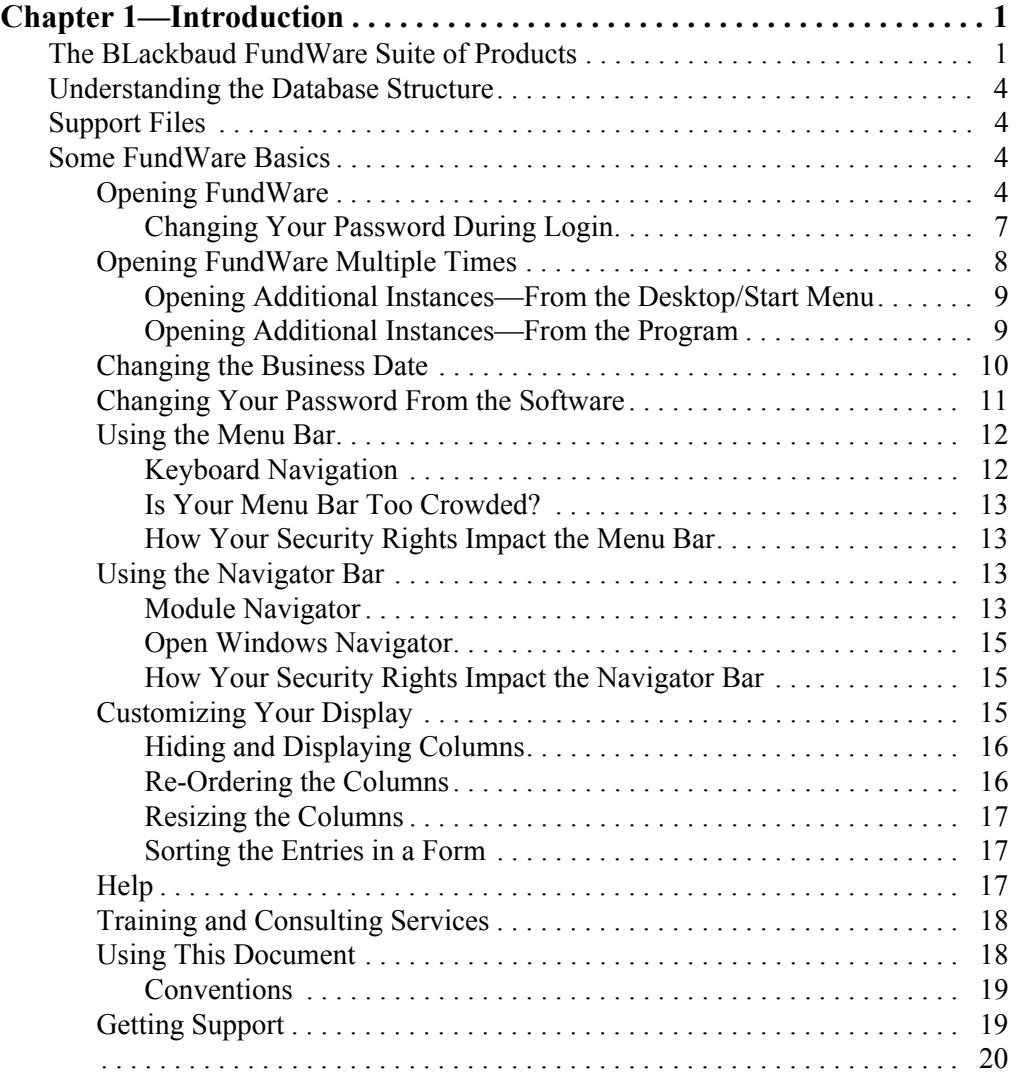

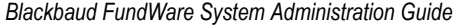

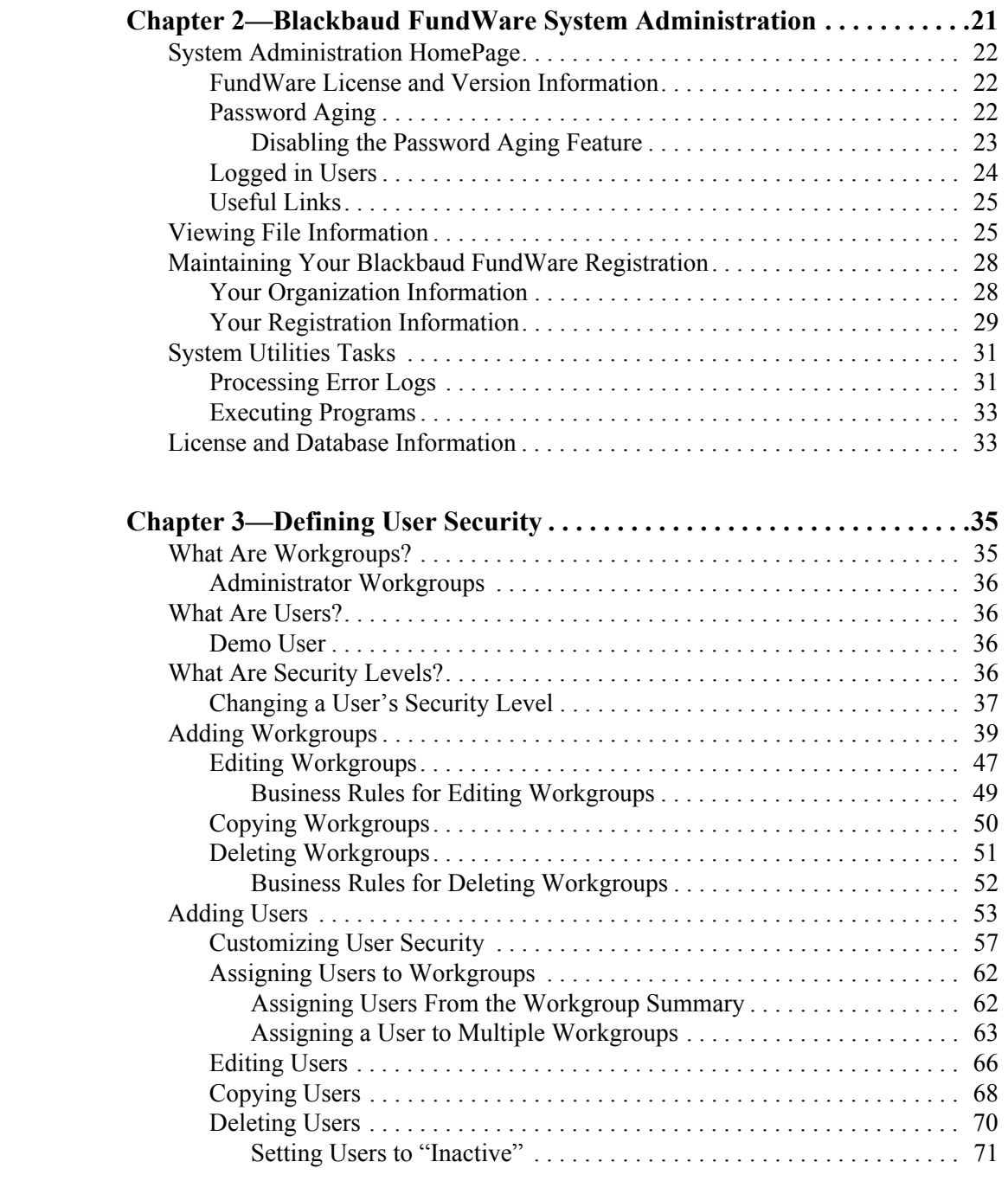

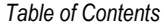

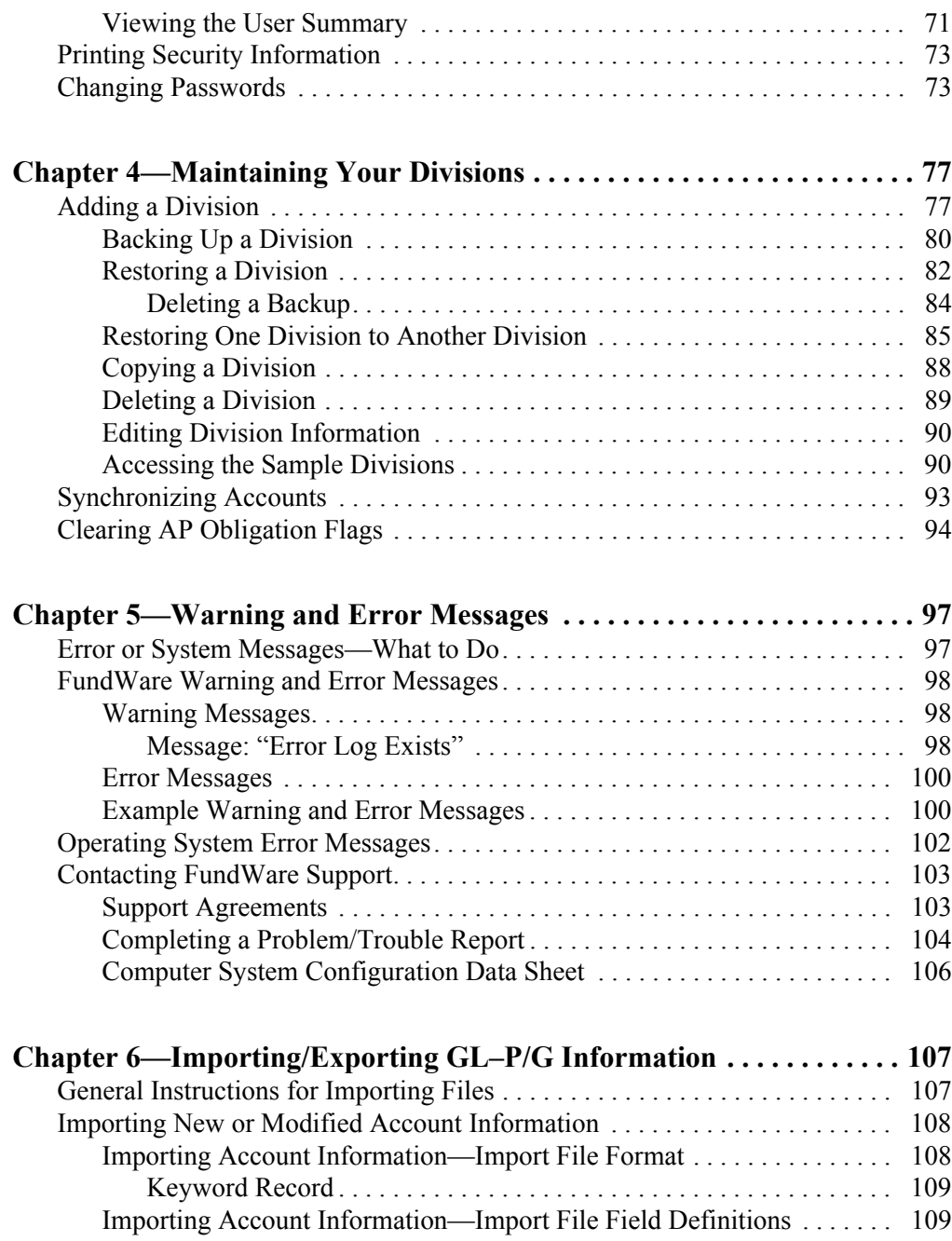

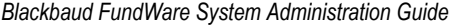

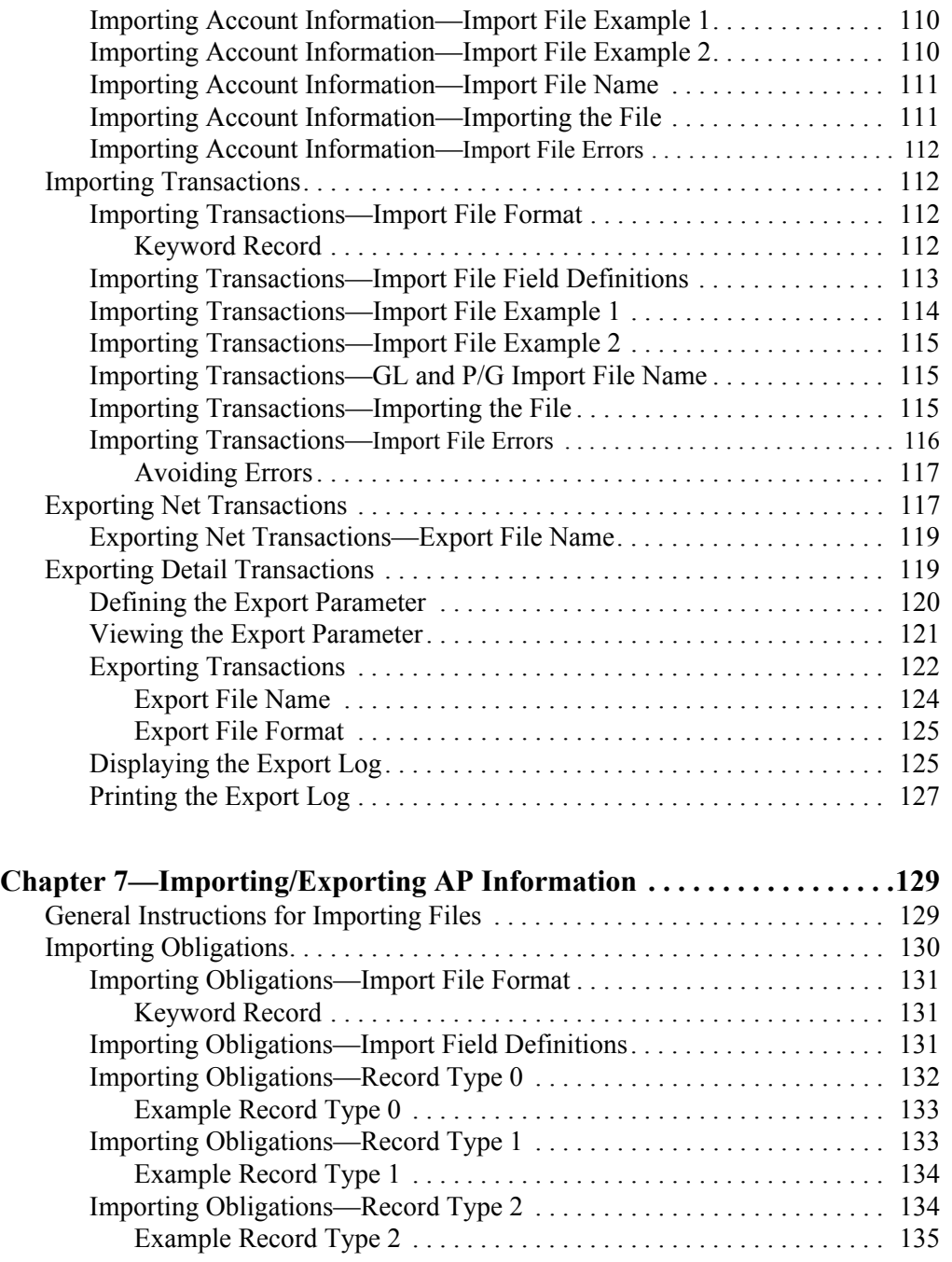

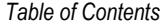

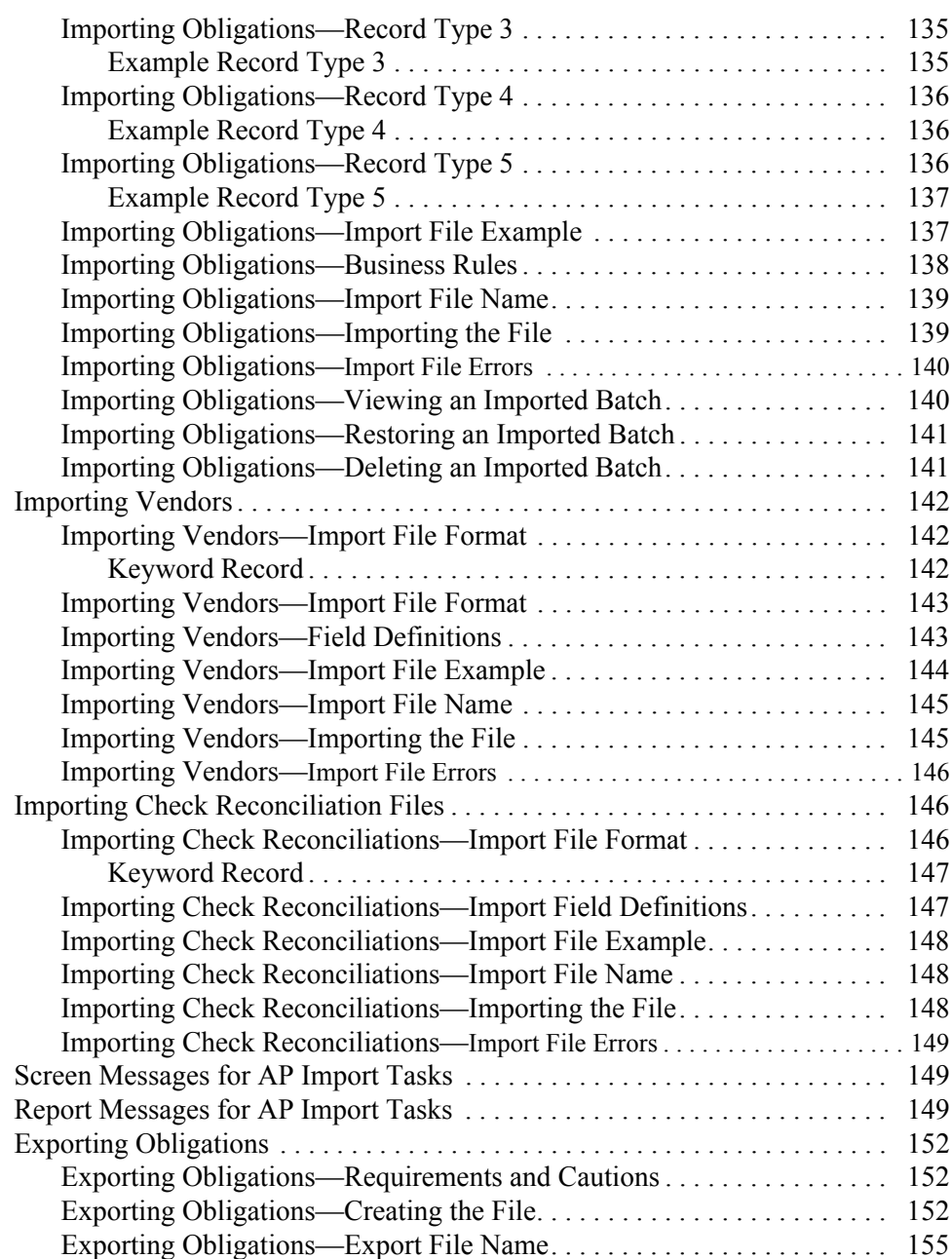

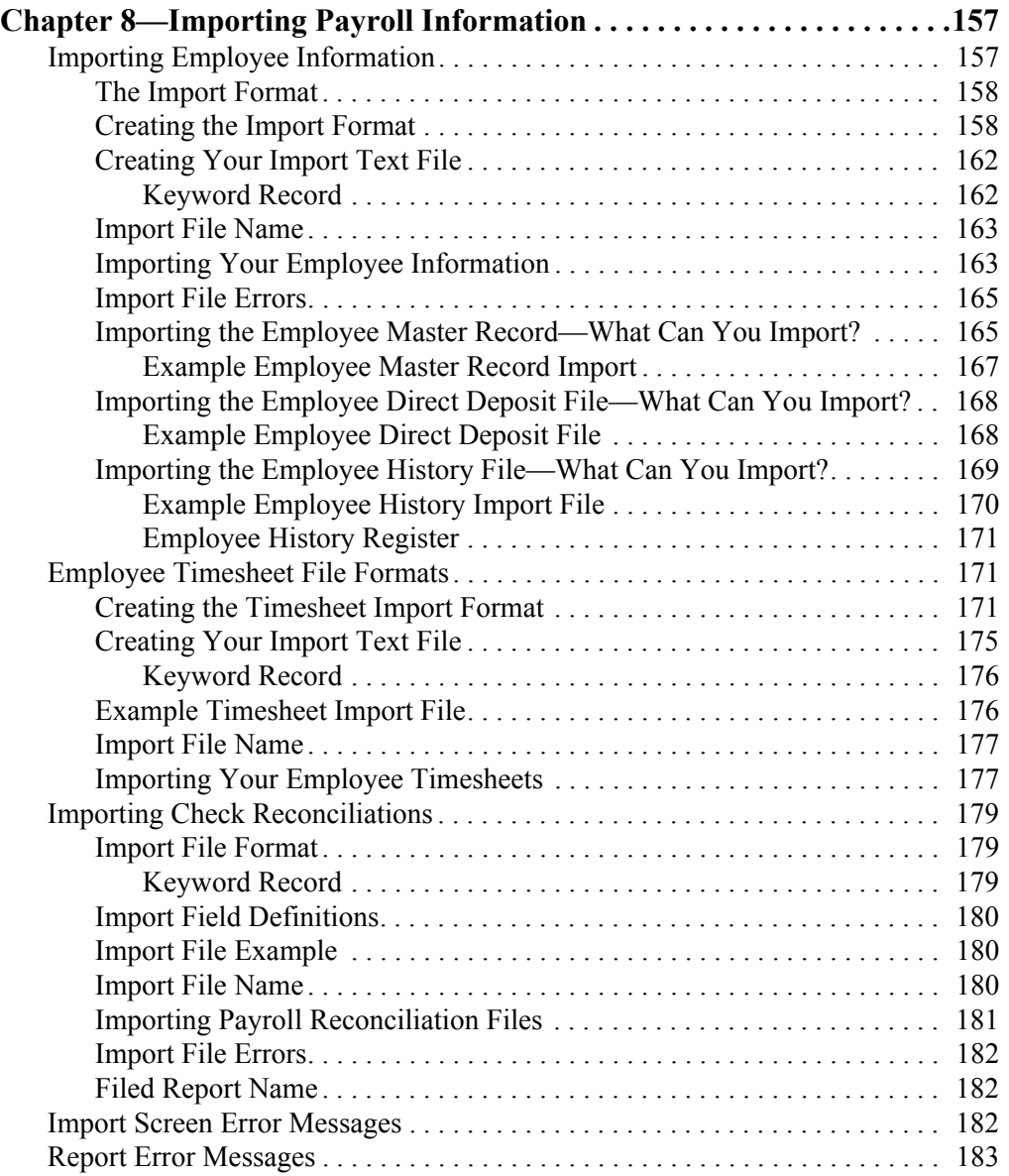

# **[Chapter 9—](#page-200-0)[Importing AR Information](#page-200-1)**

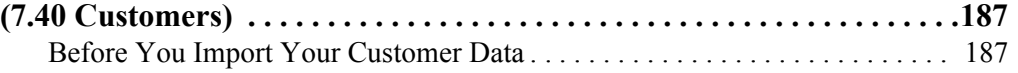

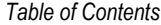

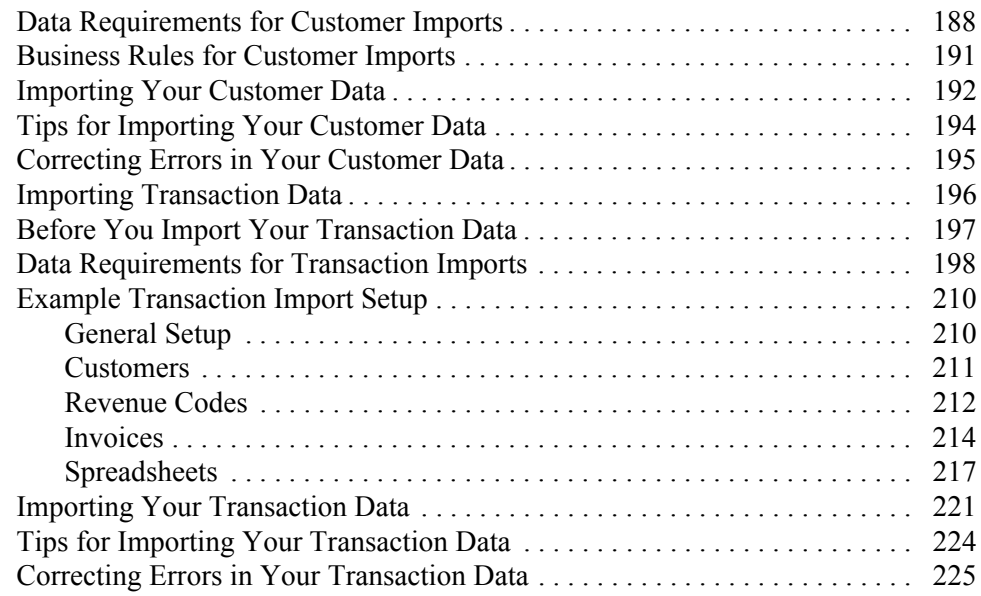

# **[Chapter 10—](#page-240-0)[Importing/Exporting AR Information](#page-240-1)**

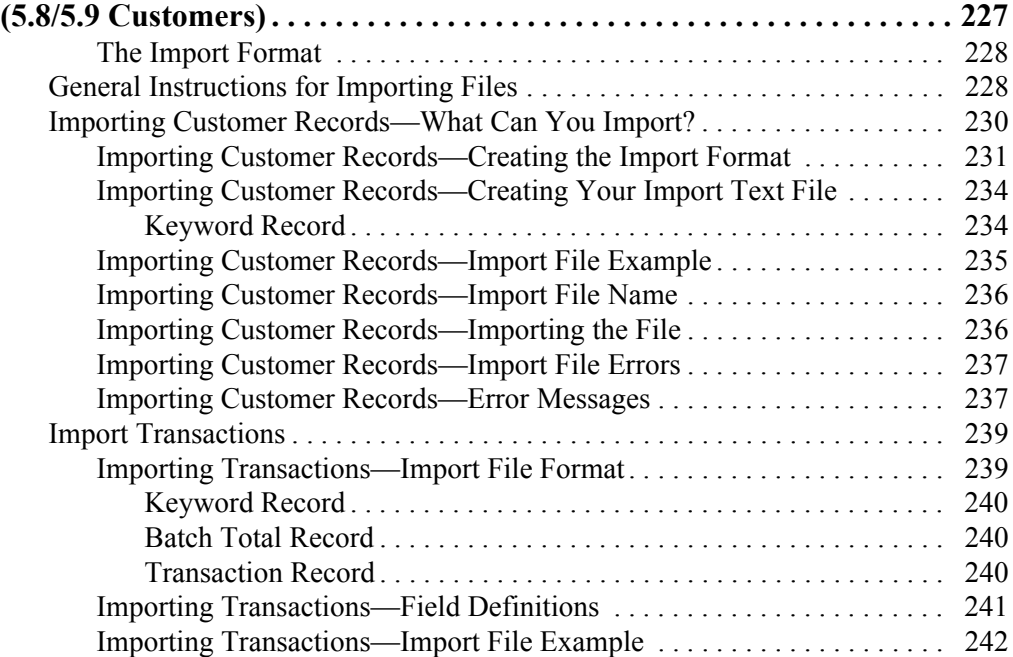

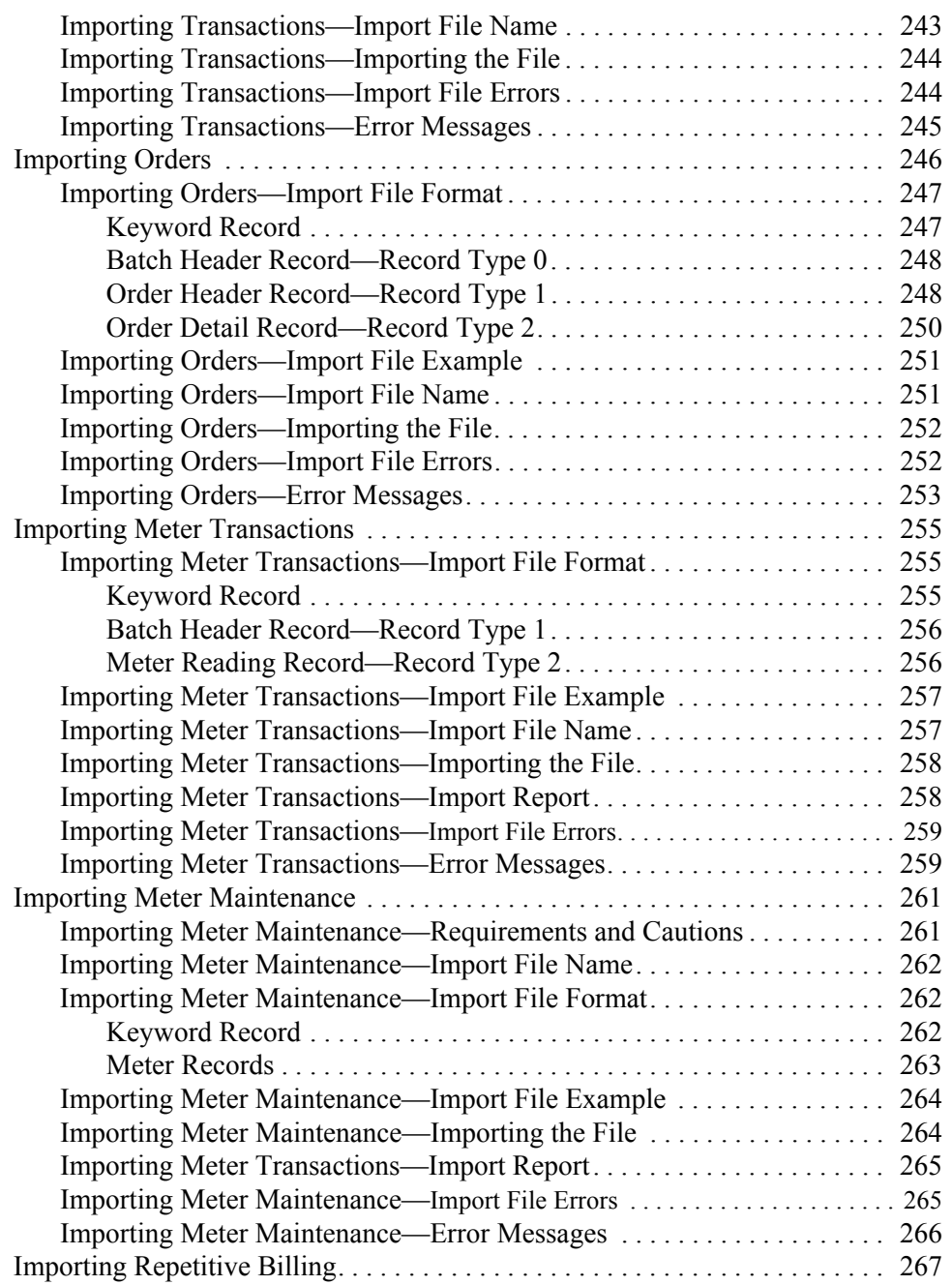

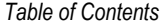

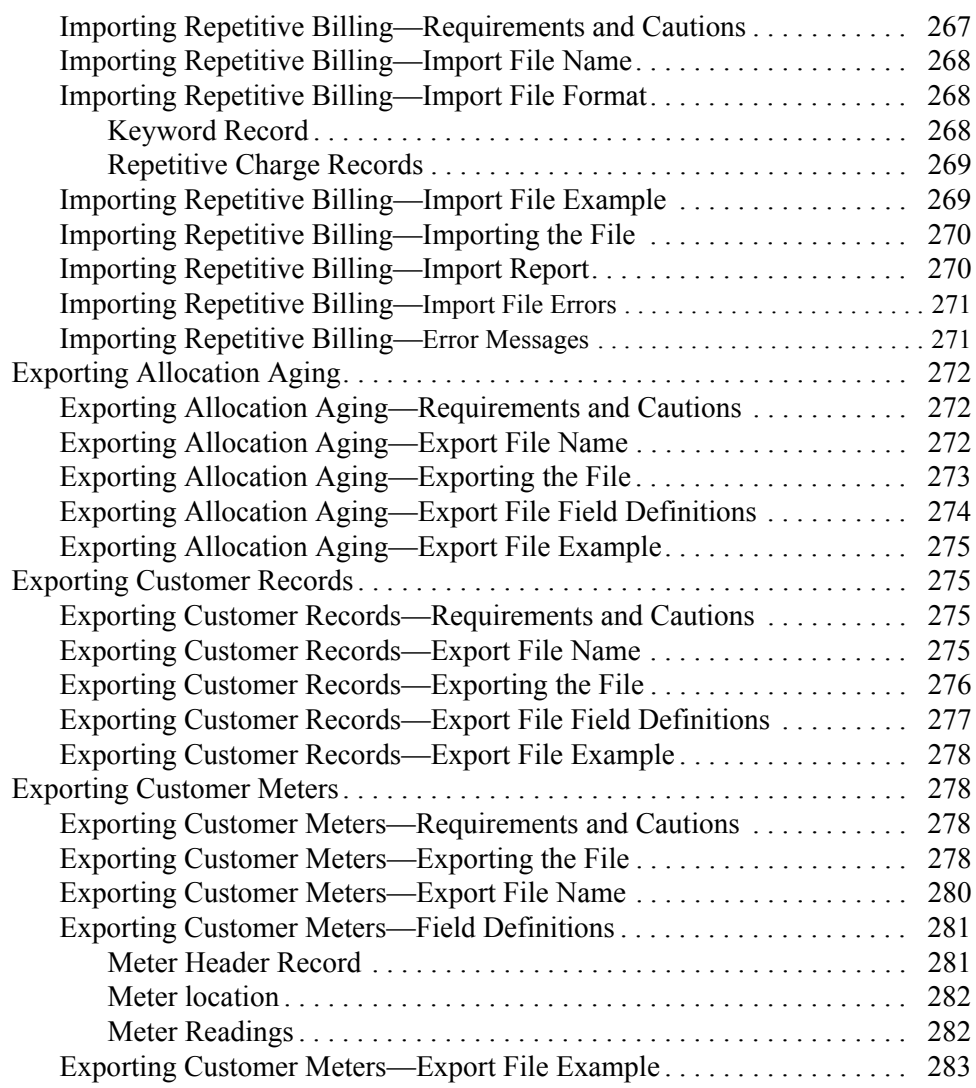

# **[Chapter 11—](#page-298-0)[Importing CR Information](#page-298-1)**

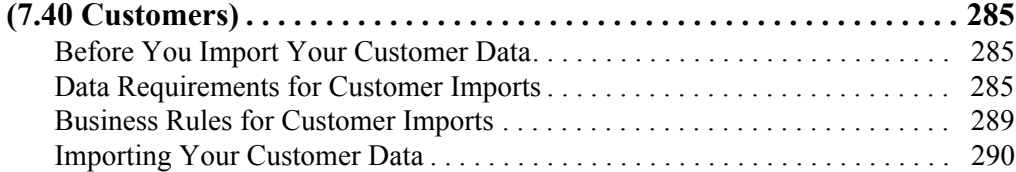

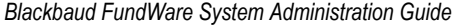

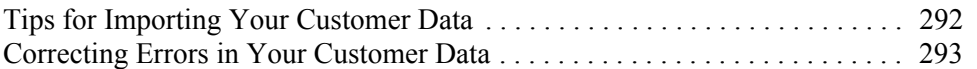

#### **[Chapter 12—](#page-308-0)[Importing CR Information](#page-308-1)**

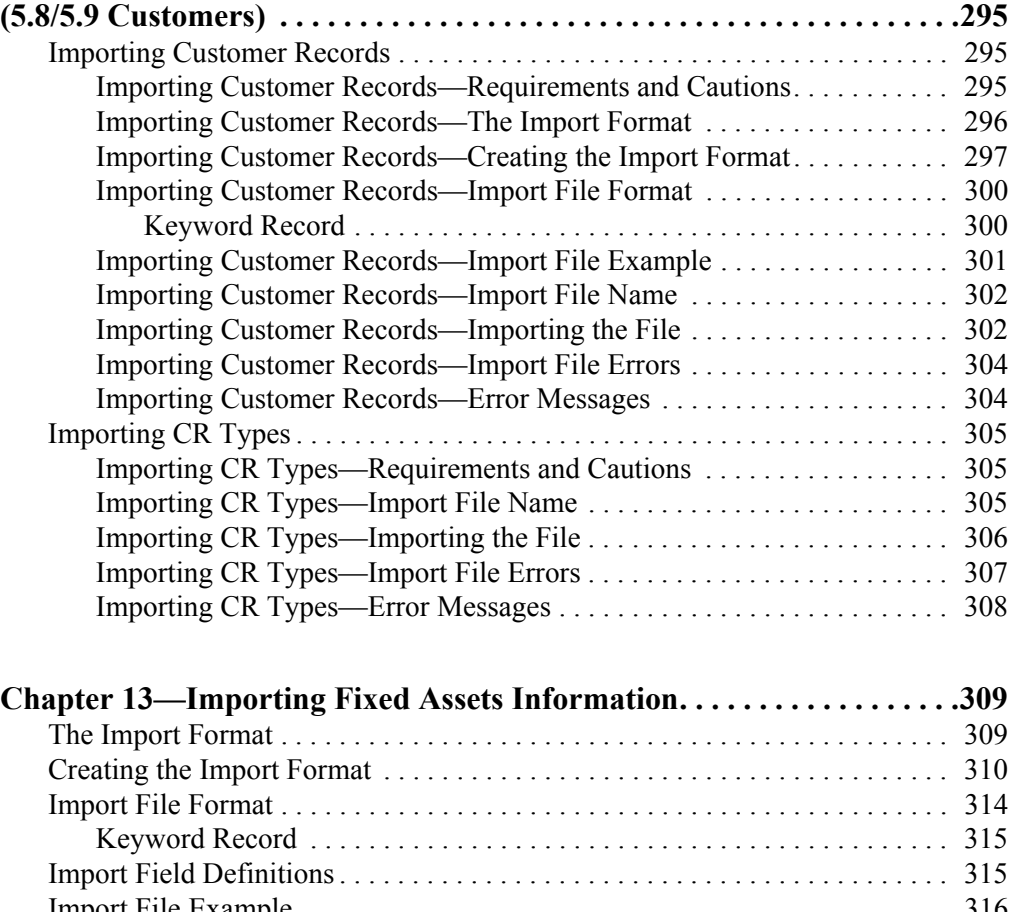

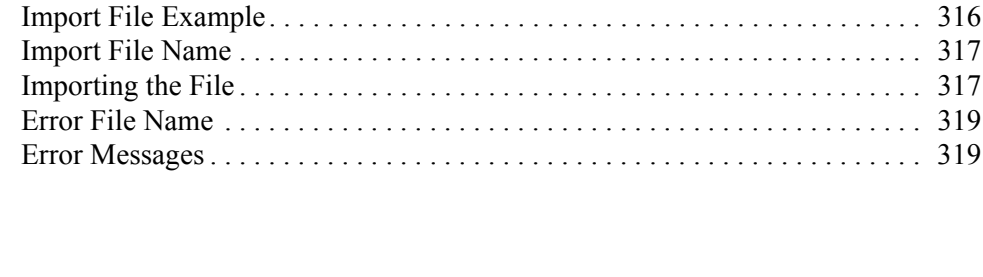

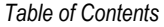

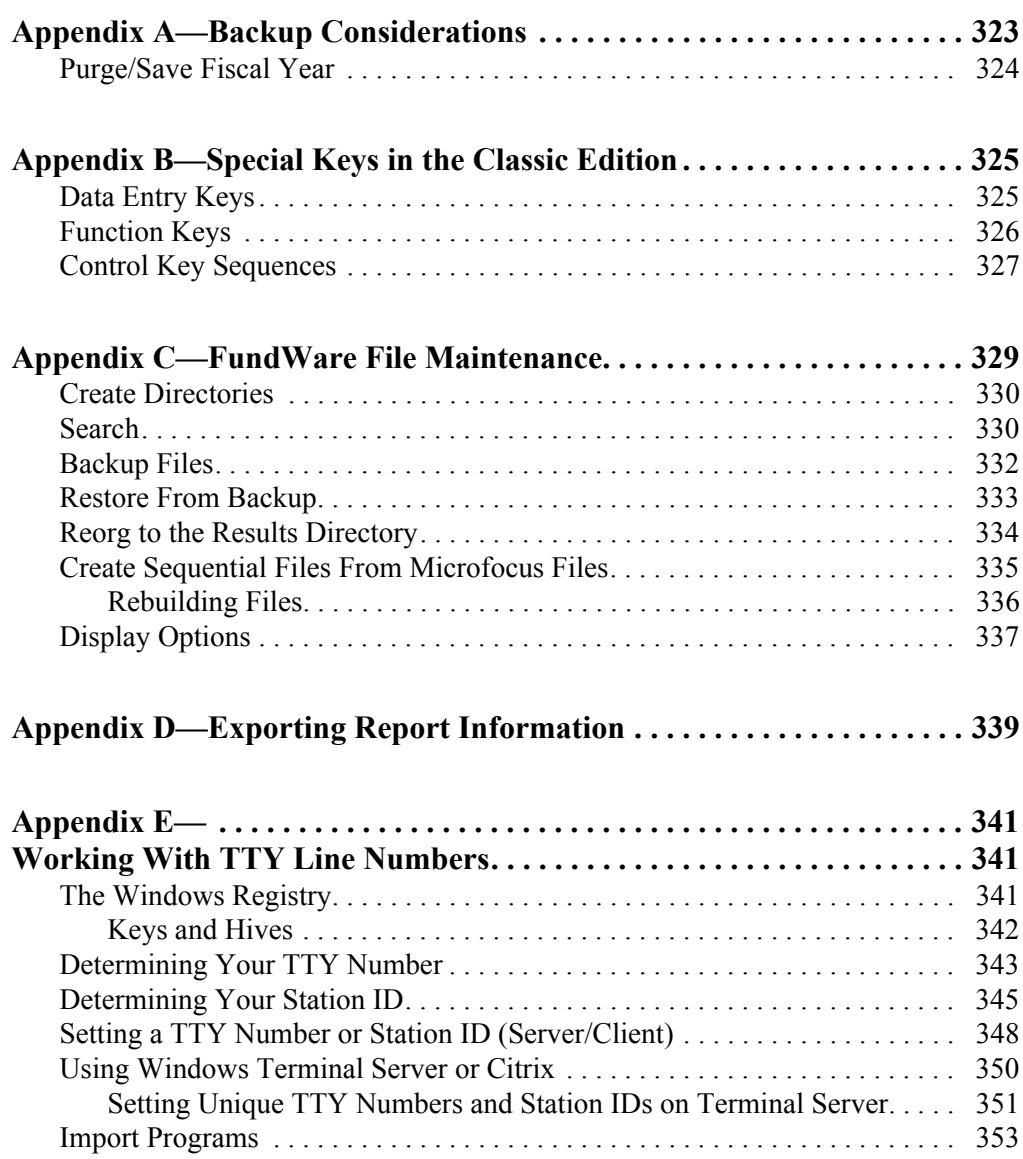

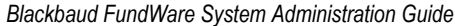

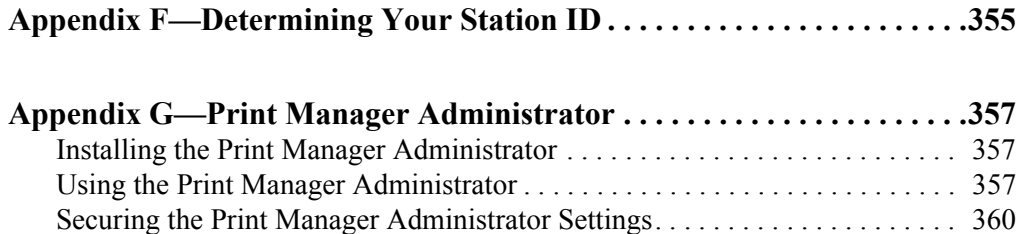

# **C HAPTER 1**

# **INTRODUCTION**

<span id="page-14-1"></span><span id="page-14-0"></span>Welcome to the Blackbaud FundWare™ accounting application family. FundWare is the leading fund accounting software designed in accordance with the most widely accepted accounting principles. It is flexible enough to meet your needs without major changes to your current accounting systems.

This guide provides instructions for administration tasks that apply to your main FundWare system, such as:

- Defining security settings for your users,
- Maintaining your divisions, and
- Performing file maintenance.

This guide also includes importing instructions for each module.

# <span id="page-14-2"></span>**THE BLACKBAUD FUNDWARE SUITE OF PRODUCTS**

Blackbaud FundWare is a Windows-based software application offering a suite of modules and features that can be integrated and combined to provide a complete solution for your organization (*[Table 1.1](#page-14-3)*).

<span id="page-14-3"></span>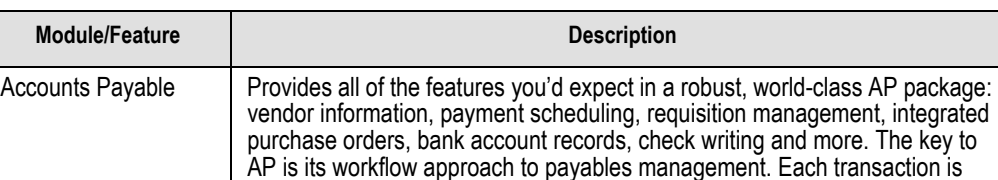

cycle until the actual check is written and reconciled.

assigned a "stage" which is used to move the obligation through the payables

*Table 1.1—Blackbaud FundWare Modules and Features*

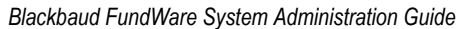

| <b>Module/Feature</b>                  | <b>Description</b>                                                                                                    |  |  |  |  |  |
|----------------------------------------|----------------------------------------------------------------------------------------------------|--|--|--|--|--|
| <b>Accounts Receivable</b>             | Creates, processes, manages, and reports on your organization's invoices<br>and receipts. It records funds deposited to the General Ledger-Project/Grant,<br>distributes revenue to multiple funds and/or departments, and posts in<br>summary or detail, based on journal settings that you establish. (Note:<br>Accounts Receivable module includes Cash Receipts.)                  |  |  |  |  |  |
| <b>Advanced Financial</b><br>Reporting | Designed as an addition to General Ledger-Project/Grant, AFR offers:                                                                                                    |  |  |  |  |  |
|                                        | • Multiple levels of detail in the same report, including account summaries<br>and/or detailed transactions.                                                                                                    |  |  |  |  |  |
|                                        | • The ability to specify exactly which accounts appear in a column or row,<br>including accounts that are not consecutive in their numbering, or accounts<br>that have different attributes.                                                                                                    |  |  |  |  |  |
|                                        | • Total control over report presentation, including headers, formatting, and<br>spacing.                                                                                                    |  |  |  |  |  |
|                                        | • The ability to filter a column or row by journal and/or by attribute.                                                                                                    |  |  |  |  |  |
| <b>Advanced Security</b>               | Designed as an addition to the system's basic security, Advanced Security<br>allows you to restrict access for your users based on specific segments of<br>your account number or account attributes, or based on group assignments.                                                                                                    |  |  |  |  |  |
| Allocation<br>Management               | Integrates with General Ledger-Project/Grant to maximize your cost recovery<br>against grants and contracts. Automates the processes of allocating revenue<br>earned for pooled investments.                                                                                                    |  |  |  |  |  |
| <b>Bank Reconciliation</b>             | Allows you to balance your bank statements to your transactions in Accounts<br>Payable, Accounts Receivable/Cash Receipts, Payroll/Personnel, and<br>General Ledger. You import transactions to Bank Reconciliation, complete the<br>reconciliation process, then post the reconciled transactions back to their<br>originating modules.                                               |  |  |  |  |  |
| <b>Budget Control</b>                  | Works with your General Ledger accounts to monitor the budget on an annual<br>(i.e., fiscal year) basis and/or period basis. When you post transactions that<br>surpass the budgeted amount for the account, Budget Control compares the<br>account total to the budgeted amount and informs you when you approach or<br>pass any of the three defined budget levels.                  |  |  |  |  |  |
| <b>Budget Forecasting</b>              | Provides you with a "work-area" for creating budget amounts. The system<br>pulls actual account amounts from GL-P/G into Budget Forecasting. You can<br>then manipulate, change, and update these numbers until your organization<br>reaches agreement on what the final budget should be. Once the budget is<br>complete, you post the budget amounts to GL-P/G via a budget journal. |  |  |  |  |  |

*Table 1.1—Blackbaud FundWare Modules and Features (Continued)*

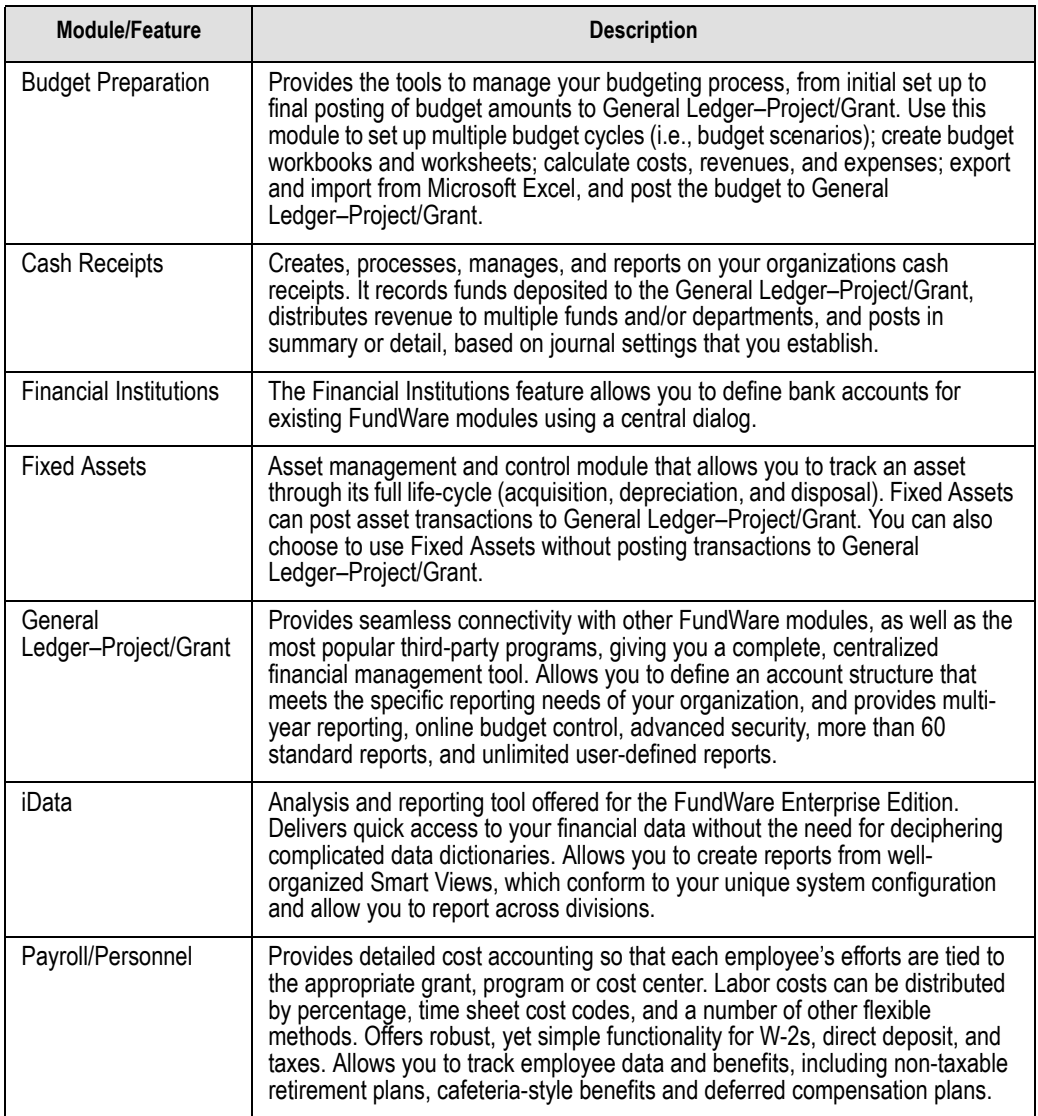

# *Table 1.1—Blackbaud FundWare Modules and Features (Continued)*

# <span id="page-17-0"></span>**UNDERSTANDING THE DATABASE STRUCTURE**

The core database is a central set of data files that define rules and capture and store data for the General Ledger–Project/Grant modules. Within the core database, FundWare stores your information in five areas ("ledgers"):

- The general, or actual, ledger maintains account balances for standard reporting.
- The budget type 1 and 2 ledgers record and report budget information. We offer two budget options to allow you to track an original budget and any changes to that budget (e.g., GASB reporting).
- The encumbrance ledger allows accounts to be encumbered for purchases ordered but not yet received.
- The commitment ledger allows accounts to be allocated for purchases not yet encumbered.

## <span id="page-17-1"></span>**SUPPORT FILES**

The FundWare Installation/Upgrade CD includes some files and instructions that can help you maintain your FundWare system. Please review the folders and files stored in the Support folder of the CD.

# <span id="page-17-2"></span>**SOME FUNDWARE BASICS**

The following sections provide you information and instructions for opening and working in FundWare.

## <span id="page-17-3"></span>**OPENING FUNDWARE**

As you begin using FundWare, certain information is saved by the program and offered as a default. This has been designed to help you save time and steps, but you can change these defaults at any time by entering new information or selecting from the available options (depending on the field).

- User name—The program will enter the user name (or user number) of the last person to log into FundWare on that computer.
	- For security reasons, your password is not automatically entered. You must always enter your FundWare password.

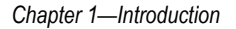

- Business date—Defaults to the current system date (according to your computer's operating system).
- Division—The program automatically selects the division you were working in the last time you were in FundWare.
	- If you have only one division (or have security rights to only one division) and do not have security rights to the System Administration area, the program will bypass the division selection window.
	- Or, if you only have security rights to the System Administration area, the program will bypass the division selection window and open directly to the System Administration HomePage.
- HomePage—The program automatically opens to the HomePage of the module in which you were working the last time you were in FundWare.

Use the following instructions to open and log into FundWare.

1. Double-click the FundWare icon on your desktop or select Blackbaud FundWare® Enterprise or Professional from your Windows Start menu. The Login window displays.

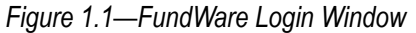

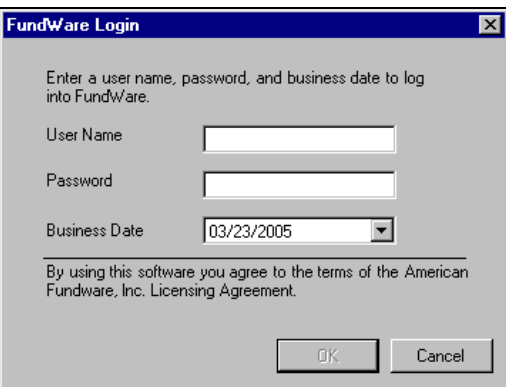

2. Enter your user name in the User Name text box. You can enter your user number instead of your user name, if preferred.

> The User Name field will default to the last entry on this computer and the system will move to the Password field.

3. Enter your password in the Password text box. Your password entries will display as asterisks (\*) as you type to maintain the privacy of your password.

4. Accept the default business date or enter a new date. You can manually enter the date (moving from day to month to year using the arrow key or mouse) or you can click the down-arrow to select a date from the calendar.

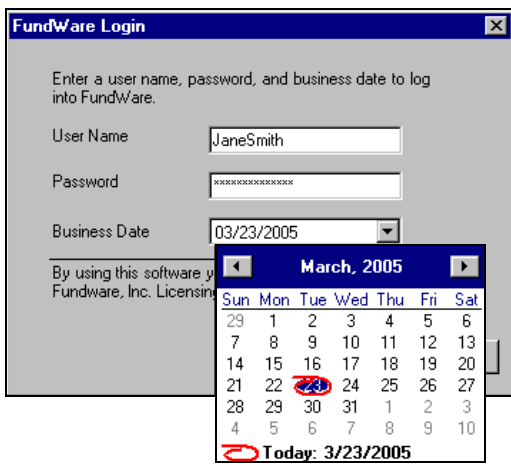

*Figure 1.2—Selecting the Date*

5. Click **OK**. If your User Name, Password, and Business Date are verified, the Select Division window displays, defaulting to the division you were working with the last time you were in FundWare.

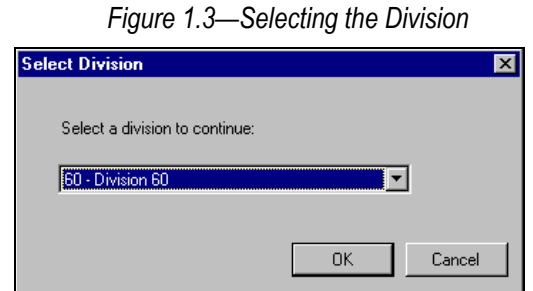

If your organization uses the password aging feature, you may receive a message indicating that your password will or has expired. You will be offered the chance to enter a new password at this time. See *Changing Your Password During Login* on page 7.

If you have only one division (or have security rights to only one division) and do not have security rights to System Administration, the program will bypass the Select Division window. Or, if you only have

security rights to System Administration, the program will bypass the division selection window and open directly to the System Administration HomePage.

- 6. If necessary, select a different division (or System Administration) from the list.
- 7. Click **OK**. FundWare opens to the HomePage of the module that you last accessed.

For users upgrading from earlier versions of FundWare, please note that you can only have one division open at a time in each instance of FundWare (a change in functionality). However, you can open the program multiple times for the same or different divisions and/or business dates.

#### <span id="page-20-1"></span><span id="page-20-0"></span>CHANGING YOUR PASSWORD DURING LOGIN

If your organization uses the password aging feature (defined through System Administration), you may receive a message indicating that your password will or has expired.

*Figure 1.4—Password Expiring*

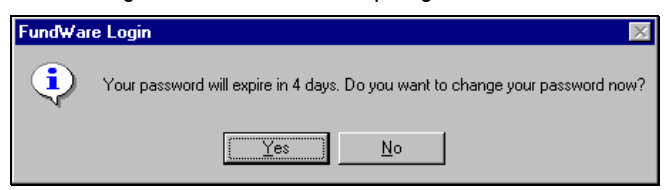

Use the following instructions to change the password at this time.

1. Click **Yes** to the password expiration message. The Change Password window displays.

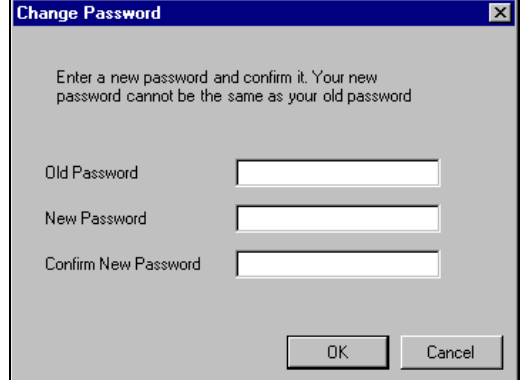

*Figure 1.5—Changing Your Password During Login* 

- 2. Enter your password in the Old Password text box.
- 3. Enter the new password in the New Password text box.
- 4. Retype your password in the Confirm New Password text box.
- 5. Click **OK**. Your password is changed. The next time you log into FundWare, you must use the new password or you will receive an error message.

You can also change your password from within the software. See *Changing Your Password From the Software* on page 11.

## <span id="page-21-0"></span>**OPENING FUNDWARE MULTIPLE TIMES**

Each "instance" of FundWare (i.e., each time you open the program) represents a single division on a single business date. However, you can open as many instances of FundWare as necessary to meet your needs.

When dealing with multiple instances of FundWare, keep the following rules in mind:

- Each instance of FundWare represents a single user, division, and business date, or represents access to the System Administration features by a single user.
- You can open as many instances of FundWare as necessary (i.e., for different users, business dates, or divisions).

• You can still change the business date for the current instance of FundWare without opening a new instance. See *Changing the Business Date* on page 10 for more information.

#### <span id="page-22-0"></span>OPENING ADDITIONAL INSTANCES—FROM THE DESKTOP/START MENU

If you have one or more instances of FundWare open already, you can open additional instances of the program from your desktop or the Windows Start menu. You will be asked to identify the user, password, business date, and division (the same steps as opening the first instance of FundWare).

#### <span id="page-22-1"></span>OPENING ADDITIONAL INSTANCES—FROM THE PROGRAM

You can also open a new division or a new instance of the same division from within FundWare. Because you are opening this division from the program, the system applies the same user and password to the new instance and allows you to select a new division or business date.

If you want to open a new instance of FundWare for a new division or a new business date, you can open the program from the desktop or Windows Start menu or from the Change Business Date task. For instructions on changing the business date, or opening a second instance of the program with a different business date, see *Changing the Business Date* on page 10.

Use the following instructions to open a new instance of FundWare for the current user and business date.

1. Select **File > Open FundWare** from the menu bar. The Open New Instance window displays, automatically selecting the division you were working with the last time you were in FundWare.

*Figure 1.6—Opening a New Instance of FundWare*

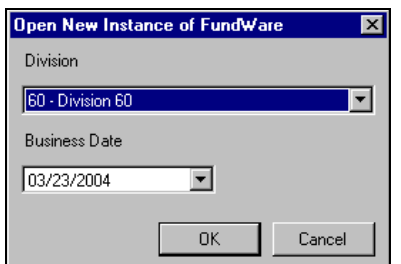

2. If necessary, select a different division (or System Administration) from the list.

- 3. Accept the default business date or enter a new date. You can manually enter the date (moving from day to month to year using the arrow key or mouse) or you can click the down-arrow to select a date from the calendar.
- 4. Click **OK**. FundWare opens to the HomePage of the module that you last accessed.

## <span id="page-23-0"></span>**CHANGING THE BUSINESS DATE**

You can change the business date for your current instance of FundWare or open a new instance of the same division with a different business date using the Change Business Date task. When you choose to open a new instance of the same division, the system applies the same user and password to the new instance and takes you directly to the HomePage for the module in which you were last working in that division.

1. Select **Edit > Change Business Date** from the menu bar. The Change Business Date window displays.

*Figure 1.7—Changing the Business Date* 

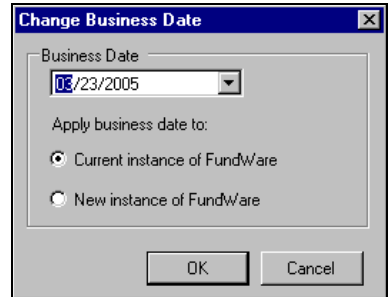

- 1 Accept the default business date or enter a new date. You can manually enter the date (moving from day to month to year using the arrow key or mouse) or you can click the down-arrow to select a date from the calendar.
- 2 Select the applicable option for applying the new business date:
	- Current Instance of FundWare—Changes the business date for the current instance of FundWare. This option does not apply any changes to other instances of FundWare and does not open a new instance of the program.

The "Classic" windows will not accept a changed business date. If you have any of the Classic screens open when you attempt to change the business date for the current instance of FundWare, the system will return a message and not allow you to proceed. Close the Classic windows and try again.

- New Instance of FundWare—Opens a new instance of FundWare to the HomePage for the module in which you were last working, applying the same user, password, and division but using the new business date.
- 1. Click **OK**. The program applies your selection.

## <span id="page-24-1"></span><span id="page-24-0"></span>**CHANGING YOUR PASSWORD FROM THE SOFTWARE**

Use the following instructions to change the password for the current user.

1. Select **Edit > Password** from the menu bar. The Change Password window displays.

#### *Figure 1.8—Changing the Current User's Password*

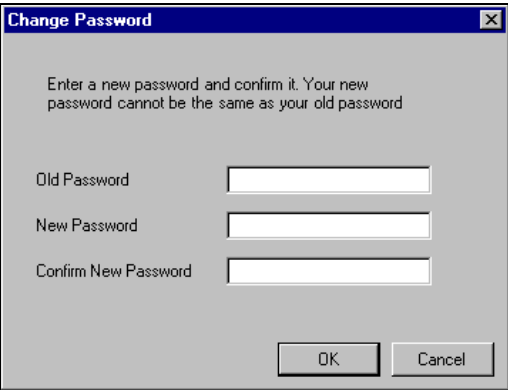

- 2. Enter your password in the Old Password text box.
- 3. Enter the new password in the New Password text box.
- 4. Retype your password in the Confirm New Password text box.
- 5. Click **OK**. Your password is changed. The next time you log into FundWare, you must use the new password or you will receive an error message.

If your organization uses the password aging feature (defined through System Administration) and your password is nearing or has passed the expiration date, you can also change your password during the login process. See *Changing Your Password During Login* on page 7.

### <span id="page-25-0"></span>**USING THE MENU BAR**

Each module for which your organization is licensed and to which you have security rights displays in the menu bar. From these menu options, you can access all modulespecific tasks (e.g., **General Ledger > Journal Entries > New**). In addition, you will use the menu bar to access specific program tasks  $(e.g.,)$  changing the business date):

- **File**—Open divisions; access Print Manager, Report Manager, or Financial Institutions.
- **Edit**—Change the business date or your password.
- **View**—View or close Navigator bar; view full or abbreviated menu names; view logged in users.
- **Window**—See all currently open windows, switch between these windows.
- **Help**—Access online help for the current module and program information.

#### <span id="page-25-1"></span>KEYBOARD NAVIGATION

To help you navigate quickly through the program, FundWare allows you to use your keyboard instead of your mouse to access program tasks.

- Menu bar—You can access any task listed on the menus using a combination of the ALT key and a letter and the arrow keys.
	- Press the ALT key.
	- Press the underlined letter of the item to display the menu. The menu displays.
	- Use the arrow key and press ENTER to select a task.
- Shortcut menus—Access any applicable shortcut menus (normally displayed when you right-click your mouse) from the keyboard by pressing either SHIFT+F10 or the Application key (offered on many newer keyboards, located between the WINDOWS key and the CTRL key, to the right of the spacebar).
- Shortcut keys—Shortcut keys combine the CTRL key with a letter to give you direct access to certain tasks. These shortcuts are listed on the menus with the applicable tasks.
- Drop-down lists—You can access any drop-down list when focus is on the associated field by using a combination of the ALT key and the down arrow key.

#### <span id="page-26-0"></span>IS YOUR MENU BAR TOO CROWDED?

If your organization is licensed for a number of FundWare modules, your menu bar may be too wide to use conveniently. You can change the module names that are listed in the menu bar to display as acronyms, which will decrease the width of the bar:

• Select **View > Abbreviated Menu Names** from the menu bar. To change back, select **View > Full Menu Names** from the menu bar.

#### <span id="page-26-1"></span>HOW YOUR SECURITY RIGHTS IMPACT THE MENU BAR

Your individual security rights may impact the modules and tasks that you see on the menu bar.

- If your organization is licensed for a module, but your individual security settings do not allow you to access any tasks in that module, the module will not be listed in the menu bar.
- If your security settings allow you to access some, but not all, tasks in a module, the restricted tasks will not be listed in the menu bar.

## <span id="page-26-2"></span>**USING THE NAVIGATOR BAR**

The Navigator bar provides you with quick, mouse-driven access to your modules, module tasks, and currently open windows through two areas:

- Module navigator, and
- Open windows navigator.

You can resize the Navigator bar to meet the needs of your display by using your mouse to click on the right frame of the bar and drag the frame to the position you want. You can also hide or show the Navigator bar using the options on the **View** menu. Select the option to hide or show the bar, as applicable. These settings will be retained by the system when you close FundWare.

#### <span id="page-26-3"></span>MODULE NAVIGATOR

The module navigator lists the modules for which your organization is licensed (unless your individual security settings do not allow you to access a module). When you click a module (it just takes a single click), the module expands to display all of the associated module tasks.

Accessing any of the tasks within the module takes another single click on the specific item. Some tasks are "nested" below a title. A single click will expand the title, displaying the related tasks below.

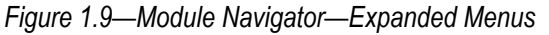

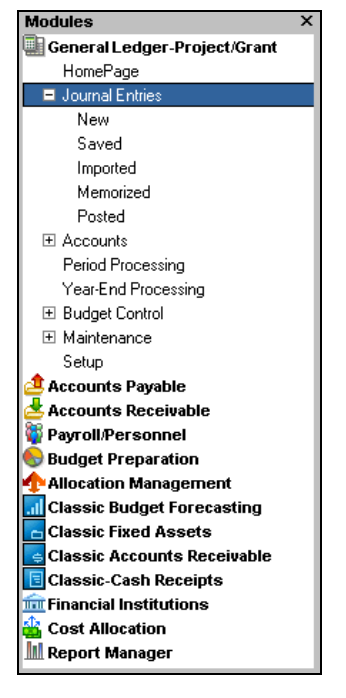

If your security settings restrict your access to specific tasks, those tasks will not be listed in the menu bar.

#### <span id="page-28-0"></span>OPEN WINDOWS NAVIGATOR

The open windows navigator lists the windows that are currently open in this instance of FundWare, highlighting the window currently displayed. A single click of an entry in the open windows navigator redisplays the window in your workspace.

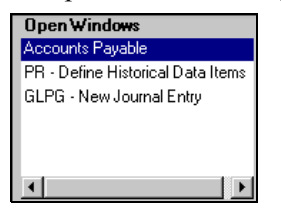

#### *Figure 1.10—Open Windows Navigator*

As with all Windows applications, the more FundWare windows that you open concurrently, the greater impact to your processor speed. You can use the Open Windows Navigator to monitor how many windows you have open at any one time.

#### <span id="page-28-1"></span>HOW YOUR SECURITY RIGHTS IMPACT THE NAVIGATOR BAR

There is no security impact to the open windows navigator. If your security rights allowed you to open a task, then that window will display in the open windows navigator. However, your individual security rights may impact the modules and tasks that you see on the module navigator.

- If your organization is licensed for a module, but your individual security settings do not allow you to access any tasks in that module, the module will not be listed in the module navigator.
- Any tasks within a module from which you are restricted will not be listed in the menu bar.

## <span id="page-28-2"></span>**CUSTOMIZING YOUR DISPLAY**

Throughout FundWare, you will encounter forms (similar to a table or spreadsheet) that allow you to customize the display through the shortcut menu (accessed by rightclicking your mouse) or through direct manipulation with your mouse. Most of these settings are retained with your user name. Therefore, the forms display according to your settings wherever you log in to FundWare. (In other words, the program remembers how the form displayed when you closed FundWare. This is how it will display the next time you open the program.)

Not all forms provide these options. If you attempt one of the customization options described here and are unsuccessful, it is likely that the option is not offered on that form.

#### <span id="page-29-0"></span>HIDING AND DISPLAYING COLUMNS

To add or remove a column from a form, hover your mouse over the pane and rightclick. A shortcut menu displays, which allows you to hide or display columns from the form.

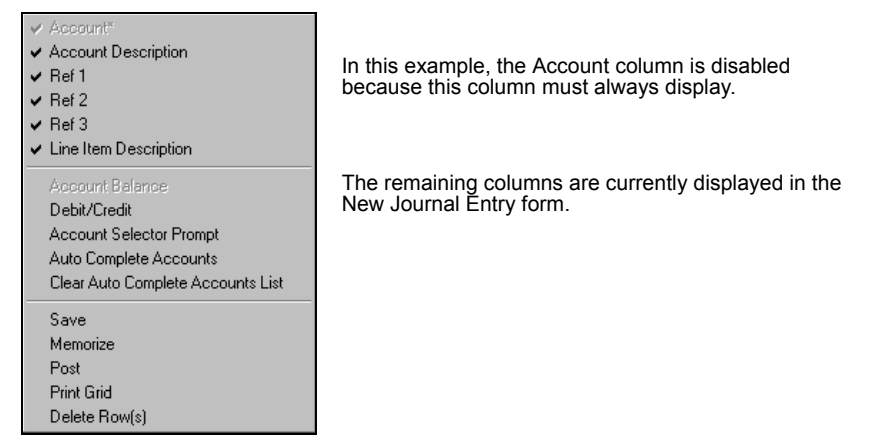

*Figure 1.11—Example Shortcut Menu for the GL New Journal Entry Form*

The columns currently displayed in the form are indicated with a check mark. Select a column from the shortcut menu to add or remove that column to the detail pane.

If you have disabled fields through the module setup (e.g., the Accounts Payable parameter or stage settings), the associated column will not be listed on the shortcut menu.

## <span id="page-29-1"></span>RE-ORDERING THE COLUMNS

To re-order the columns in a form, "drag and drop" the column by clicking the column heading and moving the column to the desired position (holding the mouse button down).

#### <span id="page-30-0"></span>RESIZING THE COLUMNS

To resize a column, hover your mouse over the column border until the icon changes.

*Figure 1.12—Mouse Icon*

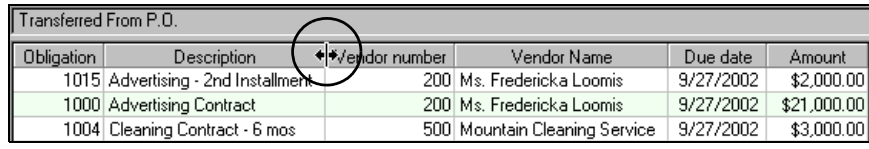

Click your mouse button and drag the column border until it is the desired width.

## <span id="page-30-1"></span>SORTING THE ENTRIES IN A FORM

To resort the entries in a form, click the heading of the column on which you want the sort based. To reverse the sort order, click the column heading again.

*Figure 1.13—Sorting the Detail Pane*

| Obligation            | Description                    | Vendor number           | Vendor Name                     |               | Date ordered                    |  | Amount                          |          |              |      |
|-----------------------|--------------------------------|-------------------------|---------------------------------|---------------|---------------------------------|--|---------------------------------|----------|--------------|------|
| 1025                  |                                |                         | 200   Ms. Fredericka Loomis     |               | 9/27/2002                       |  | \$200.00                        |          |              |      |
|                       | 1005 Liability Insurance FY"98 |                         | 300 American Business Insurance |               | 1/1/1998                        |  | \$13,500.00                     |          |              |      |
|                       | 1024 Monthly van insurance     |                         | 300 American Business Insurance |               | 9/27/2002                       |  | \$175.66                        |          |              |      |
|                       | 1027 June bill                 |                         | 600 Mountain Bell Phone Service |               | 9/27/2002                       |  | \$99.12                         |          |              |      |
| 1026                  |                                |                         | 800 Mountain Rental Management  |               | 9/27/2002                       |  | \$99.63                         |          |              |      |
|                       |                                |                         |                                 |               |                                 |  |                                 |          |              |      |
| Original display.     |                                | Obligation <sup>*</sup> | Description                     |               | Vendor number                   |  | Vendor Name                     |          | Date ordered | Αı   |
|                       |                                |                         | 1027∕Ñune bill                  |               |                                 |  | 600 Mountain Bell Phone Service |          | 9/27/2002    |      |
|                       |                                | 1026                    |                                 |               |                                 |  | 800 Mountain Rental Management  |          | 9/27/2002    |      |
|                       |                                | 1025                    |                                 |               |                                 |  | 200 Ms. Fredericka Loomis       |          | 9/27/2002    |      |
|                       |                                |                         | 1024 Monthly van insurance      |               |                                 |  | 300 American Business Insurance |          | 9/27/2002    |      |
| Entries resorted      |                                |                         | 1005 Liability Insurance FY'98  |               | 300 American Business Insurance |  |                                 | 1/1/1998 | \$13         |      |
|                       | based on Obligation            |                         |                                 |               |                                 |  |                                 |          |              |      |
| number.               |                                | Obligation              | Description                     | Vendor number |                                 |  | Vendor Name                     |          | Date ordered | Αı   |
|                       |                                |                         | 1005 Liability Insurance FY'98  |               |                                 |  | 300 American Business Insurance |          | 1/1/1998     | \$13 |
| Entry order reversed. |                                |                         | 1024 Monthly van insurance      |               |                                 |  | 300 American Business Insurance |          | 9/27/2002    |      |
|                       |                                | 1025                    |                                 |               |                                 |  | 200   Ms. Fredericka Loomis     |          | 9/27/2002    |      |
|                       |                                | 1026                    |                                 |               |                                 |  | 800 Mountain Rental Management  |          | 9/27/2002    |      |
|                       |                                |                         | 1027 June bill                  |               |                                 |  | 600 Mountain Bell Phone Service |          | 9/27/2002    |      |

Sort order is not retained when you close FundWare.

## <span id="page-30-2"></span>**HELP**

If you encounter questions or problems while you are working in the program, you can access the online help from the **Help** menu (on the menu bar) or by clicking F1 to access the online help for the current module.

You can also access PDF files (portable document format) of the guides from your server:

• FundWare\Data\User Documentation

You must have Adobe Acrobat Reader installed to view the files. This program is available from the FundWare CD or as a free download from *www.adobe.com*.

## <span id="page-31-0"></span>**TRAINING AND CONSULTING SERVICES**

Blackbaud, Inc. offers a number of options to help you improve your use of FundWare.

- Regional classes—Training classes held several times per month in various cities across the nation. These one- to five-day classes provide a hands-on learning environment and low student-to-instructor ratio.
- eClasses—Interactive training classes offered over the Internet provide you and your staff the opportunity to receive training from FundWare experts without leaving your desk.
- Onsite custom training sessions and consulting—Our training/consulting group offers you onsite services, including:
	- Training your staff using your data.
	- Installing/upgrading and configuring the software to meet the specific needs of your organization.

For more information about any of our training or consulting services, please explore our Web site (*http://www.blackbaud.com*) or contact our Client Sales department (800- 551-4458).

## <span id="page-31-1"></span>**USING THIS DOCUMENT**

This manual is organized to reflect the most common uses of the module. It provides you with overview information of FundWare, followed by specific features and functions of the module.

#### <span id="page-32-0"></span>**CONVENTIONS**

Use *Table 1.2* as a reference for conventions used in this document.

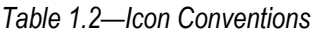

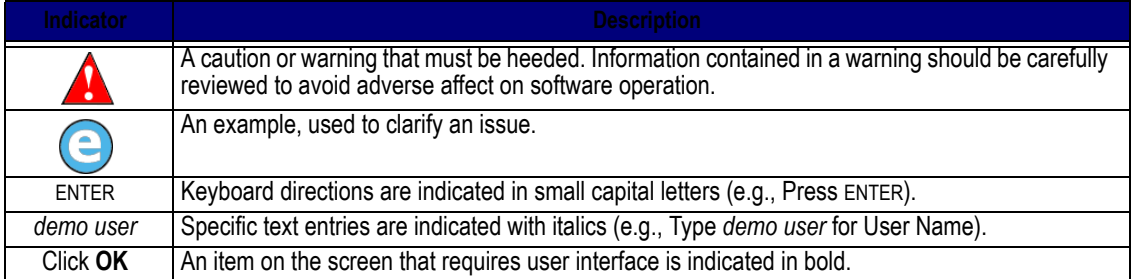

# <span id="page-32-1"></span>**GETTING SUPPORT**

The following table provides a quick reference for getting the support you need for FundWare modules.

| <b>Department</b>         | Contact                                         | <b>Description</b>                                                                                                    |  |  |
|---------------------------|-------------------------------------------------|----------------------------------------------------------------------------------------------------|--|--|
| <b>Business</b><br>Office | 800-551-4458                                    | Obtain general information or contact a staff<br>member.                                                                                                    |  |  |
| Technical<br>Support      | 800-227-7575<br>e-mail: FWSupport@blackbaud.com | Get help resolving technical issues with the<br>product. Please have the following information<br>ready when you call:<br>• Blackbaud Site ID<br>• FundWare version number   |  |  |
|                           | Knowledgebase<br>www.blackbaud.com              | • Error message details<br>A searchable database where you can type<br>your questions and get a list of possible<br>answers.<br>• Requires your license number and Blackbaud |  |  |

*Table 1.3—Getting Support*

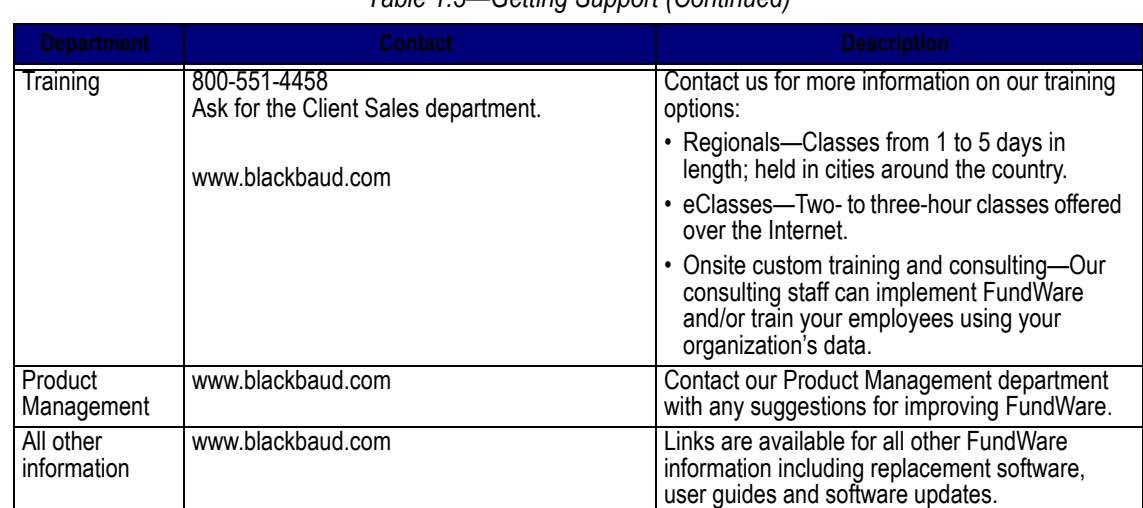

#### *Table 1.3—Getting Support (Continued)*

#### **Blackbaud, Inc.**

<span id="page-33-0"></span>6430 S. Fiddler's Green Circle, Suite 200 Greenwood Village, CO 80111 800-551-4458 303-756-3030

# **C HAPTER 2**

# <span id="page-34-1"></span><span id="page-34-0"></span>**BLACKBAUDFUNDWARESYSTEMADMINISTRATION**

The System Administration tasks can encompass all divisions. Therefore, to work with these tasks, you must open a separate instance of FundWare (i.e., you cannot have an instance of a division open and access these tasks from that instance). Instead, System Administration is treated as its own division when you log into the system.

Once System Administration opens, you can access a number of tasks:

- HomePage—The System Administration HomePage displays each time you open System Administration and includes four areas of interest:
	- *[FundWare License and Version Information](#page-35-1)* on page 22,
	- *[Password Aging](#page-35-2)* on page 22,
	- *[Logged in Users](#page-37-0)* on page 24, and
	- *[Useful Links](#page-38-0)* on page 25
- Security—Define and maintain your basic security settings (i.e., workgroups and users). Because of the complexity of this task, Security instructions are in their own chapter (*[Chapter 3—](#page-48-3)[Defining User Security](#page-48-4)* on page 35 for instructions).
- Division maintenance—Define and maintain your divisions. Because of the complexity of this task, Division Maintenance instructions are in their own chapter (*[Chapter 4—](#page-90-3)[Maintaining Your Divisions](#page-90-4)* on page 77 for instructions).
- System Utilities—Process error logs and execute programs. See *[System Utilities](#page-44-0)  Tasks* [on page 31](#page-44-0) for more information.
- File information—View field lengths and the record numbers for FundWare data files. See *[Viewing File Information](#page-38-1)* on page 25 for more information.
- Registration management—Review or modify your organization and/or registration information. See *[Maintaining Your Blackbaud FundWare](#page-41-0)  [Registration](#page-41-0)* on page 28 for more information.

# <span id="page-35-0"></span>**SYSTEM ADMINISTRATION HOMEPAGE**

The System Administration HomePage includes four areas of interest:

- License and version information—Provided for your information only, you cannot edit this information.
- Password aging—Allows you to define a specific length of time that users' passwords are valid.
- Logged in users—Provided for your information only, you cannot edit this information.
- Links—Phone numbers, e-mail addresses, and the FundWare Web address. Provided for your information only, you cannot edit this information.

## <span id="page-35-1"></span>**FUNDWARE LICENSE AND VERSION INFORMATION**

The license and version information is provided for you information only (*[Figure 2.1](#page-35-3)*). You cannot edit this information.

*Figure 2.1—Example License Information*

<span id="page-35-3"></span>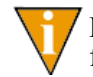

Refer to this area when you contact the FundWare Support department to facilitate a faster resolution.

## <span id="page-35-2"></span>**PASSWORD AGING**

The Password Aging feature allows you to determine a specific number of calendar days that your users' passwords are valid. When each user's password is nearing expiration, a warning will display offering the user the opportunity to change their password at that time. For more information on changing passwords, see *[Changing Your Password](#page-20-1)  [During Login](#page-20-1)* on page 7 and *[Changing Your Password From the Software](#page-24-1)* on page 11.

Use the following instructions to enable Password Aging.

1. Open an instance of FundWare.
*Chapter 2—Blackbaud FundWare System Administration*

- 2. From the Division Selection window, select System Administration. (**System Administration** tasks can apply to multiple divisions. Therefore, instead of selecting a single division you must select **System Administration**.) The System Administration HomePage displays.
- 3. Select the Enable Password Aging check box to enable the feature (*[Figure 2.2](#page-36-0)*).

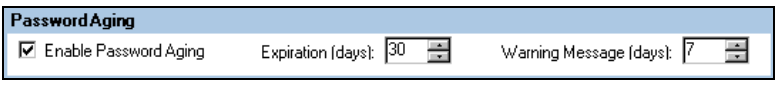

*Figure 2.2—Password Aging*

<span id="page-36-0"></span>4. Enter the required number of calendar days for the options, according to the following table

| <b>Field</b>           | <b>Description</b>                                                                                                    |
|------------------------|----------------------------------------------------------------------------------------------------|
| Expiration (days)      | Enter the number of calendar days that each user's password will be valid.<br>• Each time a user changes this password, this system will begin counting<br>towards this number.<br>• When the password has expired, the user will not be able to log into<br>FundWare until they change their password. |
| Warning Message (days) | Enter the number of days prior to expiration that a warning message will<br>display.<br>• When a user receives a warning message, he or she is given the<br>opportunity to change their password.                                                                                                    |

*Table 2.1—Password Aging Fields*

#### DISABLING THE PASSWORD AGING FEATURE

Use the following instructions to disable (or turn off) Password Aging.

- 1. Open an instance of FundWare.
- 2. From the Division Selection window, select System Administration. (**System Administration** tasks can apply to multiple divisions. Therefore, instead of selecting a single division you must select **System Administration**.) The System Administration HomePage displays.

3. Select the Enable Password Aging check box to remove the check box and disable the feature (*[Figure 2.2](#page-36-0)*).

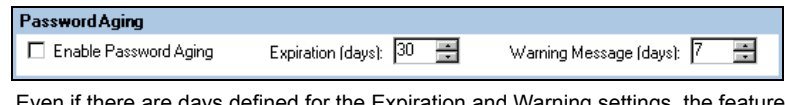

Even if there are days defined for the Expiration and Warning settings, the feature is not in force if there is no check mark in the Enable Password Aging check box.

*Figure 2.3—Disabling Password Aging*

#### **LOGGED IN USERS**

You can view logged in users from two locations in the software:

• The System Administration HomePage (*[Figure 2.4](#page-37-0)*)—If you have a user that is incorrectly listed as logged in to FundWare (e.g., a power outage closed down the program but the user is still listed as logged in), click **Delete** to remove the entry.

| <b>Logged In Users</b>                                                                                                    |                        |               |                    |
|----------------------------------------------------------------------------------------------------|------------------------|---------------|--------------------|
| <b>Division</b>                                                                                                    | User IE $\angle$ Login |               | Date               |
| 00                                                                                                    |                        | 101 Demo User | 10/19/2004 8:21 AM |
| 76                                                                                                    |                        | 101 Demo User | 7/19/2004 8:52 AM  |
| 96                                                                                                    | 101                    | l Demo Liser  | 10/12/2004 1:46 PM |
| The delete task removes selected entries from the display in the event that a user was unable to log out<br>Delete<br>properly (i.e., is listed but no longer logged into FundWare). |                        |               |                    |

*Figure 2.4—Logged In Users—System Administration HomePage*

<span id="page-37-0"></span>• The **View > Logged In Users** task (*[Figure 2.5](#page-37-1)*)—Click **Refresh** to update this information (e.g., you have had this window open for a while and users may have logged on or off).

|         |         | $\boldsymbol{\mathsf{x}}$                           |
|---------|---------|-----------------------------------------------------|
| User ID | Login   | Date                                                |
|         |         | 3/23/2004 3:11 PM                                   |
|         |         | 3/23/2004 12:10 PM                                  |
|         | EPeters | 3/23/2004 3:01 PM                                   |
|         |         |                                                     |
|         |         |                                                     |
|         |         |                                                     |
|         |         |                                                     |
|         |         | Refresh<br>Cancel                                   |
|         |         | <b>Users Logged In</b><br>101 Demo User<br>2 JacobM |

<span id="page-37-1"></span>*Figure 2.5—Logged In Users—View Task*

*Chapter 2—Blackbaud FundWare System Administration*

For certain tasks, you may be required to ensure that all users are logged out of the software. In these cases, you should check the list of logged in users before proceeding.

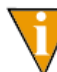

Refer to this area when you must complete tasks that require no users logged into the system.

## **USEFUL LINKS**

The Useful Links area provides helpful phone numbers, e-mail addresses, and the FundWare web address (*[Figure 2.6](#page-38-0)*). This information is provided for your information only. You cannot edit this information.

| <b>Useful Links</b>                              |                                                                  |                |
|--------------------------------------------------|------------------------------------------------------------------|----------------|
|                                                  | Access Support Web Page: http://fundware.com/Support/support.asp |                |
| E-Mail Support Department: fwsupport@kintera.com |                                                                  |                |
| E-Mail Sales Department:                         | fwinfo@kintera.com                                               | (800) 551-4458 |
| View License Agreement:                          | Open License.txt File                                            |                |
|                                                  |                                                                  |                |

<span id="page-38-0"></span>*Figure 2.6—Useful FundWare Links*

# **VIEWING FILE INFORMATION**

The File Information task allows you to view field lengths and the record numbers for FundWare data files. Use the following instructions to view file information.

- 1. Open an instance of FundWare.
- 2. From the Division Selection window, select System Administration. (**System Administration** tasks can apply to multiple divisions. Therefore, instead of selecting a single division you must select **System Administration**.) The System Administration HomePage displays.

3. Click **File Information** on the module navigator or select **System Administration > File Information** from the menu bar. The Workgroup summary window displays, showing all workgroups defined for all divisions in your system (*[Figure 2.7](#page-39-0)*).

| Demo User                                | System Administration                                                                                            | 06/21/2002 |
|------------------------------------------|----------------------------------------------------------------------------------------------------|------------|
|                                          | Selection C)hange, D)isplay or E)nd<br>File information                                                          | <c></c>    |
| 3)<br>Single File :<br>4) File Wildcard: | 1) Function: $1 -$ One File<br>2) Division: 00 - New Division<br>5) Audit process: $N - Don't$ Audit the process |            |
| $ESC = Stop$<br>F1=He 1p                 | $F2 = Skin$<br>F4=Paint                                                                                          | 1 of       |
|                                          |                                                                                                    |            |

*Figure 2.7—File Information*

<span id="page-39-0"></span>4. Complete the required fields according to *[Table 2.2](#page-39-1)*.

*Table 2.2—File Information Field Definitions*

<span id="page-39-1"></span>

| Field           | Entry                    | <b>Description</b>                                                                                                    |
|-----------------|--------------------------|----------------------------------------------------------------------------------------------------|
| <b>Function</b> | 1-One file               | Shows information for one file only.                                                                                                    |
|                 | 2-One entire<br>division | Displays information for all files in a division.                                                                                                  |
|                 | 3-Wildcard               | Use a combination of question marks and alphanumeric characters to<br>display information for a range of files.                                    |
| <b>Division</b> | Division<br>number       | Enter a valid division number. Press F1 to see a list of valid divisions.<br>• This field is not valid when you select Function option 3-Wildcard. |
| Single File     | 3-letter file<br>name    | Enter a three-letter file name in this field, e.g. CSJ or SYP.<br>• This field only valid when you select Function option 1-One file.              |

*Chapter 2—Blackbaud FundWare System Administration*

| Field                   | Entry     | <b>Description</b>                                                                                                    |
|-------------------------|-----------|----------------------------------------------------------------------------------------------------|
| File<br>Wildcard        | File mask | Enter a mask for the files you want to display.<br>• This field only valid when you select Function option 2-Wildcard.<br>Data file names begin with a two-digit division number, e.g. 95, and end<br>with a three-digit file name, e.g. CSB. For example:<br>• If you want to see file information for all cost core files in division 95,<br>enter the following mask: 95CS?.<br>• If you want to see cost core files for all divisions, enter ??CS?. |
| Audit<br><b>Process</b> | v<br>N    | Select whether or not you want to generate a report.<br>• Y-Print audit of process. The generated report also includes the<br>number of records in a file.<br>• N—Don't audit process<br>When you're finished setting the parameters of the search, press $E$ to<br>E)nd. FundWare displays the file information, one screen per file. Press<br>ENTER to see information for the next file.                                                             |

*Table 2.2—File Information Field Definitions (Continued)*

5. When you have defined the file information fields, type *E* to end the entry task and display the selected files (*[Figure 2.8](#page-40-0)*).

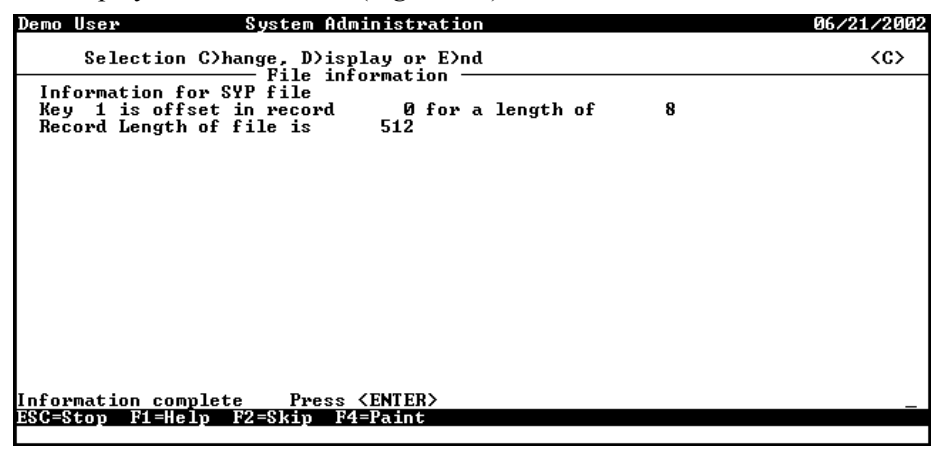

*Figure 2.8—Example SYP File Display*

<span id="page-40-0"></span>6. When complete, press ENTER to end the task and close the window.

# **MAINTAINING YOUR BLACKBAUD FUNDWARE REGISTRATION**

The Registration Management option of System Administration maintenance allows you to:

- Review or modify your organization information—You probably entered information about your organization (e.g., name, address) when you installed FundWare. This information is displayed here, and you can change it at any time.
	- You can also view (but not modify) your FundWare license number.
- Review or modify your registration information—If you add or remove a module, you will use information provided by your FundWare sales contact to register your changes here.

You must have an Administrator-level security setting to access this feature.

## **YOUR ORGANIZATION INFORMATION**

Use the following steps to review or modify your organization information.

- 1. Open an instance of FundWare.
- 2. From the Division Selection window, select System Administration. (**System Administration** tasks can apply to multiple divisions. Therefore, instead of selecting a single division you must select **System Administration**.) The System Administration HomePage displays.

*Chapter 2—Blackbaud FundWare System Administration*

3. Click **Registration Management** on the module navigator or select **System Administration > Registration Management** from the menu bar. The Registration Management window displays, open to the **Organization** tab (*[Figure 2.9](#page-42-0)*).

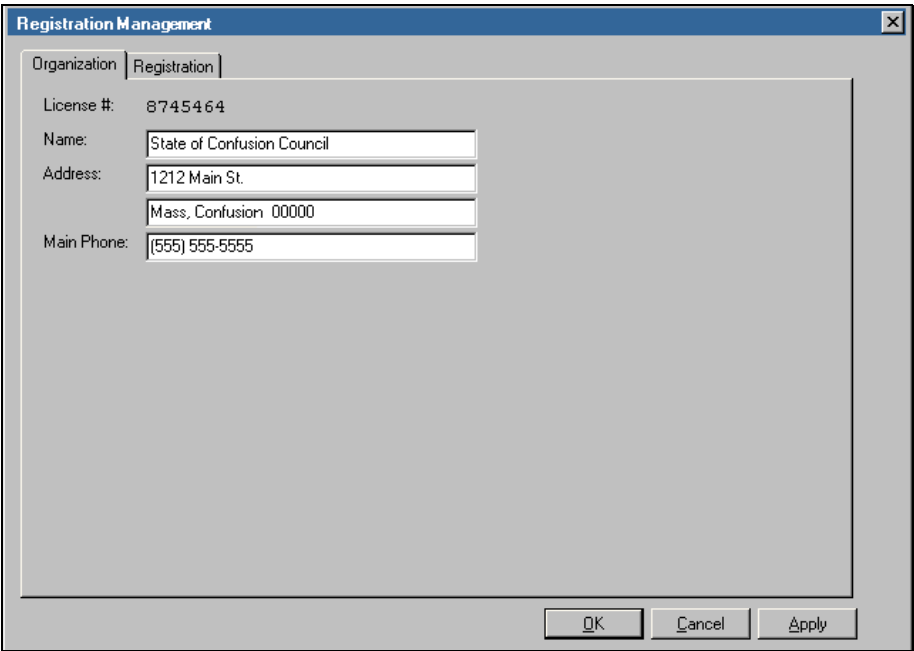

*Figure 2.9—Registration Management—Organization Tab*

<span id="page-42-0"></span>4. Review or modify your information, as necessary.

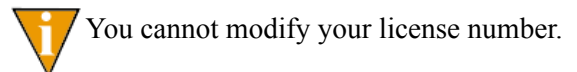

5. Click **Apply** to save your changes and remain in the Registration Management window, or click **OK** to save your changes and close the window.

## **YOUR REGISTRATION INFORMATION**

The Registration tab of the Registration Management feature will show those modules that are currently registered for your organization. You can also use this feature to add or remove modules (with information from your FundWare sales contact).

1. Open an instance of FundWare.

- 2. From the Division Selection window, select System Administration. (**System Administration** tasks can apply to multiple divisions. Therefore, instead of selecting a single division you must select **System Administration**.) The System Administration HomePage displays.
- 3. Click **Registration Management** on the module navigator or select **System Administration > Registration Management** from the menu bar. The Registration Management window displays, open to the **Organization** tab (*[Figure 2.9](#page-42-0)*).
- 4. Click the **Registration** tab (*[Figure 2.10](#page-43-0)*).

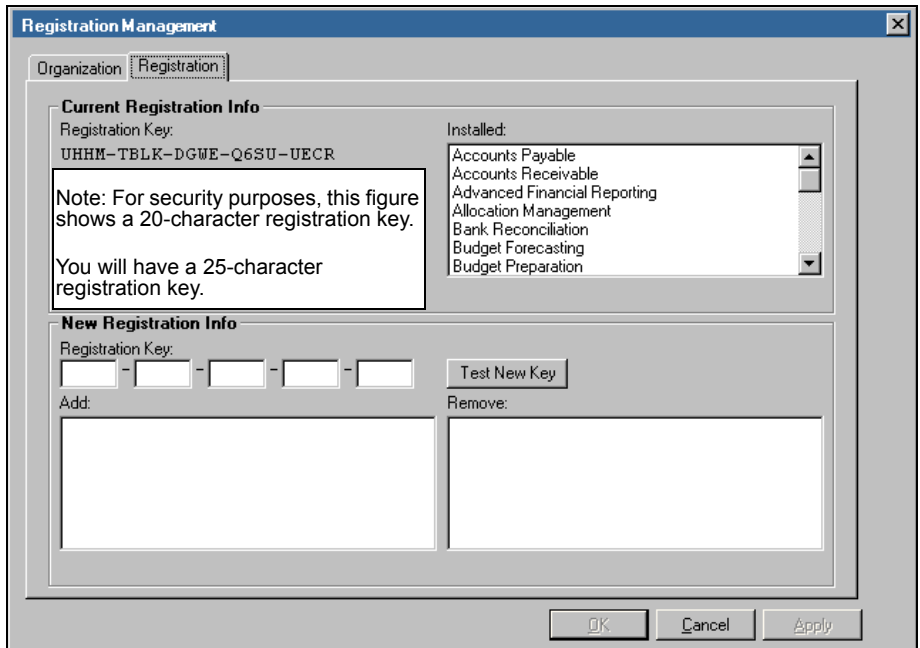

*Figure 2.10—Registration Management—Registration Tab*

- <span id="page-43-0"></span>5. If you are adding or removing a module, you should have a new 25-character registration key. Enter that number in the text boxes.
- 6. Click **Test New Key**. The added and/or removed modules will display below.

No changes have been made to your system at this point. The changes will only be completed when you click **Apply** or **OK**.

*Chapter 2—Blackbaud FundWare System Administration*

7. If this information is not accurate, click **Cancel** and contact your FundWare sales representative.

If this information is correct, click **Apply** to save your changes and remain in the Registration Management window, or click **OK** to save your changes and close the window.

# **SYSTEM UTILITIES TASKS**

There are two tasks available from the System Utilize menu option (*[Figure 2.11](#page-44-0)*):

- Process error logs, and
- Execute programs.

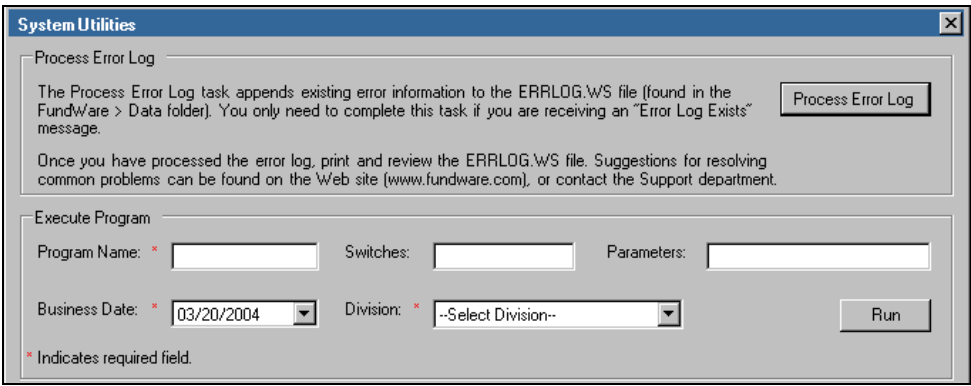

*Figure 2.11—System Utilities*

## <span id="page-44-0"></span>**PROCESSING ERROR LOGS**

The Process Error Log task appends existing error information to the ERRLOG.WS file (found in the **FundWare > Data** folder). You only need to complete this task if you are receiving an "Error Log Exists" message.

Once you have processed the error log, print and review the ERRLOG.WS file. Suggestions for resolving common problems can be found on the Web site (*www.fundware.com*), or contact the Support department.

Use the following instructions to process an error log.

1. Open an instance of FundWare.

- 2. From the Division Selection window, select System Administration. (**System Administration** tasks can apply to multiple divisions. Therefore, instead of selecting a single division you must select **System Administration**.) The System Administration HomePage displays.
- 3. Click **System Utilities** on the module navigator or select **System Administration > System Utilities** from the menu bar. The System Utilities window displays (*[Figure 2.12](#page-45-0)*).

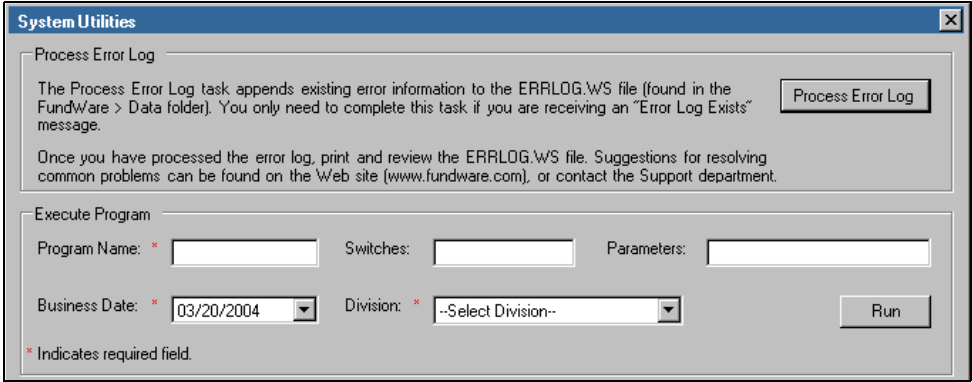

*Figure 2.12—System Utilities—Processing the Error Log*

- <span id="page-45-0"></span>4. Click **Process Error Log**. When the process is complete, a message displays.
- 5. Click **OK**. You can view the ERRLOG.WS file through any word processing program.

*Chapter 2—Blackbaud FundWare System Administration*

#### **EXECUTING PROGRAMS**

There are a number of small programs that allow you to complete specific restricted tasks (e.g., defining the system scramble checks). You will use the Execute Programs task to run these programs (*[Figure 2.13](#page-46-0)*). Instructions for these programs appear throughout the guides (e.g., because you can scramble AP and Payroll checks, those instructions are found in the Accounts Payable and Payroll/Personnel guides).

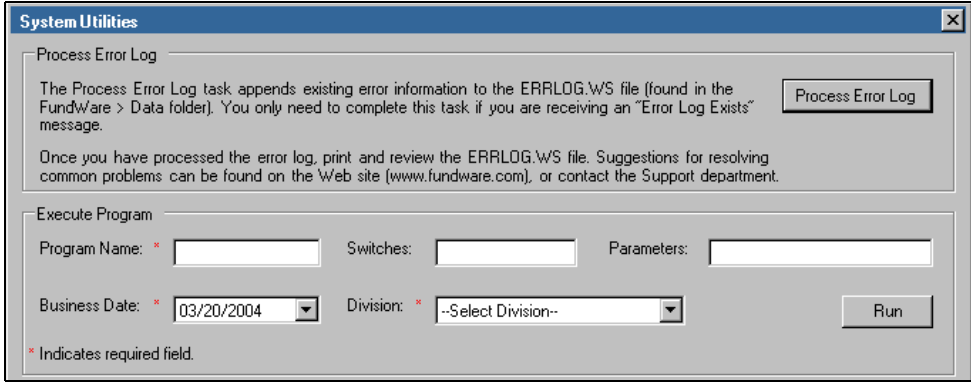

<span id="page-46-0"></span>*Figure 2.13—System Utilities—Execute Program*

## **LICENSE AND DATABASE INFORMATION**

If you select **Help > About FundWare**, the program displays a summary of your system (*[Figure 2.14](#page-47-0)*), including:

- Organization name, address, and phone number (entered during installation),
- License number,
- Registration key,
- Version information,

• Database (i.e., core) and division backup information.

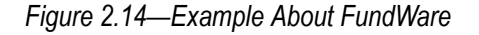

<span id="page-47-0"></span>Click the **Registered Items** button to view the modules for which your organization is licensed (*[Figure 2.15](#page-47-1)*). Click **OK** to close the display.

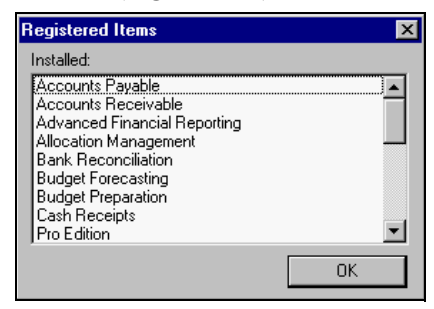

<span id="page-47-1"></span>*Figure 2.15—Example Registered Items*

# **C HAPTER 3**

# **DEFINING USER SECURITY**

The FundWare basic security feature uses workgroups and user-specific settings to limit user access on a task basis. (For these instructions, a task includes all individual security settings, e.g., tasks, AP stages, reports.) For example:

- Joe Miller only works in AP to enter invoices.
	- You add him to the Data Entry workgroup, which defines default security settings for Joe.
	- You customize his security settings to allow him to open only the Accounts Payable module.
	- Within that module, you allow him to add obligations to stage 30 (i.e., invoices). All other AP tasks are denied.
- Jenny Mendoza must create reports for all modules.
	- You add her to the Inquiry Only workgroup, which defines default security settings for Jenny.
	- You customize her security settings in each module to allow her to create reports.
	- She is denied assess to all other module-specific tasks.

# **WHAT ARE WORKGROUPS?**

Before your users can begin working in the system, you must create workgroups and assign each user to at least one workgroup. Workgroups are division-specific templates for your security settings. From the workgroup definition, each user is granted default security settings. However, you can customize each user's settings.

When a user belongs to more than one workgroup, FundWare consolidates the workgroup settings to define the user's default settings (see *[Assigning a User to](#page-76-0)  [Multiple Workgroups](#page-76-0)* on page 63). Again, you can always customize a user's settings from the workgroup defaults.

#### **ADMINISTRATOR WORKGROUPS**

For each division, FundWare creates a workgroup named "Administrator." This group has full rights to all functions, tasks, reports, and stages for all modules in the division. This group is designed so that certain users can always access all parts of FundWare.

The following rules apply to the Administrator workgroups:

- One user must always be assigned to each Administrator workgroup.
- You cannot edit the Administrator workgroup settings.
- You cannot delete the Administrator workgroup.

# **WHAT ARE USERS?**

Each employee who will work in FundWare should have his or her own user record. This record defines the specific tasks in each module and each division that the user can or cannot access.

#### **DEMO USER**

The default FundWare user, *Demo User* (password: *pcfund*), has full rights to all systems. Use this user name when you first open the program and have yet to define your users.

You can modify or delete the Demo User. However, because the system requires at least one Administrator-level user at all times, you cannot delete the Demo User until you define your own Administrator. For security purposes, we recommend that you change the password for the Demo User once you have configured your security system.

## <span id="page-49-0"></span>**WHAT ARE SECURITY LEVELS?**

Earlier versions of the FundWare used security levels (e.g.,  $(0-9)$ ) to define a menu-driven security setting (e.g., allow a user to access the Maintain Vendors menu). When the menu-driven system was replaced by the task-driven system (e.g., allow a user to create journal entries), the only use of security levels is to distinguish between administrators and users.

- Level 1—Administrators. FundWare will acknowledge any basic security settings but ignore Advanced Security settings. Your system must always have at least one user defined with level 1 security.
- Level 2—Users. FundWare will acknowledge any basic and advanced security settings.

When you define a user, FundWare assigns the user a security level of 1.

## **CHANGING A USER'S SECURITY LEVEL**

The fields 1–3 of the Classic user security record store information that is either obsolete or better maintained in the basic security task (*[Table 3.1](#page-51-0)*). While you can modify the information in fields 1–3, we *strongly* recommend that you do not change the information in these fields. (If your organization uses the Advanced Security feature, you may change the security level.)

Use the following instructions to modify fields  $1-3$ . (Note: If your organization is licensed for the Advanced Security feature, you will see additional fields. For more instructions on these fields, see the *Blackbaud FundWare Advanced Security Guide*.)

- 1. Open an instance of FundWare.
- 2. From the Division Selection window, select System Administration. (**System Administration** tasks can apply to multiple divisions. Therefore, instead of selecting a single division you must select **System Administration**.) The System Administration HomePage displays.
- 3. Click **Security > Users** on the module navigator or select **Security > Users** from the menu bar. The Security–Users window displays.
- 4. In the Define Basic Security or Advanced Security Settings area (*[Figure 3.1](#page-50-0)*), select a business date and division.

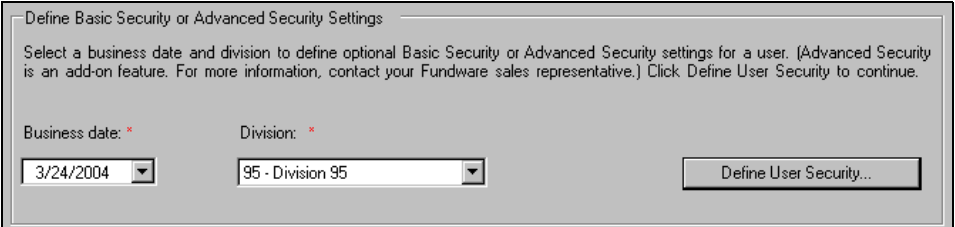

*Figure 3.1—Define Basic Security or Advanced Security Settings*

<span id="page-50-0"></span>5. Click **Define User Security**. The Advanced Security option menu displays.

- 6. Type *C* to enter Advanced Security settings for an existing user.
- 7. Enter the user number and press ENTER. The first page of the user's security settings displays (*[Figure 3.2](#page-51-1)*).

| Demo User               | Division 95                                                                                                    | 01/16/2004                        |
|-------------------------|----------------------------------------------------------------------------------------------------|-----------------------------------|
|                         | Enter field to be changed (0 to accept)<br>Define User Security                                                         |                                   |
| User id: 101            |                                                                                                    | Changed.: 01/14/04<br>User: 00000 |
| 2) Password:            | 1) Name: Demo User                                                                                                    |                                   |
| 3) User info            | Division range.: 0 to 99<br>Security level.: $1 - System$ mananger.<br>Display type: $D - Color$ , extended characters. |                                   |
| $ESC = Ston$<br>F1=Help | User being changed. I<br>F2=Skip<br><b>F4=Paint</b>                                                                     |                                   |

*Figure 3.2—Define User Security—Fields 1–3*

<span id="page-51-1"></span>8. Edit the information according to *[Table 3.1](#page-51-0)*.

```
Table 3.1—User Security Fields 1–3
```
<span id="page-51-0"></span>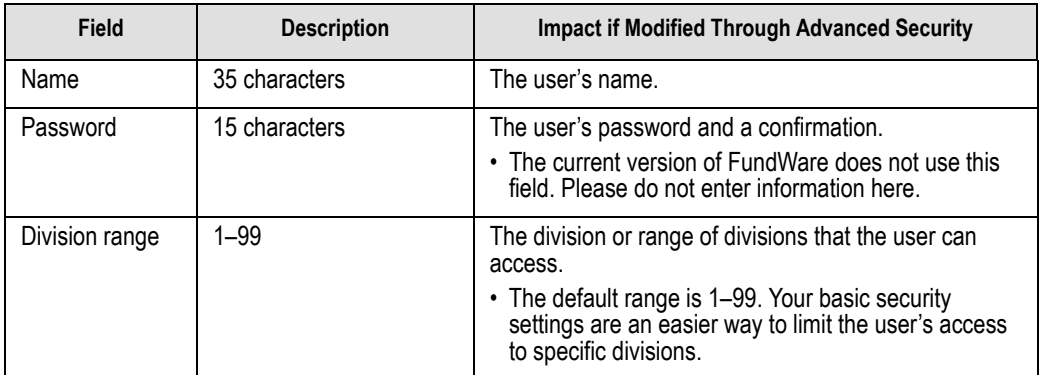

| <b>Field</b>   | <b>Description</b> | <b>Impact if Modified Through Advanced Security</b>                                                                                                    |
|----------------|--------------------|----------------------------------------------------------------------------------------------------|
| Security level | $1 - 9$            | The user's menu security level. For more information<br>on security levels, see What Are Security Levels? on<br>page 36.                                                                                     |
|                |                    | • Current versions of FundWare only use levels 1 and<br>2                                                                                                    |
|                |                    | • Level 1 will cause FundWare to ignore any Advanced<br>Security setting except report path and group name.<br>• Level 2 indicates that the user has Advanced<br>Security settings that should be respected. |
| Display type   | A, B, C, D         | The user's monitor type.                                                                                                    |
|                |                    | • Almost all current monitors should be D-Color,<br>extended characters.                                                                                                    |
|                |                    | • You should not need to change this setting from it's<br>default.                                                                                                    |

*Table 3.1—User Security Fields 1–3 (Continued)*

- 9. When complete, press ESC to display the option menu.
- 10. Type *0* to accept your entries for this user.
- 11. Press ESC and type *E* to close the window.

## **ADDING WORKGROUPS**

Use the following instructions to define a workgroup.

- 1. Open an instance of FundWare.
- 2. From the Division Selection window, select System Administration. (**System Administration** tasks can apply to multiple divisions. Therefore, instead of selecting a single division you must select **System Administration**.) The System Administration HomePage displays.

3. Click **Security > Workgroups** on the module navigator or select **System Administration > Security > Workgroups** from the menu bar. The Security–Workgroup window displays, showing all workgroups defined for all divisions in your system (*[Figure 3.3](#page-53-0)*).

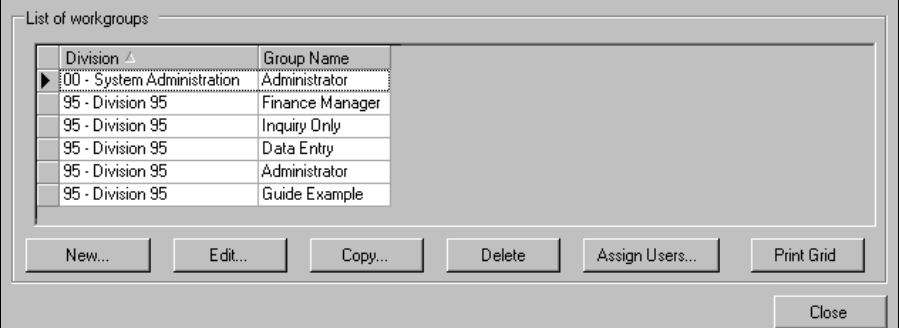

*Figure 3.3—Security–Workgroup (List of Workgroups)*

<span id="page-53-0"></span>4. Click **New**. The New Workgroup window displays (*[Figure 3.4](#page-53-1)*).

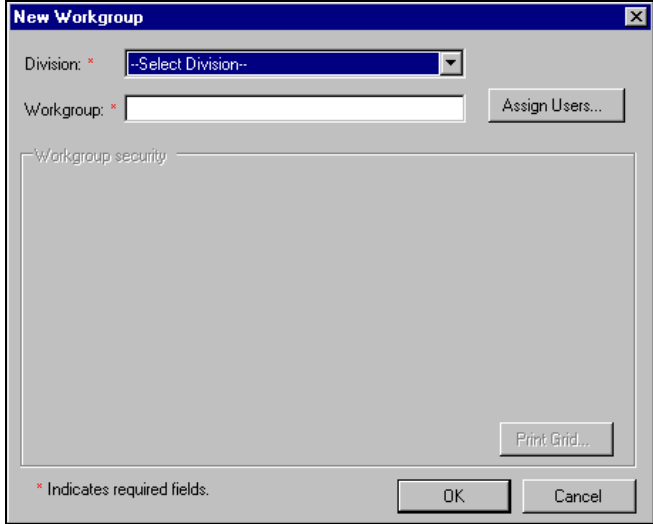

<span id="page-53-1"></span>*Figure 3.4—New Workgroup*

5. Select the division for which you are defining this workgroup from the Division drop-down list. Your licensed modules display in the Workgroup security area (*[Figure 3.5](#page-54-0)*).

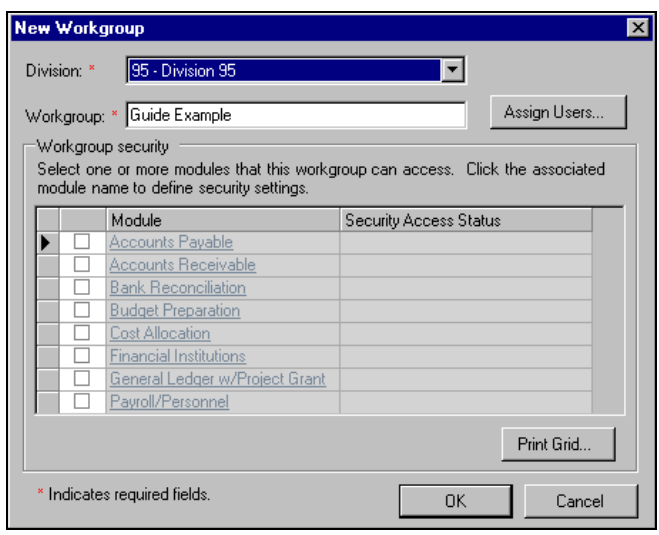

*Figure 3.5—Selecting the Division*

<span id="page-54-0"></span>6. Enter the workgroup name. This name can be up to 25 alphanumeric characters.

7. Select the check box for one or more module for which you are defining security settings (*[Figure 3.6](#page-55-0)*).

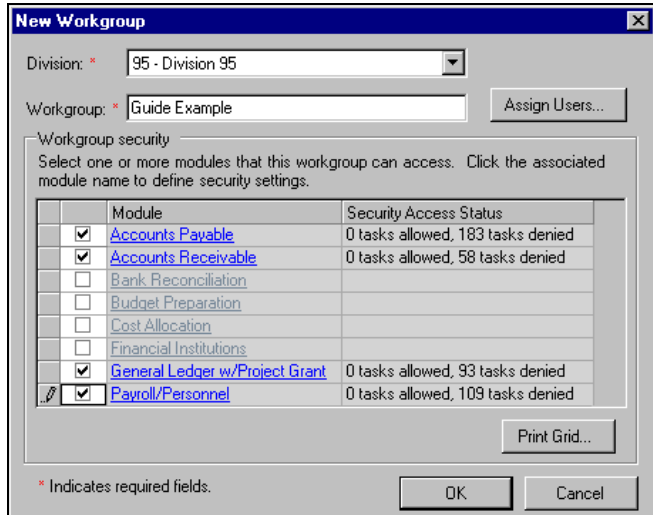

<span id="page-55-0"></span>*Figure 3.6—Selecting the Modules*

The number of tasks allowed and denied display in the Security Access Status column. You can increase the width of this column if necessary.

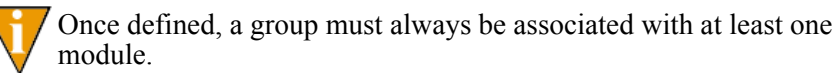

8. Click the module name. The Edit Workgroup Security window displays. All categories for the module may be collapsed (*[Figure 3.7](#page-56-0)*).

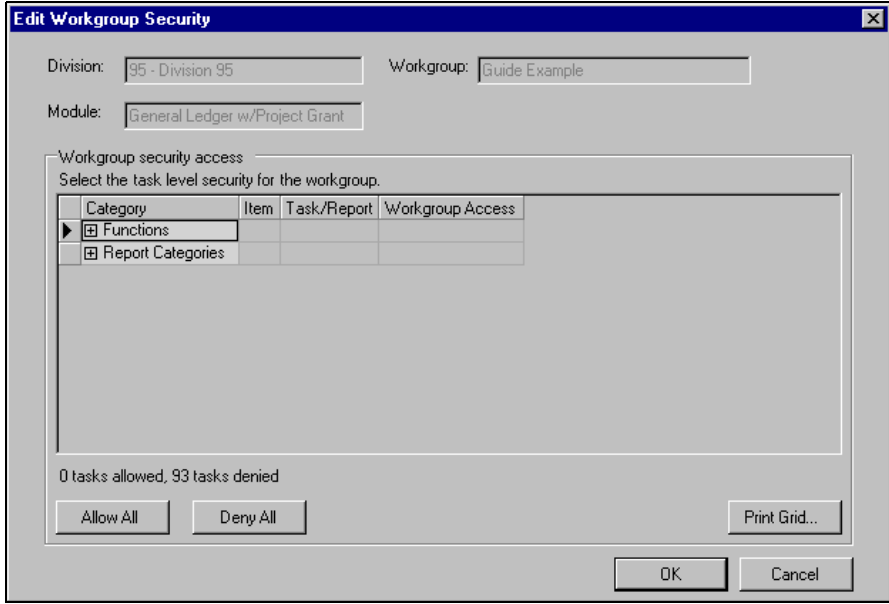

<span id="page-56-0"></span>*Figure 3.7—Edit Workgroup Security—Categories Collapsed*

9. Click the plus sign to expand one or more categories. As you expand categories, associated items display and will need to be expanded to display the specific tasks or reports (*[Figure 3.8](#page-57-0)*).

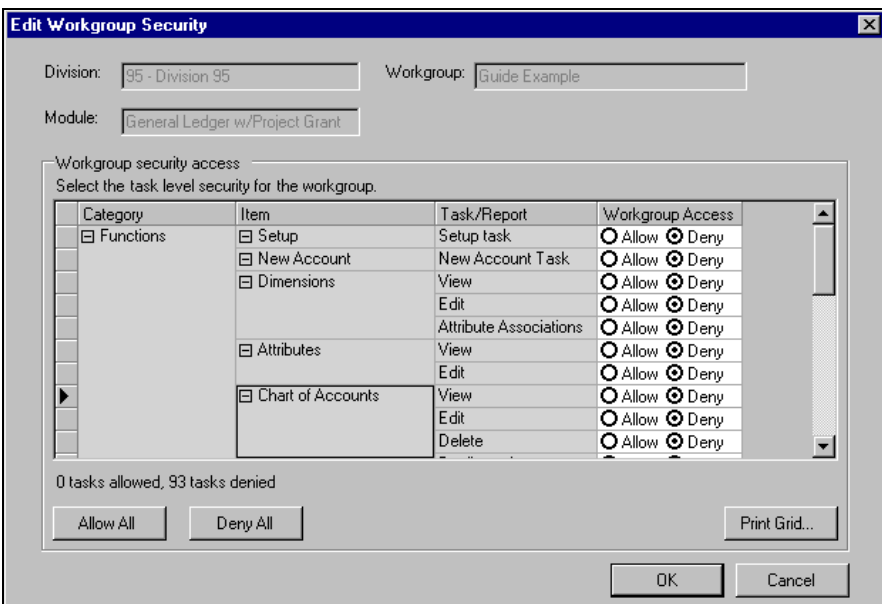

<span id="page-57-0"></span>*Figure 3.8—Expanding the Categories and Items*

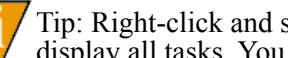

Tip: Right-click and select **Expand All** from the shortcut menu to display all tasks. You can also select **Collapse All** to collapse all items.

- 10. Select the applicable radio button to Allow or Deny workgroup members access to each task (*[Figure 3.9](#page-58-0)*).
	- Allow—Task will default as an allowed task for each user assigned to the group.

• Deny—Task will default as an excluded task for each user assigned to the group.

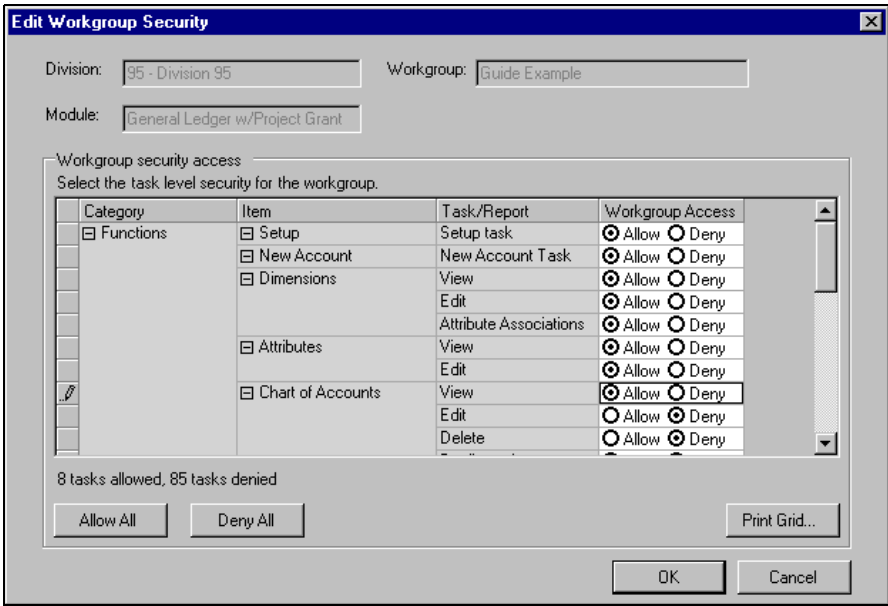

<span id="page-58-0"></span>*Figure 3.9—Granting Task-Specific Security Rights*

Certain tasks are dependent on the View task (e.g., how can you delete a transaction if you are denied rights to view transactions). Therefore, if you deny access to the View task for an item, all tasks for that item are automatically denied. In contrast, if all tasks for an item are denied and you change one to Allow, the View task is also changed to Allow.

11. Click **Allow All** to grant the workgroup rights to all tasks or click **Deny All** to remove access to all tasks (also available from the shortcut menu).

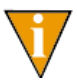

Tip: If you want to grant the workgroup access to most tasks, it can save you time to click **Allow All**, then remove access to the tasks that you do not want the workgroup to access.

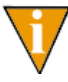

To print the module security settings for the workgroup, click **Print Grid** (also available from the shortcut menu).

12. When you have correctly assigned access for the module's tasks, click **OK**. You return to the New Workgroup window and the Security Access Status column displays the number of allowed and denied tasks for the module (*[Figure 3.10](#page-59-0)*).

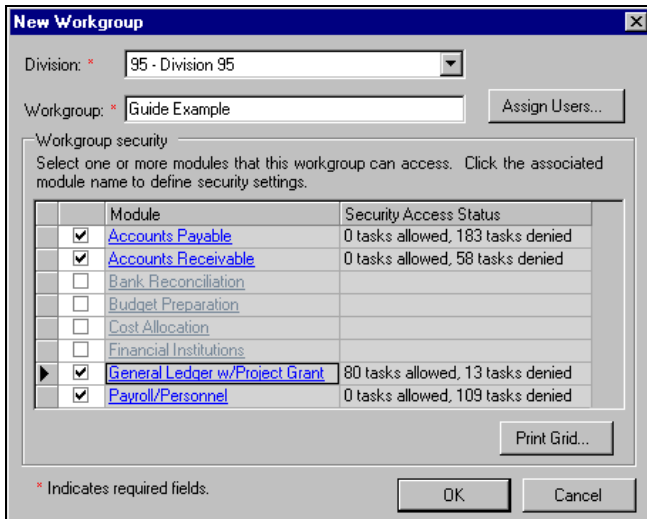

*Figure 3.10—Allowed and Denied Tasks*

<span id="page-59-0"></span>13. Continue assigning tasks to all applicable modules.

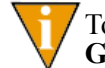

To print the module-level summary for the workgroup, click **Print Grid** (also available from the shortcut menu).

14. Click Assign Users to assign employees to the workgroup (*[Figure 3.11](#page-60-0)*). There are no limits to the number of employees you can assign to each group.

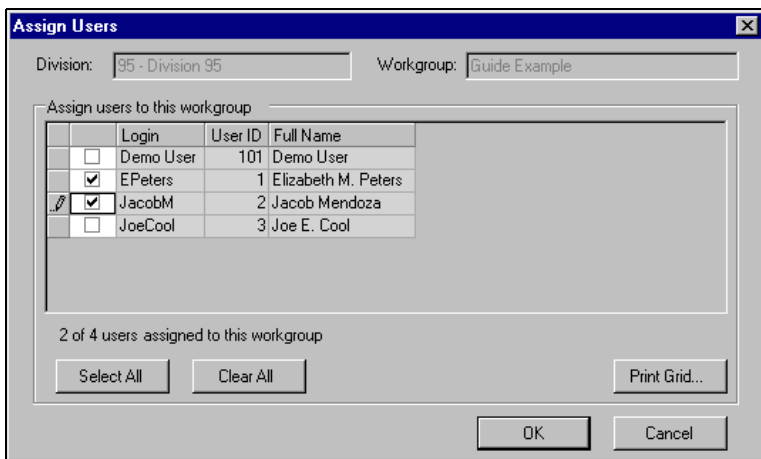

*Figure 3.11—Assigning Users to Workgroup*

<span id="page-60-0"></span>15. Select the check box next to the employee's name to assign him/her to the workgroup.

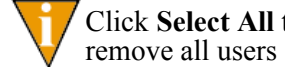

Click **Select All** to assign all users to this group, or click **Clear All** to remove all users from this group.

- 16. When complete, click **OK**. The users' security settings will incorporate the workgroup settings when you save the workgroup (i.e., click **OK** from the New Workgroup window).
- 17. When you have completed the workgroup definition, click **OK**.

Only when you Click **OK** from this screen are your settings saved to the FundWare database. The specific module settings defined on the Edit Workgroup Security window are only stored temporarily until you save the workgroup.

#### **EDITING WORKGROUPS**

Use the following instructions to edit a workgroup definition.

1. Open an instance of FundWare.

- 2. From the Division Selection window, select System Administration. (**System Administration** tasks can apply to multiple divisions. Therefore, instead of selecting a single division you must select **System Administration**.) The System Administration HomePage displays.
- 3. Click **Security > Workgroups** on the module navigator or select **System Administration > Security > Workgroups** from the menu bar. The Security–Workgroup window displays, showing all workgroups defined for all divisions in your system (*[Figure 3.12](#page-61-0)*).

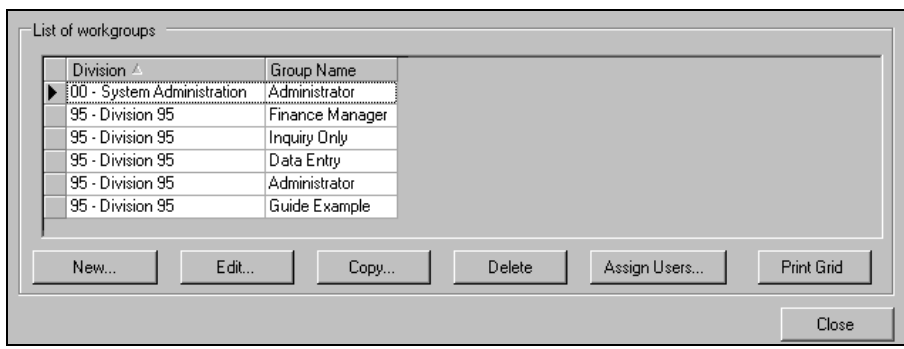

<span id="page-61-0"></span>*Figure 3.12—Security–Workgroup (List of Workgroups)*

4. Select the workgroup and click **Edit**. The **Edit** workgroup window displays (*[Figure 3.13](#page-62-0)*).

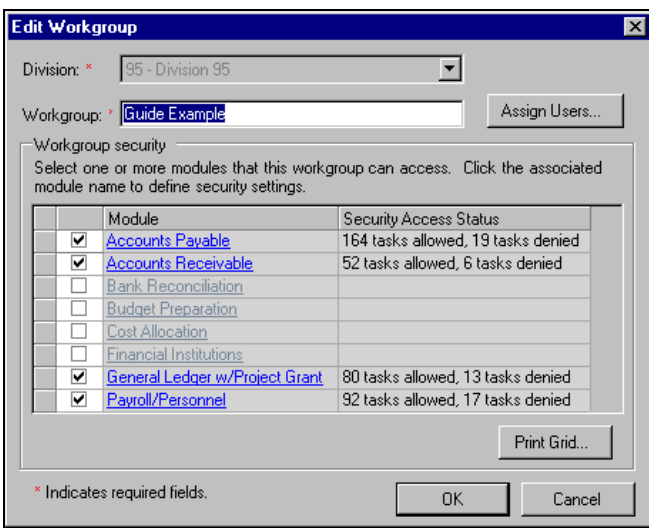

*Figure 3.13—Editing a Workgroup*

<span id="page-62-0"></span>5. Edit the workgroup name, assigned users, or module settings, as necessary.

You cannot change the workgroup division.

6. When you have completed your edits, click **OK** to save these settings.

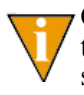

Only when you Click **OK** from this screen are your changes saved to the FundWare database. Therefore, if you modified any modulespecific settings (i.e., allowed or denied tasks) but click **Cancel** here, you will lose these changes.

#### BUSINESS RULES FOR EDITING WORKGROUPS

The following rules or behavior apply when you edit workgroups:

- If you remove a module from a workgroup or modify the task-specific settings for a module, all users assigned to this group will be impacted.
	- If a user belongs to more than one workgroup, the user may or may not be impacted.

— Certain tasks are dependent on the View task (e.g., how can you delete a transaction if you are denied rights to view transactions). Therefore, if you deny access to the View task for an item, all tasks for that item are automatically denied. In contrast, if all tasks for an item are denied and you change one to Allow, the View task is also changed to Allow.

#### **COPYING WORKGROUPS**

FundWare allows you to add a workgroup by the settings for an existing workgroup, but only within the same division. This can save you time if you want to add a new workgroup that has many similar settings as an existing workgroup.

- 1. Open an instance of FundWare.
- 2. From the Division Selection window, select System Administration. (**System Administration** tasks can apply to multiple divisions. Therefore, instead of selecting a single division you must select **System Administration**.) The System Administration HomePage displays.
- 3. Click **Security > Workgroups** on the module navigator or select **System Administration > Security > Workgroups** from the menu bar. The Security–Workgroup window displays, showing all workgroups defined for all divisions in your system (*[Figure 3.14](#page-63-0)*).

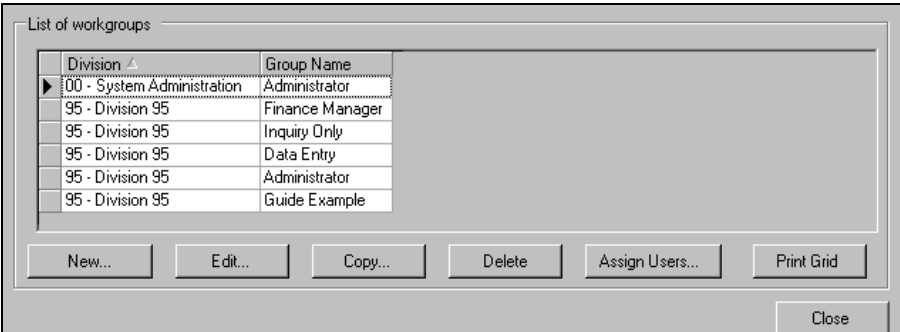

<span id="page-63-0"></span>*Figure 3.14—Security–Workgroup (List of Workgroups)*

4. Select the workgroup to be copied and click **Copy**. The Copy Workgroup window displays (*[Figure 3.15](#page-64-0)*).

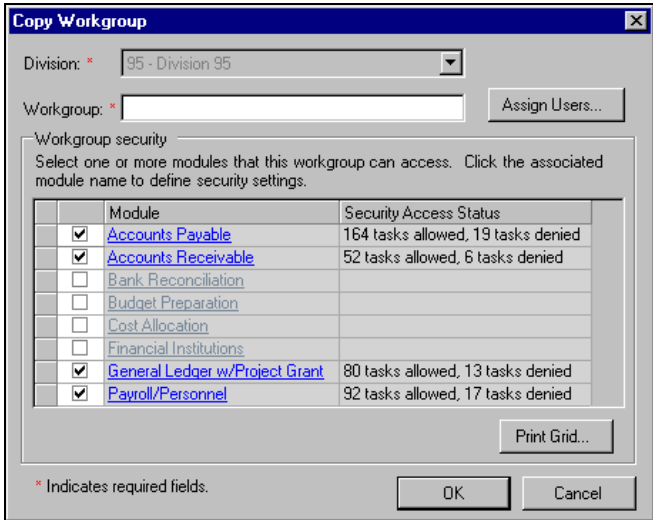

*Figure 3.15—Copying a Workgroup*

- <span id="page-64-0"></span>5. Enter the new workgroup name. This name can be up to 25 alphanumeric characters.
- 6. Modify the assigned users or module settings, as necessary.

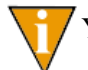

You cannot change the workgroup division.

7. When you have completed your edits, click **OK** to save these settings.

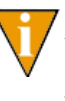

Only when you Click **OK** from this screen are your changes saved to the FundWare database. Therefore, if you modified any modulespecific settings (i.e., allowed or denied tasks) but click **Cancel** here, you will lose these changes.

## **DELETING WORKGROUPS**

Use the following instructions to delete a workgroup. (You cannot delete the Administrator workgroup defined for each division.)

1. Open an instance of FundWare.

- 2. From the Division Selection window, select System Administration. (**System Administration** tasks can apply to multiple divisions. Therefore, instead of selecting a single division you must select **System Administration**.) The System Administration HomePage displays.
- 3. Click **Security > Workgroups** on the module navigator or select **System Administration > Security > Workgroups** from the menu bar. The Security–Workgroup window displays, showing all workgroups defined for all divisions in your system (*[Figure 3.16](#page-65-0)*).

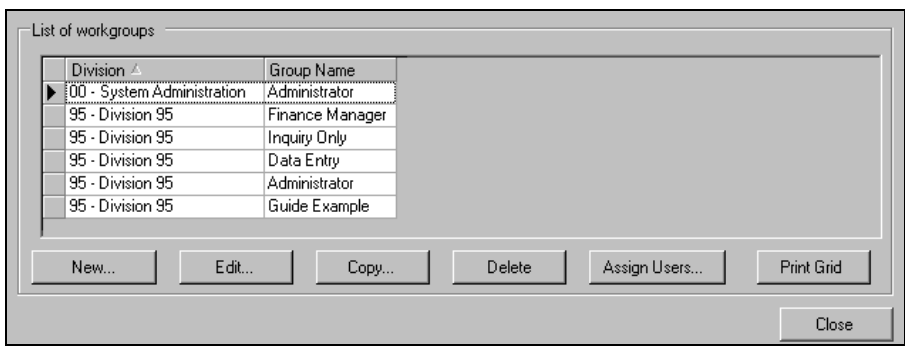

*Figure 3.16—Security–Workgroup (List of Workgroups)*

- <span id="page-65-0"></span>4. Select the workgroup to be deleted and click **Delete**. A confirmation message displays.
- 5. Click **Yes** to delete the workgroup. The workgroup is deleted from your system and no longer displays in the list of workgroups.

#### BUSINESS RULES FOR DELETING WORKGROUPS

The following rules apply when you delete a workgroup:

- You cannot delete the Administrator workgroup defined for each division.
- If a user is assigned to only one workgroup and you delete that workgroup:
	- The user's task-specific security settings are also deleted.
	- The user cannot work in FundWare until you assign the user to another workgroup.
- If a user belongs to multiple workgroups and you delete one, the user's security settings may be impacted. You must review that user's security settings to ensure that all necessary settings are defined.

# **ADDING USERS**

Use the following instructions to define your users.

- 1. Open an instance of FundWare.
- 2. From the Division Selection window, select System Administration. (**System Administration** tasks can apply to multiple divisions. Therefore, instead of selecting a single division you must select **System Administration**.) The System Administration HomePage displays.
- 3. Click **Security > Users** on the module navigator or select **System Administration > Security > Users** from the menu bar. The Security–Users window displays, showing all users defined in your system (*[Figure 3.17](#page-66-0)*).

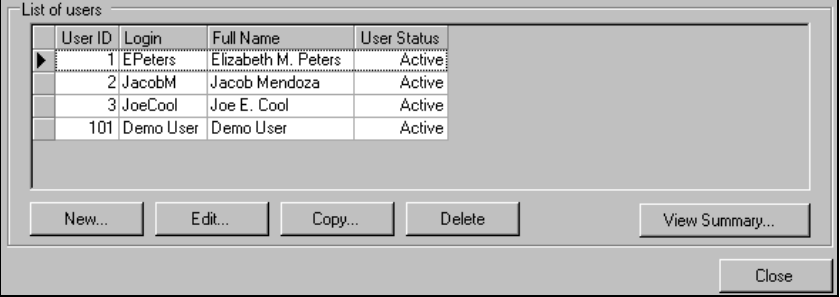

<span id="page-66-0"></span>*Figure 3.17—Security–Users (List of Users)*

*Blackbaud FundWare System Administration Guide*

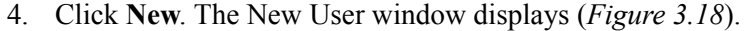

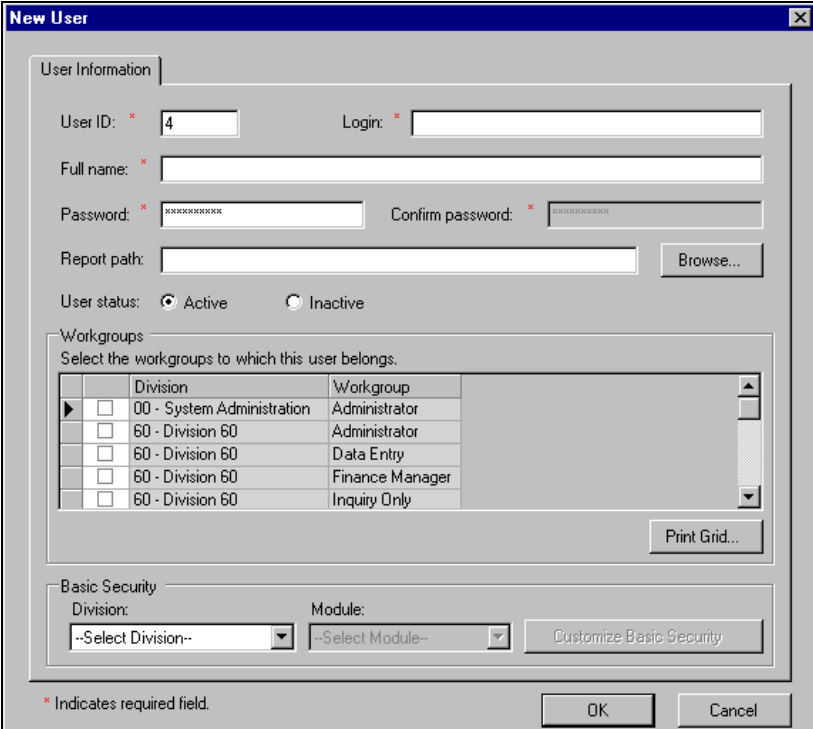

*Figure 3.18—New User Window*

<span id="page-67-0"></span>5. Define the user information according to *[Table 3.2](#page-67-1)*.

*Table 3.2—User Security Fields*

<span id="page-67-1"></span>

| <b>Field</b> | <b>Valid Entry</b>                 | <b>Definition</b>                                                                                                    |
|--------------|------------------------------------|----------------------------------------------------------------------------------------------------|
| User ID      | Up to $5$<br>numeric<br>characters | Enter up to five numeric characters as the user ID number (i.e.,<br>1-99999). The user can use this or the Login when opening<br>FundWare.                                                      |
|              |                                    | • The user ID is required and must be unique.<br>• The system will provide the next available number as a default (e.g.,<br>if you have used 10 and 20, but not 1–9, the system defaults to 1). |

| <b>Field</b>        | <b>Valid Entry</b>                     | <b>Definition</b>                                                                                                    |
|---------------------|----------------------------------------|----------------------------------------------------------------------------------------------------|
| Login               | Up to 35<br>alphanumeric<br>characters | Enter the user's login, which can be used when opening FundWare.<br>The following restrictions apply to the login:<br>• The login is required and must be unique.<br>• Cannot begin with a number.<br>• Can include special characters (e.g., apostrophe).<br>• Can include blank spaces, but cannot begin or end with a space.                                                                                                    |
| Full name           | Up to 50<br>alphanumeric<br>characters | Enter the user's name. The following restrictions apply:<br>• The user's full name is required and but does not need to be unique.<br>• Cannot begin with a number.<br>• Can include special characters (e.g., apostrophe).<br>• Can include blank spaces, but cannot begin or end with a space.                                                                                                    |
| Password            | Up to 15<br>alphanumeric<br>characters | Enter the user's password.<br>• This field is required.<br>• Characters are encoded to display as asterisks.<br>• The password cannot include blank spaces.                                                                                                    |
| Confirm<br>password | Must match<br>Password                 | Confirm the user's password by entering it a second time.<br>• This field is required.<br>• This entry must match the Password.<br>• Characters are encoded to display as asterisks.                                                                                                    |
| Report path         | valid<br>directory                     | Enter the folder to which FundWare will save any reports produced by<br>the user or click Browse. (You can add new folders from the Browse<br>window.)<br>• The report path is optional. If you do not enter anything here, all<br>reports will be saved to the FundWare\Data folder.<br>• If you enter a report path, you must include the drive letter.<br>• The path cannot exceed 24 characters.<br>Allowed (24 characters): D:\FundWare\Data\Reports<br>Not allowed (31 characters): D:\FundWare\Data\Reports\Miller<br>• The report path can lead to any folder in your system. You are not<br>restricted to folders within the FundWare directory. |
| User status         | Active or<br>Inactive                  | Select the applicable radio button to indicate the user's status.<br>• Default is Active.                                                                                                    |

*Table 3.2—User Security Fields (Continued)*

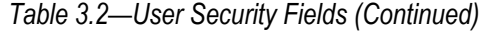

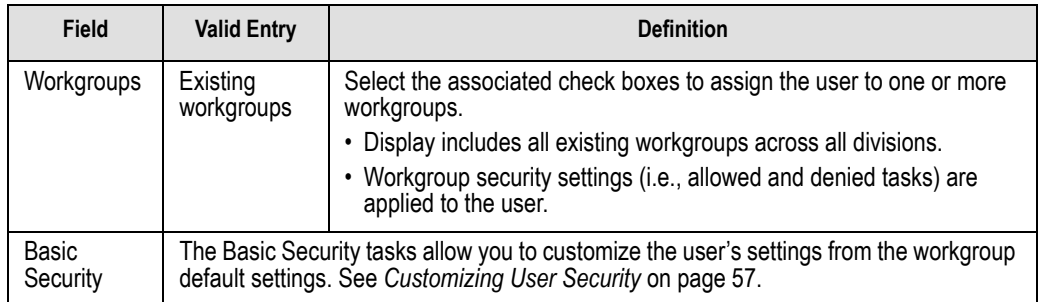

A new user's settings might look like *[Figure 3.19](#page-69-0)*.

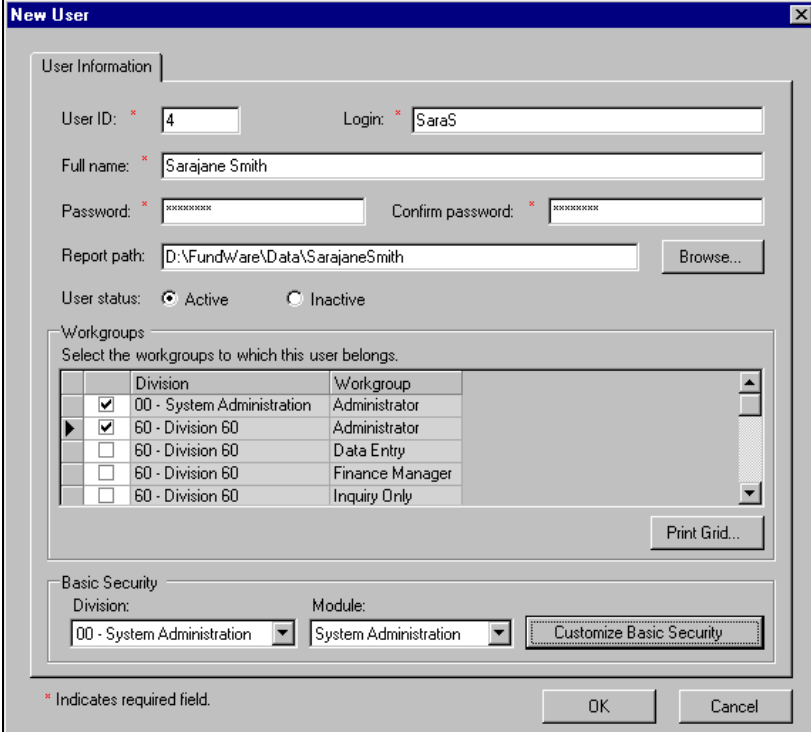

*Figure 3.19—Example New User*

<span id="page-69-0"></span>6. Click **OK** to save the user's settings.

- See *[Assigning a User to Multiple Workgroups](#page-76-0)* on page 63 to understand how multiple workgroup selections define default settings for a user.
- See *[Customizing User Security](#page-70-0)* on page 57 for instructions to modify the default user settings created by the workgroup selections.

## <span id="page-70-0"></span>**CUSTOMIZING USER SECURITY**

By customizing a user's security, you are taking the default task settings determined by the user's workgroup (or workgroups) and overriding those settings. Use the following instructions to customize a user's settings.

- 1. Open an instance of FundWare.
- 2. From the Division Selection window, select System Administration. (**System Administration** tasks can apply to multiple divisions. Therefore, instead of selecting a single division you must select **System Administration**.) The System Administration HomePage displays.
- 3. Click **Security > Users** on the module navigator or select **System Administration > Security > Users** from the menu bar. The Security–Users window displays, showing all users defined in your system (*[Figure 3.20](#page-70-1)*).

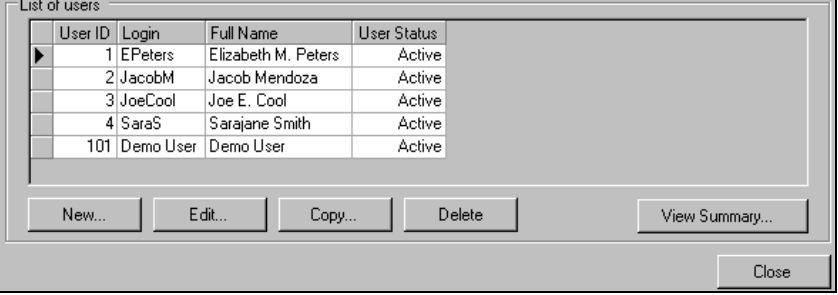

<span id="page-70-1"></span>*Figure 3.20—Security–Users (List of Users)*

4. Select the user and click **Edit**. The Edit User window displays the user's settings (*[Figure 3.21](#page-71-0)*).

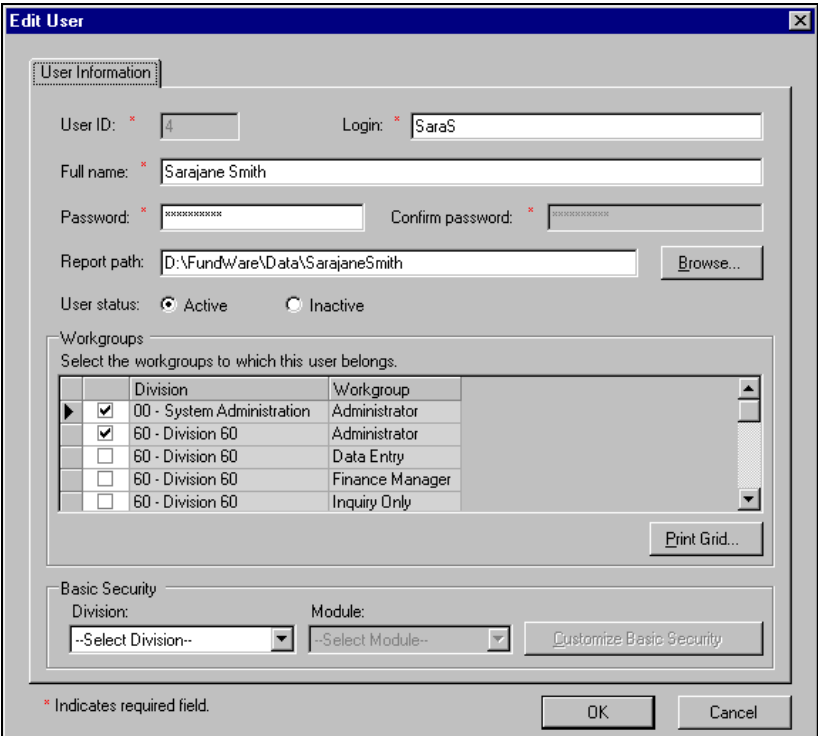

*Figure 3.21—Editing a User's Security Settings*

<span id="page-71-0"></span>5. In the Basic Security area, select the division and module for which you are customizing the user's settings (*[Figure 3.22](#page-71-1)*).

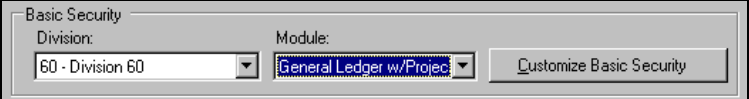

<span id="page-71-1"></span>*Figure 3.22—Selecting a Division and Module to Customize*
6. Click **Customize Basic Security**. The Customize Basic Security window displays with all categories collapsed (*[Figure 3.23](#page-72-0)*).

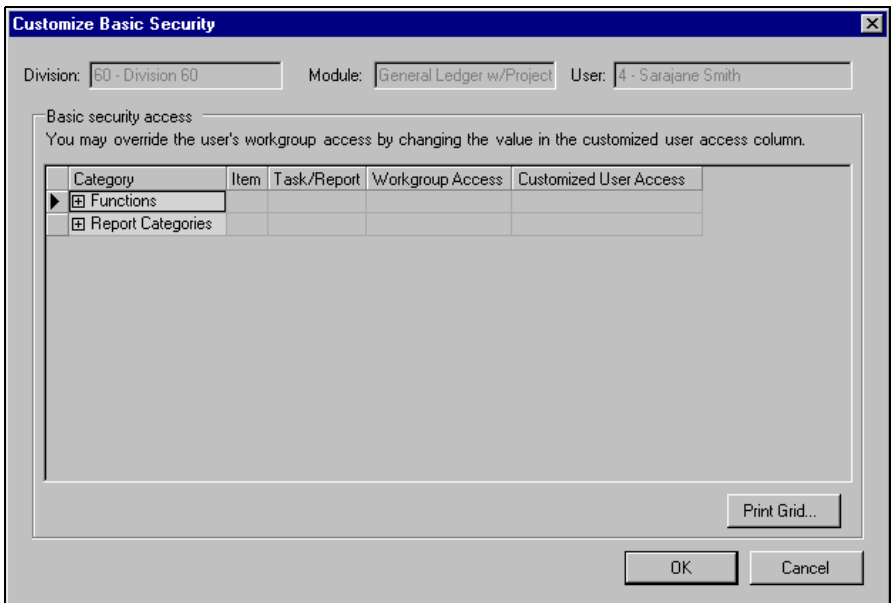

<span id="page-72-0"></span>*Figure 3.23—Customize Basic Security—Categories Collapsed*

7. Click the plus sign to expand one or more categories. As you expand categories, associated items display and will need to be expanded to display the specific tasks or reports. In addition, the workgroup default displays in the Workgroup Access column (*[Figure 3.24](#page-73-0)*).

| <b>Customize Basic Security</b>                     |                                     |                                  |                  | $\vert x \vert$                                                                                                    |
|-----------------------------------------------------|-------------------------------------|----------------------------------|------------------|----------------------------------------------------------------------------------------------------|
| Division: 60 - Division 60<br>Basic security access |                                     | Module: General Ledger w/Project |                  | User: 4 - Sarajane Smith<br>You may override the user's workgroup access by changing the value in the customized user access column. |
| Category                                            | Item                                | Task/Report                      | Workgroup Access | <b>Customized User Access</b>                                                                                                    |
| 日 Functions                                         | $\boxminus$ Setup                   | Setup task                       | Deny             | Same as Workgroup                                                                                                    |
|                                                     | 日 New Account                       | New Account Task                 | Deny             | Same as Workgroup                                                                                                    |
|                                                     | 日 Dimensions                        | View                             | Deny             | Same as Workgroup                                                                                                    |
|                                                     |                                     | Edit                             | Denv             | Same as Workgroup                                                                                                    |
|                                                     |                                     | Attribute Associatio             | Deny             | Same as Workgroup                                                                                                    |
|                                                     | 日 Attributes                        | View                             | Deny             | Same as Workgroup                                                                                                    |
|                                                     |                                     | Edit                             | Deny             | Same as Workgroup                                                                                                    |
|                                                     | El Chart of Accounts                | View                             | Deny             | Same as Workgroup                                                                                                    |
|                                                     |                                     | Edit                             | Deny             | Same as Workgroup                                                                                                    |
|                                                     |                                     | Delete                           | Denv             | Same as Workgroup                                                                                                    |
|                                                     |                                     | Duplicate Account                | Deny             | Same as Workgroup                                                                                                    |
|                                                     | 日 Account Balances                  | <b>Balance Task</b>              | Deny             | Same as Workgroup                                                                                                    |
|                                                     | 日 Account Transact Transaction Task |                                  | Deny             | Same as Workgroup                                                                                                    |
|                                                     |                                     |                                  |                  | Print Grid                                                                                                    |
|                                                     |                                     |                                  |                  | <b>OK</b><br>Cancel                                                                                                    |

<span id="page-73-0"></span>*Figure 3.24—Customize Basic Security—Categories Expanded*

Tip: Right-click and select **Expand All** from the shortcut menu to display all tasks. You can also select **Collapse All** to collapse all items.

- 8. Select the applicable setting from the Customize User Access drop-down list (*[Figure 3.25](#page-74-0)*).
	- Same as Workgroup—By selecting the Same as Workgroup setting, the user's access to the task will always obey the workgroup setting. For example, if you change the workgroup setting for this task from Allow to Deny, the user would not longer be able to access the task.
	- Always Allow—Allows the user access to the task, regardless of the workgroup setting.

• Always Deny—Denies the user access to the task, regardless of the workgroup setting.

| Basic security access |                                     |                      |                  | You may override the user's workgroup access by changing the value in the customized user access column. |
|-----------------------|-------------------------------------|----------------------|------------------|----------------------------------------------------------------------------------------------------|
| Category              | Item                                | Task/Report          | Workgroup Access | <b>Customized User Access</b>                                                                            |
| 日 Functions           | $\boxdot$ Setup                     | Setup task           | Deny             | Always Allow                                                                                             |
|                       | 日 New Account                       | New Account Task     | Deny             | Always Allow                                                                                             |
|                       | $\Box$ Dimensions                   | View                 | Denv             | Always Allow                                                                                             |
|                       |                                     | Edit                 | Denv             | Same as Workgroup                                                                                        |
|                       |                                     | Attribute Associatio | Deny             | Same as Workgroup                                                                                        |
|                       | 日 Attributes<br>日 Chart of Accounts | View                 | Deny             | Always Allow                                                                                             |
|                       |                                     | Edit                 | Deny             | Same as Workgroup                                                                                        |
|                       |                                     | View                 | Deny             | Always Allow                                                                                             |
|                       |                                     | Edit                 | Deny             | Always Deny                                                                                              |
|                       |                                     | Delete               | Deny             | Same as Workgroup                                                                                        |
| $\overline{\rho}$     |                                     | Duplicate Account    | Deny             | Always Allow                                                                                             |
|                       | 日 Account Balances                  | <b>Balance Task</b>  | Deny             | Same as Workgroup                                                                                        |
|                       | 日 Account Transact Transaction Task |                      | Denv             | Same as Workgroup                                                                                        |
|                       |                                     |                      |                  | Print Grid                                                                                               |

<span id="page-74-0"></span>*Figure 3.25—Customizing the User's Security*

Certain tasks are dependent on the View task (e.g., how can you delete a transaction if you are denied rights to view transactions). Therefore, if the user is denied access to the View task for an item, all tasks for that item are automatically denied. In contrast, if all tasks for an item are denied and you change one to Allow, the View task is also changed to Allow.

To print the user's security settings, click **Print Grid** (also available from the shortcut menu).

- 9. When complete, click **OK**. You return to the Edit User window.
- 10. Click **OK** to save your settings and close the window.

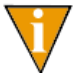

Only when you Click **OK** from this screen are your settings saved to the FundWare database. The specific customization settings defined on the Customize Basic Security window are only stored temporarily until you save the user's settings.

### **ASSIGNING USERS TO WORKGROUPS**

You can assign users to a group in three ways:

- From the workgroup definition—See *[Adding Workgroups](#page-52-0)* on page 39 for instructions).
- From the workgroup summary window—*[Assigning Users From the Workgroup](#page-75-0)  Summary* [on page 62](#page-75-0).
- From the user's definition—See *[Adding Users](#page-66-0)* on page 53.

#### <span id="page-75-0"></span>ASSIGNING USERS FROM THE WORKGROUP SUMMARY

Use the following instructions to assign users to a workgroup from the workgroup definition.

- 1. Open an instance of FundWare.
- 2. From the Division Selection window, select System Administration. (**System Administration** tasks can apply to multiple divisions. Therefore, instead of selecting a single division you must select **System Administration**.) The System Administration HomePage displays.
- 3. Click **Security > Workgroups** on the module navigator or select **System Administration > Security > Workgroups** from the menu bar. The Security– Workgroup window displays, showing all workgroups defined for all divisions in your system (*[Figure 3.26](#page-75-1)*).

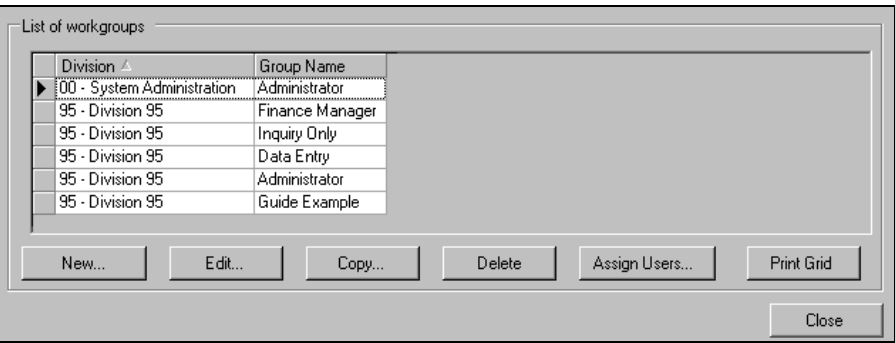

*Figure 3.26—Security–Workgroup (List of Workgroups)*

<span id="page-75-1"></span>4. Select the workgroup to which you are assigning users.

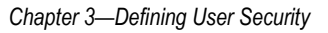

5. Click **Assign Users**. The Assign Users window displays (*[Figure 3.27](#page-76-1)*).

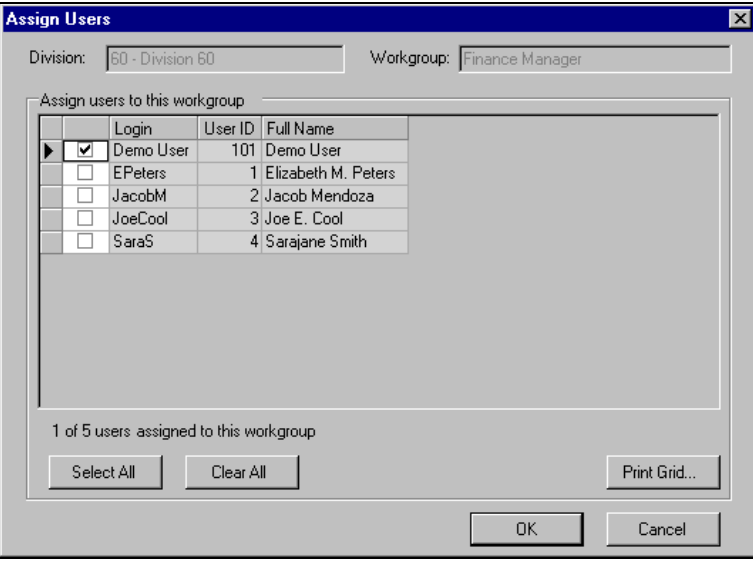

<span id="page-76-1"></span>*Figure 3.27—Assigning Users*

The Division and Workgroup fields are disabled. You cannot change this information from this window. To select a different workgroup, you must close this window (e.g., click **Cancel**) and begin again from the list of workgroups.

- 6. Select the check box for each employee to assign them to the workgroup. There are no limits to the number of employees assigned to each group.
- 7. When complete, click **OK**. The users' security settings now incorporate the workgroup settings.

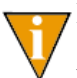

For more on how security settings for multiple workgroups impact a single user's security, see *[Assigning a User to Multiple Workgroups](#page-76-0)* on [page 63.](#page-76-0)

### <span id="page-76-0"></span>ASSIGNING A USER TO MULTIPLE WORKGROUPS

When you assign a user to a single workgroup, FundWare applies the workgroup settings (i.e., allowed and denied tasks) to the user. These default settings can be customized at any time to allow or deny the user access to tasks in contradiction to the workgroup settings.

When you assign a user to multiple workgroups, FundWare consolidates the settings of the workgroups to create the user's default settings. When a task is allowed in one workgroup but not allowed in another, the "allow" setting prevails.

For example, we have two workgroups for Division 60: Guide Example 1 and Guide Example 2. Guide Example 1 denies access to the four Accounts Payable Vendor maintenance tasks (*[Figure 3.28](#page-77-0)*)

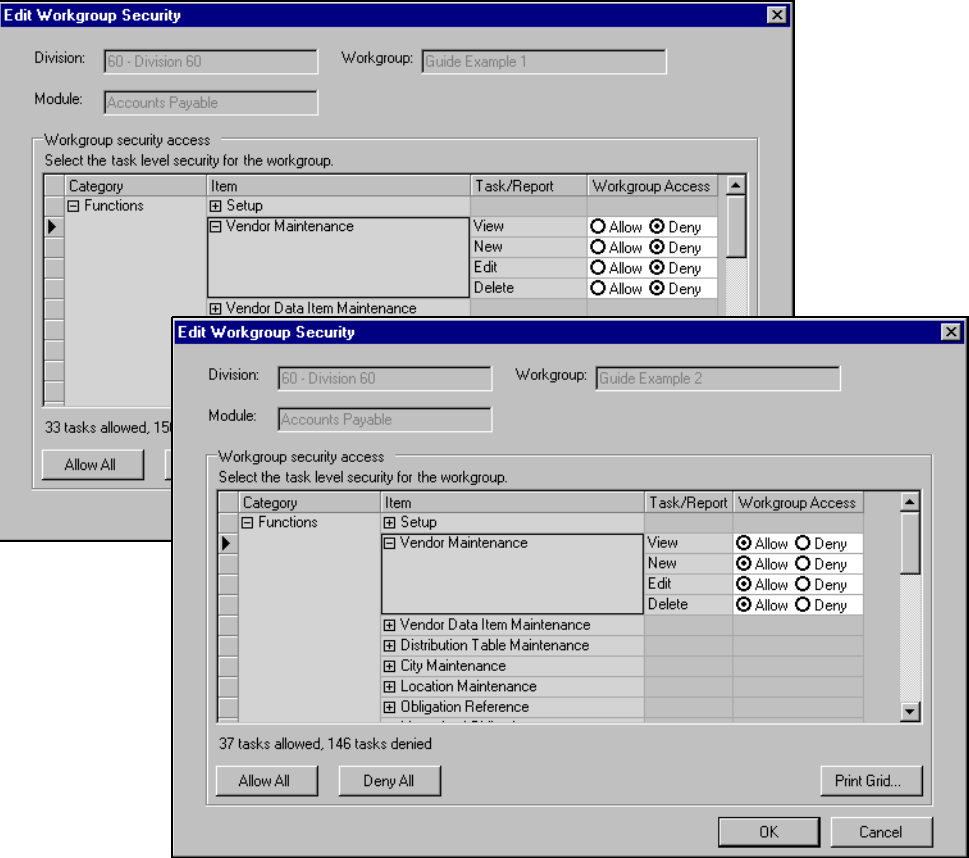

<span id="page-77-0"></span>*Figure 3.28—Vendor Maintenance Settings for Guide Examples 1 and 2*

We assign our user to both groups (*[Figure 3.29](#page-78-0)*).

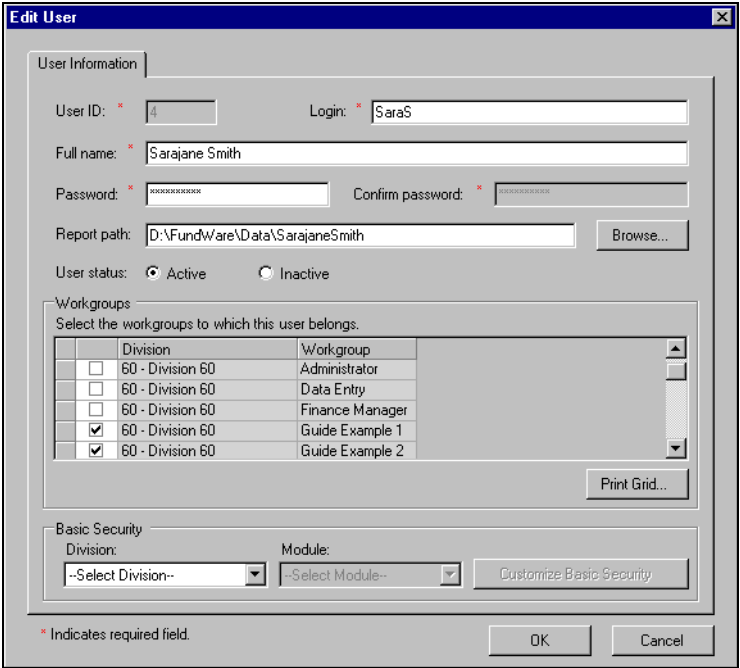

<span id="page-78-0"></span>*Figure 3.29—User Assigned to Two Groups in One Division*

When we select the division (60) and the module (Accounts Payable) and click Customize Basic Security, we can see that the allow settings (from Guide Example 2) are the default the this user (*[Figure 3.30](#page-79-0)*).

| Division: 60 - Division 60 |                                                                                                    | Module: Accounts Payable |              | User: 4 - Sarajane Smith                                |
|----------------------------|----------------------------------------------------------------------------------------------------|--------------------------|--------------|---------------------------------------------------------|
| Basic security access      | You may override the user's workgroup access by changing the value in the customized user access column. |                          |              |                                                         |
| Category                   | Item                                                                                                    |                          |              | Task/Report   Workgroup Access   Customized User Access |
| 日 Functions                | 田 Setup                                                                                                  |                          |              |                                                         |
|                            | 日 Vendor Maintenance                                                                                     | View                     | Allow        | Same as Workgroup                                       |
|                            |                                                                                                    | New                      | <b>Allow</b> | Same as Workgroup                                       |
|                            |                                                                                                    | Edit                     | Allow        | Same as Workgroup                                       |
|                            |                                                                                                    | Delete                   | Allow        | Same as Workgroup                                       |
|                            | FI Vendor Data Item Mainte                                                                               |                          |              |                                                         |
|                            | 田 Distribution Table Mainte                                                                              |                          |              |                                                         |
|                            | 田 City Maintenance                                                                                       |                          |              |                                                         |
|                            | 田 Location Maintenance                                                                                   |                          |              |                                                         |
|                            | 田 Obligation Reference                                                                                   |                          |              |                                                         |
|                            | 田 Memorized Obligations                                                                                  |                          |              |                                                         |
|                            | 田 Check Writing                                                                                          |                          |              |                                                         |
|                            |                                                                                                    |                          |              |                                                         |
|                            |                                                                                                    |                          |              | Print Grid                                              |
|                            |                                                                                                    |                          |              | <b>OK</b><br>Cancel                                     |

*Figure 3.30—Consolidated Settings for Example User*

## <span id="page-79-0"></span>**EDITING USERS**

Use the following instructions to edit a user's security settings.

- 1. Open an instance of FundWare.
- 2. From the Division Selection window, select System Administration. (**System Administration** tasks can apply to multiple divisions. Therefore, instead of selecting a single division you must select **System Administration**.) The System Administration HomePage displays.

3. Click **Security > Users** on the module navigator or select **System Administration > Security > Users** from the menu bar. The Security–Users window displays, showing all users defined in your system (*[Figure 3.31](#page-80-0)*).

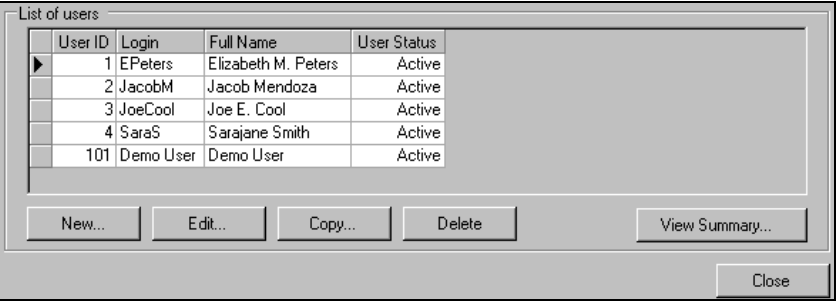

*Figure 3.31—Security–Users (List of Users)*

<span id="page-80-0"></span>4. Select the user and click **Edit**. The user record displays (*[Figure 3.32](#page-80-1)*).

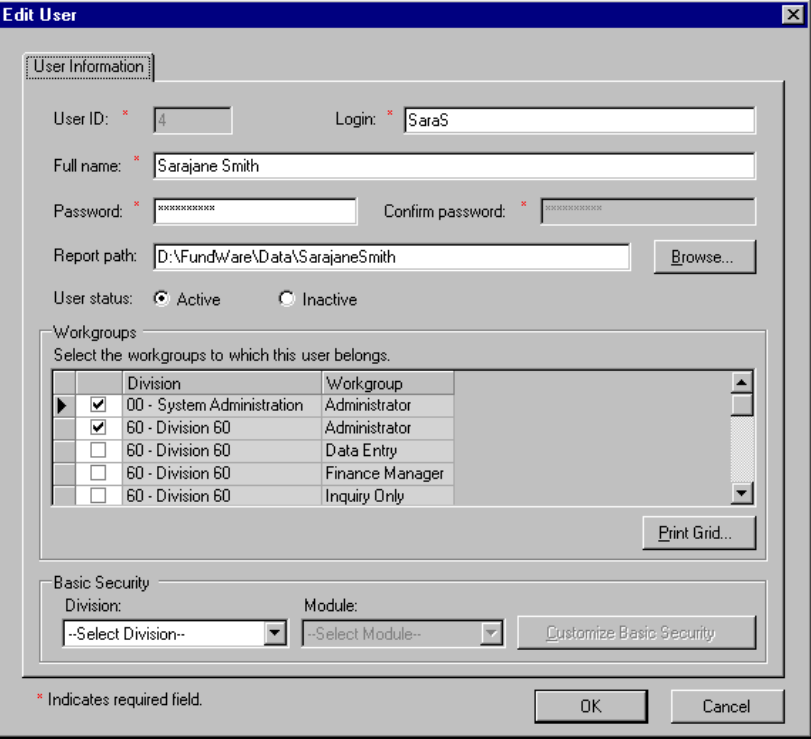

<span id="page-80-1"></span>*Figure 3.32—Editing a User*

5. Edit the user's settings, as necessary.

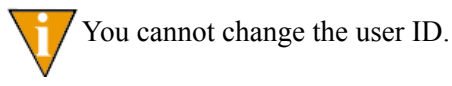

6. When you have completed your edits, click **OK** to save these settings.

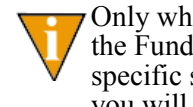

Only when you Click **OK** from this screen are your changes saved to the FundWare database. Therefore, if you modified any modulespecific settings (i.e., allowed or denied tasks) but click **Cancel** here, you will lose these changes.

## **COPYING USERS**

FundWare allows you to add a user by copying the settings for an existing user. FundWare defaults the report path, status, workgroup assignments, and customization settings. This can save you time if the new user requires settings similar to the existing user.

- 1. Open an instance of FundWare.
- 2. From the Division Selection window, select System Administration. (**System Administration** tasks can apply to multiple divisions. Therefore, instead of selecting a single division you must select **System Administration**.) The System Administration HomePage displays.
- 3. Click **Security > Users** on the module navigator or select **System Administration > Security > Users** from the menu bar. The Security–Users window displays, showing all users defined in your system (*[Figure 3.33](#page-81-0)*).

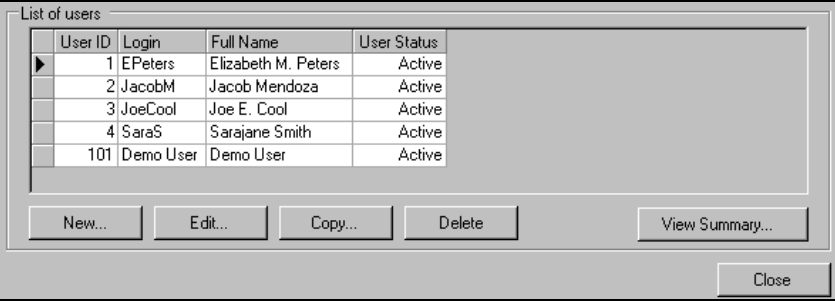

<span id="page-81-0"></span>*Figure 3.33—Security–Users (List of Users)*

4. Select the user to be copied and click **Copy**. The Copy User window displays (*[Figure 3.34](#page-82-0)*).

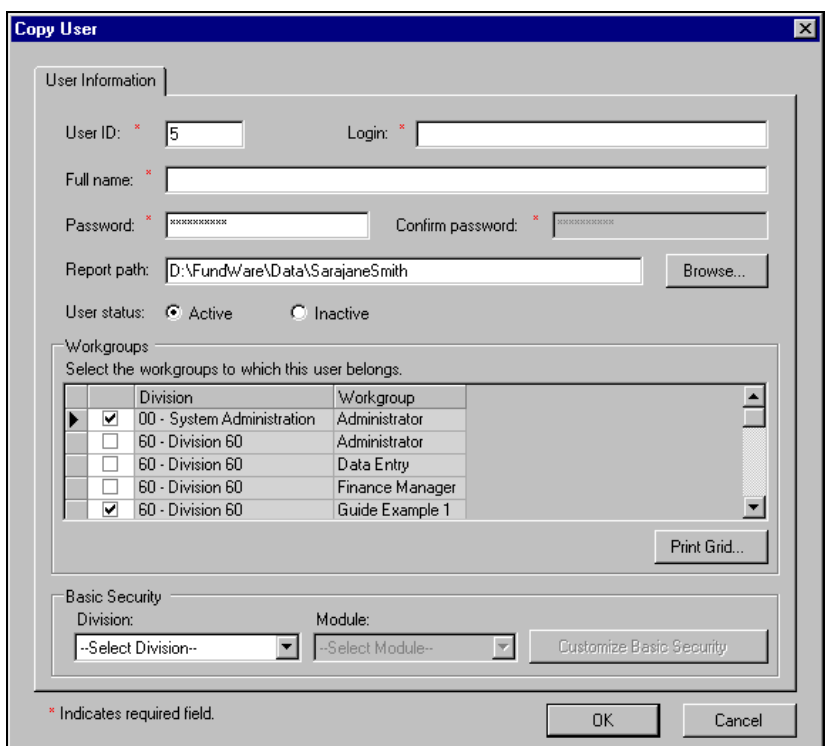

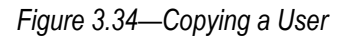

<span id="page-82-0"></span>5. Define the new user information according to *[Table 3.3](#page-82-1)*.

*Table 3.3—Security Fields for a Copied User*

<span id="page-82-1"></span>

| Field   | <b>Valid Entry</b> | <b>Definition</b>                                                                                                    |
|---------|--------------------|----------------------------------------------------------------------------------------------------|
| User ID | 1–99999            | Enter up to five numeric characters as the user ID number. The user<br>can use this or the Login when opening FundWare.                                                         |
|         |                    | • The system will provide the next available number as a default (e.g.,<br>if you have used 10 and 20, but not 1–9, the system defaults to 1).<br>• The user ID must be unique. |

| <b>Field</b>        | <b>Valid Entry</b>                       | <b>Definition</b>                                                                                                    |  |
|---------------------|------------------------------------------|----------------------------------------------------------------------------------------------------|--|
| Login               | Up to $35$<br>alphanumeric<br>characters | Enter the user's login, which can be used when opening FundWare.<br>The following restrictions apply to the login:<br>• The login must be unique.<br>• Cannot begin with a number.<br>• Can include special characters (e.g., apostrophe).<br>• Can include blank spaces, but cannot begin or end with a space. |  |
| Full name           | Up to $50$<br>alphanumeric<br>characters | Enter the user's name. The following restrictions apply:<br>• Cannot begin with a number.<br>• Can include special characters (e.g., apostrophe).<br>• Can include blank spaces, but cannot begin or end with a space.                                                                                          |  |
| Password            | Up to $15$<br>alphanumeric<br>characters | Enter the user's password.<br>• Characters are encoded to display as asterisks.<br>• The password cannot include blank spaces.                                                                                                    |  |
| Confirm<br>password | Must match<br>Password                   | Confirm the user's password by entering it a second time.<br>• This entry must match the Password.<br>• Characters are encoded to display as asterisks.                                                                                                    |  |

*Table 3.3—Security Fields for a Copied User (Continued)*

- 6. Modify the report path, status, workgroup assignments, and customization settings, as necessary.
- 7. When you have completed your edits, click **OK** to save these settings.

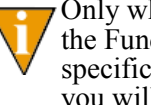

Only when you Click **OK** from this screen are your changes saved to the FundWare database. Therefore, if you modified any modulespecific settings (i.e., allowed or denied tasks) but click **Cancel** here, you will lose these changes.

# **DELETING USERS**

You can delete a user from your security system. The user is no longer displayed in the system, but related information (e.g., for an audit trail) remains in the database.

1. Open an instance of FundWare.

- 2. From the Division Selection window, select System Administration. (**System Administration** tasks can apply to multiple divisions. Therefore, instead of selecting a single division you must select **System Administration**.) The System Administration HomePage displays.
- 3. Click **Security > Users** on the module navigator or select **System Administration > Security > Users** from the menu bar. The Security–Users window displays, showing all users defined in your system (*[Figure 3.35](#page-84-0)*).

|  | List of users |               |                     |             |                        |
|--|---------------|---------------|---------------------|-------------|------------------------|
|  | User ID       | Login         | Full Name           | User Status |                        |
|  |               | 1 EPeters     | Elizabeth M. Peters | Active      |                        |
|  |               | 2 JacobM      | Jacob Mendoza       | Active      |                        |
|  |               | 3 JoeCool     | Joe E. Cool         | Active      |                        |
|  |               | 4 SaraS       | Sarajane Smith      | Active      |                        |
|  |               | 101 Demo User | Demo User           | Active      |                        |
|  |               |               |                     |             |                        |
|  | New           |               | Edit<br>Copy        |             | Delete<br>View Summary |
|  |               |               |                     |             |                        |
|  |               |               |                     |             | Close                  |

*Figure 3.35—Security–Users (List of Users)*

- <span id="page-84-0"></span>4. Select the user and click **Delete**. A confirmation message displays.
- 5. Click **Yes** to delete the user. The user is removed from the basic security system.

### SETTING USERS TO "INACTIVE"

If you do not want to delete a user, you can set the user's status to inactive. The inactive status means that the user cannot access any tasks (i.e., all security settings are disallowed), but the user record still displays in the basic security system. You can reactivate a user, immediately restoring their security rights.

### **VIEWING THE USER SUMMARY**

You can view a summary of user status and workgroup assignments.

- 1. Open an instance of FundWare.
- 2. From the Division Selection window, select System Administration. (**System Administration** tasks can apply to multiple divisions. Therefore, instead of selecting a single division you must select **System Administration**.) The System Administration HomePage displays.

3. Click **Security > Users** on the module navigator or select **System Administration > Security > Users** from the menu bar. The Security–Users window displays, showing all users defined in your system (*[Figure 3.35](#page-84-0)*).

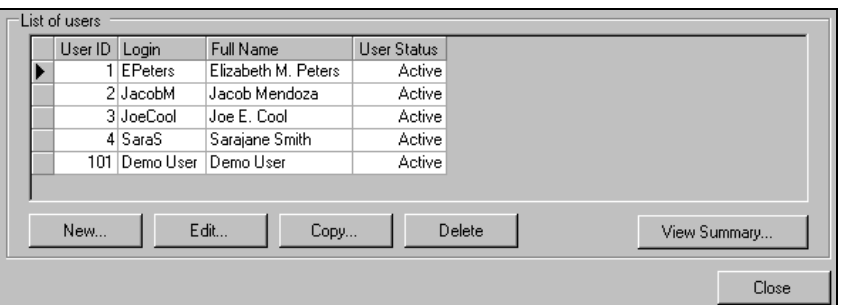

*Figure 3.36—Security–Users (List of Users)*

4. Click **View Summary…**. The View Summary - Users window displays the ID, login, status, division, and workgroup assignment for each user (*[Figure 3.37](#page-85-0)*).

| User ID | Login         | User Status | Division                            | Workgroup       |
|---------|---------------|-------------|-------------------------------------|-----------------|
|         | 1   EPeters   |             | Active   00 - System Administration | Administrator   |
|         | 1 EPeters     |             | Active 95 - Division 95             | Administrator   |
|         | 1 EPeters     |             | Active   95 - Division 95           | Guide Example   |
|         | 2 JacobM      |             | Active   95 - Division 95           | Finance Manager |
|         | 2 JacobM      |             | Active   95 - Division 95           | Guide Example   |
|         | 3 JoeCool     |             | Active   95 - Division 95           | Data Entry      |
|         | 3 JoeCool     |             | Active   95 - Division 95           | Guide Example   |
|         | 4 SaraS       |             | Active   95 - Division 95           | Guide Example   |
|         | 4 SaraS       |             | Active 95 - Division 95             | Inquiry Only    |
|         | 101 Demo User |             | Active   00 - System Administration | Administrator   |
|         | 101 Demo User |             | Active   95 - Division 95           | Administrator   |

*Figure 3.37—View Summary - Users Window*

- <span id="page-85-0"></span>5. Click **Print Grid** to print the summary.
- 6. Click **Close** to close the window and return to the Security–Users window.

# **PRINTING SECURITY INFORMATION**

The **Print Grid** button appears on a number of windows (or shortcut menus) and allows you to print your security information. The report output will reflect the current column order and sorting and displays in a preview window, from which you can print the information.

- User summary—Click **View Summary…** to display a summary of user workgroup assignments. From the View Summary - Users window, you can click **Print Grid** to print the summary.
- User window (e.g., New User, Edit User)—Prints a list of the workgroups and divisions, indicating those workgroups to which the user is assigned.
- Customize Basic Security—Prints a list of the categories, items, tasks/reports, and workgroup access. Note: The output will reflect your current expand/ collapse settings.
- List of workgroups—Prints a list of the workgroups and divisions. Output reflects the current column order and sorting.
- Workgroup window (e.g., New Workgroup, Edit Workgroup)—Prints a list of the modules and task summary (number allowed and denied).
- Edit Workgroup Security—Prints a list of the categories, items, tasks/reports, and workgroup access. Note: The output will reflect your current expand/ collapse settings.

# **CHANGING PASSWORDS**

A user can change their own password during login (*[Changing Your Password During](#page-20-0)  Login* [on page 7](#page-20-0)) or from the **Edit** menu (*[Changing Your Password From the Software](#page-24-0)* [on page 11\)](#page-24-0). In addition, a user (e.g., someone assigned to the Administrator workgroup) with rights to System Administration user security can change anyone's password.

- 1. Open an instance of FundWare.
- 2. From the Division Selection window, select System Administration. (**System Administration** tasks can apply to multiple divisions. Therefore, instead of selecting a single division you must select **System Administration**.) The System Administration HomePage displays.

3. Click **Security > Users** on the module navigator or select **System Administration > Security > Users** from the menu bar. The Security–Users window displays, showing all users defined in your system (*[Figure 3.38](#page-87-0)*).

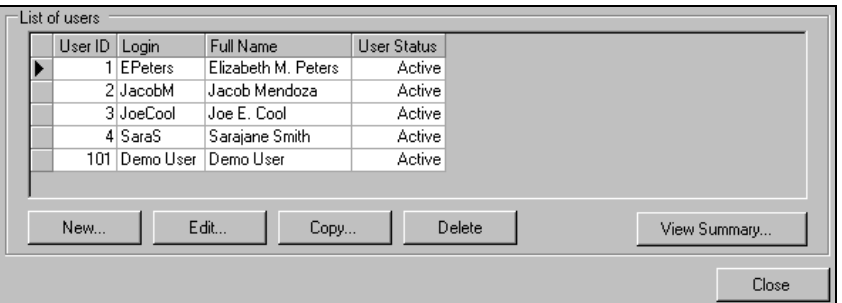

*Figure 3.38—Security–Users (List of Users)*

<span id="page-87-0"></span>4. Select the user and click **Edit**. The user record displays (*[Figure 3.32](#page-80-1)*).

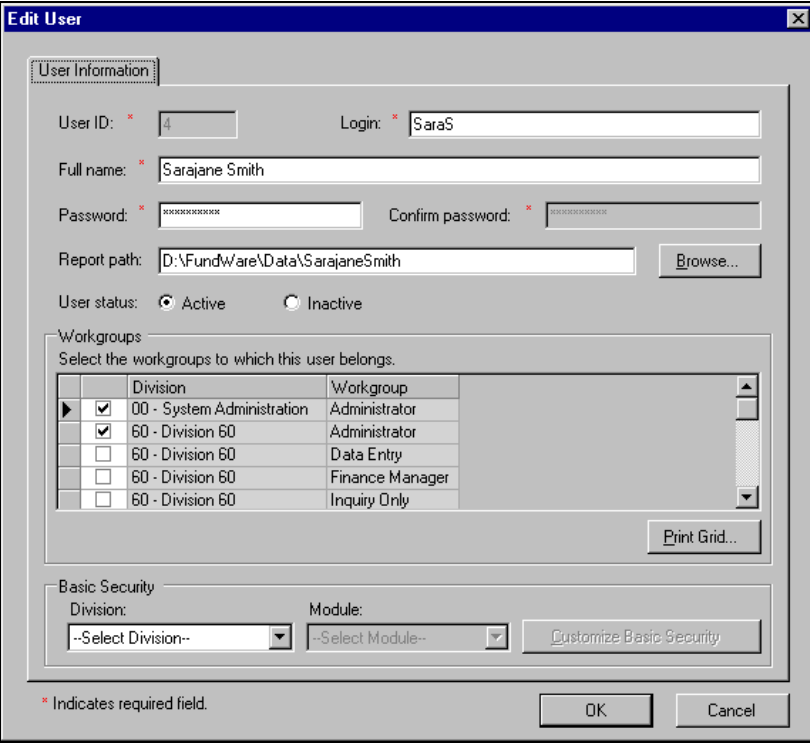

*Figure 3.39—Editing a User*

- 5. Highlight the existing password and delete. The password is removed and the Confirm password field is enabled.
- 6. Enter a new password (up to 15 characters) in the Password field.
- 7. Confirm the password in the Confirm Password field.
- 8. Click **OK**. The user must enter the new password the next time they log onto FundWare.

# **C HAPTER 4**

# **MAINTAINING YOUR DIVISIONS**

A division is the highest level of segregation in FundWare, and you are allowed to define up to 99 divisions. With most organizations, each division represents a company or entity. For example, a municipality might have a division for its library and another division for its fire department. A non-profit organization might have only one division to track all their accounts.

Creating a division is the first task you must complete before configuring your FundWare. Once you begin working in the software and have defined your working divisions, you can create additional divisions as test divisions.

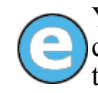

You want to define a new Payroll calculation. You "restore" a copy of your current division to a test division. Once you have added the calculation to the test division and ensured that it works correctly, you add it to your "live" division.

The Division Maintenance task allows you to:

- Create and maintain your divisions (e.g., add, copy, and backup divisions),
- Synchronize accounts within a division, and
- Clear AP obligation flags.

# **ADDING A DIVISION**

The first thing you must do to configure your FundWare system is to define at least one division. Also, you may add divisions to use as "test" divisions before performing a major change to your system. Use the following steps to add a division in FundWare.

1. Open an instance of FundWare.

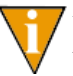

We recommend that you perform any Division Maintenance task from the server.

- 2. From the Division Selection window, select System Administration. (**System Administration** tasks can apply to multiple divisions. Therefore, instead of selecting a single division you must select **System Administration**.) The System Administration HomePage displays.
- 3. Click **Division Maintenance** on the module navigator or select **System Administration > Division Maintenance** from the menu bar. The Division Maintenance window displays (*[Figure 4.1](#page-91-0)*).

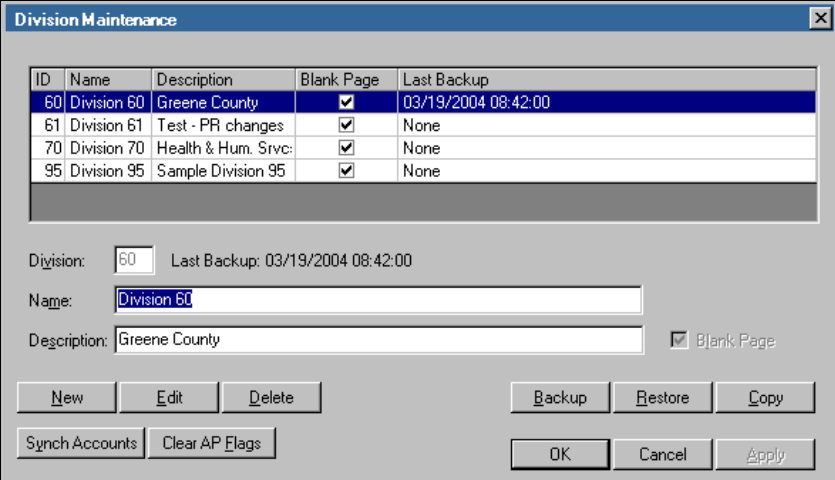

<span id="page-91-0"></span>*Figure 4.1—Division Maintenance Window*

4. Click **New**. A line displays below the current divisions and the text boxes are cleared (*[Figure 4.2](#page-92-0)*).

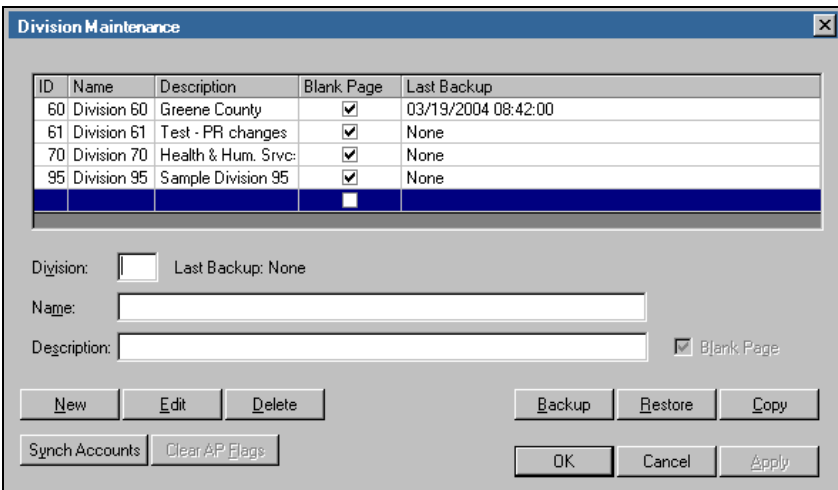

*Figure 4.2—Division Maintenance: New Division*

<span id="page-92-0"></span>5. Enter the number of the new division (between 1 and 99) in the Division text box.

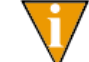

Remember: Numbers 95 and 96 are reserved for FundWare sample data.

6. Enter the division name in the Name text box. The division name is printed as part of the title for all reports.

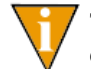

The **OK** and **Apply** buttons will not be enabled until you enter a division number and name.

- 7. Enter a description of the division in the Description text box (optional).
- 8. The Blank Page check box, which advances a blank page each time a report is printed, is automatically selected. Deselect the check box to disable this option.
- 9. Click **Apply** to add this division and continue working in the Division Maintenance window, or click **OK** to add this division and close the Division Maintenance window. A confirmation message displays.

10. Click **OK**. If you clicked **Apply**, the new division will display in the data window, and you can proceed with other division maintenance tasks. If you clicked **OK**, the new division is created and the Division Maintenance window closes.

The copy and backup division options are intended to be used for informal data preservation. For example, you are about to perform a major task (e.g., run payroll) and want to make sure you can easily return to a specific point in time should there be a problem. This option is not intended to replace a formal backup procedure.

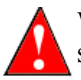

When you do any division maintenance, ensure that no users are working in the specific division (or divisions).

# **BACKING UP A DIVISION**

To backup your data, you must backup the division. When you do this, a folder is created under the Data\Backup folder of your FundWare folder. The folder name is determined by the division name (in this case it is division 95, therefore, AFW95) and the start time for the backup by year, month, day, hour, and minute. Use the following steps to complete a backup.

1. Open an instance of FundWare.

We recommend that you perform any Division Maintenance task from the server.

2. From the Division Selection window, select System Administration. (**System Administration** tasks can apply to multiple divisions. Therefore, instead of selecting a single division you must select **System Administration**.) The System Administration HomePage displays.

3. Click **Division Maintenance** on the module navigator or select **System Administration > Division Maintenance** from the menu bar. The Division Maintenance window displays (*[Figure 4.3](#page-94-0)*).

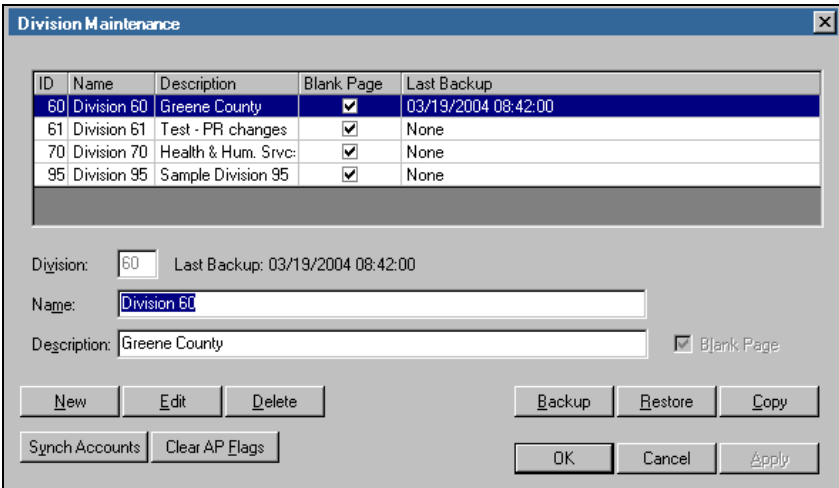

*Figure 4.3—Division Maintenance*

- <span id="page-94-0"></span>4. Select the division to be backed up. The date and time of the last backup of this division displays in the Last Backup column
- 5. Click **Backup**. When the backup is complete, a confirmation message displays providing the name and location of the backup folder (*[Figure 4.4](#page-94-1)*).

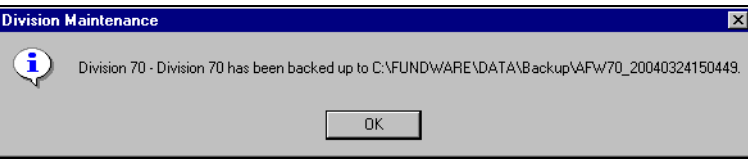

<span id="page-94-1"></span>*Figure 4.4—Backup Confirmation Message*

6. Click **OK**. The date and time of the backup displays in the Last Backup column of the data window (*[Figure 4.5](#page-95-0)*).

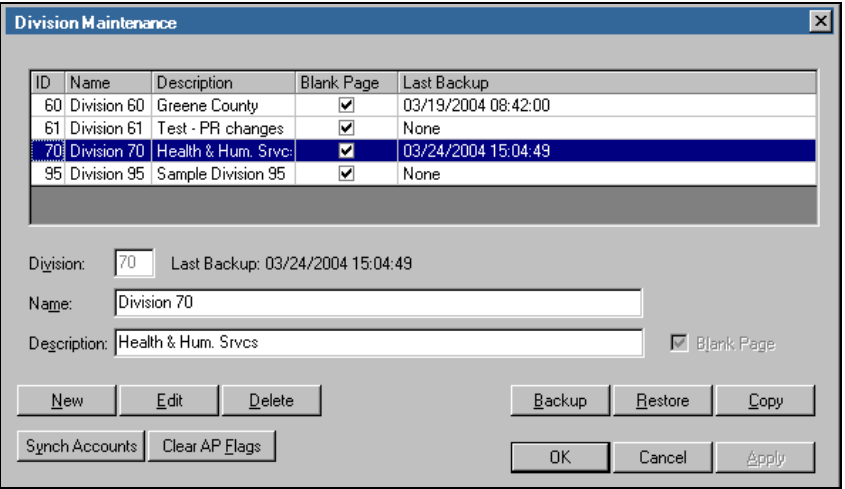

*Figure 4.5—Division Maintenance: Backup Date and Time Stamp*

#### <span id="page-95-0"></span>**RESTORING A DIVISION**

FundWare allows you to automatically restore a division and associated data, if necessary.

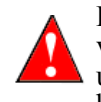

Do not attempt to restore a division if the backup was created with an earlier version of FundWare. For example, if you created a backup when you were using version 7.15, and you currently are using version 7.16, restoring the 7.15 backup will cause problems with your 7.16 FundWare.

Use the following steps to restore.

1. Open an instance of FundWare.

We recommend that you perform any Division Maintenance task from the server.

2. From the Division Selection window, select System Administration. (**System Administration** tasks can apply to multiple divisions. Therefore, instead of selecting a single division you must select **System Administration**.) The System Administration HomePage displays.

3. Click **Division Maintenance** on the module navigator or select **System Administration > Division Maintenance** from the menu bar. The Division Maintenance window displays (*[Figure 4.6](#page-96-0)*).

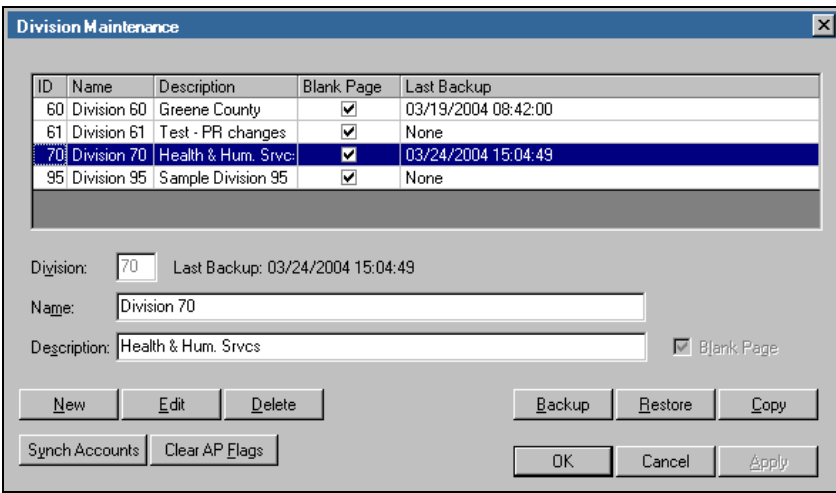

*Figure 4.6—Division Maintenance: Restoring a Database*

<span id="page-96-0"></span>4. Select the division to be restored. The date and time of the last backup of this division displays in the Last Backup column.

5. Click **Restore**. A window displays listing the database backups available for restore (*[Figure 4.7](#page-97-0)*).

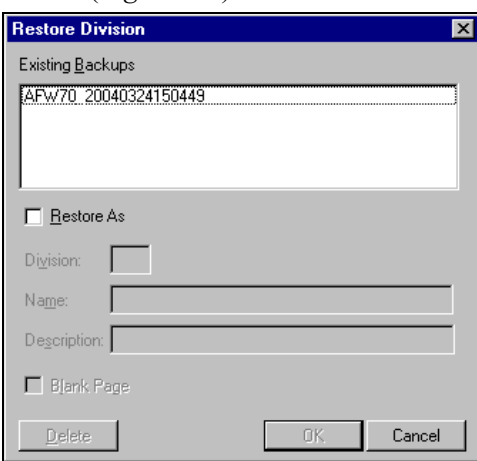

*Figure 4.7—Databases Available for Restore*

- <span id="page-97-0"></span>6. Select the specific backup file to be restored. The **Delete**, **OK**, and **Cancel** buttons are enabled.
- 7. Click **OK** to restore the data. A confirmation message displays (*[Figure 4.8](#page-97-1)*).

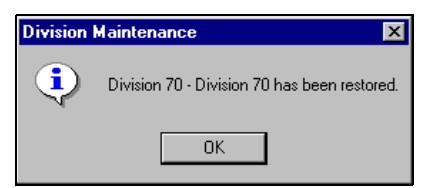

*Figure 4.8—Restoration Confirmation Message*

- <span id="page-97-1"></span>8. Click **OK**. The division has been restored with the selected backup.
- 9. Close the Restore window, or click **Cancel**. The window closes and you return to the Division Maintenance window.

#### DELETING A BACKUP

Obsolete backups are deleted during the Restore process. Use the following steps to delete a backup.

- 1. Select the division with the backup to be deleted. The date and time of the last backup of this division displays in the Last Backup column
- 2. Click **Restore**. The Restore window displays.
- 3. Select the backup to be deleted.
- 4. Click **Delete**. A confirmation message displays.
- 5. Click **Yes**. The selected backup is deleted.
- 6. Close the Restore window, or click **Cancel**. The window closes and you return to the Division Maintenance window.

### **RESTORING ONE DIVISION TO ANOTHER DIVISION**

You can restore one division to another division, resulting in a backup of the source division being copied to the target division, or to a new division, creating the new division and restoring the data in one step. Use the following steps to restore one division to another division.

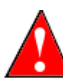

This process will delete the security settings of the division to which you are restoring. For example, if you restore Division 95 to Division 22, you would need to re-enter the security settings for Division 22. If you are restoring to a new division, that division will have no security settings.

1. Open an instance of FundWare.

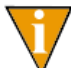

We recommend that you perform any Division Maintenance task from the server.

2. From the Division Selection window, select System Administration. (**System Administration** tasks can apply to multiple divisions. Therefore, instead of selecting a single division you must select **System Administration**.) The System Administration HomePage displays.

3. Click **Division Maintenance** on the module navigator or select **System Administration > Division Maintenance** from the menu bar. The Division Maintenance window displays (*[Figure 4.9](#page-99-0)*).

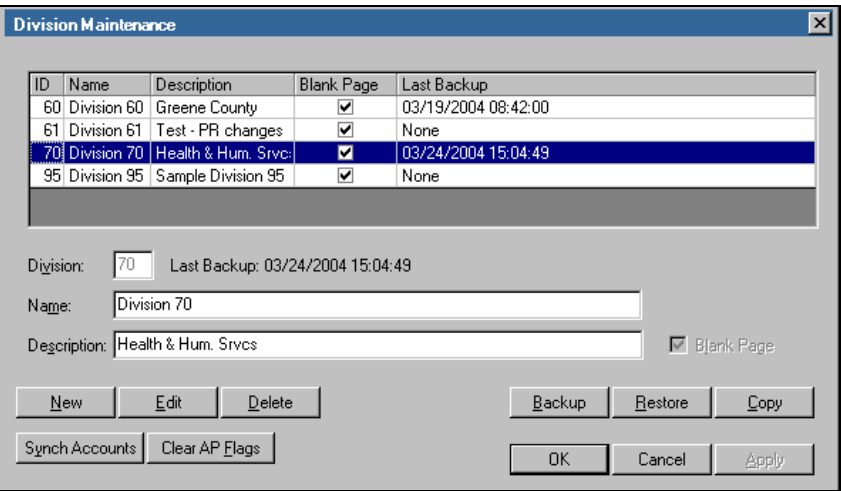

*Figure 4.9—Division Maintenance: Restoring to Another Division*

<span id="page-99-0"></span>4. Select the division to be restored. The date and time of the last backup of this division displays in the Last Backup column

5. Click **Restore**. A window displays listing the database backups available for restore (*[Figure 4.10](#page-100-0)*).

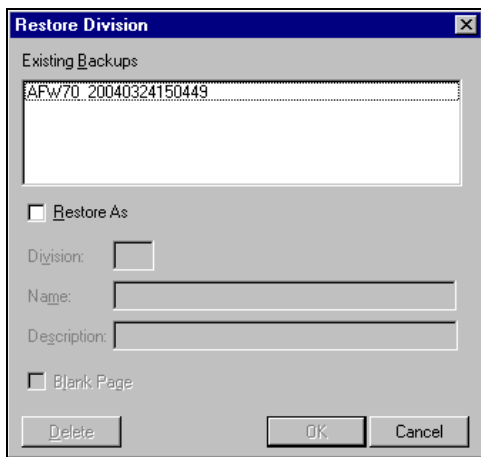

*Figure 4.10—Databases Available for Restore*

- <span id="page-100-0"></span>6. Select the specific backup to be restored.
- 7. Select the Restore As check box. The Division, Name, and Description text boxes are enabled, as well as the Blank Pages check box.
- 8. Type the number, name, and description (optional) of the division (either new or existing).
- 9. Select the Blank Page check box to enable this option.
- 10. Click **OK**.
	- If the target division is a new division, a confirmation message will display when the restore is complete. Click **OK**. The Restore window closes, and the new division is listed in the Division Maintenance data window.
	- If the target division is an existing division, a confirmation message will display informing you that the existing database will be overwritten. Click **Yes** to proceed. When completed, a confirmation message will display. Click **OK**. The Restore window closes.

### **COPYING A DIVISION**

You can copy a division, thereby creating a new division with the same data as the source division. Use the following instructions to copy a division.

1. Open an instance of FundWare.

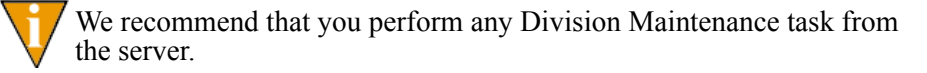

- 2. From the Division Selection window, select System Administration. (**System Administration** tasks can apply to multiple divisions. Therefore, instead of selecting a single division you must select **System Administration**.) The System Administration HomePage displays.
- 3. Click **Division Maintenance** on the module navigator or select **System Administration > Division Maintenance** from the menu bar. The Division Maintenance window displays (*[Figure 4.11](#page-101-0)*).

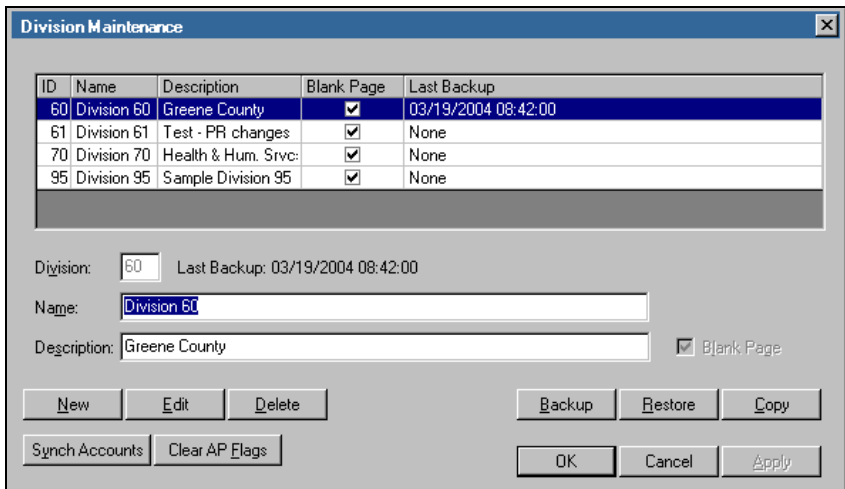

*Figure 4.11—Division Maintenance: Copying a Division*

- <span id="page-101-0"></span>4. Select the division to be copied. The date and time of the last backup of this division displays in the Last Backup column
- 5. Click **Copy**. The Division and Name text boxes are cleared of information. The Description text box is populated with "Copy of Division" and the division number.

- 6. Type the number, name, and description (optional) of the division.
- 7. Click **Apply** to copy this division and continue working in the Division Maintenance window, or click **OK** to copy this division and close the Division Maintenance window.
- 8. When the task is complete, a confirmation message displays (*[Figure 4.12](#page-102-0)*).

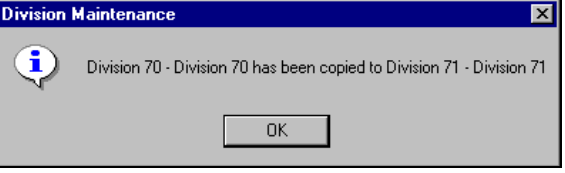

*Figure 4.12—Division Copied Confirmation Message*

<span id="page-102-0"></span>9. Click **OK**.

#### **DELETING A DIVISION**

Use the following steps to delete a division.

1. Open an instance of FundWare.

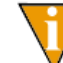

We recommend that you perform any Division Maintenance task from the server.

- 2. From the Division Selection window, select System Administration. (**System Administration** tasks can apply to multiple divisions. Therefore, instead of selecting a single division you must select **System Administration**.) The System Administration HomePage displays.
- 3. Click **Division Maintenance** on the module navigator or select **System Administration > Division Maintenance** from the menu bar. The Division Maintenance window displays.
- 4. Select the division to be deleted from the data window.
- 5. Click **Delete**. A confirmation message displays.
- 6. Click **Yes** to delete the division. A message displays when the division has been deleted.
- 7. Click **OK**. The division is deleted and you return to the Division Maintenance window.

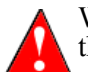

When you delete a division, FundWare will also delete any backups related to that division.

## **EDITING DIVISION INFORMATION**

You cannot highlight division information and change it unless you are in Edit mode, as described in the following steps.

1. Open an instance of FundWare.

We recommend that you perform any Division Maintenance task from the server.

- 2. From the Division Selection window, select System Administration. (**System Administration** tasks can apply to multiple divisions. Therefore, instead of selecting a single division you must select **System Administration**.) The System Administration HomePage displays.
- 3. Click **Division Maintenance** on the module navigator or select **System Administration > Division Maintenance** from the menu bar. The Division Maintenance window displays.
- 4. Select the division to be edited.
- 5. Click **Edit**.
- 6. Edit the division name or description, as necessary.

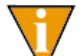

The division number cannot be changed.

7. Click **Apply** to save these changes and continue working in the Division Maintenance window, or click **OK** to save these changes and close the Division Maintenance window.

### **ACCESSING THE SAMPLE DIVISIONS**

FundWare provides data for two sample divisions: Division 95 and Division 96. You can use these divisions to train personnel or test processes, or simply to experiment without impacting your own data.

However, if you are a new FundWare customer, the installation program saved the data to your computer, but you must create the divisions.

Use the following instructions to create the sample divisions.

1. Open an instance of FundWare.

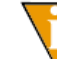

We recommend that you perform any Division Maintenance task from the server.

- 2. From the Division Selection window, select System Administration. (**System Administration** tasks can apply to multiple divisions. Therefore, instead of selecting a single division you must select **System Administration**.) The System Administration HomePage displays.
- 3. Click **Division Maintenance** on the module navigator or select **System Administration > Division Maintenance** from the menu bar. The Division Maintenance window displays (*[Figure 4.13](#page-104-0)*).

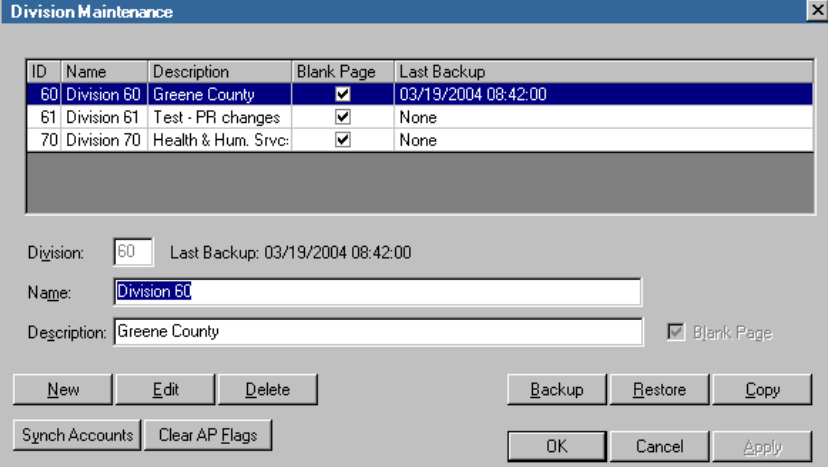

<span id="page-104-0"></span>*Figure 4.13—Division Maintenance*

4. Click **New**. A line displays below the current divisions and the text boxes are cleared (*[Figure 4.14](#page-105-0)*).

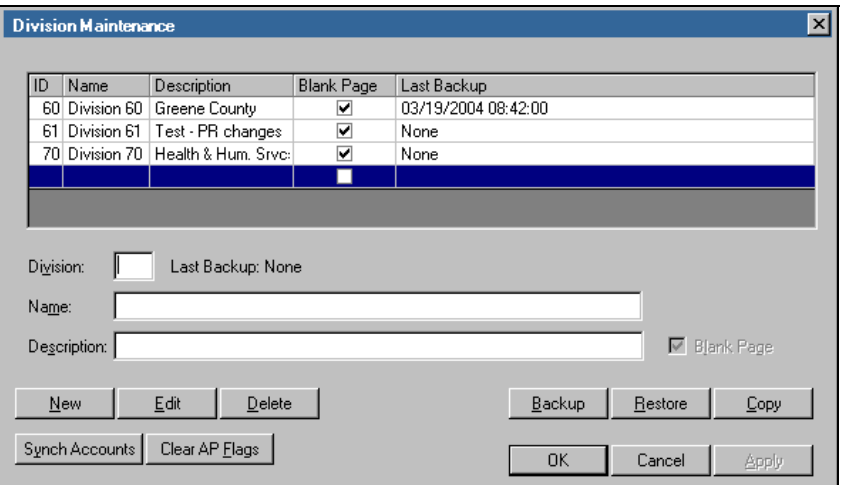

*Figure 4.14—Division Maintenance: Sample Divisions*

<span id="page-105-0"></span>5. Enter the number of the sample division (95 or 96) in the Division text box. As soon as you click outside the Division text box, a confirmation message displays (*[Figure 4.15](#page-105-1)*).

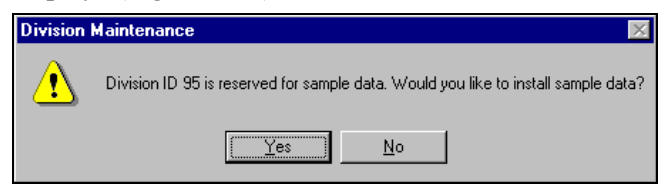

*Figure 4.15—Sample Division Confirmation Message*

- <span id="page-105-1"></span>6. Click **Yes** to add the sample division. FundWare enters the division name and description in the respective text boxes.
- 7. Click **Apply** to add this division and continue working in the Division Maintenance window, or click **OK** to add this division and close the Division Maintenance window. When FundWare has created the division, a completion message displays.
- 8. Click **OK**.

You can now access the data in the sample division.

# **SYNCHRONIZING ACCOUNTS**

Because the Pro/Enterprise and Classic Editions of FundWare work with different types of databases, FundWare updates both sets of data for tasks that exist in both versions. For tasks that exist only in the Classic Edition, FundWare has a utility that will manually synchronize the databases. Use this utility after tasks such as:

- Maintaining accounts
- Removing unused accounts
- Removing inactive accounts in Project/Grant
- Importing chart of accounts

Also, synchronize your accounts anytime an account appears in the Classic Edition but not in the Pro/Enterprise Edition Account Selector.

Use the following steps to synchronize your accounts.

1. Open an instance of FundWare.

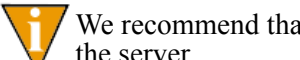

We recommend that you perform any Division Maintenance task from the server.

2. From the Division Selection window, select System Administration. (**System Administration** tasks can apply to multiple divisions. Therefore, instead of selecting a single division you must select **System Administration**.) The System Administration HomePage displays.

3. Click **Division Maintenance** on the module navigator or select **System Administration > Division Maintenance** from the menu bar. The Division Maintenance window displays (*[Figure 4.16](#page-107-0)*).

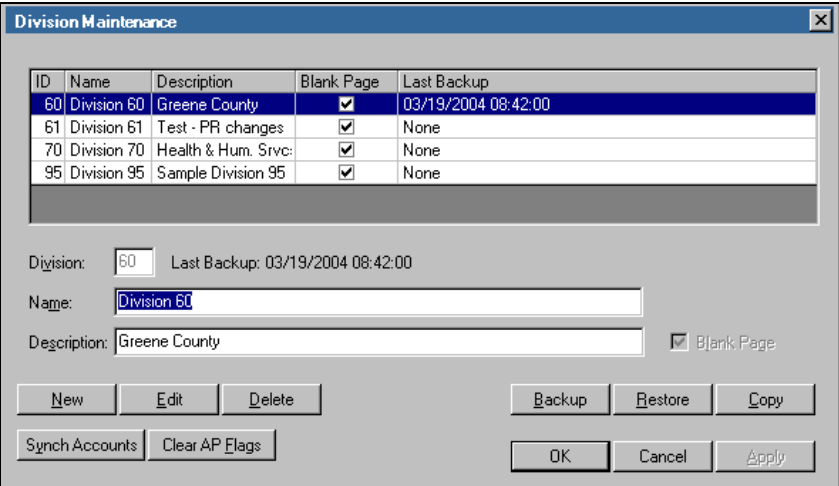

*Figure 4.16—Division Maintenance: Synch Accounts*

- <span id="page-107-0"></span>4. Select the division from the data window.
- 5. Click **Synch Accounts**. When complete, a confirmation message displays.
- 6. Click **OK**.

# **CLEARING AP OBLIGATION FLAGS**

If your FundWare system shuts down while you are processing Accounts Payable obligations (e.g., the power goes out), any obligations that were open at that time will have an in-use flag. This in-use flag means that you will not be able to edit or modify the obligation until the flag is cleared. Use the following steps to remove in-use flags.

1. Open an instance of FundWare.

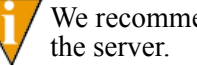

We recommend that you perform any Division Maintenance task from
*Chapter 4—Maintaining Your Divisions*

- 2. From the Division Selection window, select System Administration. (**System Administration** tasks can apply to multiple divisions. Therefore, instead of selecting a single division you must select **System Administration**.) The System Administration HomePage displays.
- 3. Click **Division Maintenance** on the module navigator or select **System Administration > Division Maintenance** from the menu bar. The Division Maintenance window displays (*[Figure 4.17](#page-108-0)*).

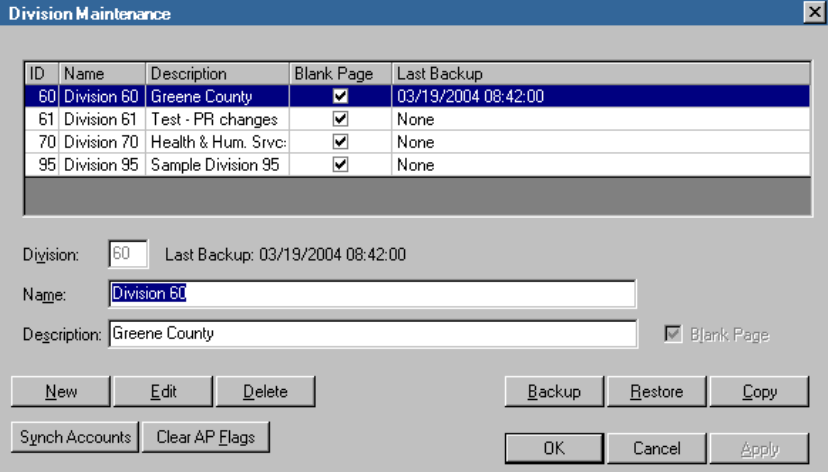

*Figure 4.17—Division Maintenance: Clear AP Flags*

- <span id="page-108-0"></span>4. Select the division from the data window.
- 5. Click **Remove Flags**. When complete, a confirmation message displays.
- 6. Click **OK**. The in-use flags are removed.

# **C HAPTER 5**

# **WARNING AND ERROR MESSAGES**

Use this chapter as a reference for FundWare-related warning and error messages.

- When and how to call your Certified FundWare Reseller or American Fundware, Inc. for assistance.
- Error and system messages:
	- Disk Operating System messages
	- FundWare system messages

With most FundWare error and system messages, contact FundWare Support or your Reseller Partner (see *[Contacting FundWare Support](#page-116-0)* on page 103 for more information). Depending on the complexity of the problem, a Support-provided solution could take time, so keep in mind restoring from backup as a possible solution if time is critical.

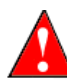

We cannot help you recover from serious error conditions if you have not backed up your data regularly and correctly. It is your responsibility to do  $\blacktriangle$  backups  $\widehat{AND}$  to check that they restore successfully!

# **ERROR OR SYSTEM MESSAGES**—**WHAT TO DO**

Most conditions are minor and easily corrected. The computer may have encountered a condition you did not cause. However, **never** ignore the error and **do not** continue to work. It may appear to you that the system continues to operate. This may not be the case. If you ignore an error, it can reappear later with more serious consequences.

When you encounter an error message:

- 1. Do not panic! But **do not** try to continue working.
- 2. Print the screen to capture the error message.
- 3. If the message is a "Warning", review the instructions for the task that triggered the message for more information (e.g., review the *Blackbaud FundWare General Ledger–Project/Grant Guide* for a journal entry posting error).

- Explore the FundWare Support Web site (*www.fundware.com/Support/ support.asp*), including the Knowledgebase, for more information.
- 4. If you still need help, complete a problem report [\(page 104](#page-117-0)) and call your Certified FundWare Reseller or FundWare Customer Support.

# **FUNDWARE WARNING AND ERROR MESSAGES**

FundWare messages fall into three categories:

- Informational—Provides information relevant to the task. You do not need to take specific action to correct the system. These messages are not discussed further here.
- Warning—May require action on your part to correct the problem or may indicate an incorrect keystroke.
- Error—Reported by the program as it attempts to execute your commands. These are the most serious error conditions and they require your attention.

## **WARNING MESSAGES**

Warning messages can occur while you are working in the software or trying to sign on to the software. Warning messages returned while you are working in the software indicate that the information entered in the field is incorrect in some way (e.g., you entered text in a numeric field). These messages are never serious and simply require you to re-enter the information.

Warning messages returned when you try to sign on to FundWare (e.g., "Error Log Exists, press any key to continue") require you to correct the problem before trying again. These are not true error conditions. Most modules have built in checks to assist the operator in completing the normal processing sequence.

#### <span id="page-111-0"></span>MESSAGE: "ERROR LOG EXISTS"

When you sign on, you may receive the message, "Error log exists, press any key to continue." This indicates that an error message has been logged in a previous instance of FundWare. **Do not ignore this warning.** If you ignore the warning and press any key to continue, you are risking damage to your database. Use the following instructions if you receive this message.

1. Open an instance of FundWare.

*Chapter 5—Warning and Error Messages*

- 2. From the Division Selection window, select System Administration. (**System Administration** tasks can apply to multiple divisions. Therefore, instead of selecting a single division you must select **System Administration**.) The System Administration HomePage displays.
- 3. Click **System Utilities** on the module navigator or select **System Administration > System Utilities** from the menu bar. The System Utilities window displays (*[Figure 5.1](#page-112-0)*).

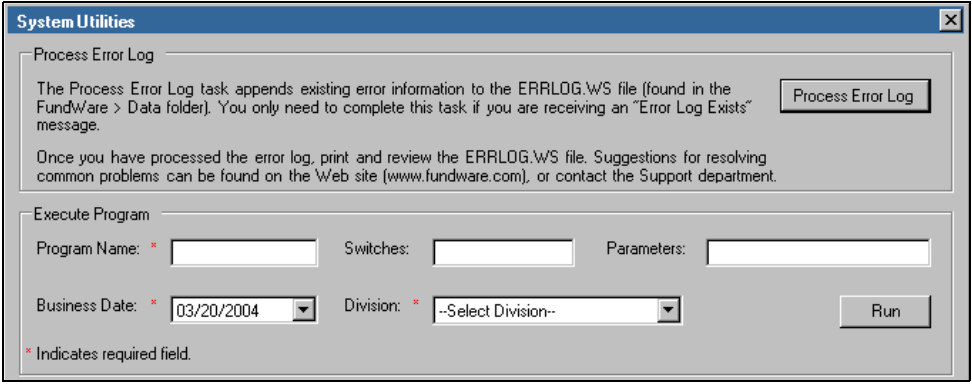

*Figure 5.1—System Utilities—Processing the Error Log*

- <span id="page-112-0"></span>4. Click **Process Error Log**. When the process is complete, a message displays.
- 5. Click **OK**. You can view the ERRLOG.WS file through any word processing program. The information in this file includes:
	- File—The data file involved.
	- Open—Whether the file is open or not.
	- Stat—The error status code.
	- Mode—Normal or delayed processing, or reorganizing data files.
	- Pgm—The program detecting the error.
	- Rev—The revision of the program.
	- From—The program which called the program detecting the error, if any.
	- Switches—The switches with which the program was called.
	- User—Which user was signed on when the error occurred.
	- Div—The division on which the user is signed.

- 6. Print and save the ERRLOG.WS file.
- 7. Review the error messages explained in *[Example Warning and Error Messages](#page-113-0)* [on page 100](#page-113-0) and take corrective action, if possible.
- 8. If you need to call FundWare Support, have the error log available and note the File and Stat information (*[Figure 5.2](#page-113-1)*).

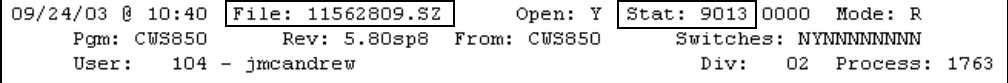

<span id="page-113-1"></span>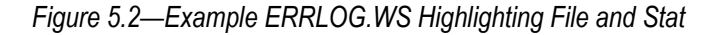

Before calling Support, it is very important to complete a problem report [\(page 104](#page-117-0)). This will help the Support technician to solve your problem faster by having all relevant information available.

#### **ERROR MESSAGES**

Error messages are reported by the program as it attempts to execute your commands. These are the most serious error conditions and they require your attention. Many different conditions can cause a given error message, and there are no standard solutions for these types of errors.

Whenever you receive an error message, **do not continue working** without contacting your system administrator for help to correct the problem. The information in *[Example](#page-113-0)  [Warning and Error Messages](#page-113-0)* on page 100 may provide some assistance for common error messages.

## <span id="page-113-0"></span>**EXAMPLE WARNING AND ERROR MESSAGES**

Review the following FundWare warning and error messages to troubleshoot problems within your software.

- Error Log Exists—See *[Message: "Error Log Exists"](#page-111-0)* on page 98.
- Error -- Notify software support (filename 22) Press ENTER.
	- **Explanation**—A duplicate record or key has been detected in the file "filename."
	- **Correcting action**—This error should only happen if files have become damaged or files from different backups have been mixed together. Contact your Reseller Partner or FundWare Support.
- Error -- Notify software support (filename 23) Press ENTER.

*Chapter 5—Warning and Error Messages*

- **Explanation**—A missing record or key has been detected in file "filename". The record is something that the system expected to already exist.
- **Correcting action**—This error most often occurs on the SYP data file. If the SYP file is implicated, check that the module parameters have been defined for the subsystem you were in. Contact your Reseller Partner or FundWare Support for further help.
- Error -- Notify software support (filename 9007) Press ENTER.
	- **Explanation**—The data file "filename" is corrupted. You may also receive this message when your hard disk drive is full.
	- **Correcting action**—Make sure you have enough free space on your hard drive. If you were posting, contact your Reseller Partner or FundWare Support. Make sure you have write-access to the network and.
- Error -- Notify software support (LPT1 9027) Press ENTER.
	- **Explanation**—An attempt was made to print when the printer was off line or nonexistent. This typically is the result of printing a file to a printer which is off line or not connected.
	- **Correcting action**—Turn the printer on if it is off. Put it on-line if it is off line. If that doesn't work, sign off and make sure your printer works for other software applications. You may need to consult your hardware dealer for assistance.
- Error -- Notify software support (00SYP 9043) Press ENTER.
	- **Explanation**—The FundWare license data file, 00SYP is either missing or damaged.
	- **Correcting action**—Contact your Reseller Partner or FundWare Support.
- Error -- Notify software support (00SYT 9043) Press ENTER.
	- **Explanation**—This error usually occurs immediately after typing UP after a previous abnormal exit from FundWare. The 00SYT file, which keeps track of terminals signed on, is corrupted.
	- **Correcting action**—Make sure no one is currently signed on. Then, use the PRINT AND SAVE ERROR LOG task from the Special Processing menu to print and save the error log. Then delete the 00SYT file pair.
- Error -- Notify software support (filename 9043) Press ENTER.
	- **Explanation**—The index portion of file "filename" is corrupted.
	- **Correcting action**—Rebuild the index for the data file using the instructions in *[Appendix C—](#page-342-1)[FundWare File Maintenance](#page-342-0)* on page 329. Test the file by running the task that failed after the rebuild is complete.
- Error -- Notify software support (filename 9139) Press ENTER.

- **Explanation**—The version of data files do not match the version of program files. This is likely to happen after a conversion; for example from FundWare 5.0 to 5.5.
- **Correcting action**—Make sure that all data files have been converted and that the correct version of programs have been installed.
	- You *may* receive this message if your hard disk drive is full.
	- Contact your Reseller Partner or FundWare Support.
- Program\_name Segment RT: Error 153 at COBOL PC 0DAA
	- **Explanation**—This is usually an internal program error rather than data file corruption. The program has either been damaged, is a bad copy, or contains internal logic conflicts.
	- **Correcting action**—Contact your Reseller Partner or FundWare Support.
- That keystroke has no meaning here.
	- **Explanation**—A key is pressed which is not allowed for data entry into the field. This usually happens if a non-numeric key is pressed when entering data for a numeric field.
- There is no field beyond here.
	- **Explanation**—This message usually results if an arrow key is pressed or too many keystrokes are pressed during data entry.
- You are at the end of the field.
	- **Explanation**—This message may be displayed if too many characters are entered for the field.
- You have lost data from the end of the field
	- **Explanation—This message is most likely to happen if the <INS> key is** used while entering data into an alphameric field. The field size has been exceeded and characters are dropping off the right side.

# **OPERATING SYSTEM ERROR MESSAGES**

These error messages are reported from your workstation or network operating system (OS). You have an OS error message if you executed a system command and encountered a problem. Usually, operating system messages occur outside the application. Contact your system or network administrator for assistance.

*Chapter 5—Warning and Error Messages*

# <span id="page-116-0"></span>**CONTACTING FUNDWARE SUPPORT**

You may be able to correct the problem by following the procedures outlined in the section, Error Messages—What to do? If you find you still need to call for help, follow these procedures:

- Complete a Problem Report (*[Completing a Problem/Trouble Report](#page-117-0)* on page [104\)](#page-117-0). You will need to know your license number.
- Attach your Computer System Configuration Data Sheet (*[Computer System](#page-119-0)  [Configuration Data Sheet](#page-119-0)* on page 106).
- Complete these forms regardless of whom you call for support.
- If you have a service contract with an Certified FundWare Reseller, please call the number you have been furnished. Your Certified FundWare Reseller may contact American FundWare, Inc.
- If you have a support agreement with American Fundware, Inc., please call the Support department:
	- $-800 227 7575$
	- e-mail: [FWSupport@Kintera.com](mailto:FWSupport@Kintera.com)

Please make sure you give your Support technician complete information regarding your problem or question, as well as your license number and current version (available from the Registration Management task [*[Maintaining Your Blackbaud FundWare](#page-41-0)  [Registration](#page-41-0)* on page 28] or the Help menu [*[License and Database Information](#page-46-0)* on page [33](#page-46-0)]). This will help us determine how best to handle your request for assistance. See *[Completing a Problem/Trouble Report](#page-117-0)* on page 104 for more information.

## **SUPPORT AGREEMENTS**

Blackbaud Fundware, Inc. strongly believes that selling our product to your organization is just the beginning of a continuing relationship. We are committed to providing necessary services to install, implement, and maintain your computerized accounting system.

We have a nationwide reseller network who provide installation, implementation, training, and maintenance services. If you purchased your system from a Certified FundWare Reseller, please contact them for information regarding their available services.

American Fundware, Inc. also stands ready to assist you. We offer a full-service Support department, available with the purchase of a Support Agreement. If you would like more information about the FundWare Support Agreement or the name of the Certified FundWare Reseller nearest you, please contact our us (800-551-4458).

In addition to our Support department, the Professional Services department is available on an hourly basis for specific tasks that can be crucial in configuring a solution to meet your specific needs. Some common services provided by Professional Services include:

- Recovering damaged files
- Writing reports
- Modifying FundWare's Payroll/Personnel
- Developing a chart of accounts
- On-site visits
- Training
- Installing hardware or operating systems

This list is by no means complete. Please contact us for more information how our Professional Services department can assist you.

## <span id="page-117-0"></span>**COMPLETING A PROBLEM/TROUBLE REPORT**

Use this form every time you call for help. (You can print fresh copies from the PDF of this guide stored in your **FundWare > Data > User Documentation** folder.) Attach a completed copy of the Computer System Configuration data sheet ([page 106\)](#page-119-0) to this report before you call for help.

| <b>Required Information</b>                    | <b>Your Entry</b> |
|------------------------------------------------|-------------------|
| <b>Identification Information</b>              |                   |
| • Date and Time                                |                   |
| • Response number<br>(if this is an open call) |                   |
| • Organization name                            |                   |
| • License number                               |                   |
| • Number of users                              |                   |
| • Is this a problem or question                |                   |

*Table 5.1—Problem/Trouble Report*

*Chapter 5—Warning and Error Messages*

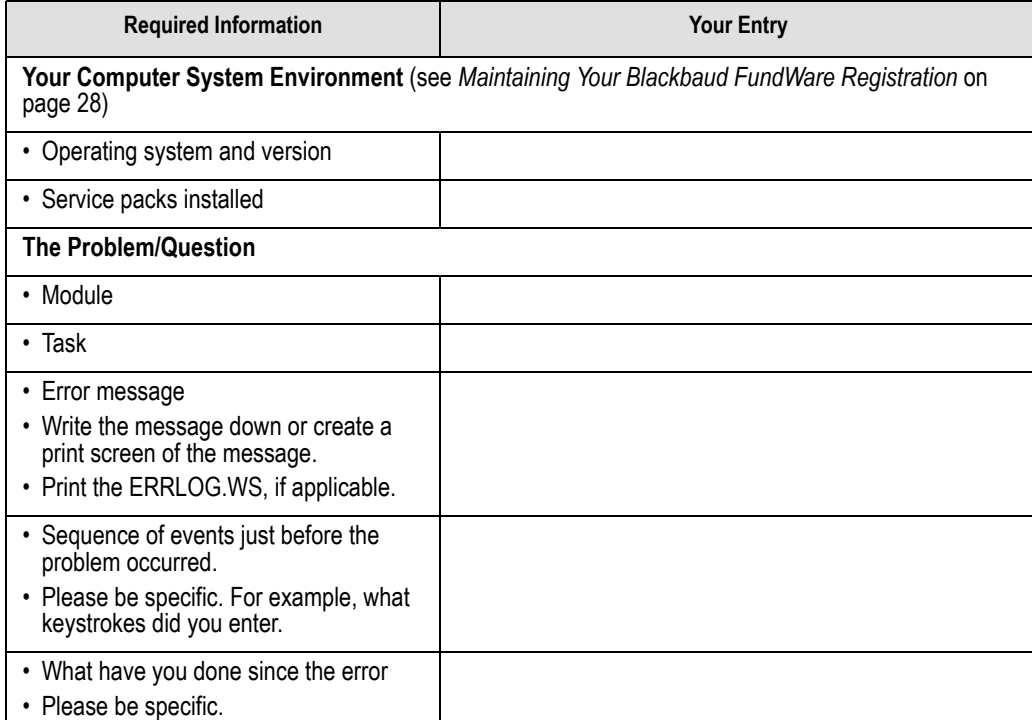

# *Table 5.1—Problem/Trouble Report (Continued)*

# <span id="page-119-0"></span>**COMPUTER SYSTEM CONFIGURATION DATA SHEET**

You may want to ask your hardware distributor or resident technician for specific data. Be as complete as possible.

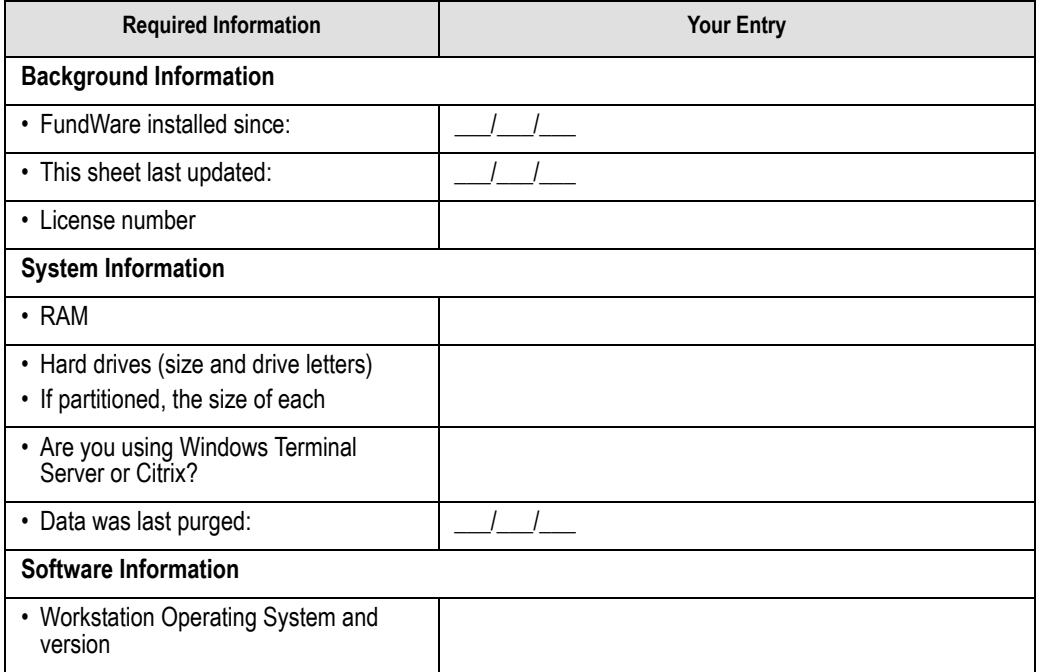

*Table 5.2—Problem/Trouble Report*

# **C HAPTER 6**

# **IMPORTING/EXPORTING GL–P/G INFORMATION**

FundWare allows you to import two types of information:

- Additions or changes to account records, and
- Transactions.

Additionally, you can create a file containing the net or detail transactions posted to a fiscal period (e.g., for use as an import file at another FundWare site).

Create your text files for importing data using any text editor, database or word processor, or any other software application. However you create text files, they must have a specific format to be imported into FundWare modules.

To access imported batches in FundWare, click **Journal Entries > Imported** on the module navigator (if the module is not expanded, click **General Ledger** first) or select **General Ledger > Journal Entries > Imported** from the menu bar.

# <span id="page-120-0"></span>**GENERAL INSTRUCTIONS FOR IMPORTING FILES**

Files are imported through different programs using the Execute Programs task. The following section provides the basic instructions for this task. Each import task has a section defining the specific requirements for these programs.

- 1. Open an instance of FundWare.
- 2. From the Division Selection window, select System Administration. (**System Administration** tasks can apply to multiple divisions. Therefore, instead of selecting a single division you must select **System Administration**.)

3. Click **System Utilities** on the module navigator or select **System Administration > System Utilities** from the menu bar. The System Utilities window displays (*[Figure 6.1](#page-121-0)*).

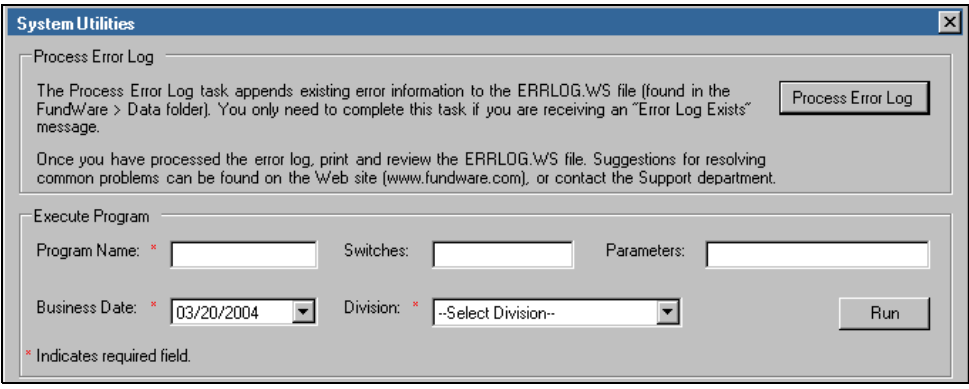

*Figure 6.1—System Utilities—Executing a Program*

- <span id="page-121-0"></span>4. In the Execute Program area, enter the required information according to the requirements defined in each import section.
- 5. Click **Run**. When complete, you return to the Execute Program screen.

# **IMPORTING NEW OR MODIFIED ACCOUNT INFORMATION**

Using the import account information task, you can import new accounts or modifications to your existing accounts.

## **IMPORTING ACCOUNT INFORMATION—IMPORT FILE FORMAT**

The text files cannot contain special characters. Special characters, such as tabs and form-feeds, are typically characters that are not printable. Each line of text must be terminated with the line terminator for the operating system. For example, in MS-DOS the line terminator is a carriage return/new line sequence.

#### KEYWORD RECORD

The keyword record is the first line of the import text file and identifies the division and may also identify the separator character. If no separator character is defined here, the | (pipe sign) is used as the default.The format is:

 $DIV = nn$  SEP =  $x$ 

where

- *nn* is the division number
- *x* is the separation character

The remaining lines of the file identify the information that you are importing to your General Ledger or Project/Grant system. Each line is broken into three units:

- The first two characters indicate the type of information (e.g., account number) and is a number between 00 and 06.
- The third character is the separator character. (Again, the pipe sign is the default separator character.)
- The next characters are the values for the field. If there are multiple values, use the separator character, without any additional spaces, between each value.

## **IMPORTING ACCOUNT INFORMATION—IMPORT FILE FIELD DEFINITIONS**

<span id="page-122-0"></span>*[Table 6.1](#page-122-0)* provides definitions for the account import fields.

| Type # | <b>Field Values</b>    | <b>Maximum Field Size</b>                                                                  |
|--------|------------------------|--------------------------------------------------------------------------------------------|
| 00     | Account number         | 30 Characters                                                                              |
| 01     | Description            | 30 Characters                                                                              |
| 02     | <b>Status</b>          | 1 Character                                                                                |
| 03     | Alias 1 Alias 2        | 30 Characters 30 Characters                                                                |
| 04     | Att1 Att2              | 2 Characters 2 Characters<br>At least one is required and up to 15 attributes may be used. |
| 05     | Req ID's 1 of Req ID's | 15 Characters 15 Characters                                                                |
| 06     | Data item              | Field size is dependent on the data item type. Refer to the data<br>item definition.       |

*Table 6.1—Import Account Information—Field Definitions*

## **IMPORTING ACCOUNT INFORMATION—IMPORT FILE EXAMPLE 1**

In division 96, we add account A01 01-00 6010 and change the attributes for account A02 01-00 7000. Additionally, we do not define any special separator character, so the import text uses the pipe sign (|).

 $DIV=96$ 00|A01 01-00 6010 01|Travel Expenses  $02|A|$ 03| |Not used 04|EX| |FA| | | | | | |  $05|B|$ 00|A02 01-00 7000  $04|EX||CB||||||||||$ 

## **IMPORTING ACCOUNT INFORMATION—IMPORT FILE EXAMPLE 2**

In division 20, we add account P000-00-30009-0000, which includes a number of data items. Additionally, we do not define any special separator character, so the import text uses the pipe sign (|).

 $DIV=20$ 00|P000-00-30009-0000 01|HEAD START 2002-2003  $02$  $D$ 03|8-21113  $04|DS|$ 06|.YEAR END|05/31/2003 06|ADDL REC 1| 06|ADDL REC 2| 06|AWARD/WO#|WO# 666 06|CFDA #|KLKJHDF 06|COLLEGE/AD|EXECUTIVE 06|DEPT/SCHOOL|SAN FRANCISCO URBAN INSTITUTE 06|DIR. EMAIL|JVKSPED@SFSU.EDU 06|END DATE|05/31/2003 06|FINAL RPT|06/01/2002 06|FUNDING AG|SFSU 06|INDIR COST|5 06|INTERIM RP|MONTHLY 06|PROJ DIREC|VAN KEULEN, JEAN 06|PROJ TITLE|HEAD START 2002-2003 06|RELATED PR|54687 06|START DATE|06/01/2002

#### **IMPORTING ACCOUNT INFORMATION—IMPORT FILE NAME**

Once you have created your import file, copy the file to the **FundWare > Data** folder. The file must have the following name:

```
CS + Line number
 (Line number is 0 + your TTY number)
                                           + .Z
```
For example, you are ready to import the file, so you log onto your computer and check the TTY number, which is 864. Therefore, the line number is 0864 and the import name must be:

 $\cdot$  CS0864 Z

For more information on TTY numbers (i.e., how to find the number for your terminal) see *[Appendix E—W](#page-354-0)orking With TTY Line Numbers* on page 341.

## **IMPORTING ACCOUNT INFORMATION—IMPORTING THE FILE**

To import the account information file from the Execute Programs task (see *[General](#page-120-0)  [Instructions for Importing Files](#page-120-0)* on page 107), enter the required information according to *[Table 6.2](#page-124-0)*.

<span id="page-124-0"></span>

| <b>Field</b>         | Entry                                                   |
|----------------------|---------------------------------------------------------|
| Program Name         | CUSCS <sub>10</sub>                                     |
| Switches             | Leave blank                                             |
| Parameters           | Leave blank                                             |
| <b>Business Date</b> | Defaults to the current date. Accept default.           |
| Division             | Select the applicable division from the drop-down list. |

*Table 6.2—Importing Account Information—Importing the File*

You can also go to your DOS prompt, type *AFWRUN*, and enter the program name to run the program from outside FundWare.

#### **IMPORTING ACCOUNT INFORMATION—IMPORT FILE ERRORS**

When you run the import task, the system checks the file for errors. If errors are found, the error report is saved to the **FundWare > Data** folder with the following name:

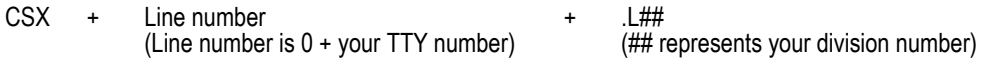

For example, you are ready to import the file to Division 95, so you log onto your computer and check the TTY number, which is 864. Therefore, the line number is 0864 and the error file for a Division 95 import is:

• CSX0864 L95

If there are errors, review the error report to determine their causes. Correct the import file and run the program again.

# <span id="page-125-0"></span>**IMPORTING TRANSACTIONS**

Using the transaction import task, you can import General Ledger or Project/Grant transactions to FundWare. You can post your transactions as they are imported or save them to the system to be posted at a later time. (If you save your transactions instead of post, you can edit the transactions before posting.)

#### **IMPORTING TRANSACTIONS—IMPORT FILE FORMAT**

The text files cannot contain special characters. Special characters, such as tabs and form-feeds, are typically characters that are not printable. Each line of text must be terminated with the line terminator for the operating system. For example, in MS-DOS the line terminator is a carriage return/new line sequence.

#### KEYWORD RECORD

The keyword record is the first line of the import text file and identifies the division and may also identify the separator character. If no separator character is defined here, the  $\vert$ (pipe sign) is used as the default.The format is:

 $DIV = nn$  SEP =  $x$ where

- *nn* is the division number
- *x* is the separation character

The remaining lines of the file identify the information that you are importing to your General Ledger or Project/Grant system. Each line is broken into three units:

- The first character indicates the type of information (e.g., account number) and is a number between 1 and 6.
- The third character is the separator character. (Again, the pipe sign is the default separator character.)
- The next characters are the values for the field. If there are multiple values, use the separator character, without any additional spaces, between each value.

## **IMPORTING TRANSACTIONS—IMPORT FILE FIELD DEFINITIONS**

<span id="page-126-0"></span>The rest of the lines are identified as record type 1 though 6 as described in *[Table 6.3](#page-126-0)*.

| Type          | <b>Fields</b><br>[Max Characters]                                                 | <b>Field Definitions</b>                                                                                                    |
|---------------|-----------------------------------------------------------------------------------|----------------------------------------------------------------------------------------------------|
|               | journal name<br>posting date<br>batch name [5]<br>description [30]                | • Journal name must exist.<br>• Date format must be MMDDYYYY.<br>• Enter a batch name and description only if your setup allows imported<br>transactions to be saved.<br>• If you import the transactions as saved, the description must be<br>unique.                                                                                                    |
| $\mathcal{P}$ | account number(s)                                                                 | • Type 2 must always be followed by a type 3.                                                                                                    |
| 3             | description [30]<br>ref1 [10]<br>ref2 [10]<br>ref3 [10]<br>amount<br>unit<br>rate | • Type 3 must always follow a type 2.<br>• Amount must be all numeric, no commas or dollar sign.<br>Description, ref1-3, units, and rates may be blank.<br>• Blanks are indicated with the   sign.<br>$\cdot$ Units $*$ rate must = amount.<br>• Units and rates must have decimal and 4 decimal places.<br>• If units and rates are used in your journals, they must be in the record<br>or indicated by a blank. |

*Table 6.3—Import Transaction Information—Field Definitions*

*Blackbaud FundWare System Administration Guide*

| <b>Type</b> | <b>Fields</b><br>[Max Characters]                                            | <b>Field Definitions</b>                                                                                                    |
|-------------|------------------------------------------------------------------------------|----------------------------------------------------------------------------------------------------|
| 4           | account<br>description [30]<br>ref1 [10]<br>ref2 [10]<br>ref3 [10]<br>amount | • Type 4 can be used instead of or with a 2/3 pair.<br>• Account must exist.<br>• Blanks are indicated with the   sign.<br>• Amount must be all numeric, no commas or dollar sign.<br>• Decimal must be used to indicate cents. If no decimal is entered,<br>default is two decimal places.<br>• Description and references may be blank. |
| 5           | data item name<br>data item value                                            | • Optional, but when used must follow a type 2/3 pair or type 4.<br>• Data item must exist, be defined in the journal control, and value must<br>match definition.                                                                                                    |
| 6           | units<br>rate                                                                | • Optional, but when used must follow type 4.<br>• Units $*$ rate must = amount in preceding type 4.<br>• Units and rates must have decimal and 4 decimal places.                                                                                                    |

*Table 6.3—Import Transaction Information—Field Definitions (Continued)*

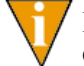

Indicate debit/credit in amount fields with  $a + or -$ . Debits are assumed  $+$  and credits -. If no sign is entered, + is assumed.

## **IMPORTING TRANSACTIONS—IMPORT FILE EXAMPLE 1**

The following example imports a \$800 transaction to account A01 00-00 1110 through the CREC journal using types 2 and 3.

1|CREC|01022004|TEMP 2|A0100001110 3|January 2-04 Dep|Dep #1|||800.00|20.0000|40.0000 4|A0100004110|Cty Tax|ck #35|||400.00- 5|Cntry|Kenya 6|20.0000-|40.0000

## **IMPORTING TRANSACTIONS—IMPORT FILE EXAMPLE 2**

The following example imports a \$400 transaction to account A01 00-00 1110 through the CREC journal using type 5 (excluding types 2 and 3).

1|CREC|01022004|TEMP 4|A0100004110|Cty Tax|ck #35|||400.00- 5|Cntry|Kenya 6|20.0000-|40.0000

## **IMPORTING TRANSACTIONS—GL AND P/G IMPORT FILE NAME**

Once you have created your import file, copy the file to the **FundWare > Data** folder. The file must have the following name for both General Ledger and Project/Grant imports:

GL + 0 + your Station ID number + Y

For example, your Station ID number is 864. Therefore, the import name must be:

• GL0864.Y

For more information on Station ID numbers, see *[Appendix F—](#page-368-0)[Determining Your](#page-368-1)  Station ID* [on page 355.](#page-368-1)

## **IMPORTING TRANSACTIONS—IMPORTING THE FILE**

To import the transaction file from the Execute Programs task (see *[General Instructions](#page-120-0)  [for Importing Files](#page-120-0)* on page 107), enter the required information according to *[Table 6.4](#page-128-0)*.

<span id="page-128-0"></span>

| <b>Field</b>         | Entry                                                     |
|----------------------|-----------------------------------------------------------|
| Program Name         | GLS018 (For General Ledger)<br>PGS018 (For Project/Grant) |
| Switches             | Leave blank                                               |
| Parameters           | Leave blank                                               |
| <b>Business Date</b> | Defaults to the current date. Accept default.             |
| Division             | Select the applicable division from the drop-down list.   |

*Table 6.4—Importing Transactions—Importing the File*

You can also go to your DOS prompt, type *AFWRUN*, and enter the program name to run the program from outside FundWare.

Use the following instructions to post the imported transaction.

- 1. Open FundWare using the division to which you imported the file.
- 2. Click **Journal Entries > Imported** on the module navigator (if the module is not expanded, click **General Ledger** first) or select **General Ledger > Journal Entries > Imported** from the menu bar. The Imported Journal Entries window displays (*[Figure 6.2](#page-129-0)*).

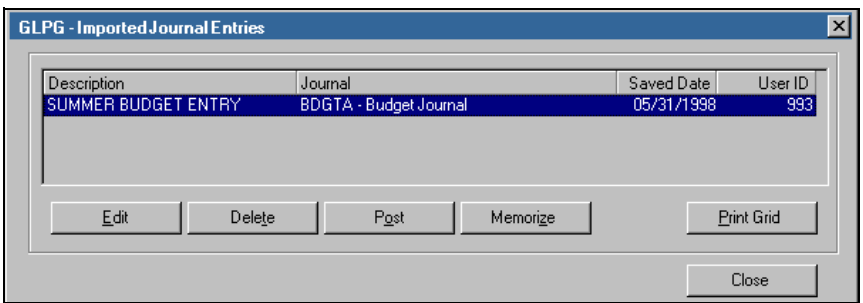

*Figure 6.2—Import Journal Entries*

<span id="page-129-0"></span>3. Click **Post** to post the transaction.

#### **IMPORTING TRANSACTIONS—IMPORT FILE ERRORS**

When you run the import task, the system checks the file for errors. If errors are found, the error report is saved to the **FundWare > Data** folder with the following name for both General Ledger and Project/Grant imports:

GLX  $+$  0 + your Station ID number  $+$  . L## (## represents your division number)

For example, if your Station ID number is 864, the error file for a Division 95 import is:

• GLX0864.L95

If there are errors, review the error report to determine their causes. Correct the import file and run the program again.

For more information on Station ID numbers, see *[Appendix F—](#page-368-0)[Determining Your](#page-368-1)  Station ID* [on page 355.](#page-368-1)

#### AVOIDING ERRORS

To avoid errors in your import, ensure that your data is accurate:

- Account numbers are valid.
- Posting date is in a valid date table.
- Posting date is *not* in a closed period.
- Text file format is correct as described in the following section.

# **EXPORTING NET TRANSACTIONS**

You can create a file containing the net transactions posted to a fiscal period for use as an import file at another FundWare site.

- 1. Open an instance of FundWare.
- 2. From the Division Selection window, select System Administration. (**System Administration** tasks can apply to multiple divisions. Therefore, instead of selecting a single division you must select **System Administration**.)
- 3. Click **System Utilities** on the module navigator or select **System Administration > System Utilities** from the menu bar. The System Utilities window displays (*[Figure 6.3](#page-130-0)*).

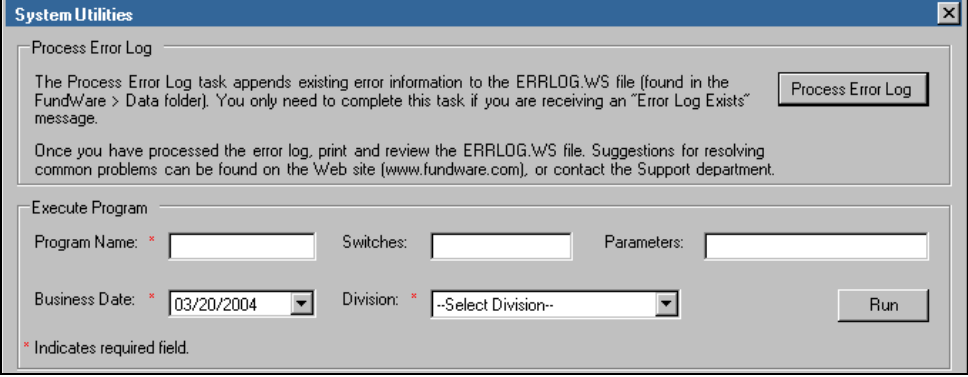

<span id="page-130-0"></span>*Figure 6.3—System Utilities—Executing a Program*

4. In the Execute Program area, enter the required information according to *[Table](#page-131-0)  [6.5](#page-131-0)* to run the override.

<span id="page-131-0"></span>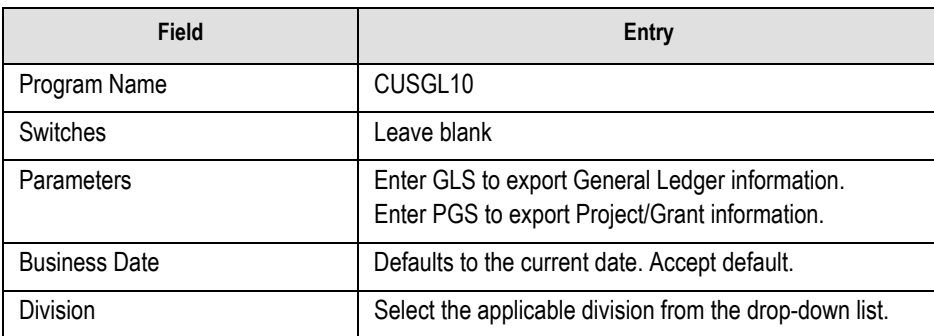

*Table 6.5—Exporting Net Transactions—Exporting the File*

5. Click **Run**. The export task displays (*[Figure 6.4](#page-131-1)*).

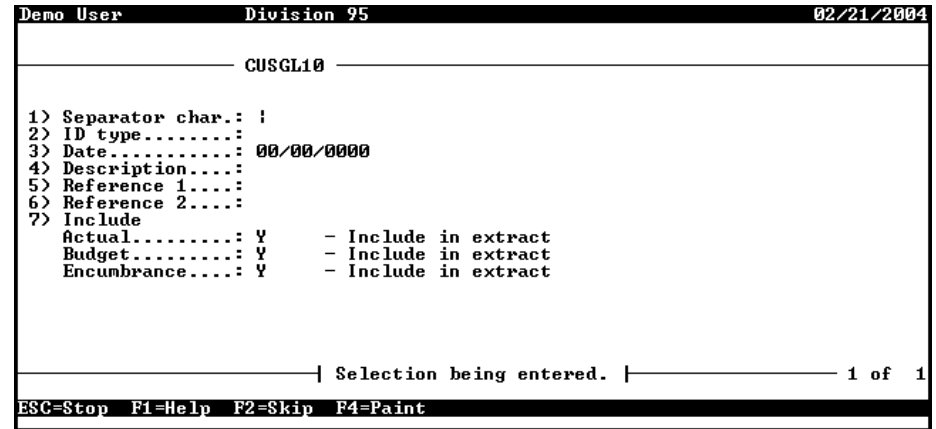

*Figure 6.4—Creating an Export File*

<span id="page-131-1"></span>6. Complete the required information according to *[Table 6.6](#page-131-2)*.

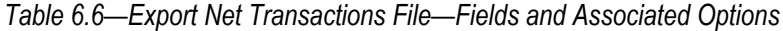

<span id="page-131-2"></span>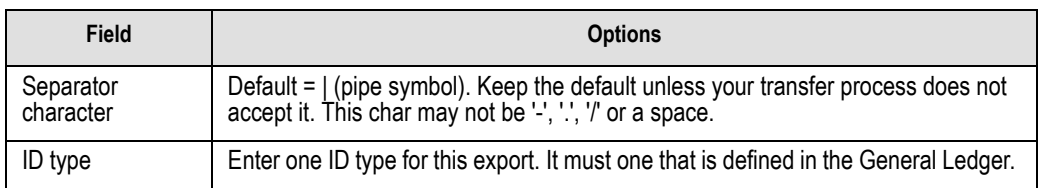

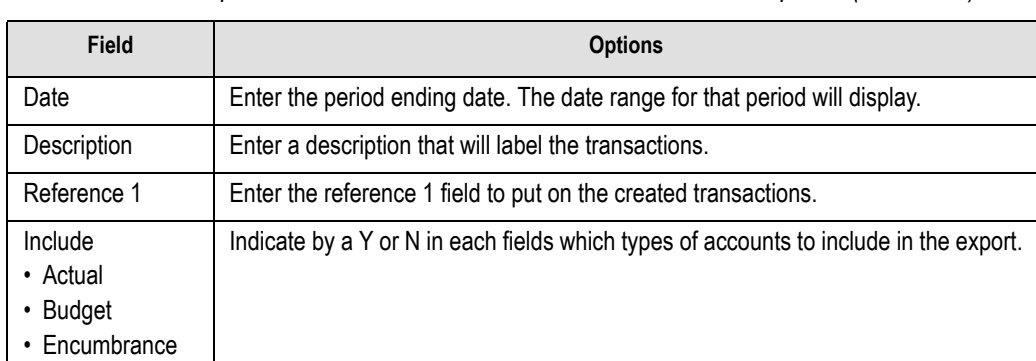

*Table 6.6—Export Net Transactions File—Fields and Associated Options (Continued)*

7. Type *0* to accept your entries. When the task is complete, the file is saved to the **FundWare > Data** folder and you return to the System Utilities window.

# **EXPORTING NET TRANSACTIONS—EXPORT FILE NAME**

When you run the export task, the system saves the file to the **FundWare > Data** folder with the following name:

GL + Line number (Line number is 0 + your TTY number) + .Y

For example, if your TTY number is 864, the line # is 0864. So the error file name is:

• GL0864.Y

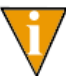

If you update this data after the export file is created, it will result in a data discrepancy between the export and import sites. To prevent this from happening, you can close the period to data entry immediately after you create the file.

# **EXPORTING DETAIL TRANSACTIONS**

The Transaction Export task is used to export GL–P/G transactions posted to an ASCII text file (e.g., so that you can import the information another FundWare system at another location). If you will be importing the file to another FundWare system, see *[Importing Transactions](#page-125-0)* on page 112.

To export your detail transactions, you must define a parameter to track both the last batch number exported and the date range of the last transactions exported. The system maintains a log file to record the dates and batch numbers of the exports and the user that performed the exports.

## **DEFINING THE EXPORT PARAMETER**

You must define the export parameter to activate the feature. The parameter tracks both the last batch number exported and the date range of the last transactions exported.

- 1. Click **Maintenance > Transaction Export > Define Parameter** on the module navigator (if the module is not expanded, click **General Ledger** first) or select **General Ledger > Maintenance > Transaction Export > Define Parameter** from the menu bar. The option menu for the task displays.
- 2. Type *A* to add the parameter. The Define Transaction Export Param window displays (*[Figure 6.5](#page-133-0)*).

<span id="page-133-0"></span>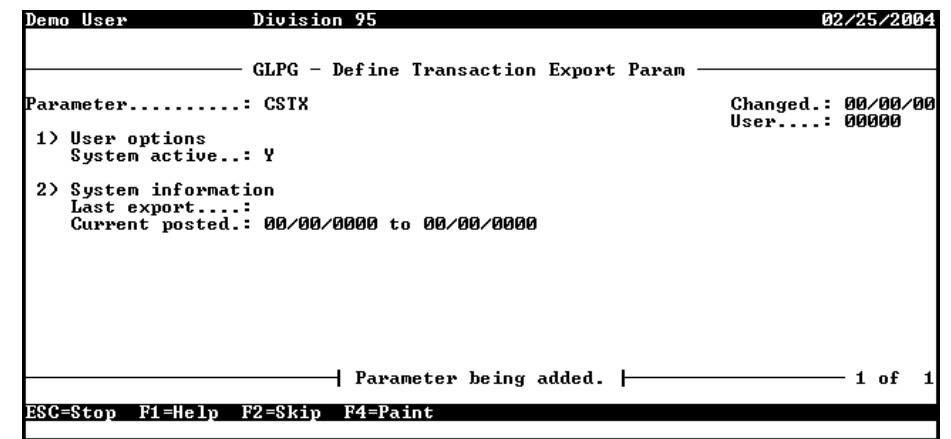

*Figure 6.5—Define Transaction Export Param*

3. Complete the required fields according to *[Table 6.7](#page-134-0)*.

*Table 6.7—Defining Export Parameter—Field Definitions*

<span id="page-134-0"></span>

| <b>Field</b>                                | <b>Valid Entry</b> | <b>Definition</b>                                                                                                    |
|---------------------------------------------|--------------------|----------------------------------------------------------------------------------------------------|
| User Options                                |                    |                                                                                                    |
| System active                               | N                  | The field allows you to enable or disable the task according to<br>your needs.<br>• Y-Export is currently active<br>• N-Export is currently inactive |
| System information-Maintained by the system |                    |                                                                                                    |
| • Last export                               | #                  | Batch number of the last transaction exported.                                                                                                    |
| • Current posted                            | date               | First and last transaction dates posted by the<br>financial reporting systems since the last export.                                                 |

- 4. When complete, type *0* at the option menu to accept your entries.
- 5. Type *E* to end the task and close the window.

## **VIEWING THE EXPORT PARAMETER**

Use the following instructions to view the current information in the export parameter.

1. Click **Maintenance > Transaction Export > Display Parameter** on the module navigator (if the module is not expanded, click **General Ledger** first) or select **General Ledger > Maintenance > Transaction Export > Display Parameter** from the menu bar. The option menu for the task displays.

2. Type *D* to display the parameter. The parameter displays (*[Figure 6.6](#page-135-0)*).

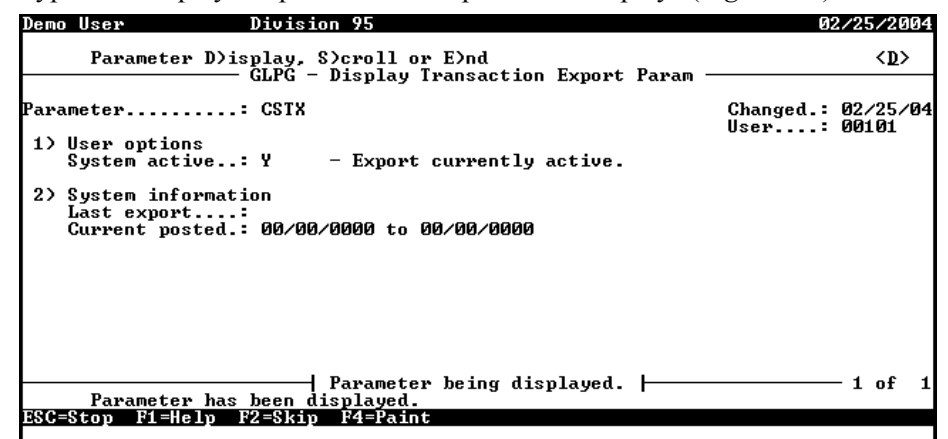

*Figure 6.6—Display Transaction Export Param*

<span id="page-135-0"></span>3. Type *E* to end the task and close the window.

## **EXPORTING TRANSACTIONS**

The Export Transactions task is used to export transactions that have been posted to GL–P/G since the last export. You can also re-export transactions using a selection of date range and batch number range.

1. Click **Maintenance > Transaction Export > Export Transactions** on the module navigator (if the module is not expanded, click **General Ledger** first) or select **General Ledger > Maintenance > Transaction Export > Export Transactions** from the menu bar. The task displays (*[Figure 6.7](#page-136-0)*).

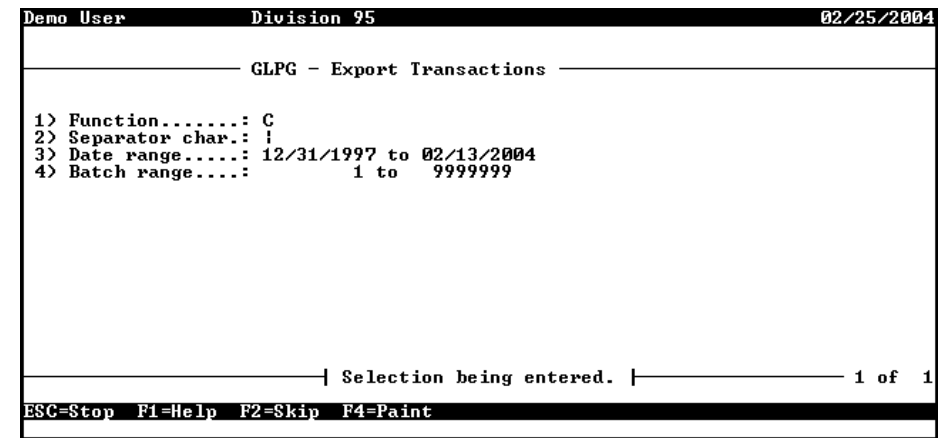

*Figure 6.7—Exporting Transactions*

<span id="page-136-0"></span>2. Define the required fields according to *[Table 6.8](#page-136-1)*.

*Table 6.8—Exporting Transactions—Field Definitions*

<span id="page-136-1"></span>

| <b>Field</b>   | <b>Valid Entry</b>      | <b>Definition</b>                                                                                                    |
|----------------|-------------------------|----------------------------------------------------------------------------------------------------|
| Function       | С<br>R                  | • Create new export-Transactions will be exported based on<br>information in the parameter record.                                                                                                    |
|                |                         | All batches with a transaction number greater than "last"<br>export" and posted during the "current posted" time period will<br>be exported. "Last export" and "current posted" are<br>maintained in the parameter.                  |
|                |                         | • Re-export—By selecting this function, the system will prompt for a<br>date and batch number range to be exported.                                                                                                    |
|                |                         | This function does not update the "last export" batch number<br>in the parameter.                                                                                                    |
| Separator char | any single<br>character | This character will be used to separate the fields in the export file.<br>• The default character is the " " (pipe) symbol.                                                                                                    |
| Date range     | date                    | Enter the first and last dates for the transactions to be exported.<br>Zeros may be used for the first date and all 9's may be used for the<br>last date.<br>• Entry in this field is not allowed in the Create new export function. |

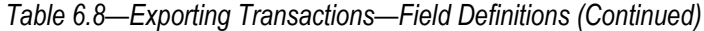

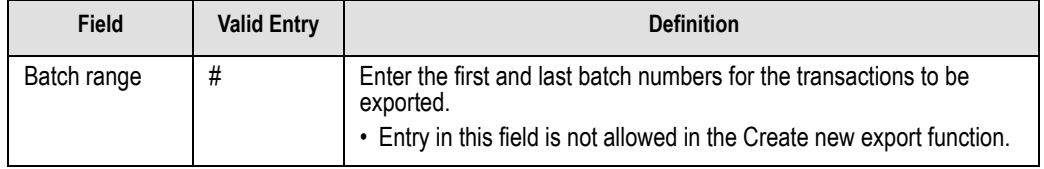

- 3. When complete, type *0* to accept your entries. You are asked if you want to produce a report.
- 4. Type *Y* to extract the transactions and file a report. You are asked if you want to file another report.
- 5. Type *N* to end the task and close the window.

#### EXPORT FILE NAME

Once you have created your import file, copy the file to the **FundWare > Data** folder. The file must have the following name:

```
GL + Line number
(Line number is 0 + your TTY number)
                                  + .Y
```
For example, you are ready to import the file, so you log onto your computer and check the TTY number, which is 864. Therefore, the line number is 0864 and the import name must be:

• GL0864.Y

For more information on TTY numbers (i.e., how to find the number for your terminal) see *[Appendix E—W](#page-354-0)orking With TTY Line Numbers* on page 341.

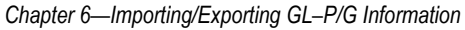

## EXPORT FILE FORMAT

<span id="page-138-0"></span>*[Table 6.9](#page-138-0)* defines the export file format.

| <b>Record Type</b> | Column   | <b>Description</b>                                                          |
|--------------------|----------|-----------------------------------------------------------------------------|
| keyword            | $1 - 4$  | The value DIV=                                                              |
|                    | $5-6$    | The 2 digit division number exported                                        |
|                    | $8 - 11$ | The value SEP=                                                              |
|                    | 12       | The 1 character specified for separator character when selecting the export |
| 1                  | 1        | The value 1                                                                 |
|                    | $3 - 7$  | Journal abbreviation                                                        |
|                    | $9 - 18$ | Posting date                                                                |
| $\overline{2}$     | 1        | The value 2                                                                 |
|                    | $3 - 57$ | Account number(s)                                                           |
| 3                  | 1        | The value 3                                                                 |
|                    | $3 - 32$ | Description                                                                 |
|                    | $34-43$  | Reference 1                                                                 |
|                    | 45-54    | Reference 2                                                                 |
|                    | 56-65    | Reference 3                                                                 |
|                    | 67-88    | Amount                                                                      |
| 5                  | 1        | The value 5                                                                 |
|                    | $3-12$   | Additional data item abbreviation                                           |
|                    | 14-69    | Additional data item value                                                  |

*Table 6.9—*

# **DISPLAYING THE EXPORT LOG**

Use the Display Export Log task to display transaction batch numbers that have been exported. Exports are displayed in reverse chronological order by the actual date of the export.

1. Click **Maintenance > Transaction Export > Display Export Log** on the module navigator (if the module is not expanded, click **General Ledger** first) or select **General Ledger > Maintenance > Transaction Export > Display Export Log** from the menu bar. The task displays (*[Figure 6.8](#page-139-0)*).

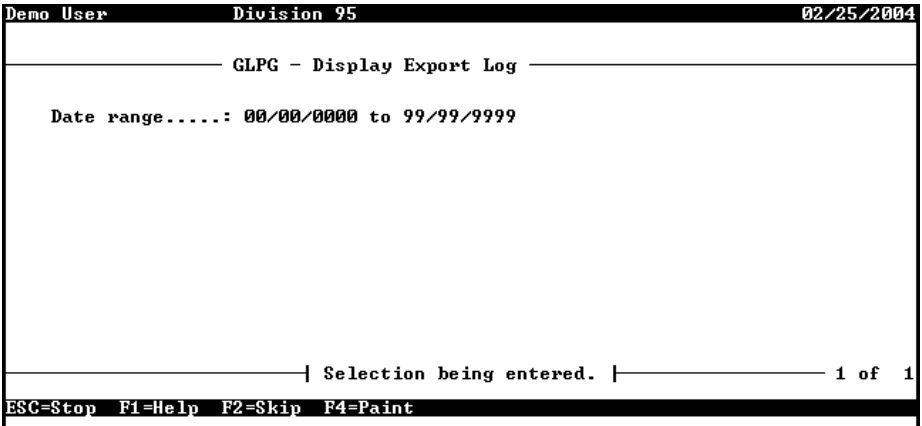

*Figure 6.8—Display Export Log*

<span id="page-139-0"></span>2. Enter the date range of exports that you want to display.

Entering a starting date of all zeroes (00/00/0000) and an ending date of all nines (99/99/9999) results in all exports being included in the log.

3. Press ENTER. The exports created during the date range display (*[Figure 6.9](#page-139-1)*).

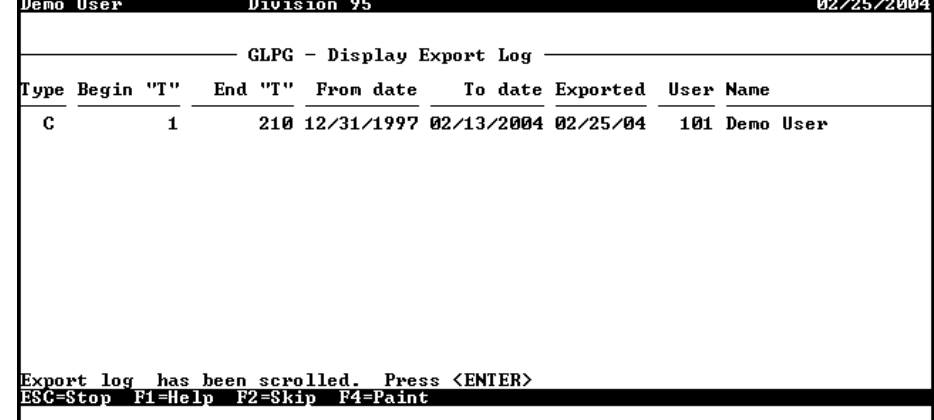

<span id="page-139-1"></span>*Figure 6.9—Displaying Exports*

4. Review the log according to *[Table 6.10](#page-140-0).* 

<span id="page-140-0"></span>

| Column    | <b>Definition</b>                                                              |
|-----------|--------------------------------------------------------------------------------|
| Type      | Export type:                                                                   |
|           | • C-Create new export                                                          |
|           | $\cdot$ R—Re-export                                                            |
| Begin "T" | The first batch number exported.                                               |
| End "T"   | The last batch number exported.                                                |
| From date | The first business date exported.                                              |
| To date   | The last business date exported.                                               |
| Exported  | The actual date these batches were exported.                                   |
| User      | The user number that did the export. Zero indicates a "Stand alone" execution. |
| Name      | The name of the user that did the export                                       |

*Table 6.10—Transaction Export Legend*

- 5. When you have viewed the information, press ENTER. You are asked if you want to view any additional export information.
- 6. Type *N* to end the task and close the window.

## **PRINTING THE EXPORT LOG**

Use the Print Export Log task to print transaction batch numbers that have been exported. Exports are printed in reverse chronological order by the actual date of the export.

1. Click **Maintenance > Transaction Export > Print Export Log** on the module navigator (if the module is not expanded, click **General Ledger** first) or select **General Ledger > Maintenance > Transaction Export > Print Export Log** from the menu bar. The task displays (*[Figure 6.10](#page-141-0)*).

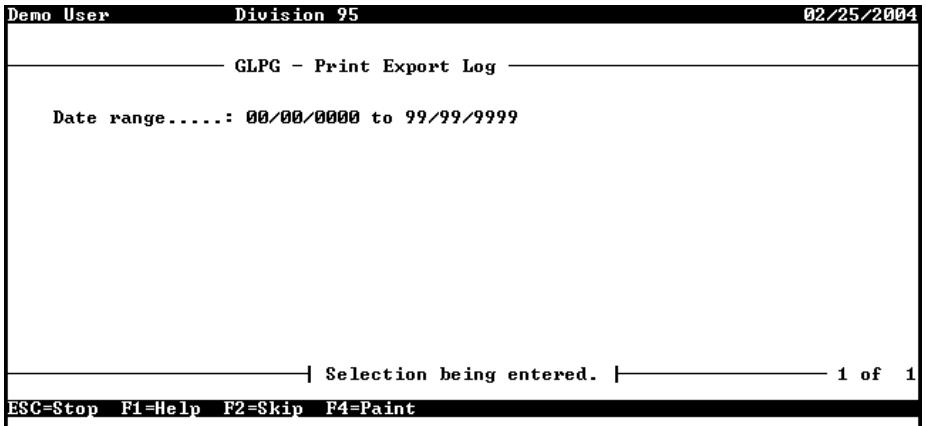

*Figure 6.10—Print Export Log*

<span id="page-141-0"></span>2. Enter the date range of exports that you want to print.

Entering a starting date of all zeroes (00/00/0000) and an ending date of all nines (99/99/9999) results in all exports being included in the log.

- 3. Press ENTER. You are asked if you want to produce a report.
- 4. Type *Y* to extract the transactions and file a report (CSXLOG.L##, where ## represents your division number). You are asked if you want to file another report.
- 5. Type *N* to end the task and close the window.

# **C HAPTER 7**

# **IMPORTING/EXPORTING AP INFORMATION**

There are four Accounts Payable import/export programs:

- Import Obligations
- Import Vendor Records
- Export Obligations
- Check Reconciliation Import

The import tasks are not items on the FundWare applications menu.

You must have security access (through **Maintenance > System Administration > Accounts Payable**) to restore or delete Imported Batches.

Create your text files for importing data using any text editor, database or word processor, or any other software application. However you create text files, they must have a specific format to be imported into FundWare modules.

# **GENERAL INSTRUCTIONS FOR IMPORTING FILES**

Files are imported through different programs using the Execute Programs task. The following section provides the basic instructions for this task. Each import task has a section defining the specific requirements for these programs.

- 1. Open an instance of FundWare.
- 2. From the Division Selection window, select System Administration. (**System Administration** tasks can apply to multiple divisions. Therefore, instead of selecting a single division you must select **System Administration**.)

3. Click **System Utilities** on the module navigator or select **System Administration > System Utilities** from the menu bar. The System Utilities window displays (*[Figure 7.1](#page-143-0)*).

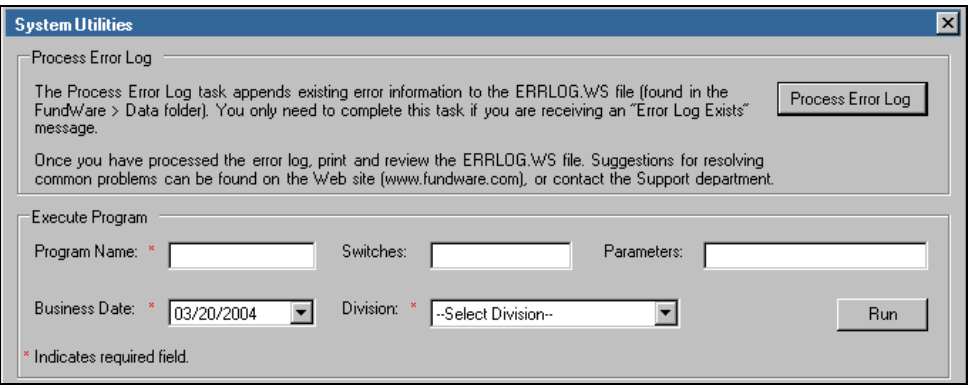

*Figure 7.1—System Utilities—Executing a Program*

- <span id="page-143-0"></span>4. In the Execute Program area, enter the required information according the requirements defined in each import section.
- 5. Click **Run**.

# **IMPORTING OBLIGATIONS**

This task is used to import obligations from a text file into the Accounts Payable module. Some features include:

- Obligations not involving checks may be imported and saved to a batch name. This saved batch may then be restored, edited and posted.
- Obligations not involving checks may be imported into any stage that is defined to allow data entry. Those batches which contain check information must be imported to a stage which is classified in the parameter record as "PAID" or greater. The allow data entry flag is ignored.
- Each execution of the task imports **one** batch of obligations.
- The number of obligations in a batch is essentially unlimited (over nine million).
- Decimal points and commas may be used for clarity, but are ignored by the program.
• The use of obligation references is optional.

## **IMPORTING OBLIGATIONS—IMPORT FILE FORMAT**

The text files cannot contain special characters. Special characters, such as tabs and form-feeds, are typically characters that are not printable. Each line of text must be terminated with the line terminator for the operating system. For example, in MS-DOS the line terminator is a carriage return/new line sequence.

#### KEYWORD RECORD

The keyword record is the first line of the import text file and identifies the division and may also identify the separator character. If no separator character is defined here, the | (pipe sign) is used as the default. The format is:

 $DIV = nn$  SEP =  $x$ 

where

- *nn* is the division number
- *x* is the separation character

#### **IMPORTING OBLIGATIONS—IMPORT FIELD DEFINITIONS**

You can use six types of records in the text file containing the obligations to be imported. This section defines the record types and explains how to format the records in the text file. Rules specific to a record type are explained below.

The following rules apply to all fields in all records:

- The "type" field always contains the record type number.
- All dates have the format, MMDDYYYY.
- All dates must be valid and not in closed periods.
- All dollar amounts must use numbers, and no \$ characters. Their maximum size is 999 million.
- Obligation stage numbers, banks, vendor numbers, account numbers and references must be defined and valid.
- There can be only one batch total per batch. Total amount of obligations must match the batch total if the check batch total flag is "Y". Total amount of detail records for each obligation must match obligation amount.

- Record type 2 is only allowed for vendor number zero. You can only use one of these records for each obligation in a batch.
- There must be at least one obligation detail record and up to 9,999 detail records for *each* obligation in batch. There is one exception to this rule: if you use distribution tables and a table is applied against an obligation in the batch, you may omit the obligation detail record.
- Blank fields must be indicated by separator characters.
- Each record type must contain the same number of lines in the same format as specified in this document.

#### **IMPORTING OBLIGATIONS—RECORD TYPE 0**

Use one record type 0 (zero) per import file. This record uses one line and contains the business date, obligation stage, and total dollar amount of obligations to be imported. Optionally, if the import file is to be saved, you must specify a batch name and batch description, otherwise leave these fields blank. If check information is contained enter the bank name. *[Table 7.1](#page-145-0)* explains the field requirements for this line.

<span id="page-145-0"></span>

| <b>Field</b>      | <b>Field Definition</b>                                                                                                    |
|-------------------|----------------------------------------------------------------------------------------------------|
| <b>Type</b>       | 1 character (for this line, this value is 0)                                                                                                    |
| Business date     | 8 characters (mmddyyyy)                                                                                                    |
| Stage number      | Up to 2 digits. Not required if batch name specified.                                                                                                    |
| Group name        | May be blank. Enter a valid Advanced Security group name if you are using this<br>feature.                                                                                                    |
| Check batch total | Entry must be Y or N:<br>• Y—Check batch total.<br>• N-Do not check batch total.                                                                                                    |
| Batch total       | The batch total. Not required if Check Batch Total entry is N.                                                                                                    |
| Batch name        | A five-character name if the import file is to be saved. This entry determines<br>whether the batch is saved to the Imported Batches folder or posted to the stage<br>specified in the Stage ## field. |
| Batch description | Enter up to 30-character description if the import file is to be saved.                                                                                                    |
| Bank name         | A valid Financial Institutions account name.                                                                                                    |

*Table 7.1—Record Type 0—Field Definitions*

#### EXAMPLE RECORD TYPE 0

The following example imports a batch to stage 30 (i.e., invoices). No group name is specified because this organization doesn't use Advanced Security.

0|02212004|30||Y|1241.50|Examp|Example for Guide|Alpenglow Federal Bank

## **IMPORTING OBLIGATIONS—RECORD TYPE 1**

Use one Record Type 1 for *each* obligation in the batch. This record is also called the obligation header record. It has three lines. The information corresponds to information entered on the **Header** tab of the obligation. *[Table 7.2](#page-146-0)* explains the field requirements for this line.

<span id="page-146-0"></span>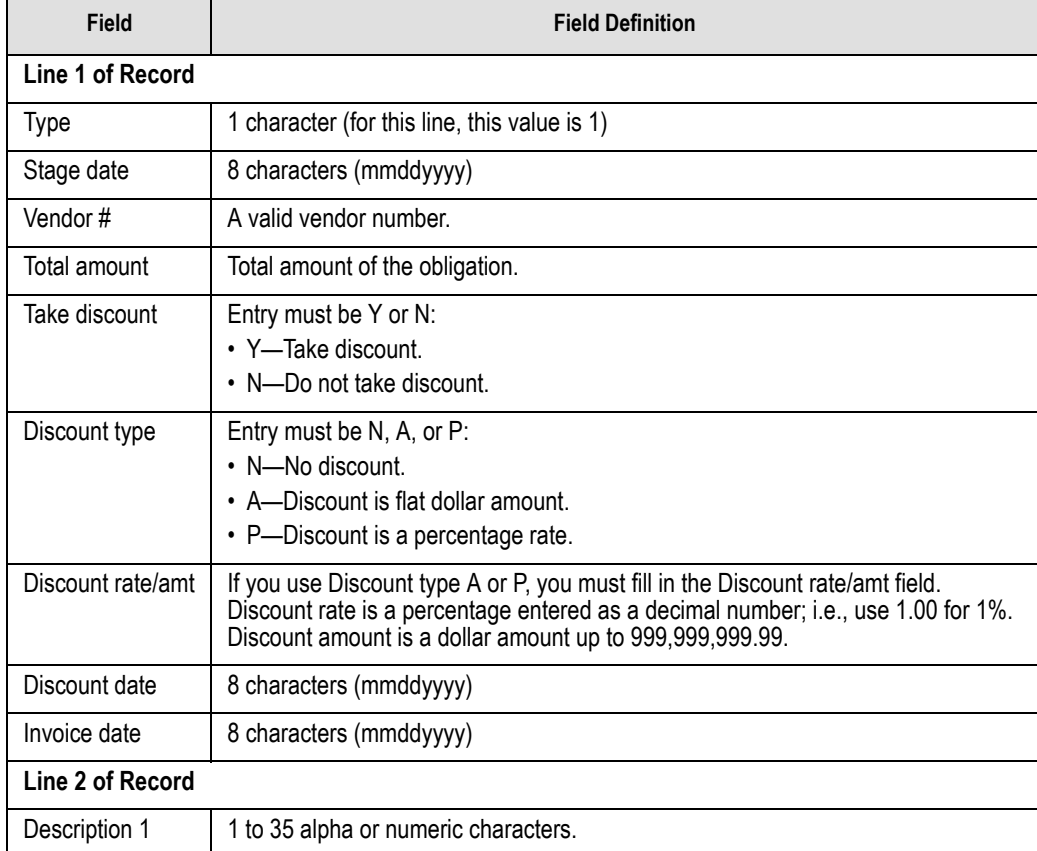

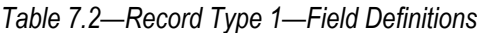

#### *Table 7.2—Record Type 1—Field Definitions (Continued)*

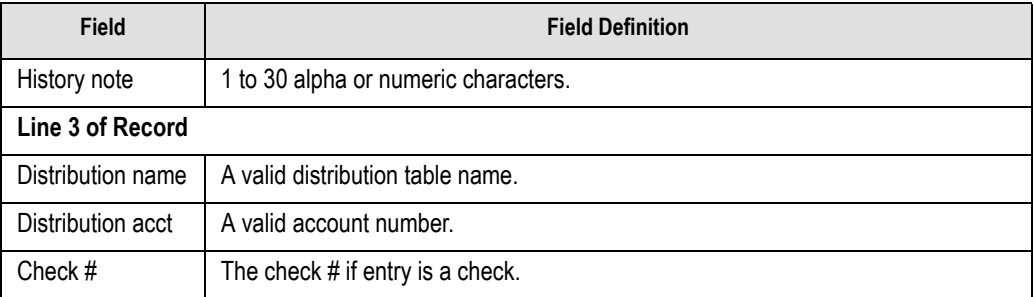

#### EXAMPLE RECORD TYPE 1

The following is an example of record type 1.

1|02152004|100|1000.00|N||||02152004 Materials|Joe Jones STD|A0101007140|

## **IMPORTING OBLIGATIONS—RECORD TYPE 2**

Record type 2 is used for obligations to one-time vendors. It contains three lines. Multiple record type 2s may exist in the import file, but only one record type 2 may exist for each obligation. *[Table 7.3](#page-147-0)* explains the field requirements for this line.

<span id="page-147-0"></span>

| <b>Field</b>             | <b>Field Definition</b>                      |  |
|--------------------------|----------------------------------------------|--|
| Line 1 of Record         |                                              |  |
| <b>Type</b>              | 1 character (for this line, this value is 2) |  |
| Vendor name              | Up to 35 characters.                         |  |
| Address line 1           | Up to 35 characters.                         |  |
| Line 2 of Record         |                                              |  |
| Address line 2           | Up to 35 characters.                         |  |
| City                     | Up to 19 characters.                         |  |
| State/Territory/Province | Up to 5 characters.                          |  |
| Postal code              | Up to 9 characters.                          |  |

*Table 7.3—Record Type 2—Field Definitions*

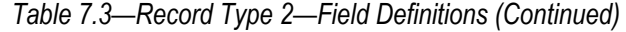

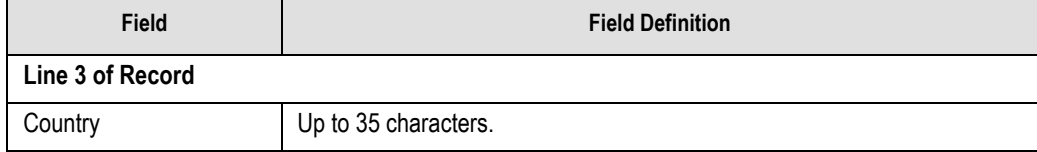

#### EXAMPLE RECORD TYPE 2

The following example refers to a vendor found in Division 95. The country field is left blank.

```
2|Mountain Rental Management|P.O. Box 1876
|45 Centennial Way|Steamboat Springs|CO|80477
|
```
## **IMPORTING OBLIGATIONS—RECORD TYPE 3**

The unique references for the preceding obligation. You can use from 1 to 18 reference records for each obligation in the batch. *[Table 7.4](#page-148-0)* explains the field requirements for this line.

<span id="page-148-0"></span>

| Field           | <b>Field Definition</b>                      |  |
|-----------------|----------------------------------------------|--|
| Type            | 1 character (for this line, this value is 3) |  |
| Reference       | A valid reference code like T, S, V, etc.    |  |
| Reference value | Up to 15 characters.                         |  |

*Table 7.4—Record Type 3—Field Definitions*

## EXAMPLE RECORD TYPE 3

Type|Reference|Reference value

3|I|45699

#### **IMPORTING OBLIGATIONS—RECORD TYPE 4**

The obligation detail record (type 4) contains one line. There must be one detail record for each obligation in the batch and there may be as many as 9,999 for each obligation, unless you are using a distribution table (Record Type 1, Line 3). *[Table 7.5](#page-149-0)* explains the field requirements for this line.

<span id="page-149-0"></span>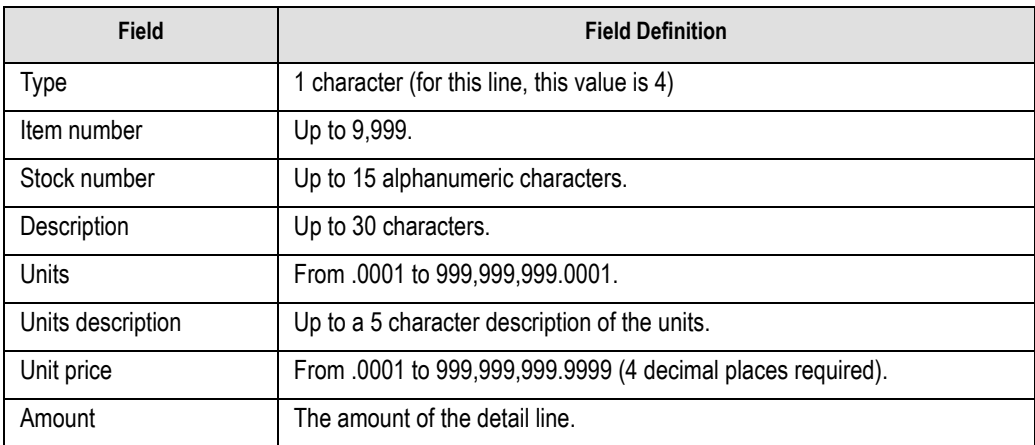

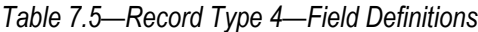

#### EXAMPLE RECORD TYPE 4

The following example includes an item number, but no stock number.

4|153||Carpet cleaner|120|can|2.9900|358.80

## **IMPORTING OBLIGATIONS—RECORD TYPE 5**

The obligation distribution record (type 5) contains two lines. If you use combined entry, there must be one distribution record (type 5) for each detail record (type 4) for each obligation in the batch. If you use separate entry, a one-to-one relationship is not required for record types 4 and 5.

This record is not used if you are using a distribution table (Record Type 1, Line 3).

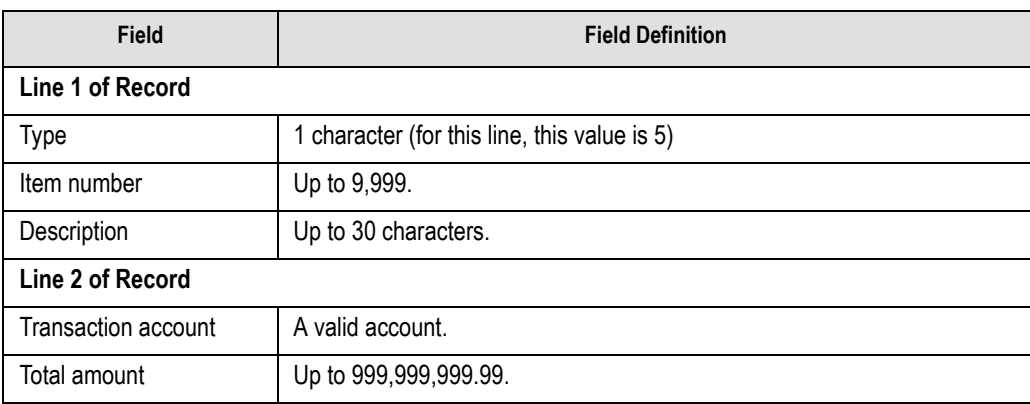

*Table 7.6—Record Type 5—Field Definitions*

#### EXAMPLE RECORD TYPE 5

5|27|Printer Ink A0103017140|850.00

#### **IMPORTING OBLIGATIONS—IMPORT FILE EXAMPLE**

This example contains one keyword, one record type zero, and three obligations. The first obligation is to vendor 100 for \$1000. It takes no discounts, is for materials, and uses the STD distribution table so no record types 4 or 5 are required. The second obligation is to vendor 400 for \$1000 with a \$10 discount. The invoice is for office

supplies. It has one line of detail and one line of distribution. The last obligation is to one-time vendor Jennifer Jones for \$100 for contract labor. This obligation uses two lines of detail and two lines of distribution.

DIV=95 0|02282004|30||Y|2100.00||| 1|02152004|100|1000.00|N||||02152004 Materials|Joe Jones STD|A0101007140| 3|I|45699 3|P|98-778 1|02202004|400|1000.00|Y|A|10.00|03152004| Office Supplies|Jane Smith || 4|1||Computer Paper|10.0000|bx|100.0000|1000.00 5|1|Computer Paper A0103017140|1000.00 1|02112004|0|100.00||||| Contract Labor| || 2|Jennifer Jones|P.O. Box 789 |Steamboat Springs|CO|80477 | 3|I|February  $4|1$ ||||||||25.50 4|2||||||74.50 5|1| A0200006114|25.50 5|2| A0300006114|74.50

#### **IMPORTING OBLIGATIONS—BUSINESS RULES**

- If the import is to be saved, the Save Imports field (field 6 on the Extended Basic Setup parameter) must be set to "Y."
- A batch may not be saved if it involves checks.
- The program will overwrite any existing batch file with the same name. Therefore, if you do not want to replace an existing batch, ensure that the batch names are unique.

#### **IMPORTING OBLIGATIONS—IMPORT FILE NAME**

Once you have created your import file, copy the file to the **FundWare > Data** folder. The file must have the following name:

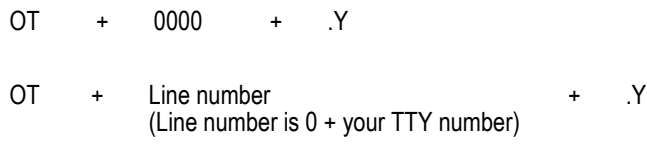

For example, if your TTY number is 864, the line # is 0864. So the error file name is:

• OT0864.Y

For more information on TTY numbers (i.e., how to find the number for your terminal) see *[Appendix E—W](#page-354-0)orking With TTY Line Numbers* on page 341.

### **IMPORTING OBLIGATIONS—IMPORTING THE FILE**

To import the obligation file from the Execute Programs task (see *[General Instructions](#page-142-0)  [for Importing Files](#page-142-0)* on page 129), enter the required information according to *[Table 7.7](#page-152-0)*.

<span id="page-152-0"></span>

| <b>Field</b>         | Entry                                                   |
|----------------------|---------------------------------------------------------|
| Program Name         | CUSOT <sub>20</sub>                                     |
| Switches             | Leave blank                                             |
| Parameters           | Leave blank                                             |
| <b>Business Date</b> | Defaults to the current date. Accept default.           |
| Division             | Select the applicable division from the drop-down list. |

*Table 7.7—Importing Obligations—Importing the File*

You can also go to your DOS prompt, type *AFWRUN*, and enter the program name to run the program from outside FundWare.

#### **IMPORTING OBLIGATIONS—IMPORT FILE ERRORS**

When the file has been imported, the batch will display in the **Imported Batches** folder of the Accounts Payable folder tree. Any errors found during the import task will be reflected in the Errors column of the **Imported Batches** folder. Also, The import task details any errors in an error report saved to the **FundWare > Data** folder with the following name:

OTX + 0000 + .L## (## represents your division number)

So the error file for a Division 95 import is:

• OTX0864.L95

If there are errors, review the error report to determine their causes. Correct the import file and run the program again.

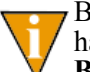

By viewing the obligations in the imported batch, you can see which obligations have errors. However, you cannot correct the obligations from the **Imported Batches** folder. You must restore the batch to a stage and correct the obligation in the **New** folder of the stage. See *[Importing Obligations—Restoring an](#page-154-0)  [Imported Batch](#page-154-0)* on page 141 for more information.

#### **IMPORTING OBLIGATIONS—VIEWING AN IMPORTED BATCH**

You can view your imported batches from the **Imported Batches** folder.

- 1. Click **Open…** on the module navigator (if the module is not expanded, click **Accounts Payable** first) or select **Accounts Payable > Open…** from the menu bar. AP folder tree displays.
- 2. Click the **Imported Batches** folder to display all current imported batches in the folder tree. A summary of each batch displays in the detail pane.
- 3. Select the batch that you want to view. The obligations in the batch display in the detail pane.
- 4. To view an individual obligation in the batch, double-click the obligation or select the obligation and click **View**. (You can also right-click and select View from the shortcut menu.) The obligation details display.

#### <span id="page-154-0"></span>**IMPORTING OBLIGATIONS—RESTORING AN IMPORTED BATCH**

When you "restore" an imported batch, you move it to the **New** folder of one of your stages. You can then correct any errors before posting the obligations.

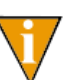

The size of the batch file can greatly impact the time that this process can take. Your cursor will display as an hourglass while the batch is being restored. Please be patient.

- 1. Click **Open…** on the module navigator (if the module is not expanded, click **Accounts Payable** first) or select **Accounts Payable > Open…** from the menu bar. AP folder tree displays.
- 2. Click the **Imported Batches** folder to display all current imported batches in the folder tree. A summary of each batch displays in the detail pane.
- 3. Select the batch and click **Restore**. The system asks you to select the stage to which you are restoring this imported batch (e.g., Invoices).

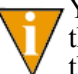

Your current business date should match the batch business date. If these dates are not in agreement, a message will display offering you the chance to change your business date.

- 4. Select the stage from the drop-down list.
- 5. Click **OK**. The imported obligations are saved to the **New** folder of the selected stage.
- 6. You can now post any error-free obligations. If any obligations have errors, you must correct the errors before you can post.

#### **IMPORTING OBLIGATIONS—DELETING AN IMPORTED BATCH**

Use the following instructions to delete an imported batch.

- 1. Click **Open…** on the module navigator (if the module is not expanded, click **Accounts Payable** first) or select **Accounts Payable > Open…** from the menu bar. AP folder tree displays.
- 2. Click the **Imported Batches** folder to display all current imported batches in the folder tree. A summary of each batch displays in the detail pane.
- 3. Select the batch and click **Delete**. A confirmation message displays.

4. Click **Yes** to delete the imported batch. Once the deletion process is complete, the batch is removed from the **Imported Batches** folder. If the deleted batch was the only batch, the **Imported Batches** folder is removed.

## **IMPORTING VENDORS**

Use this task to import new vendors and changes to current vendors. When you are making a change, you only need to include the vendor number and the information being changed.

#### **IMPORTING VENDORS—IMPORT FILE FORMAT**

The text files cannot contain special characters. Special characters, such as tabs and form-feeds, are typically characters that are not printable. Each line of text must be terminated with the line terminator for the operating system. For example, in MS-DOS the line terminator is a carriage return/new line sequence.

#### KEYWORD RECORD

The keyword record is the first line of the import text file. (There can only be one keyword record per import file.) The keyword record must contain the division number and may contain a separator character. If no separator character is indicated, the "|" (pipe sign) character is assumed. The format for the keyword record is:

 $DIV = nn$  SEP =  $x$ 

where

- *nn* is the division number
- *x* is the separation character

The remaining lines of the file identify the information that you are importing to your Accounts Payable system. Each line is broken into three units:

- The first two characters indicate the type of information (e.g., Vendor number) and is a number between 00 and 08.
- The third character is the separator character. (Again, the pipe sign is the default separator character.)
- The next characters are the values for the field. If there are multiple values, use the separator character, without any additional spaces, between each value.

## **IMPORTING VENDORS—IMPORT FILE FORMAT**

You can only import information for a vendor once within the same import file. For example, the following *incorrect* import file has two changes to vendor 200, both in the same file but entered separately:

 $Div=95$ 00|200 03|27 Crawford Avenue||Steamboat Springs|CO|80477|USA 00|200 05|3035557015|3035553144

The following file would import these changes correctly:

 $Div=95$ 00|200 03|27 Crawford Avenue||Steamboat Springs|CO|80477|USA 05|3035557015|3035553144

#### **IMPORTING VENDORS—FIELD DEFINITIONS**

<span id="page-156-0"></span>*[Table 7.8](#page-156-0)* provides definitions for the account import fields.

*Table 7.8—Vendor Text Files Fields and Definitions*

| <b>Type</b> | <b>Field Values</b>                             | <b>Maximum Field Size</b>                                                                                          |
|-------------|-------------------------------------------------|----------------------------------------------------------------------------------------------------|
| 00          | Vendor number                                   | 9 digits                                                                                                    |
| 01          | Sortkey                                         | 10 characters                                                                                                    |
| 02          | Name                                            | 35 characters                                                                                                    |
| 03          | Street 1 Street 2 City STP Post<br>code Country | Vendor's primary address<br>35 characters 35 characters 19 characters 5 characters<br>9 characters 35 characters   |
| 04          | Street 1 Street 2 City STP Post<br>code Country | Vendor's secondary address<br>35 characters 35 characters 19 characters 5 characters<br>9 characters 35 characters |
| 05          | Phone # Fax #                                   | 10 digits 10 digits                                                                                                |
| 06          | Note 1 Note 2                                   | 20 characters 20 characters                                                                                        |

| <b>Type</b> | <b>Field Values</b> | <b>Maximum Field Size</b>                                                                                                    |  |
|-------------|---------------------|----------------------------------------------------------------------------------------------------|--|
| 07          | Disc percent days   | 1 character 5 digits 3 digits<br>Disc options are:<br>• Y-Discount normally given.<br>• N-Discount not normally given.<br>Note: The percent field will ignore the placement of a<br>decimal point and assume that the last two digits in the field<br>are to the right of the decimal. |  |
|             |                     | • 1.1 gets imported as .11<br>• 9 gets imported as .09<br>• 12.34 gets imported as 12.34<br>Note: Your maximum percent entry should be 100.00%. Any<br>entry greater than 100.00% can cause errors with the<br>program.                                                                |  |
| 08          | Net days            | 3 digits                                                                                                    |  |

*Table 7.8—Vendor Text Files Fields and Definitions (Continued)*

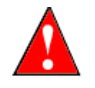

Although the system will allow up to 138 characters for all fields for either the Primary or Secondary address (Street 1 through Country), you will receive an error message if the total number of characters is greater than 97.

## **IMPORTING VENDORS—IMPORT FILE EXAMPLE**

The following example adds vendor 2010 and changes the discount rate for vendor 200.

```
Div=9500|2010
01|REC SUPPLY
02|Recycled Business Supply
03|37 Main Street|P.O. Box 4467|Steamboat Springs|CO|80477|USA
04|1466 S. Lincoln Avenue|P.O. Box 4039|Steamboat Springs|CO|80477|USA
05|3038795770|3038796850
06|27-1789902|supplies
07|Y|1.50|10
08|30
00|200
07|Y|3.00|30
```
## **IMPORTING VENDORS—IMPORT FILE NAME**

Once you have created your import file, copy the file to the **FundWare > Data** folder. The file must have the following name:

OT + Line number (Line number is 0 + your TTY number) + .Z

For example, you are ready to import the file, so you log onto your computer and check the TTY number, which is 864. Therefore, the line number is 0864 and the import name must be:

• OT0864.Z

For more information on TTY numbers (i.e., how to find the number for your terminal) see *[Appendix E—W](#page-354-0)orking With TTY Line Numbers* on page 341.

## **IMPORTING VENDORS—IMPORTING THE FILE**

To import the vendor file from the Execute Programs task (see *[General Instructions for](#page-142-0)  [Importing Files](#page-142-0)* on page 129), enter the required information according to *[Table 7.9](#page-158-0)*.

<span id="page-158-0"></span>

| <b>Field</b>         | Entry                                                   |
|----------------------|---------------------------------------------------------|
| Program Name         | CUSOT <sub>10</sub>                                     |
| Switches             | Leave blank                                             |
| Parameters           | Leave blank                                             |
| <b>Business Date</b> | Defaults to the current date. Accept default.           |
| Division             | Select the applicable division from the drop-down list. |

*Table 7.9—Importing Vendors—Importing the File*

You can also go to your DOS prompt, type *AFWRUN*, and enter the program name to run the program from outside FundWare.

#### **IMPORTING VENDORS—IMPORT FILE ERRORS**

When you run the import task, the system checks the file for errors. If errors are found, the error report is saved to the **FundWare > Data** folder with the following name:

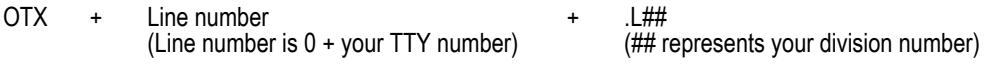

For example, if your TTY number is 864, the line # is 0864. So the error file for a Division 95 import is:

• OTX0864.L95

If there are errors, review the error report to determine their causes. Correct the import file and run the program again.

# **IMPORTING CHECK RECONCILIATION FILES**

This task imports a text file of cleared checks into the Accounts Payable module. If there is an error in an import file, that record is not imported. A report is produced that shows additions and any errors. For each successfully imported record, the report lists the field number in which the error occurred and the information in that field.

### **IMPORTING CHECK RECONCILIATIONS—IMPORT FILE FORMAT**

The text files cannot contain special characters. Special characters, such as tabs and form-feeds, are typically characters that are not printable. Each line of text must be terminated with the line terminator for the operating system. For example, in MS-DOS the line terminator is a carriage return/new line sequence.

The import file must be a text file with:

- One and only one keyword record.
- One and only one type 1 record—the bank record.

#### KEYWORD RECORD

The keyword record is the first line of the import text file. The record must contain the division number and may contain a separator character. If no separator character is indicated, the "|" (pipe sign) character is assumed. The format for the keyword record is:

 $DIV = nn$  SEP =  $x$ 

where

- *nn* is the division number
- *x* is the separation character

The remaining lines of the file identify the information that you are importing to your Accounts Payable system. Each line is broken into three units:

- The first character indicates the type of information (e.g., account number) and is either 1 or 2.
- The third character is the separator character. (Again, the pipe sign is the default separator character.)
- The next characters are the values for the field. If there are multiple values, use the separator character, without any additional spaces, between each value.

## **IMPORTING CHECK RECONCILIATIONS—IMPORT FIELD DEFINITIONS**

<span id="page-160-0"></span>*[Table 7.10](#page-160-0)* provides definitions for the account import fields.

**Type Field Values Maximum Field Size** 1 Record type #|Bank code 1|10 characters • You can define only one type 1 line per import file. 2 Record type #|check#|Amount 2|7digits|999,999,999,999.99 maximum • Amount should include cents but cannot include dollar signs.

*Table 7.10—Import Bank Reconciliation Information—Field Definitions*

## **IMPORTING CHECK RECONCILIATIONS—IMPORT FILE EXAMPLE**

The following example adds 3 checks for reconciliation:

 $DY=02$ 1|Bank 23 2|8907867|897.00 2|8907868|56.50 2|8907869|5834.25

# **IMPORTING CHECK RECONCILIATIONS—IMPORT FILE NAME**

Once you have created your import file, copy the file to the **FundWare > Data** folder. The file must have the following name:

OT + 0000 + .C

For example, you are ready to import the file to Division 95, so the import name must be:

• OT0000.C

# **IMPORTING CHECK RECONCILIATIONS—IMPORTING THE FILE**

To import the check reconciliation file from the Execute Programs task (see *[General](#page-142-0)  [Instructions for Importing Files](#page-142-0)* on page 129), enter the required information according to *[Table 7.11](#page-161-0)*.

<span id="page-161-0"></span>

| <b>Field</b>         | Entry                                                   |
|----------------------|---------------------------------------------------------|
| Program Name         | OCW048                                                  |
| Switches             | Leave blank                                             |
| Parameters           | Leave blank                                             |
| <b>Business Date</b> | Defaults to the current date. Accept default.           |
| Division             | Select the applicable division from the drop-down list. |

*Table 7.11—Importing Check Reconciliations—Importing the File*

You can also go to your DOS prompt, type *AFWRUN*, and enter the program name to run the program from outside FundWare.

#### **IMPORTING CHECK RECONCILIATIONS—IMPORT FILE ERRORS**

When you run the import task, the system checks the file for errors. If errors are found, the error report is saved to the **FundWare > Data** folder with the following name:

OTX + 0000 + .L##

(## represents your division number)

For example, the error file for a Division 95 import is:

• OTX0000.L95

If there are errors, review the error report to determine their causes. Correct the import file and run the program again.

# **SCREEN MESSAGES FOR AP IMPORT TASKS**

These first three messages may appear on the screen as you execute the program.

- Errors have occurred in extract!—The text file is formatted incorrectly. Correct text file and execute task again.
- Errors have occurred in edit!—Text file was in correct format but information did not pass the validation criteria. Correct text file and execute task again.
- Function Complete!—No errors were found and the entire text file was imported.

# **REPORT MESSAGES FOR AP IMPORT TASKS**

The following messages refer to errors found in the import file and are shown on the error report. If errors are reported, correct the errors in the import file and resubmit the import file.

- Bank not in system—A batch containing checks specifies a bank not defined in the system.
- Batch may not be saved—The batch may not be saved because the parameter record is defined to not allow import batches to be saved. Change the save import flag in the parameter record to "Y".
- Batch name already in system—The batch may not be saved because the batch name specified in the import file already exists in the system. Correct text file.

- Cannot save a check batch—A batch containing checks may not be saved.
- Date not numeric—A date field in the text file contains alpha characters. Correct date fields.
- Distribution not in system—Distribution table entered in text file which is not currently defined. Correct distribution table name or define new distribution table.
- Division must be 01–99—Division number is not 1 through 99. Correct text file and execute task again.
- Division not in system—Division number is not currently defined. Correct text file and execute task again or define the new division.
- Duplicate detail—Text file contains detail lines for an obligation with the same item number. Correct text file.
- Duplicate field use—Text file contains more than one of the same type of record number for a single vendor number. Correct text file.
- Duplicate reference—A reference exists more than one in text file for an obligation. Correct text file.
- Field not numeric—An amount field contains alphabetic characters. Correct amount fields.
- Field number not numeric—The first two digits in the first field of the record specify which record type to import. They are not numeric or not specified. Correct the record type fields.
- File not in system—The import file for this task was not found. This error will cause the entire import to be aborted. Make sure the file has the correct name and is in the FundWare Data directory. Correct and resubmit the import file.Invalid detail transaction account.
- Account numbers entered in—Correct text file or define new accounts. If the text file does not exist in chart—import batch is to be saved, this message is of accounts—only a warning. The obligation was saved, but the detail transaction was flagged as an error and must be corrected before the obligation may be posted.
- Invalid discount—In the vendor import file, the discount code is invalid. The only valid options are Y—Discount normally given, and N—Discount not normally given. Correct the text file.
- Invalid discount date—Discount date entered for obligation header is not a valid calendar date or 00/00/0000. Correct the text file.
- Invalid discount type—Invalid discount type is entered in obligation import text file. Correct text file.

- Invalid field number—The record type number entered in text file is not in the range of numbers for the task. Correct text file.
- Invalid obligation date—Stage date entered for obligation header is not a valid calendar date. Correct the text file.
- Invalid posting date—Business date entered in batch record is not a valid calendar date existing in a valid date table. Correct the text file or define a new date table.
- Invalid reference—Invalid reference entered in text file. Correct text file or define new reference. If the import batch is to be saved, this message is only a warning, the obligation was saved but this reference was not added.
- Invalid vendor name—The vendor name must be at least three alpha or numeric characters.
- Keyword not recognized—Keyword record is incorrect. Correct text file and execute task again.
- Missing required field—A required field is missing. Add required records and fields to the import text file.
- No obligation for vendor—An obligation record type 2 (one time vendor) exists in text file without an associated record type 1 (obligation header). Correct text file.
- No parameters supplied—Keyword record is missing from text file. Add keyword record to text file and execute task again.
- No transactions to post!—The obligations import text file does not contain any obligations. Correct the text file and execute the task again.
- Out of Balance *nnn.nn* Batch Total—Total amount of obligations in text file does not match batch total. Correct text file. If the import batch is to be saved, this is only a warning message.
- *nnn.nn* Obligation Total—Total of all detail lines for an obligation does not match total for obligation entered in header record. Correct text file.
- Parameter not in system—Accounts Payable module is not yet defined. Set up your Accounts Payable module.
- Stage cannot be less than paid—The text file contains a stage number that is defined as less than paid. Those batches involving checks must post to a stage above that defined as paid in the parameter record.
- Stage does not allow entry—The obligation stage in the text file is not defined to allow new obligations to be entered. Correct stage number in text file or change the stage definition to allow new entries.

- Stage not in system—The text file contains a stage number that is not defined for this division. Correct stage number in text file or define stage in Accounts Payable module.
- Vendor not in system—Text file contains vendor number not currently defined in your system. Correct vendor number in text file or define new vendor.
- Vendor may not be used—In the vendor import task, you cannot add or change vendors with the vendor number 0, (one time vendors).
- Vendor N/A not allowed—A type 2 (one time vendor) record exists in text file for an obligation assigned to a specific vendor. Correct text file.

# **EXPORTING OBLIGATIONS**

This task exports obligations from the Accounts Payable module to a text file. Features include:

- Text file compatibility with CUSOT20 obligation import task.
- Selection by reference value and stage reference date for obligations. Bank selection provided for stages involving checks.
- User definition of the destination division and separator character.
- Flagging of exported obligations preventing multiple processing of obligations.
- Capability of resetting the export flags if problems are encountered in the import process.

#### **EXPORTING OBLIGATIONS—REQUIREMENTS AND CAUTIONS**

- Obligations must have all detail at the specified stage as no partial export will be done.
- If the stage is in the check writing system, all checks must be logged and cut against the specified bank.
- Use caution if you use the export flags option; it could result in exporting an obligation twice.

#### **EXPORTING OBLIGATIONS—CREATING THE FILE**

You can create the export text file from the Execute Programs task.

1. Open an instance of FundWare.

- 2. From the Division Selection window, select System Administration. (**System Administration** tasks can apply to multiple divisions. Therefore, instead of selecting a single division you must select **System Administration**.)
- 3. Click **System Utilities** on the module navigator or select **System Administration > System Utilities** from the menu bar. The System Utilities window displays (*[Figure 7.1](#page-166-0)*).

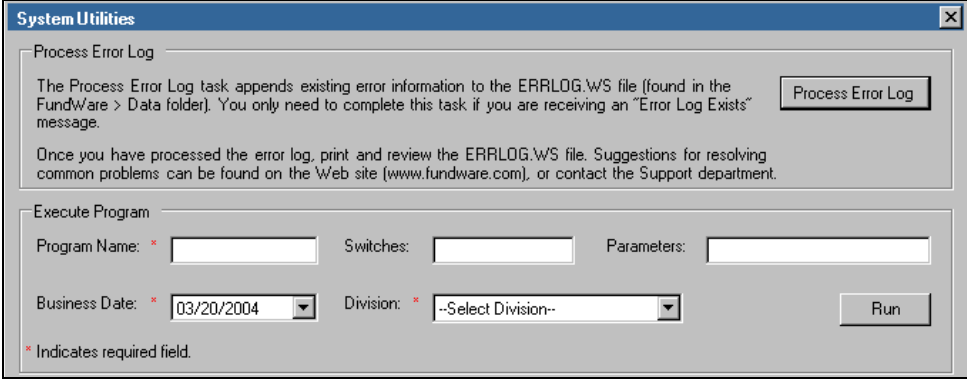

*Figure 7.1—System Utilities—Executing a Program*

<span id="page-166-0"></span>4. In the Execute Program area, enter the required information according to *[Table](#page-166-1)  [7.12](#page-166-1)* to run the override.

<span id="page-166-1"></span>

| <b>Field</b>         | Entry                                                   |
|----------------------|---------------------------------------------------------|
| Program Name         | CUSOT30                                                 |
| Switches             | • 1-For extraction<br>• 2-For reset of flag             |
| Parameters           | Leave blank.                                            |
| <b>Business Date</b> | Defaults to the current date. Accept default.           |
| <b>Division</b>      | Select the applicable division from the drop-down list. |

*Table 7.12—Creating an Obligation Export File*

5. Click **Run**. The system asks you to identify from which stage you are exporting information.

6. Enter the stage number. The export task displays (*[Figure 7.1](#page-167-0)*).

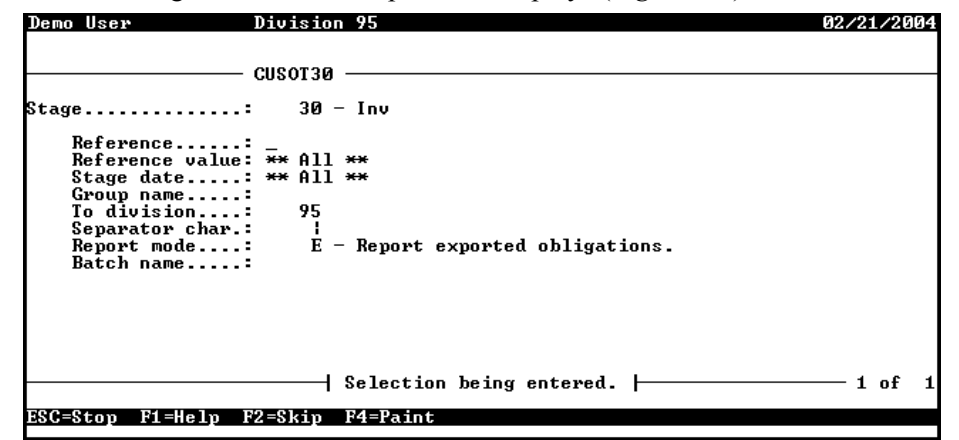

*Figure 7.1—Creating an Export File*

<span id="page-167-0"></span>7. Complete the required information according to *[Table 7.13](#page-167-1)*.

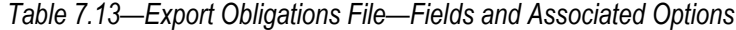

<span id="page-167-1"></span>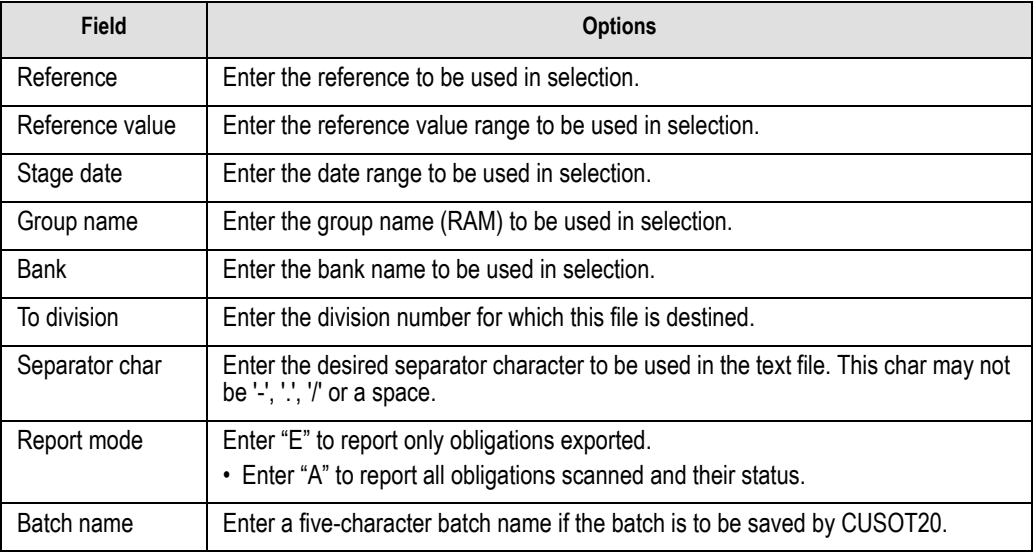

8. Type *0* to accept your entries. When the task is complete, the file is saved to the **FundWare > Data** folder and you return to the System Utilities window.

## **EXPORTING OBLIGATIONS—EXPORT FILE NAME**

When you run the export task, the system saves the file to the **FundWare > Data** folder with the following name:

OTX + 0 + your Station ID number + .Y

For example, if your Station ID number is 864, the error file name is:

• OTX0864.Y

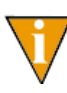

If you update this data after the export file is created, it will result in a data discrepancy between the export and import sites. To prevent this from happening, you can close the period to data entry immediately after you create the file.

For more information on Station ID numbers, see *[Appendix F—](#page-368-0)[Determining Your](#page-368-1)  Station ID* [on page 355.](#page-368-1)

The task also creates a report with the following name:

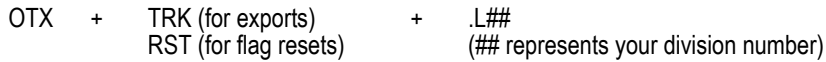

For example, if you export information for Division 95, the file name is:

• OTXTRK.L95

# **C HAPTER 8**

# **IMPORTING PAYROLL INFORMATION**

This section explains how to import data into your Payroll/Personnel system:

- Employee master records,
- Employee direct deposit files,
- Employee history files,
- Employee timesheets, and
- Check reconciliations.

# **IMPORTING EMPLOYEE INFORMATION**

The tasks to import employee master records, employee direct deposit files, and employee history files are very similar because you use the same Execute Programs task to define the format of the text file. Once you have defined one or more formats, you use the same Execute Programs task to import the file.

1. Create one or more text file formats via an Execute Programs task. This doesn't import the text file itself.

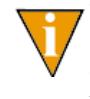

The text files cannot contain special characters, such as tabs and formfeeds. Each line of text must end with the line terminator for the operating system. In MS-DOS, the line terminator is a carriage return/ new line sequence.

- 2. Create the text files to be imported using any text editor, database, or word processor.
- 3. Execute the import program to bring the data from the text file into the Payroll/ Personnel module via another Execute Programs task.

#### **THE IMPORT FORMAT**

Two types of file formats can be used:

- Delimited file formats—One in which the length of each field in the file is not pre-defined. For example, the following fields are both acceptable because the field delimiter (in this case the pipe [|]) defines where each field begins and ends:
	- 100|Smith|Admin|2000.00 10101123|Jones|Sales|3000.00
- Fixed-file formats—Does not use delimiters, rather the line, column, and length positions determine where the fields begin and end. Using the previous example, the format may be defined as shown in *[Table 8.1](#page-171-0)*.

<span id="page-171-0"></span>

| <b>Field</b>    | Column | Length |
|-----------------|--------|--------|
| Employee number |        | 10     |
| Last name       | 11     | 30     |
| Department      | 42     | 10     |
| Salary          | 52     | 12     |

*Table 8.1—Fixed-File Format*

A fixed format text file The text file would be:

— 0000000100Smith Admin 2000.00 0010101123Jones Sales 3000.00

#### **CREATING THE IMPORT FORMAT**

You can create your import format from the Execute Programs task.

- 1. Open an instance of FundWare.
- 2. From the Division Selection window, select System Administration. (**System Administration** tasks can apply to multiple divisions. Therefore, instead of selecting a single division you must select **System Administration**.)

*Chapter 8—Importing Payroll Information*

3. Click **System Utilities** on the module navigator or select **System Administration > System Utilities** from the menu bar. The System Utilities window displays (*[Figure 8.1](#page-172-0)*).

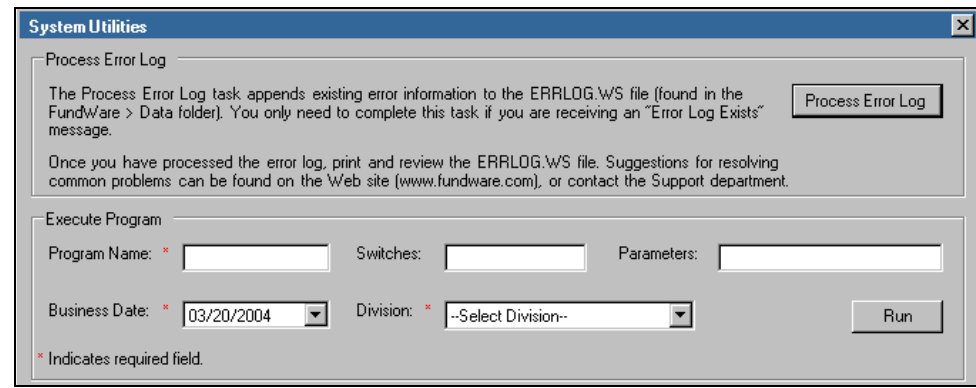

*Figure 8.1—System Utilities—Executing a Program*

<span id="page-172-0"></span>4. To define the file format from the Execute Programs task, enter the required information according to *[Table 8.2](#page-172-1)*.

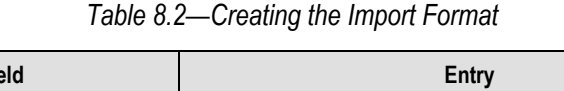

<span id="page-172-1"></span>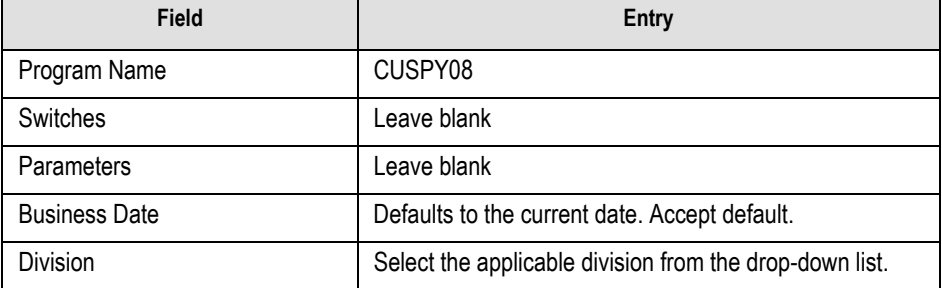

5. Click **Run**. The system asks you to enter the import format name.

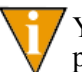

You can also go to your DOS prompt, type *AFWRUN*, and enter the program name to run the program from outside FundWare.

6. Enter up to 10 alphanumeric characters. No embedded spaces are allowed. We recommend that you enter a name that is meaningful to your organization. The system asks if you are copying this format from an existing import format.

7. Leave the Copy import field blank if you are not copying this format from an existing import format, or press F1 to select from a list of currently defined import formats. The first page of the import format definition displays (*[Table](#page-173-0)  [8.2](#page-173-0)*).

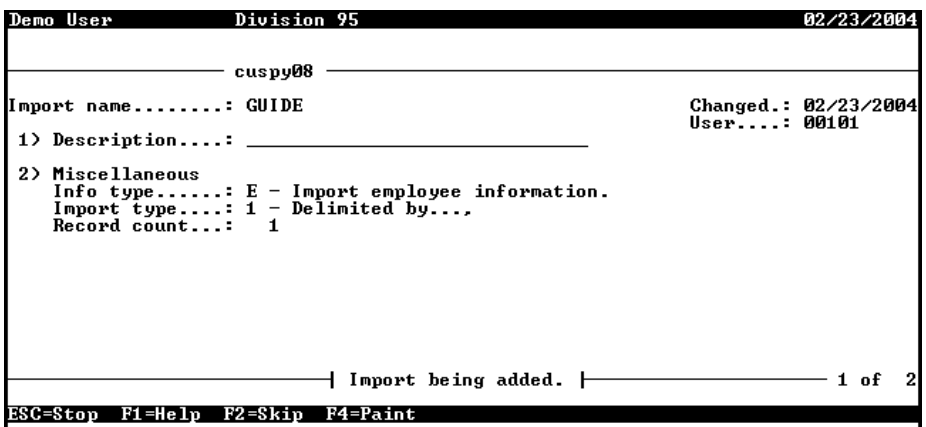

*Figure 8.2—Payroll Import Format—Page 1 of 2*

<span id="page-173-0"></span>8. Complete the required fields according to *[Table 8.14](#page-187-0)*.

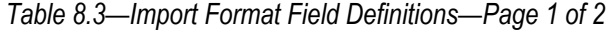

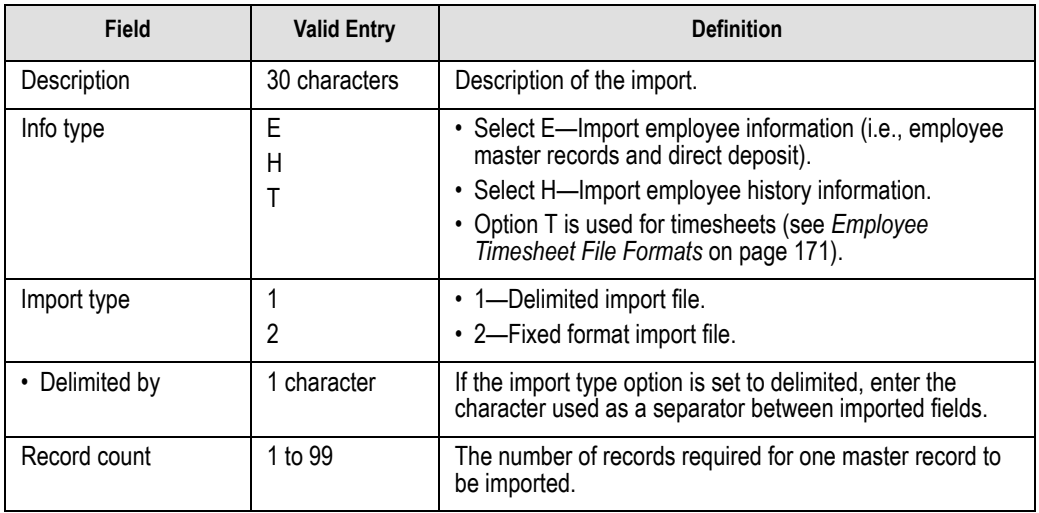

9. When complete, press ENTER. The second page of the task displays.

*Chapter 8—Importing Payroll Information*

10. For the remainder of the task, you will define the data items included in your import file, as well as their specific location within the import file. Use the instructions in *[Table 8.4](#page-174-0)* to complete these fields.

<span id="page-174-0"></span>

| <b>Field</b>                                                                                                    | <b>Valid Entry</b>                         | <b>Definition</b>                                                                                                    |
|----------------------------------------------------------------------------------------------------|--------------------------------------------|----------------------------------------------------------------------------------------------------|
| Data item                                                                                                    | Employee data<br>item                      | The existing employee data item to be imported. Press F1<br>in this field to display a list of currently defined employee<br>data items.                    |
| • Entry from                                                                                                    | C                                          | For multiple value data items, enter the entry value.                                                                                                    |
|                                                                                                    | R                                          | • C-Value is a constant.                                                                                                    |
|                                                                                                    |                                            | • R-Value is from an imported record.                                                                                                    |
|                                                                                                    |                                            | These options and their associated fields are explained<br>further below.                                                                                   |
| • Value from                                                                                                    | C                                          | For single occurring data items, enter the value.                                                                                                    |
|                                                                                                    | R                                          | • These from fields have the same options for the selected<br>employee data item. Any combination of options is valid.                                      |
|                                                                                                    |                                            | • C-Value is a constant.                                                                                                    |
|                                                                                                    |                                            | • R-Value is from an imported record.                                                                                                    |
|                                                                                                    |                                            | These options and their associated fields are explained<br>further below.                                                                                   |
| Data Item field options—Any of the following fields may display, depending on the option you enter for<br>the data item fields above. |                                            |                                                                                                    |
| • Constant                                                                                                    | varies with the<br>data item<br>definition | If the selection is "Constant," enter the constant value.<br>Valid entries for this field vary depending on the data item<br>definition.                    |
| • Record                                                                                                    | 1 to 99                                    | If the selection is "Record," indicate which record (from the<br>group of records that make up each master record),<br>contains the field to be imported.   |
| • Position                                                                                                    | 1 to 99                                    | If the selection is "Record" and Import type is set to<br>Delimited, enter the position within the record that contains<br>the field to be imported.        |
| • Column                                                                                                    | 1 to 250                                   | If the selection is "Record" and Import type is set to Fixed<br>format, enter the column within the fixed record that<br>contains the field to be imported. |
| $\cdot$ Length                                                                                                    | 1 to 55                                    | If the selection is "Record" and Import type is set to Fixed<br>format, enter the length of the field being imported.                                       |

*Table 8.4—Import Format Field Definitions—Page 2 of 2*

## **CREATING YOUR IMPORT TEXT FILE**

Create your text files for importing data using any text editor, database word processor, or any other software application. The text files cannot contain special characters, such as tabs and form-feeds. The content of the import file is determined by the type of data you are importing (master records, history, or timesheets) and the format you have chosen. At a minimum, the file must contain the employee number (data item .EMPLOYEE) to import. In addition, the following rules apply:

- All dates have the format mmddyyyy.
- All dates must be valid and the posting date cannot be in a closed period.
- All dollar amounts must use numbers and no \$ characters. Their maximum size is 999,999,999 (999 million).
- All files must begin with a keyword record.

#### KEYWORD RECORD

The first line of the import text file identifies the division and may also identify the separator character. If no separator character is defined here, the | (pipe sign) is used as the default. The format is:

DIV = *nn* SEP = *x* IMPORT = *name* POST = *mmddyyyy* FUNC = *1/m* DDEC=*Y/N*

where

- *nn* is the division number
- *x* is the separation character
- *name* is the import file definition name. The default is IMPORT.
- *mmddyyyy* is the posting date. The default is today's date.
- *I/M* is the type of posting. This is only used for employee master records. It is not required in the keyword record if timesheets or history is being imported. Must be Initial ("I") or Modify ("M"). The default is "I" for initial
- *Y/M* is the default use of decimal points. A "Y" value causes decimal points to be placed in numeric fields when no decimal point is found. For example, for an amount field, "45" becomes .45 and for a rate field it becomes .000045. An "N" value assumes no decimal positioning. For example, for an amount field, "45" becomes \$45.00 and for a rate field 45.000000. If a decimal point is found in a field, the Y or N value in DDEC is disregarded, and the decimal point is used just as it exists in the import file.

Specific examples of for each employee import are provided in the following sections.

*Chapter 8—Importing Payroll Information*

## **IMPORT FILE NAME**

Once you have created your import file, copy the file to the **FundWare > Data** folder. The file must have the following name:

PY + Line number (Line number is 0 + your TTY number) + .Y

Because many import types (employee master record, direct deposit, history, and timesheet) use the same file name, you can only have one import file in your system at any one time.

For example, you are ready to import the file, so you log onto your computer and check the TTY number, which is 864. Therefore, the line number is 0864 and the import name must be:

• PY0864 Y

For more information on TTY numbers (i.e., how to find the number for your terminal) see *[Appendix E—W](#page-354-0)orking With TTY Line Numbers* on page 341.

#### **IMPORTING YOUR EMPLOYEE INFORMATION**

You will use the same import program to import your employee master record, employee direct deposit file, and employee history file.

- 1. Open an instance of FundWare.
- 2. From the Division Selection window, select System Administration. (**System Administration** tasks can apply to multiple divisions. Therefore, instead of selecting a single division you must select **System Administration**.)

3. Click **System Utilities** on the module navigator or select **System Administration > System Utilities** from the menu bar. The System Utilities window displays (*[Figure 8.3](#page-177-0)*).

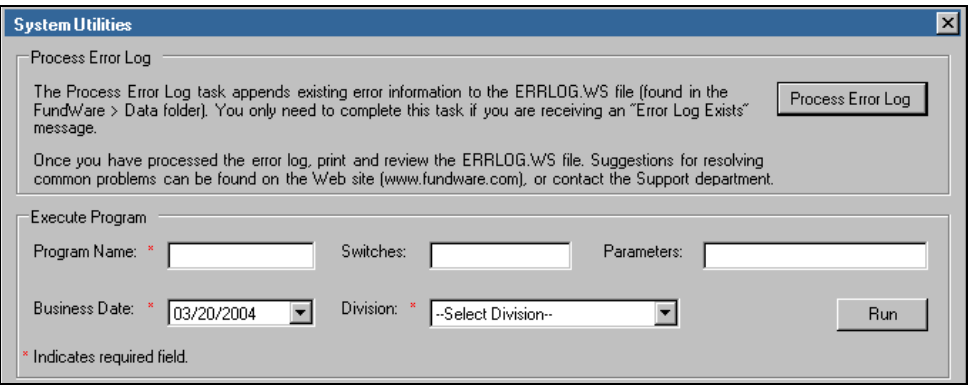

*Figure 8.3—System Utilities—Executing a Program*

<span id="page-177-0"></span>4. To define the file format from the Execute Programs task, enter the required information according to *[Table 8.5](#page-177-1)*.

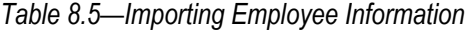

<span id="page-177-1"></span>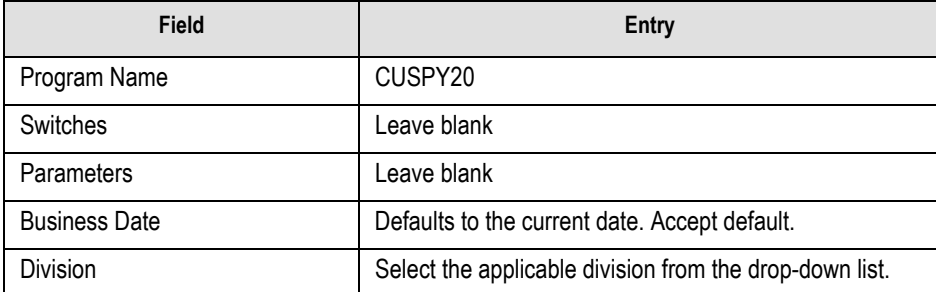

5. Click **Run**. The system asks you to enter the import format name.

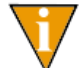

You can also go to your DOS prompt, type *AFWRUN*, and enter the program name to run the program from outside FundWare.

*Chapter 8—Importing Payroll Information*

## **IMPORT FILE ERRORS**

When you run the import task, the system checks the file for errors. If errors are found, the error report is saved to the **FundWare > Data** folder with the following name:

PYX + Line number (Line number is 0 + your TTY number) + .L## (## represents your division number)

For example, if your TTY number is 864, the line # is 0864. So the error file for a Division 95 import is:

• PYX0864.L95

If there are errors, review the error report to determine their causes. Correct the import file and run the program again.

# **IMPORTING THE EMPLOYEE MASTER RECORD—WHAT CAN YOU IMPORT?**

*[Table 8.6](#page-178-0)* defines some of the information that you can import to your Payroll system using the Import Employee Master Record task.

<span id="page-178-0"></span>

| <b>Field Description</b> | <b>Maximum Field Size</b> |
|--------------------------|---------------------------|
| Employee number          | 9 digits                  |
| Name-first               | 30 characters             |
| Name-middle initial      | 10 characters             |
| Name-last                | 30 characters             |
| Street 1                 | 55 characters             |
| Street 2                 | 55 characters             |
| City                     | 30 characters             |
| <b>STP</b>               | 10 characters             |
| Postal code              | 10 characters             |
| Country                  | 30 characters             |
| Home phone number        | 10 digits                 |
| Emergency contact        | 30 characters             |

*Table 8.6—Employee Master Records—Possible Fields and Field Sizes*

*Blackbaud FundWare System Administration Guide*

| <b>Field Description</b>   | <b>Maximum Field Size</b>             |
|----------------------------|---------------------------------------|
| Emergency phone number     | 10 digits                             |
| Alternate contact          | 30 characters                         |
| Alternate phone number     | 10 digits                             |
| <b>Birth date</b>          | 8 digits                              |
| Hire date                  | 8 digits                              |
| Last review date           | 8 digits                              |
| Probation date             | 8 digits                              |
| <b>Termination date</b>    | 8 digits                              |
| Employee gender            | 2 digits                              |
| Social Security number     | 30 characters                         |
| <b>Employment status</b>   | 10 characters                         |
| Payment status             | 10 characters                         |
| Pay frequency              | 2 characters                          |
| Home department            | 10 characters                         |
| Salary                     | 13 digit number with 2 decimal places |
| Hourly rate                | 9 digit rate with six decimal places  |
| Other rate                 | 10 characters                         |
| Other department           | 10 characters                         |
| <b>GLA</b>                 | 10 characters                         |
| Additional basis for       | 55 characters                         |
| Dept'l salary/hourly/other | 5 digits                              |
| % expensed                 | 9 digit rate with six decimal places  |
| Department                 | 10 characters                         |

*Table 8.6—Employee Master Records—Possible Fields and Field Sizes (Continued)*

In addition to the fields in *[Table 8.6](#page-178-0)*, you may have user-defined data items that you want to import. You must be aware of the maximum field size for these fields when you define your import format and import text file.
### EXAMPLE EMPLOYEE MASTER RECORD IMPORT

The following delimited file format example contains one keyword record and one employee to be imported. The format (MASTER) has been defined to recognize the pipe as the separator. (Because this employee equals one import record, the information should be on one line in the text file. This example has line breaks due to the width of the page.)

DIV=95 IMPORT=MASTER POST=01312004 FUNC=I DDEC=N 1001|Elizabeth|K.|James,101 South Street|P.O. Box 111|Denver|CO|80122|3035534788|Michael James|3035534781|12091965|01042004||F|123-44-5566|A|P|HOURLY SM|Admin|6.00|1|100.00|1|Ice rink

*[Table 8.7](#page-180-0)* takes each entry in the import example and defines the associated fields.

<span id="page-180-0"></span>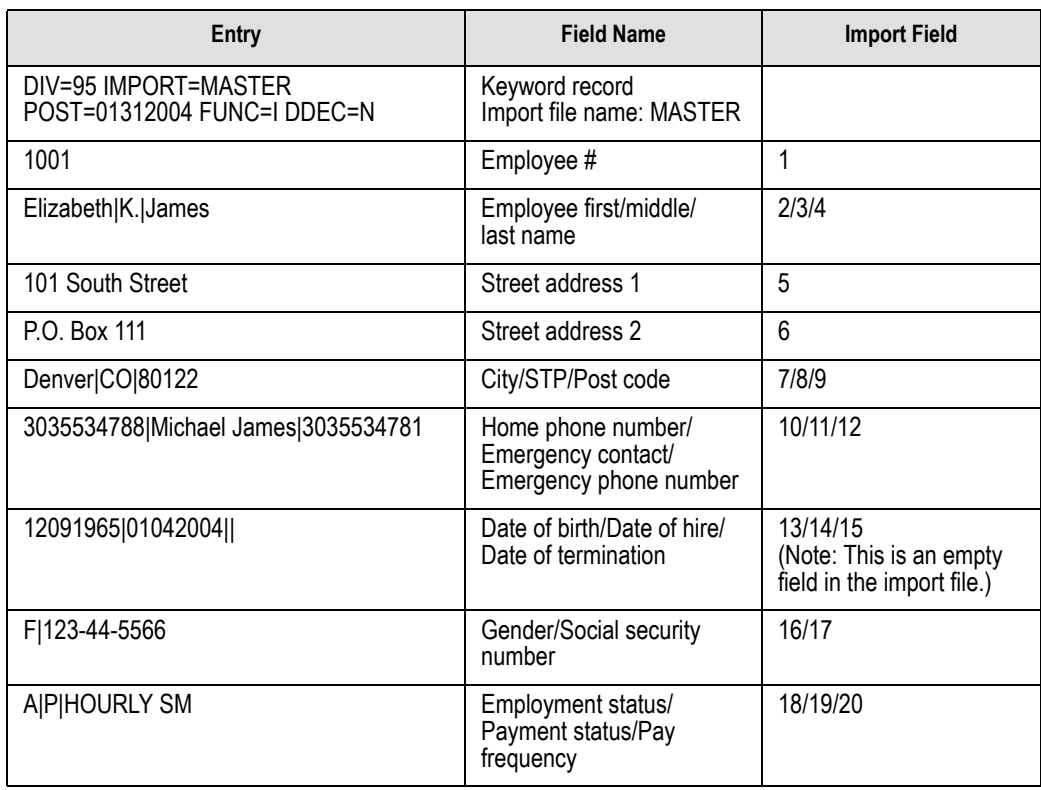

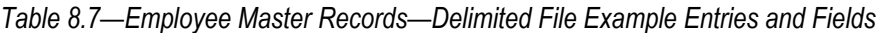

*Table 8.7—Employee Master Records—Delimited File Example Entries and Fields (Continued)*

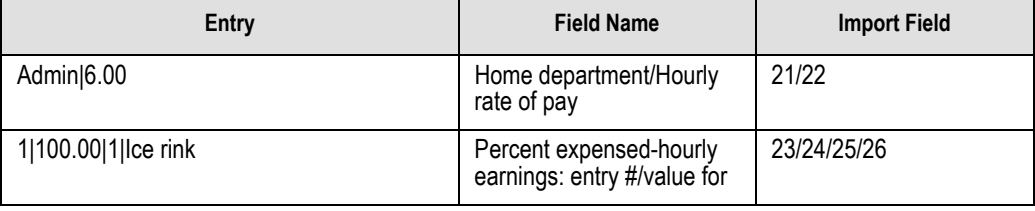

## **IMPORTING THE EMPLOYEE DIRECT DEPOSIT FILE—WHAT CAN YOU IMPORT?**

*[Table 8.8](#page-181-0)* defines some of the information that you can import to your Payroll system using the Import Employee Direct Deposit File task.

| <b>Field Description</b> | <b>Maximum Field Size</b>             |
|--------------------------|---------------------------------------|
| Employee number          | 9 digits                              |
| <b>EFT</b> active        | 10 characters                         |
| <b>EFT</b> selection     | 10 characters                         |
| EFT line entry           | 5 digits                              |
| EFT cycle                | 10 characters                         |
| Deposit or Payment       | 10 characters                         |
| Amount/Percent/Remainder | 10 characters                         |
| Amount/Percent           | 13 digit number with 2 decimal places |
| Bank DFI#                | 30 characters                         |
| Bank account #           | 30 characters                         |

<span id="page-181-0"></span>*Table 8.8—Employee Direct Deposit File—Possible Fields and Field Sizes*

## EXAMPLE EMPLOYEE DIRECT DEPOSIT FILE

This delimited file format example contains one keyword record and one employee to be modified. The format (DIRDEP) has been defined to recognize the pipe as the separator.

DIV=95 IMPORT=DIRDEP POST=01312004 FUNC=M DDEC=N 1001|Y|1|Y|1|C|1|R|1|12345678|1|80 1234

<span id="page-182-0"></span>*[Table 8.9](#page-182-0)* takes each entry in the import example and defines the associated fields.

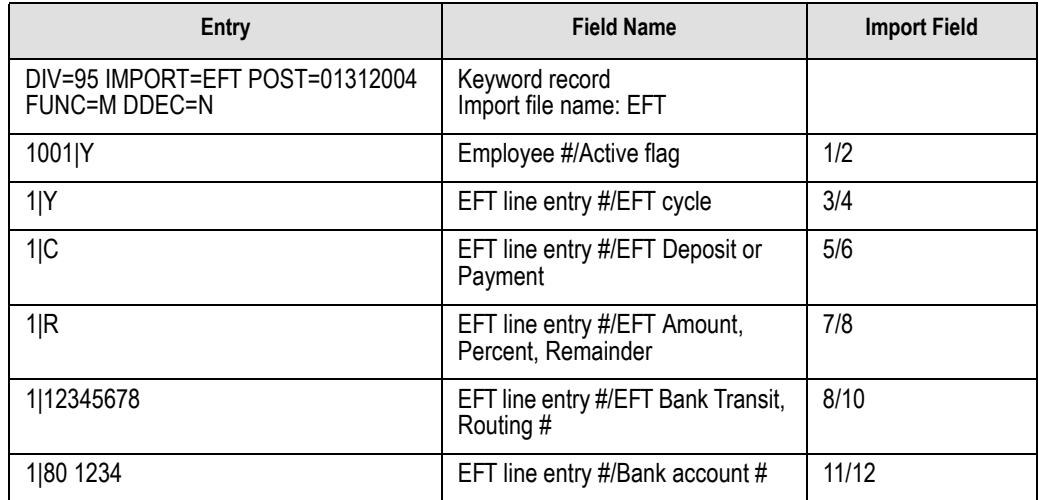

*Table 8.9—Employee Direct Deposit File—Delimited File Example Entries and Fields*

# **IMPORTING THE EMPLOYEE HISTORY FILE—WHAT CAN YOU IMPORT?**

*[Table 8.10](#page-182-1)* defines some of the information that you can import to your Payroll system using the Import Employee History File task.

*Table 8.10—Employee History File—Possible Fields and Field Sizes*

<span id="page-182-1"></span>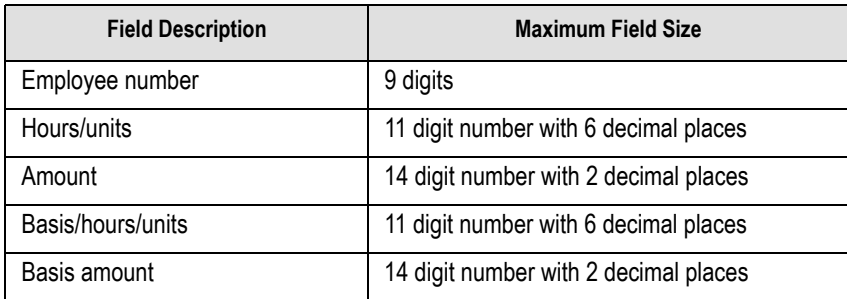

### EXAMPLE EMPLOYEE HISTORY IMPORT FILE

This delimited file format example contains one keyword record and one employee to be modified.

DIV=95 IMPORT=HISTORY POST=01312004 FUNC=M DDEC=N 1001 83.3 83.3 500.00 31.00 500.00 31.00 500.00 7.25 500.00 7.25 500.00 12.00 500.00 7.00 500.00

<span id="page-183-0"></span>*[Table 8.11](#page-183-0)* takes each line of the import file and defines the associated field.

*Table 8.11—Employee History File—Delimited File Example Entries and Fields*

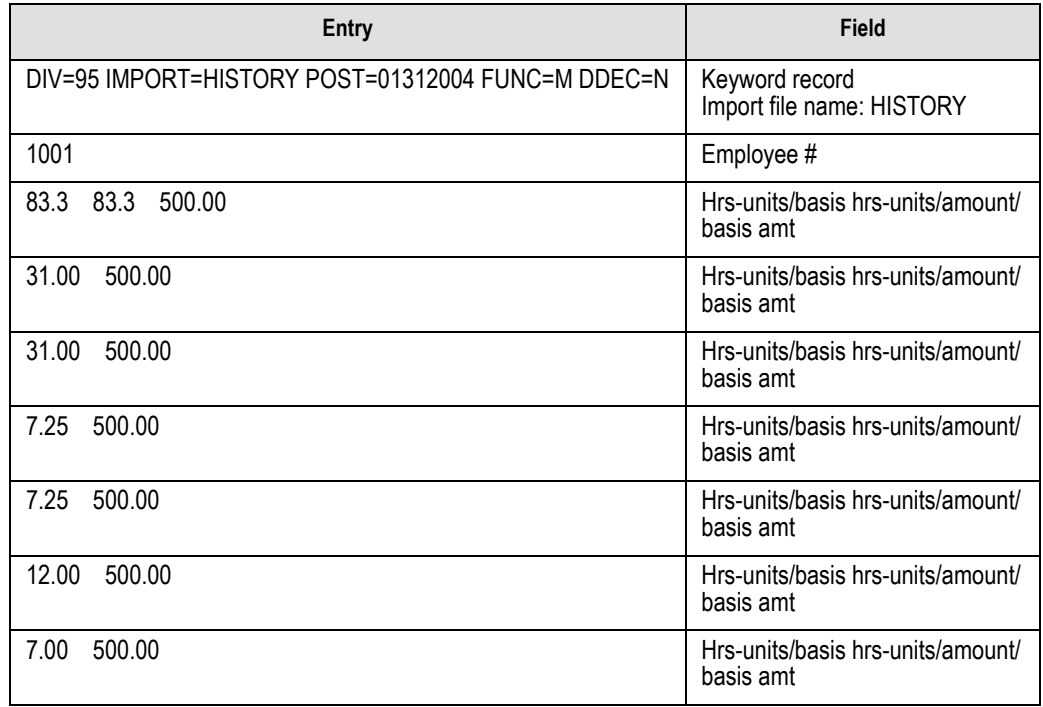

### EMPLOYEE HISTORY REGISTER

If you are importing an Employee History file, the system will file an Employee History Register (PYEHIST.L##, where ## represents your division number).

# **EMPLOYEE TIMESHEET FILE FORMATS**

The Import Employee Timesheets task is similar to the other Payroll import tasks: the format of the text file is user-defined (in other modules, the format is system-defined). Additionally, you can define multiple formats for use by these tasks.

1. Create one or more text file formats via an Execute Programs task. This doesn't import the text file itself.

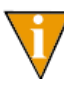

The text files cannot contain special characters, such as tabs and formfeeds. Each line of text must end with the line terminator for the operating system. In MS-DOS, the line terminator is a carriage return/ new line sequence.

- 2. Create the text files to be imported using any text editor, database, or word processor.
- 3. Execute the import program to bring the data from the text file into the Payroll/ Personnel module via another Execute Programs task.

## **CREATING THE TIMESHEET IMPORT FORMAT**

You can create your import format from the Execute Programs task.

- 1. Open an instance of FundWare.
- 2. From the Division Selection window, select System Administration. (**System Administration** tasks can apply to multiple divisions. Therefore, instead of selecting a single division you must select **System Administration**.)

3. Click **System Utilities** on the module navigator or select **System Administration > System Utilities** from the menu bar. The System Utilities window displays (*[Figure 8.4](#page-185-0)*).

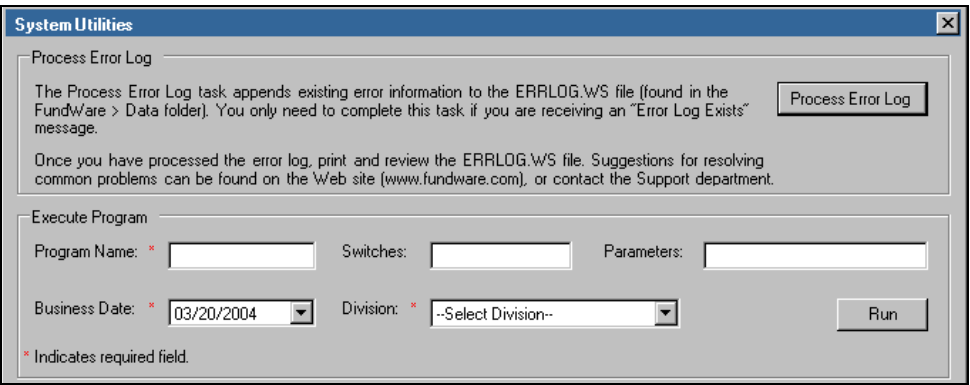

*Figure 8.4—System Utilities—Executing a Program*

<span id="page-185-0"></span>4. To define the file format from the Execute Programs task, enter the required information according to *[Table 8.12](#page-185-1)*.

<span id="page-185-1"></span>

| <b>Field</b>         | Entry                                                   |
|----------------------|---------------------------------------------------------|
| Program Name         | CUSPY06                                                 |
| Switches             | Leave blank                                             |
| Parameters           | Leave blank                                             |
| <b>Business Date</b> | Defaults to the current date. Accept default.           |
| Division             | Select the applicable division from the drop-down list. |

*Table 8.12—ICreating the Timesheet Import Format*

5. Click **Run**. The system asks you to enter the import format name.

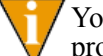

You can also go to your DOS prompt, type *AFWRUN*, and enter the program name to run the program from outside FundWare.

6. Enter up to 10 alphanumeric characters. No embedded spaces are allowed. We recommend that you enter a name that is meaningful to your organization. The system asks if you are copying this format from an existing import format.

7. Leave the Copy import field blank if you are not copying this format from an existing import format, or press F1 to select from a list of currently defined import formats. The first page of the import format definition displays (*[Figure](#page-186-0)  [8.5](#page-186-0)*).

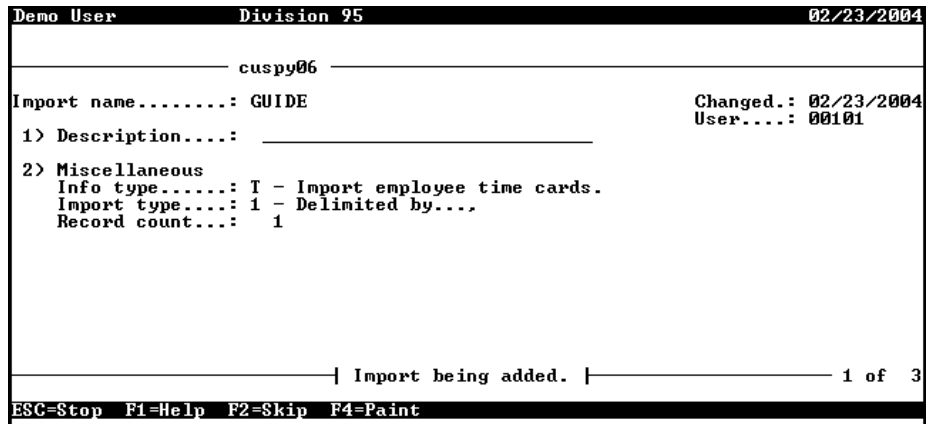

*Figure 8.5—Timesheet Import Format—Page 1 of 3*

<span id="page-186-0"></span>8. Complete the required fields according to *[Table 8.13](#page-186-1)*.

*Table 8.13—Import Format Field Definitions—Page 1 of 2*

<span id="page-186-1"></span>

| Field          | <b>Valid Entry</b> | <b>Definition</b>                                                                                                  |
|----------------|--------------------|----------------------------------------------------------------------------------------------------|
| Description    | 30 characters      | Description of the import.                                                                                         |
| Info type      | Е<br>Н             | Select T-Import timesheet information.                                                                             |
| Import type    | 2                  | • 1-Delimited import file.<br>• 2-Fixed format import file.                                                        |
| • Delimited by | 1 character        | If the import type option is set to delimited, enter the<br>character used as a separator between imported fields. |
| Record count   | 1 to 99            | The number of records required for one master record to<br>be imported.                                            |

9. When complete, press ENTER. The second page of the task displays (*[Figure](#page-187-0)  [8.6](#page-187-0)*).

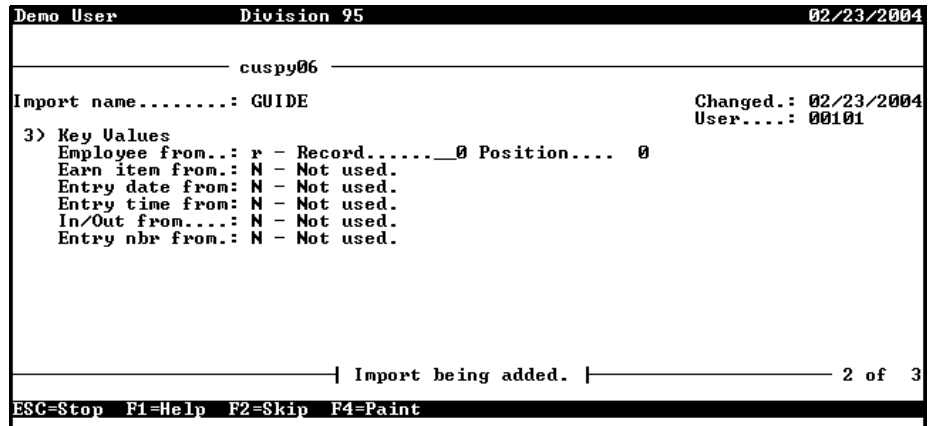

*Figure 8.6—Timesheet Import Format—Page 2 of 3*

<span id="page-187-0"></span>10. For the remainder of the task (pages 2 and 3), you will define the data items included in your import file, as well as their specific location within the import file. Use the instructions in *[Table 8.14](#page-187-1)* to complete these fields.

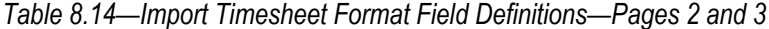

<span id="page-187-1"></span>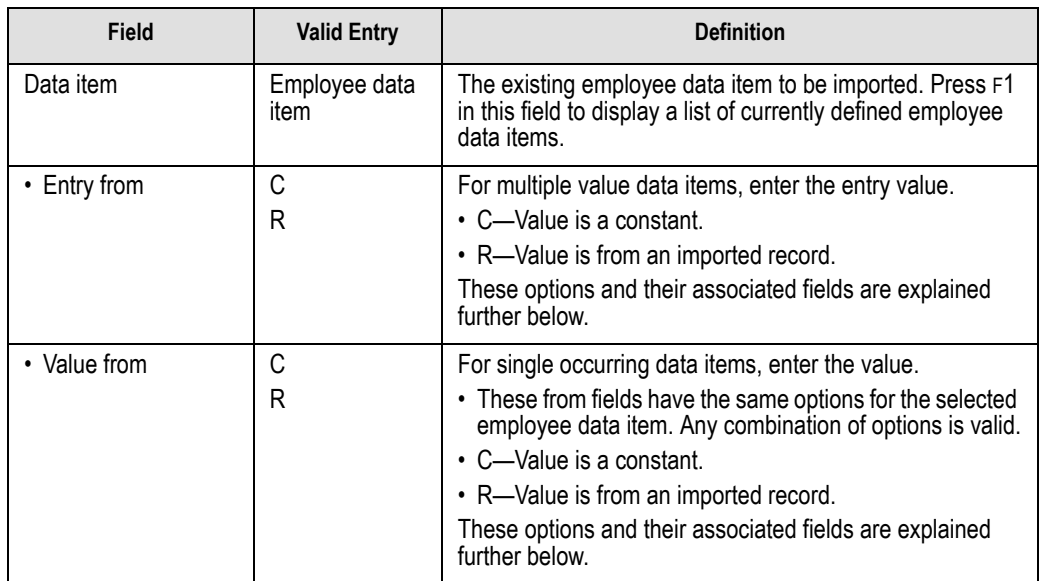

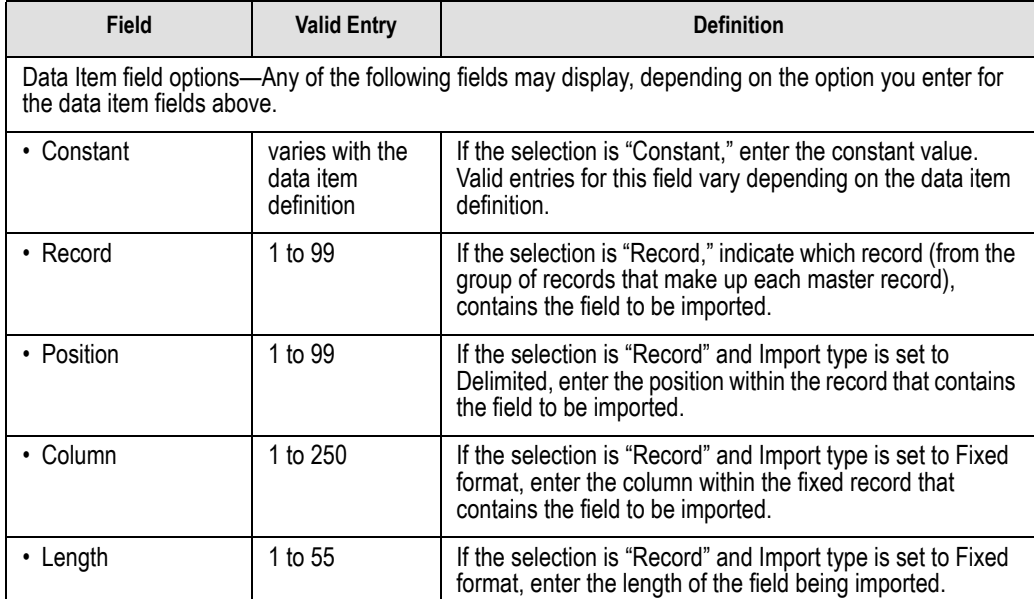

*Table 8.14—Import Timesheet Format Field Definitions—Pages 2 and 3 (Continued)*

# **CREATING YOUR IMPORT TEXT FILE**

Create your text files for importing data using any text editor, database word processor, or any other software application. The text files cannot contain special characters, such as tabs and form-feeds. The content of the import file is determined by the type of data you are importing (master records, history, or timesheets) and the format you have chosen. At a minimum, the file must contain the employee number (data item .EMPLOYEE) to import. In addition, the following rules apply:

- All dates have the format mmddyyyy.
- All dates must be valid and the posting date cannot be in a closed period.
- All dollar amounts must use numbers and no \$ characters. Their maximum size is 999,999,999 (999 million).
- All files must begin with a keyword record.

### KEYWORD RECORD

The first line of the import text file identifies the division and may also identify the separator character. If no separator character is defined here, the | (pipe sign) is used as the default. The format is:

DIV = *nn* SEP = *x* IMPORT = *name* POST = *mmddyyyy* FUNC = *1/m* DDEC=*Y/N*

where

- *nn* is the division number
- *x* is the separation character
- *name* is the import file definition name. The default is IMPORT.
- *mmddyyyy* is the posting date. The default is today's date.
- *I/M* is the type of posting. This is only used for employee master records. It is not required in the keyword record if timesheets or history is being imported. Must be Initial ("I") or Modify ("M"). The default is "I" for initial
- *Y/M* is the default use of decimal points. A "Y" value causes decimal points to be placed in numeric fields when no decimal point is found. For example, for an amount field, "45" becomes .45 and for a rate field it becomes .000045. An "N" value assumes no decimal positioning. For example, for an amount field, "45" becomes \$45.00 and for a rate field 45.000000. If a decimal point is found in a field, the Y or N value in DDEC is disregarded, and the decimal point is used just as it exists in the import file.

## **EXAMPLE TIMESHEET IMPORT FILE**

This delimited file format example contains one keyword record and timesheet for one salaried employee and one hourly employee to be modified. The format (TIMESHEET) has been defined to recognize the pipe as the separator.

DIV=95 IMPORT=TIMESHEET POST=01312004 FUNC=M DDEC=N 1001|Salary|01302004|1|.S AMT|634.00|1|HOURLY|01302004|1|.H AMT|10

*[Table 8.15](#page-189-0)* takes each entry in the import example and defines the associated fields.

<span id="page-189-0"></span>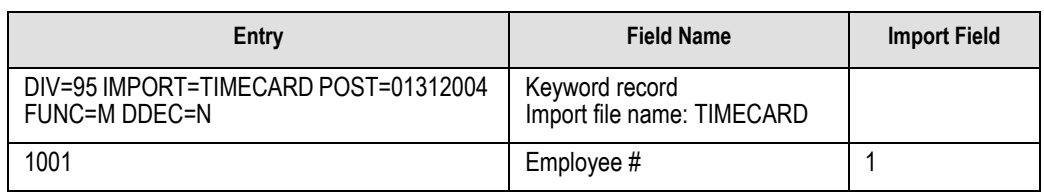

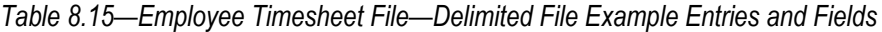

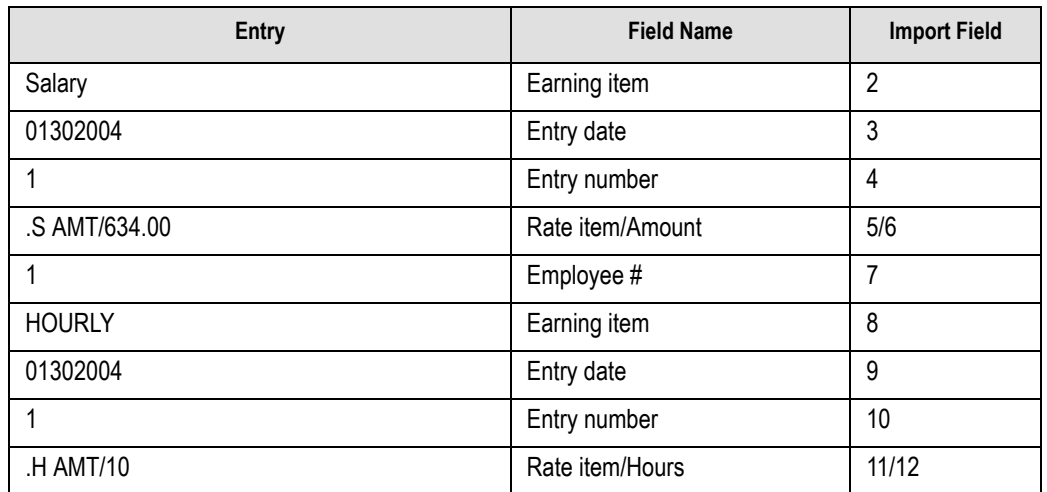

*Table 8.15—Employee Timesheet File—Delimited File Example Entries and Fields (Continued)*

## **IMPORT FILE NAME**

Once you have created your import file, copy the file to the **FundWare > Data** folder. The file must have the following name:

PY + Line number (Line number is 0 + your TTY number) + .Y

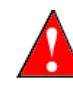

Because many import types (employee master record, direct deposit, history, and timesheet) use the same file name, you can only have one import file in your system at any one time.

For example, you are ready to import the file, so you log onto your computer and check the TTY number, which is 864. Therefore, the line number is 0864 and the import name must be:

• PY0864 Y

For more information on TTY numbers (i.e., how to find the number for your terminal) see *[Appendix E—W](#page-354-0)orking With TTY Line Numbers* on page 341.

## **IMPORTING YOUR EMPLOYEE TIMESHEETS**

You will use the same import program to import your employee timesheet files.

- 1. Open an instance of FundWare.
- 2. From the Division Selection window, select System Administration. (**System Administration** tasks can apply to multiple divisions. Therefore, instead of selecting a single division you must select **System Administration**.)
- 3. Click **System Utilities** on the module navigator or select **System Administration > System Utilities** from the menu bar. The System Utilities window displays (*[Figure 8.7](#page-191-0)*).

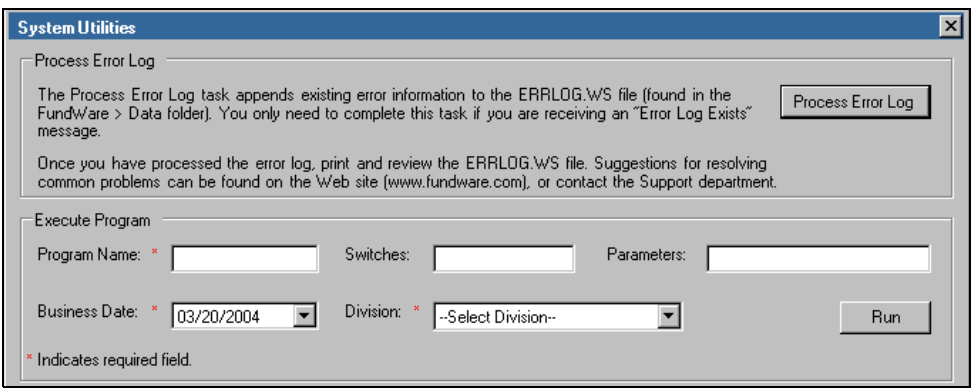

*Figure 8.7—System Utilities—Executing a Program*

<span id="page-191-0"></span>4. To define the file format from the Execute Programs task, enter the required information according to *[Table 8.16](#page-191-1)*.

<span id="page-191-1"></span>

| <b>Field</b>         | Entry                                                   |
|----------------------|---------------------------------------------------------|
| Program Name         | CUSPY20                                                 |
| <b>Switches</b>      | Leave blank                                             |
| Parameters           | Leave blank                                             |
| <b>Business Date</b> | Defaults to the current date. Accept default.           |
| Division             | Select the applicable division from the drop-down list. |

*Table 8.16—Importing Timesheets*

5. Click **Run**. The system asks you to enter the import format name.

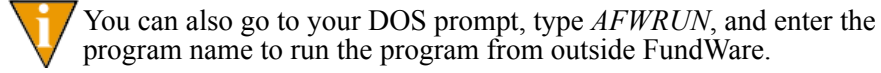

When you run the import task, the system checks the file for errors. If errors are found, the error report is saved to the **FundWare > Data** folder with the following name:

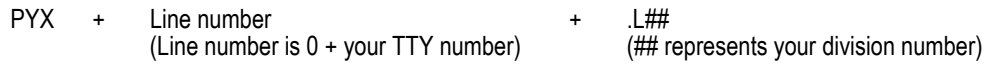

For example, if your TTY number is 864, the line # is 0864. So the error file for Division 95 import is:

• PYX0864.L95

If there are errors, review the error report to determine their causes. Correct the import file and run the program again.

# **IMPORTING CHECK RECONCILIATIONS**

Payroll/Personnel can import a text file and change the records of your "outstanding" checks to "marked for reconciliation." After the import has completed successfully, you can modify the reconciliation setting of any individual check, as necessary. Once you have reviewed your checks, you can post the marked for reconciliation checks.

If there is an error in an import file record, no records are imported. An error report is produced. It shows any errors encountered. The report lists the record in which the error occurred, the check number, and the error. If no errors are found, no report is produced.

## **IMPORT FILE FORMAT**

The text files cannot contain special characters. Special characters, such as tabs and form-feeds, are typically characters that are not printable. Each line of text must be terminated with the line terminator for the operating system. For example, in MS-DOS the line terminator is a carriage return/new line sequence.

### KEYWORD RECORD

The keyword record is the first line of the import text file and identifies the division and may also identify the separator character. If no separator character is defined here, the | (pipe sign) is used as the default.The format is:

```
DIV = nn SEP = x
```
where

- *nn* is the division number
- *x* is the separation character

## **IMPORT FIELD DEFINITIONS**

All records must have the following format:

- Check number—10 characters
- Check amount—Can be 1 to 15 digits to the left of the decimal, the decimal, then 2 digits to the right of the decimal. The decimal may be omitted. The program assumes that the last 2 digits in the amount string are to the right of the decimal.

Each check and check amount are presented on the same line, separated by the defined separator character (default: pipe sign).

## **IMPORT FILE EXAMPLE**

The following example add 3 checks that will be "marked for reconciliation". The example contains one keyword record and 3 check records.

 $DIV=02$ 5005|202.20 5006|1006.29 5007|115.73

## **IMPORT FILE NAME**

Once you have created your import file, copy the file to the **FundWare > Data** folder. The file must have the following name:

```
BR + Line number
(Line number is 0 + your TTY number)
                                         + .Y
```
For example, you are ready to import the file, so you log onto your computer and check the TTY number, which is 864. Therefore, the line number is 0864 and the import name must be:

• BR0864.Y

For more information on TTY numbers (i.e., how to find the number for your terminal) see *[Appendix E—W](#page-354-0)orking With TTY Line Numbers* on page 341.

## **IMPORTING PAYROLL RECONCILIATION FILES**

This task imports a text file and changes the records of your "outstanding" checks to "marked for reconciliation." The import begins by checking the import file for errors. If any errors are found, NONE of the file is imported. If there are errors, review the error report to determine their causes. Correct the import text file and run the import again.

Use the following steps to import the payroll reconciliation.

- 1. Click **Bank Reconciliation > Import Payroll Reconciliation** on the module navigator (if the module is not expanded, click **Payroll/Personnel** first) or select **Payroll/Personnel > Bank Reconciliation > Import Payroll Reconciliation** from the menu bar.
- 2. Enter the bank to update with the import and press ENTER. A confirmation message displays (*[Figure 8.8](#page-194-0)*).

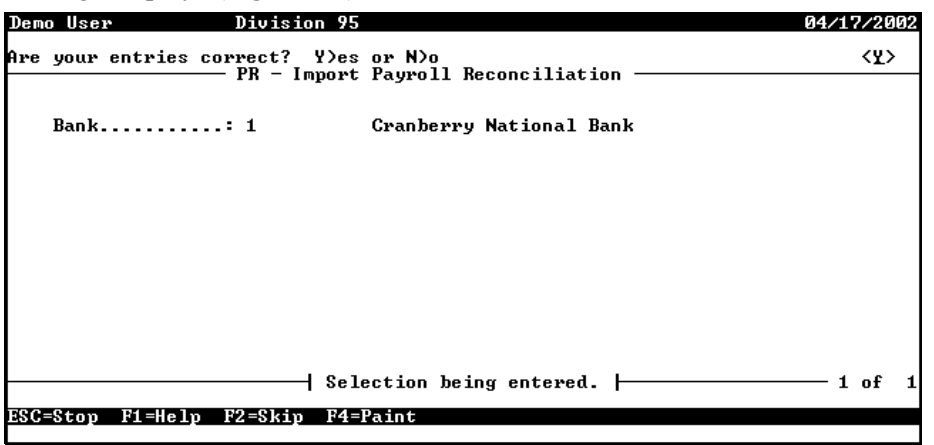

*Figure 8.8—Importing Payroll Reconciliation*

- <span id="page-194-0"></span>3. Type Y and press ENTER to accept the bank entry. The system imports the file. If the import is successful, the screen will display the message "Import posting complete."
- 4. After the import has completed successfully, you can display your imported entries using the Display Checks task or the Enter Reconciliation task.
- 5. If necessary, you may then "Unmark for Reconciliation" any check(s).

6. Since this task only changes the records of your "outstanding" checks to "marked for reconciliation," you must post your "Marked for Reconciliation" checks using the Post Reconciliation task.

## **IMPORT FILE ERRORS**

When you run the import task, the system checks the file for errors. If errors are found, the error report is saved to the **FundWare > Data** folder with the following name:

BRIMPER + .L## (## represents your division number)

If there are errors, review the error report to determine their causes. Correct the import file and run the program again.

## **FILED REPORT NAME**

The import module files a report using the following name:

• PYX[line #]. L##, where ## represents your division number.

## **IMPORT SCREEN ERROR MESSAGES**

The messages in *[Table 8.17](#page-195-0)* may appear on the screen as you execute Payroll/Personnel import programs.

<span id="page-195-0"></span>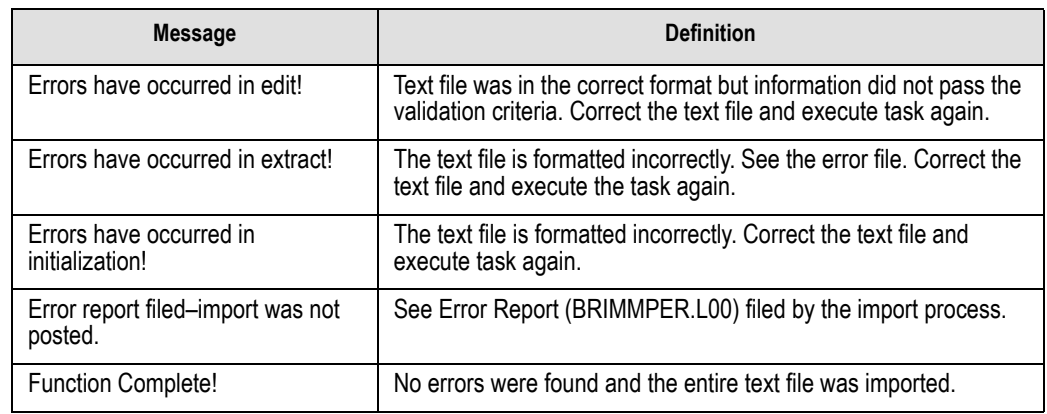

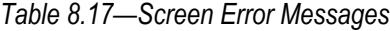

No transactions to post! No valid transactions were found to post. Parameter not in system. The Payroll/Personnel module is not yet defined. Set up your Payroll/Personnel module. **Message Definition** 

## *Table 8.17—Screen Error Messages (Continued)*

# **REPORT ERROR MESSAGES**

The messages in *[Table 8.18](#page-196-0)* refer to errors found in the import error reports. If errors are reported, correct the errors in the text file and import the file again:

*Table 8.18—Report Error Messages*

<span id="page-196-0"></span>

| <b>Message</b>                        | <b>Definition</b>                                                                                                    |
|---------------------------------------|----------------------------------------------------------------------------------------------------|
| Date not numeric.                     | A date field in the text file contains alpha characters. Correct date fields.                                                                                                    |
| Division not in use.                  | Must be importing into current division. (Div=nn in import file; nn must<br>be the division you are signed into.)                                                                              |
| Division XX must be<br>between 01-99. | Division number is not 1 through 99. Correct the division number.                                                                                                    |
| Division XX not in system.            | Division number is not currently defined. Correct the division number or<br>define the new division.                                                                                           |
| Duplicate employee input              | Text file contains a duplicate employee number. Correct and import the<br>file again.                                                                                                    |
| Employee already in<br>system.        | Text file contains an employee number already defined in your system<br>using the Initial ("I") function. Correct the employee number or the<br>function indicator on the keyword record.      |
| Employee may not be used.             | Text file contains an employee number 0. Correct and import the file<br>again.                                                                                                    |
| Employee not in system.               | Text file contains an employee number not currently defined in your<br>system using the Modify ("M") function. Correct the employee number<br>or the function indicator on the keyword record. |
| Field not numeric.                    | An amount field in the text file contains alphabetic characters. Correct<br>amount fields.                                                                                                    |
| File XXX has no data.                 | The specified text file for this task is empty. Modify the text file or use a<br>different text file.                                                                                          |

| <b>Message</b>                              | <b>Definition</b>                                                                                                    |
|---------------------------------------------|----------------------------------------------------------------------------------------------------|
| File XXX not in system.                     | The text file for this task was not found. Make sure the file has the<br>correct name and is in the FundWare Data directory. Correct and import<br>the file again.                                                                                                    |
| Function X must be "I" or<br>"M".           | The function indicator (initial or modify) was incorrect. Correct the<br>function indicator on the keyword record.                                                                                                    |
| Import amount not equal to<br>check amount. | The check number and dollar amount received from the electronic file<br>do not match the reconciliation file. The bank may not have processed<br>the check for the same amount as that which was issued. Check the<br>Payroll Check Register for the correct numbers and values. Correct or<br>delete the data in the import file and rerun the import process. |
| Import amount is negative.                  | A record in the import file contains a negative amount. Either delete the<br>negative sign in the record in the import file or delete the record. Rerun<br>the import.                                                                                                    |
| Import file not found.                      | The import file for this task was not found. This error will cause the<br>entire import to be aborted. Make sure the file has the correct name and<br>is in the FundWare data directory. Correct and resubmit the import file.                                                                                                    |
| Import XXX not in system.                   | The import definition could not be found. Correct and import the file<br>again.                                                                                                    |
| Invalid date for XXXX.                      | The date for data item XXXX is not a valid calendar date. Correct the<br>date for data item XXXX.                                                                                                    |
| Invalid edit value for data<br>item XXXX.   | The edit value for data item XXXX is not valid. Correct the edit value for<br>data item XXXX.                                                                                                    |
| Invalid posting date 99/99/<br>9999.        | The posting date is not a valid calendar date existing in a valid date<br>table. Correct the posting date on the keyword record or define a new<br>date table.                                                                                                    |
| Keyword not recognized.                     | Keyword record is incorrect. Correct the text file and execute the task<br>again.                                                                                                    |
| Missing required field.                     | A required field is missing. Add required records and fields to the import<br>text file.                                                                                                    |
| No.EMPLOYEE to import.                      | The specified import definition did not contain the employee number.<br>Modify the import definition and import the file again.                                                                                                    |
| No data items to import.                    | The specified import definition did not contain any data items. Modify<br>the import definition and import the file again.                                                                                                    |
| No keywords supplied.                       | Keyword record is missing from text file. Add keyword record to the text<br>file and execute the task again.                                                                                                    |

*Table 8.18—Report Error Messages (Continued)*

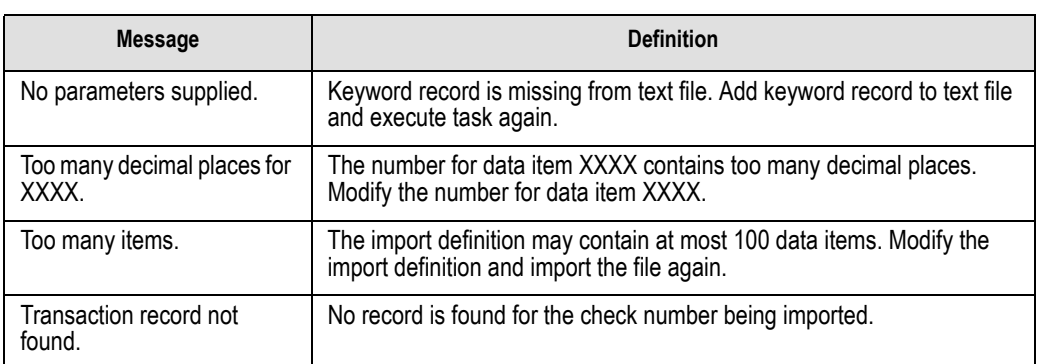

# *Table 8.18—Report Error Messages (Continued)*

# **C HAPTER 9**

# **IMPORTING AR INFORMATION (7.40 CUSTOMERS)**

The AR import feature allows you to import two types of information:

- Customer data, and
- Transaction data.

# <span id="page-200-0"></span>**BEFORE YOU IMPORT YOUR CUSTOMER DATA**

During the customer data import process, the Import Manager will ensure that your data fields meet the specific import requirements (see *[Business Rules for Customer Imports](#page-204-0)* [on page 191](#page-204-0) for specifics). Therefore, you must complete the general setup of your Accounts Receivable system before you begin importing your data. Please see the *Blackbaud FundWare Accounts Receivable Guide* for more information.

In addition, you should:

- Have security access (e.g., ability to rename files) to the directory in which the data file is stored,
- Have security rights to import (see the security setting for the Accounts Receivable module),
- Backup your FundWare system,
- Create a copy of the database to which you are importing data, and
- Ensure that no one is working in the Accounts Receivable module.

If Accounts Receivable is open during the import and the **Customers** folder is open, the module will not recognize the imported data. You must access another folder in Accounts Receivable, then select the **Customers** folder again.

# **DATA REQUIREMENTS FOR CUSTOMER IMPORTS**

*[Table 9.1](#page-201-0)* lists the fields, data type, and maximum length for the fields used in the Customer import.

There are certain fields that require predefined entries (e.g., Individual Prefix only allows Mr., Mrs., Dr., Ms., Miss, or <None>). These fields are identified with an asterisk in the Maximum Length column. For more information on what is allowed in the predefined fields, see the *Blackbaud FundWare Accounts Receivable Guide* for more information.

The order of the fields in the table is the order that the Import Manager expects the information. If your data is not in this order, or does not match the type and length requirements, you must adjust the data or the import manager will return errors on your data.

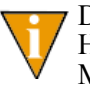

Data that is less than the data size allowed for a field will not cause an error. However, if the data in a field is longer than the specified maximum, the Import Manager will return errors.

Also:

- Any blank lines in your data will generate errors during import.
- Any quotations in your data (e.g., Toys "R" Us) will be removed during import  $(e.g., \text{Tovs } R \text{ Us}).$

When you have formatted the data as necessary, you must save the file in a .txt (text) or .csv (comma-separated values) format.

<span id="page-201-0"></span>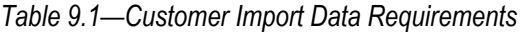

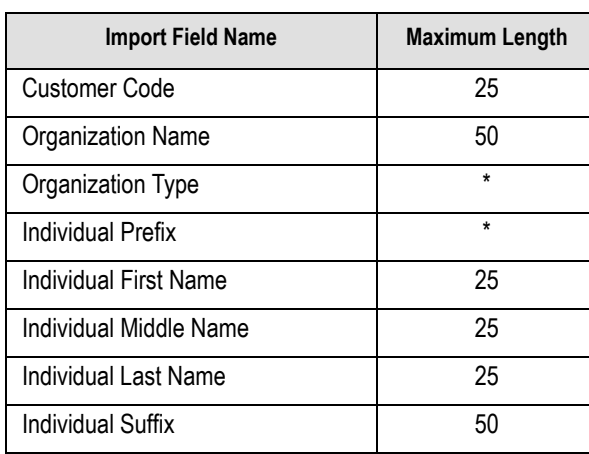

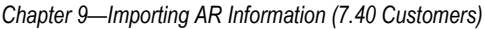

# *Table 9.1—Customer Import Data Requirements*

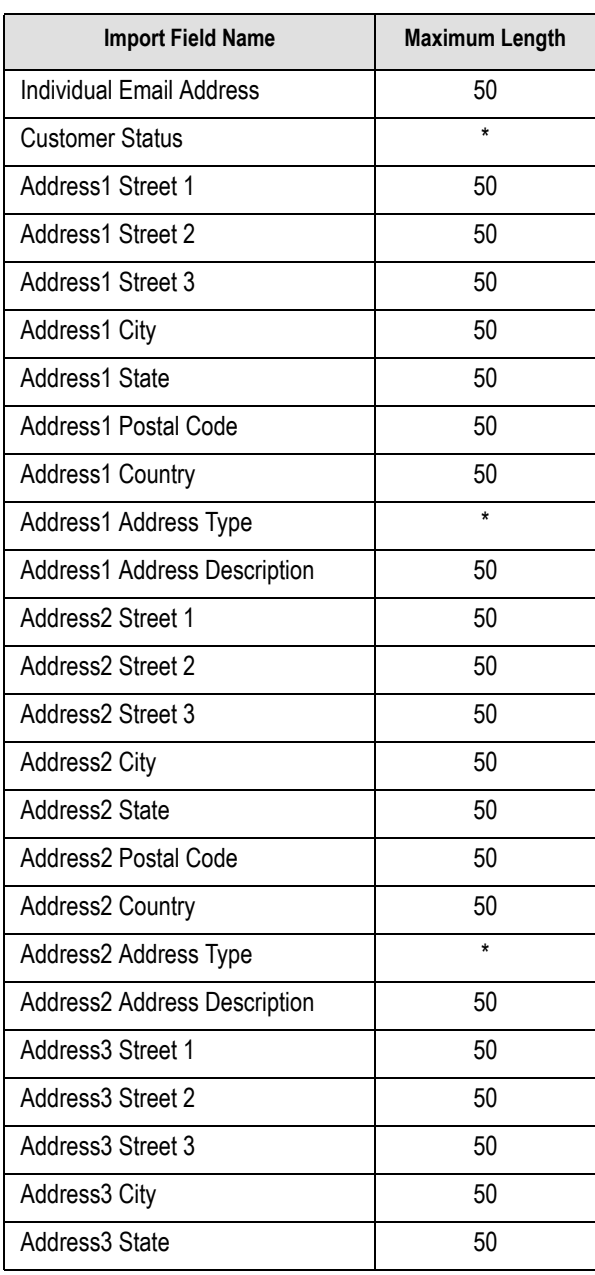

| <b>Import Field Name</b>     | <b>Maximum Length</b> |
|------------------------------|-----------------------|
| Address3 Postal Code         | 50                    |
| Address3 Country             | 50                    |
| Address3 Address Type        | $\star$               |
| Address3 Address Description | 50                    |
| Phone1 Phone Number          | 50                    |
| Phone1 Phone Type            | $\star$               |
| Phone1 Phone Description     | 50                    |
| Phone2 Phone Number          | 50                    |
| Phone2 Phone Type            | ÷                     |
| Phone2 Phone Description     | 50                    |
| Phone3 Phone Number          | 50                    |
| Phone3 Phone Type            | $\star$               |
| Phone3 Phone Description     | 50                    |
| Days Due                     | 00-99 is valid        |

*Table 9.1—Customer Import Data Requirements* 

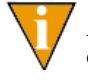

Address 1 will be defined as the "Bill To" address. If this is inaccurate, you reorder your addresses or change the Bill To setting after completing the import.

*Chapter 9—Importing AR Information (7.40 Customers)*

# <span id="page-204-0"></span>**BUSINESS RULES FOR CUSTOMER IMPORTS**

*[Table 9.2](#page-204-1)* provides the business rules that the Import Manager will apply to your data.

<span id="page-204-1"></span>

| <b>Import Field Name</b>                                     | <b>Business Rule</b>                                                                                                    |
|--------------------------------------------------------------|----------------------------------------------------------------------------------------------------|
| <b>Customer Code</b>                                         | If you chose the Manual Customer Numbers option in General Setup,<br>the customer code must be:<br>• Unique.<br>• Any character or numeric value, and<br>• Have a maximum length of 25.                                                                                                    |
|                                                              | If you chose the Automatic Customer Numbers option in General<br>Setup, the Import Manager will:<br>• Ignore any customer codes in the import file, and<br>• Generate a new customer code and insert it in database. (The<br>Import Manager will refer to the last customer code applied to<br>determine next number.)                                        |
| Organization Name and<br>Individual Name (First and<br>Last) | If the Organization Name is blank and First Name and Last Name are<br>supplied, the Import Manager will treat the customer as an Individual<br>Customer.<br>• AR allows for two types of customers: Individual and Organization.<br>Once assigned as an Individual Customer, you cannot change a<br>record type to an Organization Customer.                  |
|                                                              | If the First Name and Last Name are blank and the Organization<br>Name is supplied, the Import Manager will treat the customer as an<br>Organization Customer.<br>• AR allows for two types of customers: Individual and Organization.<br>Once assigned as an Individual Organization Customer, you cannot<br>change a record type to an Individual Customer. |
| Individual Prefix                                            | If this field is null or blank, the Import Manager will set the appropriate<br>database entry to <none>.</none>                                                                                                    |
| Address Type (1,2,3)                                         | If this field is null or blank, the Import Manager will set the appropriate<br>database entry to <none>.<br/>The first (or only) address will be designated the default.</none>                                                                                                    |
| Phone Type $(1,2,3)$                                         | If this field is null or blank, the Import Manager will set the appropriate<br>database entry to <none>.</none>                                                                                                    |
|                                                              | The first (or only) phone number will be designated the default.                                                                                                    |

*Table 9.2—Business Rules*

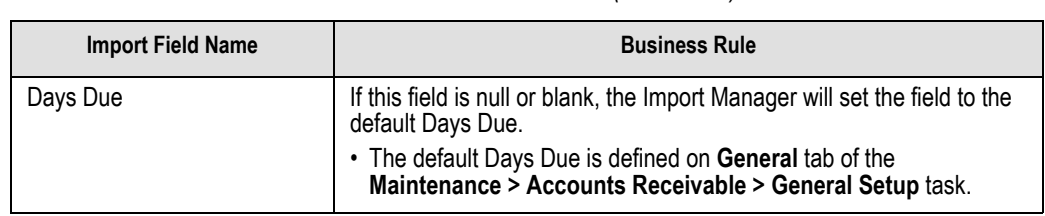

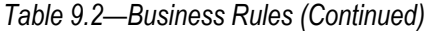

# <span id="page-205-1"></span>**IMPORTING YOUR CUSTOMER DATA**

Once your customer data has been modified, as necessary, to match the needs of the Import Manager, use the following steps to import the data into Accounts Receivable.

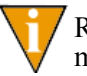

Review the steps in *[Before You Import Your Customer Data](#page-200-0)* on page 187 to make sure that you are ready to import the data.

- 1. Select **Tools > Import** from the menu bar.
- 2. If asked, select the division into which you are importing data.
- 3. Click **OK**. The Import window displays (*[Figure 9.1](#page-205-0)*).

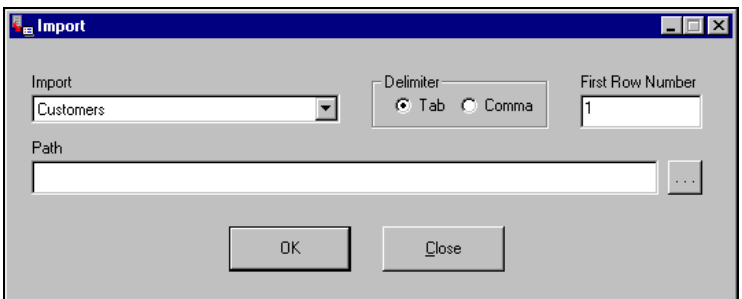

*Figure 9.1—Import window*

- <span id="page-205-0"></span>4. Select Customers (the default) from the Import drop-down list.
- 5. Select the delimiter (or format) of your data file:
	- Tab-delimited, or
	- Comma-delimited.

*Chapter 9—Importing AR Information (7.40 Customers)*

- 6. Enter the first row number containing data. The default entry is 1. However, if your data has any heading rows, enter the first line of actual data.
- 7. Enter the directory path and name of the data file (*[Figure 9.2](#page-206-0)*). Click the ellipsis to browse to the file.

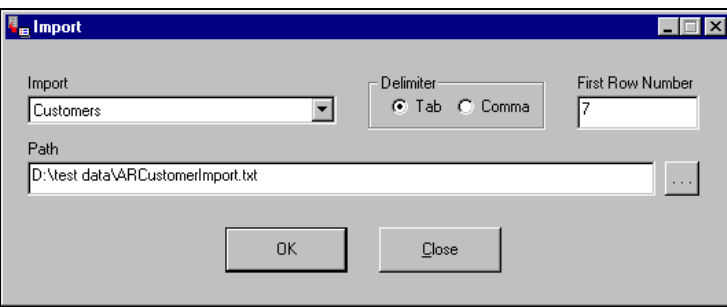

*Figure 9.2—Example Customer Import window*

<span id="page-206-0"></span>8. Click **OK** to import your data, or **Close** to cancel the process. The Import Manager will evaluate you data before attempting the import process. If there are no errors, a confirmation message displays (*[Figure 9.3](#page-206-1)*).

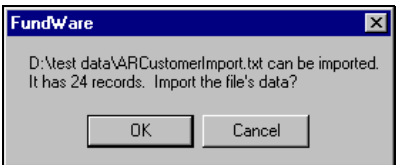

<span id="page-206-1"></span>*Figure 9.3—Import Confirmation Message*

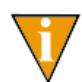

If there are errors, the Manager will create an error file and will not proceed with the import. For more information, see *[Correcting Errors](#page-208-0)  [in Your Customer Data](#page-208-0)* on page 195.

9. Click **OK**. The import proceeds, displaying a message with the process is complete (*[Figure 9.4](#page-206-2)*).

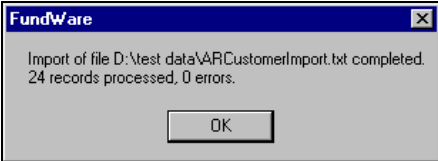

<span id="page-206-2"></span>*Figure 9.4—Import Complete Message*

- 10. Click **OK**.
- 11. Close the Import Manager by clicking **Close** or the close button ( ).

You can now use the imported customers in Accounts Receivable.

The Import Manager will rename your data file to reflect the date and time that the import was completed. For example, the data file in *[Figure 9.5](#page-207-0)* was imported December 14, 2001 at 12:55 and 07 seconds.

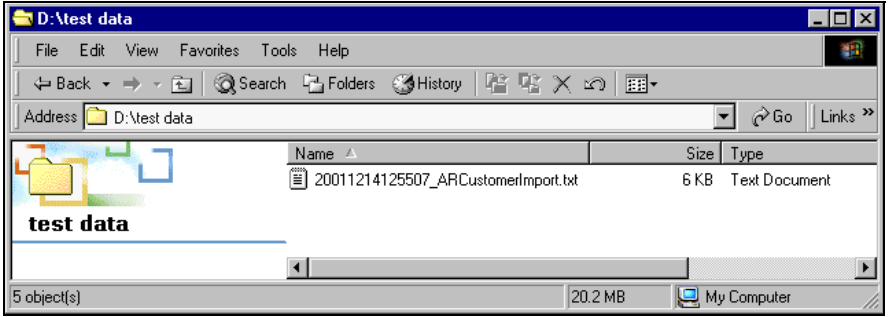

<span id="page-207-0"></span>*Figure 9.5—Example of a Renamed Data File*

If there are any locks on your data file, or if the file is open, the file will not be renamed.

# **TIPS FOR IMPORTING YOUR CUSTOMER DATA**

The import process has many elements, and it could be very easy for you to make a mistake. However, here are a few things to keep in mind to avoid some of the more common mistakes:

- If you select the wrong Import type, you will have a large error file because the Import Manager will not interpret your data correctly.
- If you enter an incorrect First Row Number, you could get error messages.
	- For example, if the data in your import file begins on row 2, but you enter 1 as the First Row Number, you will get a number of error messages regarding row 1.
	- On the other hand, the data in your import file begins on row 2, but you enter 3 as the First Row Number, you will lose your first row of data and you may or may not receive errors (due to the dependencies of other rows).

*Chapter 9—Importing AR Information (7.40 Customers)*

- If you select the wrong delimiter, you will have a large error file because the Import Manager has no way of interpreting your data correctly.
- If you create your data file in Excel, be careful that the program does not include more instances of delimiters on a line that you intend or extra lines with delimiters but no other data.
	- If you are using comma delimiters and view the file in Notepad, you should be able to identify any "extra" information.
- You should add quotation marks at the beginning and end of any text fields that include your delimiter (e.g., using a comma in a comma-delimited file). (Excel may do this automatically.) For example, if you are using the comma-delimited format and a customer's name is:
	- Mittens for Kittens, Inc.
	- The field should look like this: "Mittens for Kittens, Inc."

# <span id="page-208-0"></span>**CORRECTING ERRORS IN YOUR CUSTOMER DATA**

Before beginning the import process, the Import Manager will read your customer data. If there are problems, it will return an error message (*[Figure 9.6](#page-208-1)*) and the import process will not proceed. No records will be imported until the errors are cleared.

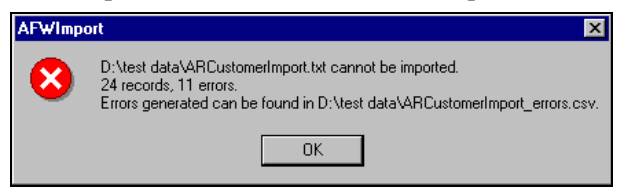

*Figure 9.6—Example Error Message*

<span id="page-208-1"></span>Use the following steps to correct your data.

- 1. Write down the name and location of the error file.
- 2. Click **OK**.

3. Open the error file (*[Figure 9.7](#page-209-0)*). (If you did not note the name of this file, it will be saved in the same directory as your data file and will have an extension of .csv.)

|                                                                                                    | Microsoft Excel - ARCustomerImport_errors.csv                 |   |          |        |               |           |   |                             |                     |                        |                                      |            |                                                 |            |
|----------------------------------------------------------------------------------------------------|---------------------------------------------------------------|---|----------|--------|---------------|-----------|---|-----------------------------|---------------------|------------------------|--------------------------------------|------------|-------------------------------------------------|------------|
|                                                                                                    |                                                               |   |          |        |               |           |   |                             |                     |                        | $\Box$ o $\boxtimes$                 |            |                                                 |            |
| File Edit View Insert Format Tools Data Window Help Acrobat                                         |                                                               |   |          |        |               |           |   |                             |                     | <u> 니리지</u>            |                                      |            |                                                 |            |
| <b>* 电电 の 慢 Σ ☆ 纠 阻 ② ? Arial</b><br><b>B</b> <i>I</i> U   三三三国田· A ·<br>$E = 1$<br>$-10 - 1$<br>O. |                                                               |   |          |        |               |           |   |                             |                     | $\rightarrow$          |                                      |            |                                                 |            |
|                                                                                                    | Date/Time<br>A1<br>$\equiv$                                   |   |          |        |               |           |   |                             |                     |                        |                                      |            |                                                 |            |
|                                                                                                    | А                                                             | B |          | D      | E             | F         | G | н                           |                     |                        | Κ                                    |            | м                                               | $\sqrt{2}$ |
|                                                                                                    | Date/Time User                                                |   | Division | Module | Import        | Delimiter |   | Start Row Import File Row # |                     | Error                  |                                      |            |                                                 |            |
|                                                                                                    | <b>########</b> JessicaB                                      |   |          | 25 AR  | Customers Tab |           |   | 7 ARCustom                  |                     |                        | 9 Customer Code Field Value Too Long |            |                                                 |            |
|                                                                                                    | ######## JessicaB                                             |   |          | 25 AR  | Customers Tab |           |   | 7 ARCustom                  |                     |                        | 10 Unable to Determine Customer Type |            |                                                 |            |
|                                                                                                    | ######## JessicaB                                             |   |          | 25 AR  | Customers Tab |           |   | 7 ARCustom                  |                     |                        |                                      |            | 11 Missing Organization Name or Individual Name |            |
|                                                                                                    | ######## JessicaB                                             |   |          | 25 AR  | Customers Tab |           |   | 7 ARCustom                  |                     |                        | 13 Invalid Individual Prefix         |            |                                                 |            |
|                                                                                                    | ######## JessicaB                                             |   |          | 25 AR  | Customers Tab |           |   | 7 ARCustom                  |                     |                        | 14 Customer Status Required          |            |                                                 |            |
|                                                                                                    | ######## JessicaB                                             |   |          | 25 AR  | Customers Tab |           |   | 7 ARCustom                  |                     |                        | 15 Invalid Customer Status           |            |                                                 |            |
|                                                                                                    | ######## JessicaB                                             |   |          | 25 AR  | Customers Tab |           |   | 7 ARCustom                  |                     |                        | 16 Invalid Address1 AddressType      |            |                                                 |            |
|                                                                                                    | ######## JessicaB                                             |   |          | 25 AR  | Customers Tab |           |   | 7 ARCustom                  |                     |                        | 17 Invalid Phone1 PhoneType          |            |                                                 |            |
| 10                                                                                                  | ######## JessicaB                                             |   |          | 25 AR  | Customers Tab |           |   | 7 ARCustom                  |                     | 18 Invalid Days to Pay |                                      |            |                                                 |            |
|                                                                                                    | ######## JessicaB                                             |   |          | 25 AR  | Customers Tab |           |   | 7 ARCustom                  |                     |                        | 24 Missing Individual First Name     |            |                                                 |            |
|                                                                                                    | ######## JessicaB                                             |   |          | 25 AR  | Customers Tab |           |   | 7 ARCustom                  |                     |                        | 30 Invalid Individual Prefix         |            |                                                 |            |
| 13                                                                                                  |                                                               |   |          |        |               |           |   |                             |                     |                        |                                      |            |                                                 |            |
| 14                                                                                                  |                                                               |   |          |        |               |           |   |                             |                     |                        |                                      |            |                                                 |            |
|                                                                                                    | $  \mathbf{A}  $ + $  \mathbf{A}  $ ARCustomerImport errors / |   |          |        |               |           |   |                             | $\vert \vert \vert$ |                        |                                      |            |                                                 |            |
|                                                                                                    | Ready                                                         |   |          |        |               |           |   |                             |                     |                        |                                      | <b>NUM</b> |                                                 |            |

*Figure 9.7—Example Error File*

- <span id="page-209-0"></span>4. Print the file for reference while you correct the data.
- 5. Use the error messages to determine the row and type of error. The errors were triggered when the Import Manager compared your data to the customer data requirements and business rules. Therefore, refer to the requirements and business rules to determine the source of the error.

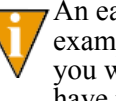

An easy mistake to make would be to select the wrong delimiter. For example, if you have comma-delimited text and select the tab delimiter, you would have a large error file because the Import Manager would have no way of interpreting your data correctly.

6. When you have finished correcting your data file, you can again attempt the import process.

You must close the error file before trying to import the file again. The Import Manager will delete the error file and, if necessary, create a new error file.

# **IMPORTING TRANSACTION DATA**

FundWare allows you to import transaction data for the following:

*Chapter 9—Importing AR Information (7.40 Customers)*

- Standard invoices—Pending and posted;
- Memo invoices—Pending and posted; and
- Credit memos—Pending and posted.

If you import a posted document (i.e., standard invoice, memo invoice, or credit memo), the import program will not create an entry in your General Ledger. To avoid duplicate entries, you should use a setting of "posted" for any documents that you have previously posted to General Ledger.

# **BEFORE YOU IMPORT YOUR TRANSACTION DATA**

During the transaction data import process, the Import Manager will ensure that your data fields meet the specific import requirements (see *[Data Requirements for](#page-211-0)  [Transaction Imports](#page-211-0)* on page 198 for specifics). Therefore, you must complete the general setup of your Accounts Receivable system and add your customers (either through the program or the customer import process) before you begin importing your data. The process for completing AR setup is described in the *Blackbaud FundWare Accounts Receivable Guide*. Instructions for importing customer information can be found in this chapter (*[Importing Your Customer Data](#page-205-1)* on page 192). Instructions for adding customers through AR can be found in the *Blackbaud FundWare Accounts Receivable Guide*.

In addition, you should:

- Have security access (e.g., ability to rename files) to the directory in which the data file is stored,
- Have security rights to import (see the security setting for the Accounts Receivable module),
- Backup your FundWare system,
- Create a copy of the database to which you are importing data, and
- Ensure that no one is working in the **Accounts Receivable** module or its maintenance tasks.

# <span id="page-211-0"></span>**DATA REQUIREMENTS FOR TRANSACTION IMPORTS**

You must organize your transaction data in the following order, adhering to the specified requirements. If any of your data does not match the requirements, an error log will note the problem and the program will not import your data.

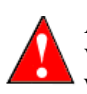

All of the fields listed must exist in the order shown in your data file, even if this version of the import program will ignore the information. This means that you will have blank fields.

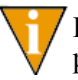

For a table summarizing the allowed lengths for each field, turn to *[Table 9.4](#page-221-0)* on [page 208.](#page-221-0)

- A. Action ID—Indicates that you are adding transaction information. The entry must be *Add*.
	- **Entry required.** If you do not enter valid data into this field, the import program will not import the data file and will enter a message in an error log.
- <span id="page-211-2"></span>B. Legacy Document ID—Because each invoice is likely to have multiple rows, this field allows the import program to maintain the relationship within a specific invoice. Enter a up to 100 numeric characters.
	- **Entry required.** If you do not enter valid data into this field, the import program will not import the data file and will enter a message in an error log.
	- This number is unique. All rows with the same ID will be connected in FundWare (i.e., will be on the same invoice).
	- Tip: You can create a new number, or you can use the invoice number (which is also stored in [Column D\)](#page-211-1).
- C. Invoice Type—Indicates the type of document. Your entry must be one of the following:
	- *Standard invoice*,
	- *Credit memo*, or
	- *Memo invoice*.
	- **Entry required.** If you do not enter valid data into this field, the import program will not import the data file and will enter a message in an error log.
- <span id="page-211-1"></span>D. Invoice Number—Is equal to the original document number (e.g., invoice number). Your entry to this field cannot exceed 12 characters.

*Chapter 9—Importing AR Information (7.40 Customers)*

- **Entry optional if…** your Accounts Receivable setup indicates that your invoice numbers will be generated by the system (i.e., "Automatic Invoice" Numbers"). The import program will ignore any entries to this column.
- **Entry required if…** If your Accounts Receivable setup indicates that your invoice numbers will be entered manually.
- This number is unique. All rows with the same ID will be connected in FundWare (i.e., will be on the same invoice).
- This number can be the same as the number stored in [Column B](#page-211-2) (assuming that this number does not exceed 12 characters).
- E. Customer Number—Enter the customer number (allows up to 25 alphanumeric characters).
	- **Entry required.** If you do not enter valid data into this field, the import program will not import the data file and will enter a message in an error log.
	- This customer must exist in your database.
	- You can import transactions for customers regardless of status (i.e., Active, On-Hold, or Inactive).
- F. Payment Due Date—Holds the payment due date (e.g., 08/05/2002).
	- **Entry optional for standard and memo invoices.** If you do not enter a date for a pending invoice, the system will calculate the due date based on the customer's default days due.
	- **Entry unnecessary for credit memos.** The system will ignore any entry in this field for credit memos (posted or pending).
- G. Description—Enter any description of the document. You can enter up to 50 alphanumeric characters into this field.

### **— Entry optional.**

- H. Customer Name—Enter the customer's last name and first name, separated by a comma (e.g., Ross, Betsy). You can enter up to 50 alphanumeric characters into this field.
	- If the customer is an organization, enter the organization name (e.g., Helping Hands Foundation).
	- **Entry optional.** If you do not enter a customer name, the import program will apply the customer name associated with the specified customer number, according to the customer record.
- I. Create User Name—Holds the user name of the employee who entered the original invoice (e.g., Demo User). You can enter up to 50 alphanumeric characters into this field.

- **Entry optional.** If you do not include an entry in this field for an invoice, the employee user name will appear as "not specified" when the invoice is viewed.
- J. Create Date—Indicates the business date on which the document was created. For example, 09/15/2002.
	- **Entry optional.** If you do not enter a date in this field, the import program will assign the invoice date as the creation date (see the entry for Column [K\)](#page-213-0).
- <span id="page-213-0"></span>K. Invoice Date—Indicates the actual date that the invoice was created (as compared to the business date). For example, 09/14/2002.
	- **Entry required.** If you do not enter valid data into this field, the import program will not import the data file and will enter a message in an error log.
	- If the invoice has been posted, this date must be equal to the Post Business Date [\(Column O](#page-214-0)). If the entries in these two columns do not match, the import program will change the Invoice Date to match the Post Business Date.
- L. Customer Bill-To Address—Holds the Bill To address for the selected customer. (This address was designated as the "Default" address in FundWare, version 7.16.) This field will hold up to 350 alphanumeric characters.
	- **Entry optional.** If you do not enter valid data into this field, the import program will insert the Bill To address indicated on the customer's record. (However, if there is no designated Bill To address, no address will appear on the invoice.)
	- Separate each line of the address with the "pipe" symbol (|).
- M. Customer Ship-To Address—Holds the Ship To address for the selected customer. This field will hold up to 350 alphanumeric characters.
	- **Entry optional.** If you do not enter valid data into this field, the import program will insert the Ship To address indicated on the customer's record.
	- If there is no Ship To address indicated on the customer record, the field will remain blank.
	- Separate each line of the address with the "pipe" symbol (|).
- N. Invoice Status—Indicates the status of the invoice. Your entry must be one of the following:
	- *Pending*, or
	- *Posted*.

*Chapter 9—Importing AR Information (7.40 Customers)*

— **Entry required.** If you do not enter valid data into this field, the import program will not import the data file and will enter a message in an error log.

Your transaction data file can include both pending and posted invoices.

- <span id="page-214-0"></span>O. Post Business Date—Holds the business date on which you posted an invoice. For example, 09/22/2002.
	- **Entry required for posted invoices.** If you do not enter valid data into this field, the import program will not import the data file and will enter a message in an error log.
	- If the invoice is pending, the import program will ignore any entry in this field.
	- This date must be equal to the Invoice Date ([Column K\)](#page-213-0). If the entries in these two columns do not match, the import program will change the Invoice Date to match the Post Business Date.
- P. Post System Date—Holds the actual date on which you posted an invoice (as opposed to the business date). For example, 09/21/2002.

### — **Entry optional.**

- If the invoice is posted and you leave this field blank, the import program will assign the Post Business Date [\(Column O](#page-214-0)) as the Post System Date.
- If the invoice is pending, the import program will ignore any entry in this field.
- Q. Post User Name—Enter the name of the employee who posted the invoice (e.g., Demo User). You can enter up to 50 alphanumeric characters into this field.

### **— Entry optional.**

- If the invoice is posted and you leave this field blank, the employee user name will appear as "not specified" when the invoice is viewed.
- If the invoice is pending, the import program will ignore any entry in this field.
- R. Post GL Batch ID—Indicates the batch number that was assigned when the invoice was posted to your General Ledger (up to 4 numbers long). This number must be greater than 0.

### **— Entry optional.**

- If the invoice is posted and you do not include an entry in this field, the import program will assign a batch ID of -1.
- If the invoice is pending, the import program will ignore any entry in this field.

- S. Reserved for future use—Any entry in this field will be ignored by the import program.
- T. Reserved for future use—Any entry in this field will be ignored by the import program.
- U. Reserved for future use—Any entry in this field will be ignored by the import program.
- V. Reserved for future use—Any entry in this field will be ignored by the import program.
- W. Reserved for future use—Any entry in this field will be ignored by the import program.
- X. Reserved for future use—Any entry in this field will be ignored by the import program.
- Y. Reserved for future use—Any entry in this field will be ignored by the import program.
- Z. Legacy Line Item ID—Enter a unique alphanumeric value (up to 100 characters in length) for:
	- Each line item (or "charge") within an invoice. If a charge has multiple distributions, all the entries will have the same number.
	- Each receivable entry, if the invoice has been posted. If the associated charge has multiple distributions, all the entries for the receivable will have the same number. This number must not equal the number used for associated charges.

See *Figure 9.15* [on page 220](#page-233-0) for an example of the Legacy Line Item ID.

This entry will allow the import file to maintain the relationship if a line item has multiple account distributions.

- If you view our example import information (*[Example Transaction Import](#page-223-0)  Setup* [on page 210](#page-223-0)), we use a revenue code called "Walk Ts" (*[Figure 9.8](#page-226-0)* on [page 213\)](#page-226-0). By definition, this revenue code distributes the funds to two GL accounts. Therefore, you would enter the same number into this field for these two entries (one for each GL distribution account). (To see how this would look in the import file, see *Figure 9.15* [on page 220\)](#page-233-0).
- **Entry required.** If you do not enter valid data into this field, the import program will not import the data file and will enter a message in an error  $log.$
- For an example, see *Figure 9.15* [on page 220.](#page-233-0)
- <span id="page-216-0"></span>AA.Line Item Type—Indicates the type of the line item (i.e., is this a charge item or a receivable item). Your entry must be one of the following:
	- *Charge*, or
	- *Receivable*.
	- **Entry required.** If you do not enter valid data into this field, the import program will not import the data file and will enter a message in an error log.
	- If the invoice is pending, you should only have entries (one or more) for charges.
	- If the invoice is posted, you should have entries for charges and balancing entries for receivables.
- <span id="page-216-3"></span>AB.Revenue Code—Holds the revenue code for the line item stored in [Column AA.](#page-216-0) You can enter up to 50 alphanumeric characters in this field.
	- **Entry required.** If you do not enter valid data into this field, the import program will not import the data file and will enter a message in an error log.
	- This revenue code must exist (with the exact same spelling) within your FundWare database.

<span id="page-216-2"></span>AC.Reference—Holds any reference associated with the line item stored in [Column](#page-215-0)  [Z.](#page-215-0) You can enter up to 50 alphanumeric characters in this field.

— **Entry optional.** If you do not enter valid data into this field, the import program will assign the default reference from the revenue code, if one is defined.

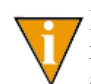

If you specify a Reference or Unit Description ([Column AH\)](#page-218-0) for receivables but not their associated charges, the import program *may* apply the defined Description and Reference to the charge line items. (This applies to Posted invoices only.)

- <span id="page-216-1"></span>AD.Line Item Quantity—Enter the number, or quantity, of the line item stored in [Column Z](#page-215-0). You can enter up to 12 numeric characters, a decimal point, and 6 additional numeric characters in this field.
	- **Entry optional.** If you do not enter valid data into this field, the import program will leave this information blank on the invoice.

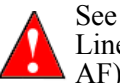

See *[Table 9.3](#page-217-0)* for the valid combinations of the Line Item Quantity, Line Item Unit Price ([Column AE\)](#page-217-1), and Line Item Amount ([Column](#page-218-1)   $\blacktriangle$  [AF](#page-218-1)).

<span id="page-217-0"></span>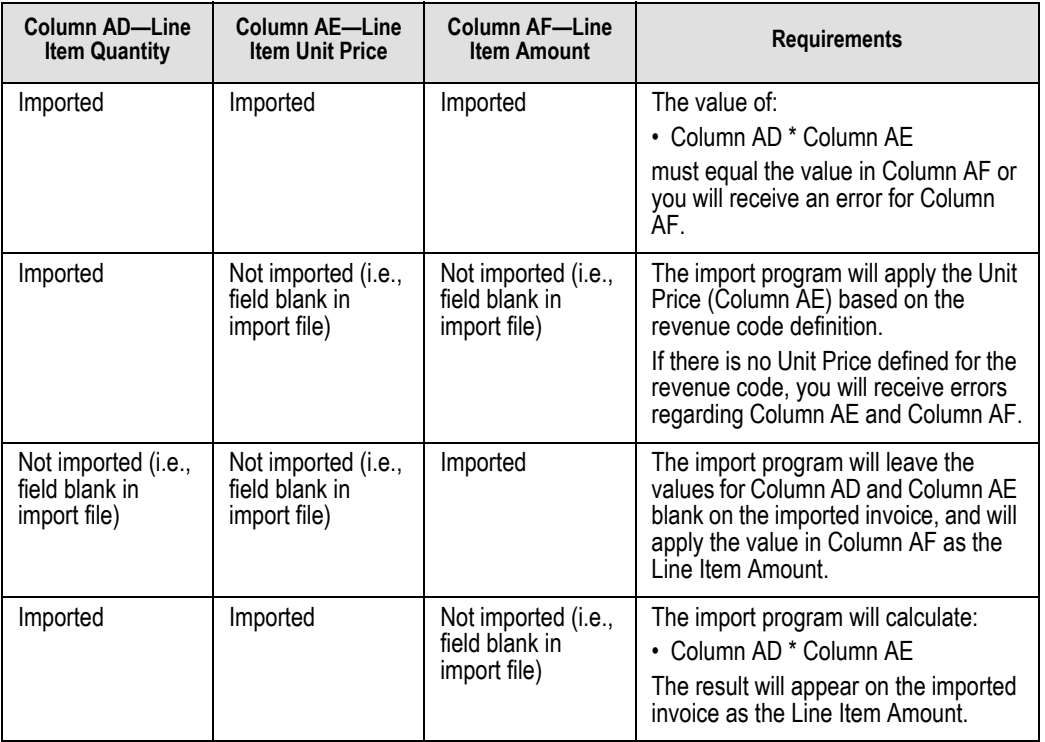

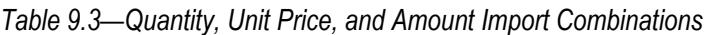

- You can indicate negative numbers by adding a minus sign before the number.
- This entry is directly tied to the line item stored in [Column Z](#page-215-0).
- <span id="page-217-1"></span>AE.Line Item Unit Price—Indicates the unit price for the line item stored in [Column](#page-215-0)  [Z.](#page-215-0) You can enter up to 15 numeric characters, a decimal point, and 2 additional numeric characters in this field.
	- **Entry optional.** If you do not enter valid data into this field, the import program will assign the default amount from the revenue code definition.

Refer to *[Table 9.3](#page-217-0)* for the valid combinations of the Line Item Quantity ([Column AD\)](#page-216-1), Line Item Unit Price, and Line Item Amount ([Column](#page-218-1)   $\blacktriangle$  [AF](#page-218-1)).

- Negative numbers are not allowed in this field. If you enter a negative number, the import program will return an error message.
- <span id="page-218-1"></span>AF. Line Item Amount—Enter the dollar amount of the line item stored in [Column](#page-215-0)  [Z](#page-215-0) (i.e., the total dollar amount distributed to all accounts) stored in [Column Z](#page-215-0). You can enter up to 15 numeric characters, a decimal point, and 2 additional numeric characters in this field.

— **Entry optional.** If you do not enter valid data into this field, the import program will assign the default amount from the revenue code definition, or calculate from the quantity ([Column AD\)](#page-216-1) and unit price ([Column AE\)](#page-217-1).

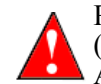

Refer to *[Table 9.3](#page-217-0)* for the valid combinations of the Line Item Quantity ([Column AD\)](#page-216-1), Line Item Unit Price [\(Column AE\)](#page-217-1), and Line Item Amount.

- <span id="page-218-3"></span>AG.Line Item Account Mask—Enter the receivable account (or account mask) for the each charge entries. Up to 55 alphanumeric characters allowed.
	- **Entry optional for pending invoices.** If you do not enter valid data into this field for a pending invoice, the import program will apply the receivable account (or mask) defined for the revenue code (first) or defined on the customer's record (second) if no receivable account is defined for the revenue code.
	- **Entry unnecessary for posted invoices.** If the invoice is posted, the import program will ignore any entry in this field. You will enter the resolved receivable account for the receivable line items in [Column AM.](#page-219-0)
- <span id="page-218-0"></span>AH.Unit Description—Holds the description associated with the line item stored in [Column Z.](#page-215-0) Up to 50 alphanumeric characters allowed.
	- **Entry optional.** If your entry in [Column AA](#page-216-0) is "Receivable," any entries in this field will be ignored.

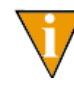

If you specify a Unit Description or Reference ([Column AC](#page-216-2)) for receivables but not their associated charges, the import program *may* apply the defined Description and Reference to the charge line items. (This applies to Posted invoices only.)

- <span id="page-218-4"></span>AI. Reserved for future use—Any entry in this field will be ignored by the import program.
- <span id="page-218-2"></span>AJ. Legacy Line Item Account ID—Enter a unique alphanumeric ID for each receivable and charge line item account (up to 100 characters in length). This number will be used in the Legacy Source Line Item Account ID ([Column AK\)](#page-219-1) to link the receivable entry to its corresponding charge entry.

- **Entry required for posted invoices.** If you do not enter valid data into this field, the import program will not import the data file and will enter a message in an error log.
- **Entry optional for pending invoices.** If you do not enter valid data into this field for a pending invoice, the import program will determine the data for [Column AM](#page-219-0) and [Column AN](#page-220-0) based on the revenue code definition.
- <span id="page-219-1"></span>AK.Legacy Source Line Item Account ID—For each receivable line item, enter the Legacy Line Item Account ID ([Column AJ\)](#page-218-2) for the corresponding charge (up to 100 characters in length). (This entry should be an alphanumeric value.) This allows the import program to link the receivable entry to its corresponding charge entry.
	- **Entry required for receivable accounts on posted invoices.** If you do not enter valid data into this field, the import program will not import the data file and will enter a message in an error log.
	- **Entry unnecessary for charge accounts on posted invoices.** The import program will ignore any entry in this field.
	- **Entry unnecessary for pending invoices.** The import program will ignore any entry in this field.
- <span id="page-219-2"></span>AL.Legacy Source Line Item ID—For each receivable line item, enter the Legacy Line Item Account ID ([Column Z\)](#page-215-0) for the corresponding charge (up to 100 characters in length). (This entry should be an alphanumeric value.) This allows the import program to link the receivable entry to its corresponding charge entry.
	- **Entry required for posted invoices.** If you do not enter valid data into this field, the import program will not import the data file and will enter a message in an error log.
	- **Entry unnecessary for pending invoices.** The import program will ignore any entry in this field.
- <span id="page-219-0"></span>AM.Line Item Accounts—Indicates the distribution accounts to which the funds associated with the charges and receivables on a posted invoice will be credited. You can enter up to 55 alphanumeric characters in this field.
	- **Entry required for posted invoices.** If you do not enter valid data into this field for all charge and receivable entries, the import program will not import the data file and will enter a message in an error log.

Entry is also required if you want to specify the GL distribution for a pending invoice.

— **Entry unnecessary for receivable entries.** The import program will ignore any entry in this field.

- <span id="page-220-0"></span>AN.Line Item Accounts Amount—Enter the dollar amount that will be posted to the account listed in [Column AM.](#page-219-0) You can enter up to 15 numeric characters, a decimal point, and 2 additional numeric characters in this field.
	- **Entry required.** If you do not enter valid data into this field, the import program will not import the data file and will enter a message in an error log.
	- All charges for a distribution must sum to the Line Item Amount ([Column](#page-218-1)  [AF](#page-218-1)). (See *Figure 9.16* [on page 221](#page-234-0) for an example.)
	- All receivables for a distribution must sum to the Line Item Amount ([Column AF](#page-218-1)). (See *Figure 9.16* [on page 221](#page-234-0) for an example.)
	- This entry is directly tied to the entry in [Column AA.](#page-216-0)
- <span id="page-220-1"></span>AO.Description—Applies to posted invoices only. You can enter up to 50 alphanumeric characters in this field. (Within the FundWare AR module, this information is assigned when you post an invoice, based on your general setup posting settings. For imported, posted invoices, you will only see this information if you void the invoice and view the associated trace report.)
	- **Entry optional.** If you do not enter valid data into this field, the import program will leave this information blank on the invoice.
- <span id="page-220-2"></span>AP. Reference 1—Applies to posted invoices only. You can enter up to 50 alphanumeric characters in this field. (Within the FundWare AR module, this information is assigned when you post an invoice, based on your general setup posting settings. For imported, posted invoices, you will only see this information if you void the invoice and view the associated trace report.)
	- **Entry optional.** If you do not enter valid data into this field, the import program will leave this information blank on the invoice.
- <span id="page-220-3"></span>AQ.Reference 2—Applies to posted invoices only. You can enter up to 50 alphanumeric characters in this field. (Within the FundWare AR module, this information is assigned when you post an invoice, based on your general setup posting settings. For imported, posted invoices, you will only see this information if you void the invoice and view the associated trace report.)
	- **Entry optional.** If you do not enter valid data into this field, the import program will leave this information blank on the invoice.
- <span id="page-220-4"></span>AR.Reference 3—Applies to posted invoices only. You can enter up to 50 alphanumeric characters in this field. (Within the FundWare AR module, this information is assigned when you post an invoice, based on your general setup posting settings. For imported, posted invoices, you will only see this information if you void the invoice and view the associated trace report.)

— **Entry optional.** If you do not enter valid data into this field, the import program will leave this information blank on the invoice.

For quick reference, see *[Table 9.4](#page-221-0)* for the allowed field lengths.

<span id="page-221-0"></span>

| <b>Column Name</b>  | <b>Import Field Name</b>        | <b>Maximum Length or Valid Entry</b>                  |
|---------------------|---------------------------------|-------------------------------------------------------|
| Column A            | Action ID                       | · Add                                                 |
| Column B            | Legacy Document ID              | 100                                                   |
| Column <sub>C</sub> | Invoice Type                    | · Standard invoice<br>• Memo invoice<br>• Credit Memo |
| Column <sub>D</sub> | <b>Invoice Number</b>           | 12                                                    |
| Column E            | <b>Customer Number</b>          | 25                                                    |
| Column <sub>F</sub> | Payment Due Date                | 10                                                    |
| Column G            | Description                     | 50                                                    |
| Column H            | <b>Customer Name</b>            | 50                                                    |
| Column I            | Create User Name                | 50                                                    |
| Column J            | <b>Create Date</b>              | 10                                                    |
| Column K            | <b>Invoice Date</b>             | 10                                                    |
| Column <sub>L</sub> | <b>Customer Bill-To Address</b> | 350                                                   |
| Column M            | Customer Ship-To Address        | 350                                                   |
| Column <sub>N</sub> | <b>Invoice Status</b>           | • Pending<br>• Posted                                 |
| Column <sub>O</sub> | Post Business Date              | 10                                                    |
| Column <sub>P</sub> | Post System Date                | 10                                                    |
| Column <sub>Q</sub> | Post User Name                  | 50                                                    |
| Column <sub>R</sub> | Post GL Batch ID                | 4                                                     |
| Column <sub>S</sub> | Reserved                        | N/A                                                   |
| Column <sub>T</sub> | Reserved                        | N/A                                                   |
| Column U            | Reserved                        | N/A                                                   |

*Table 9.4—Transaction Import Data Requirements*

| <b>Column Name</b>  | <b>Import Field Name</b>           | <b>Maximum Length or Valid Entry</b> |
|---------------------|------------------------------------|--------------------------------------|
| Column V            | Reserved                           | N/A                                  |
| Column W            | Reserved                           | N/A                                  |
| Column X            | Reserved                           | N/A                                  |
| Column <sub>Y</sub> | Reserved                           | N/A                                  |
| Column <sub>Z</sub> | Legacy Line Item ID                | 100                                  |
| Column AA           | Line Item Type                     | • Charge<br>• Receivable             |
| Column AB           | Revenue Code                       | 50                                   |
| Column AC           | Reference                          | 50                                   |
| Column AD           | Line Item Quantity                 | 18 (e.g., 123456789012.123456)       |
| Column AE           | Line Item Unit Price               | 17 (e.g., 123456789012345.12)        |
| Column AF           | Line Item Amount                   | 17 (e.g., 123456789012345.12)        |
| Column AG           | Line Item Account Mask             | 55                                   |
| Column AH           | Unit Description                   | 50                                   |
| Column AI           | Reserved                           | N/A                                  |
| Column AJ           | Legacy Line Item Account ID        | 100                                  |
| Column AK           | Legacy Source Line Item Account ID | 100                                  |
| Column AL           | Legacy Source Line Item ID         | 100                                  |
| Column AM           | Line Item Accounts                 | 55                                   |
| Column AN           | Line Item Accounts Amount          | 17 (e.g., 123456789012345.12)        |
| Column AO           | Description                        | 50                                   |
| Column AP           | Reference 1                        | 50                                   |
| Column AQ           | Reference 2                        | 50                                   |
| Column AR           | Reference 3                        | 50                                   |

*Table 9.4—Transaction Import Data Requirements (Continued)*

# **EXAMPLE TRANSACTION IMPORT SETUP**

To help you understand how the data in your system must be organized in your data import file, the following sections present:

- Accounts Receivable setup information
	- *[General Setup](#page-223-0)* on page 210
	- *Customers* [on page 211](#page-224-0)
	- *[Revenue Codes](#page-225-0)* on page 212
- Two example invoices (pending and posted) defined in our system
	- *Invoices* [on page 214](#page-227-0)
- Example Excel spreadsheets showing how that invoice information would appear in an import data file.

### <span id="page-223-0"></span>**GENERAL SETUP**

Our Accounts Receivable module has the following applicable default settings.

Customers:

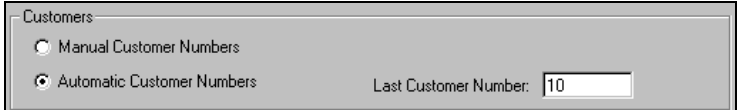

*Figure 9.1—Customer Record Settings*

#### Invoices:

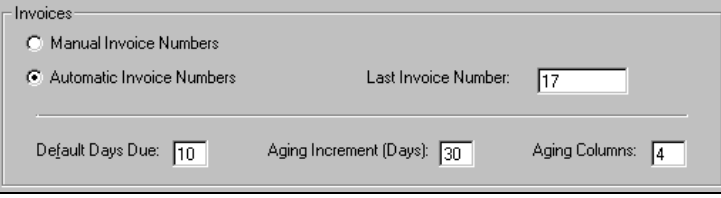

*Figure 9.2—Invoice Settings*

Journals:

| Detail<br>General<br>Journal Settings: |                 |          |                    |        |                |  |
|----------------------------------------|-----------------|----------|--------------------|--------|----------------|--|
| Journal                                | <b>Deposits</b> | Receipts | <b>Adjustments</b> | INV/CM | <b>Options</b> |  |
| DEPST                                  | ⊽               |          | ▽                  |        |                |  |
| <b>CREC</b>                            |                 | ⊽        |                    |        |                |  |
| <b>SALES</b>                           |                 |          |                    |        |                |  |

*Figure 9.3—Journal Settings*

Sales journal (to which invoices are posted):

| <b>Options for SALES Journal</b> |                      |                     |  |    |        |  |  |
|----------------------------------|----------------------|---------------------|--|----|--------|--|--|
| Description                      | Title                | Use Field           |  |    |        |  |  |
| DESC1                            | Document Description | General Description |  |    |        |  |  |
| REF1                             | Cust, No.            | Customer Number     |  |    |        |  |  |
| REF <sub>2</sub>                 | Doc. No.             | Document Number     |  |    |        |  |  |
| REF3                             | Rev Code             | Revenue Code        |  |    |        |  |  |
| DataItem1                        | (Not Defined)        |                     |  |    |        |  |  |
| DataItem2                        | (Not Defined)        |                     |  |    |        |  |  |
| Dataltem3                        | (Not Defined)        |                     |  |    |        |  |  |
|                                  |                      |                     |  | OK | Cancel |  |  |

*Figure 9.4—Settings for Sales Journal*

## <span id="page-224-0"></span>**CUSTOMERS**

The following two customers have been entered into our Accounts Receivable system.

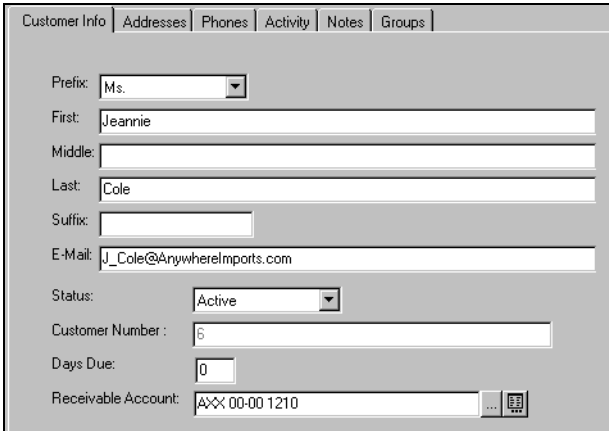

*Figure 9.5—Customer Jeannie Cole*

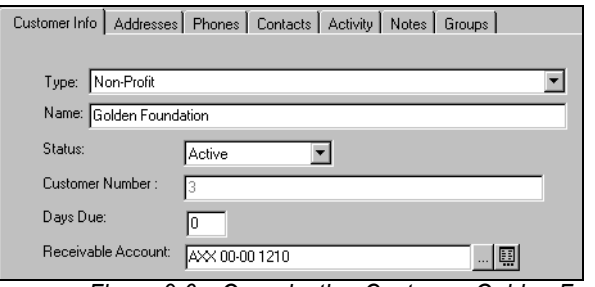

*Figure 9.6—Organization Customer Golden Foundation*

# <span id="page-225-0"></span>**REVENUE CODES**

The following revenue codes are active in our Accounts Receivable system.

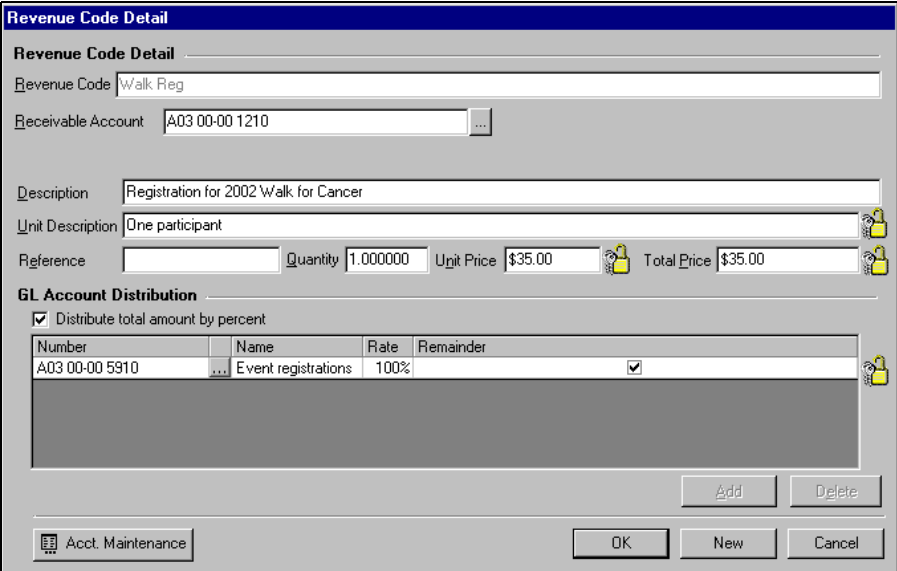

*Figure 9.7—Revenue Code for Walk Registrations*

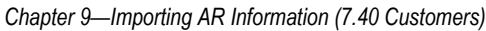

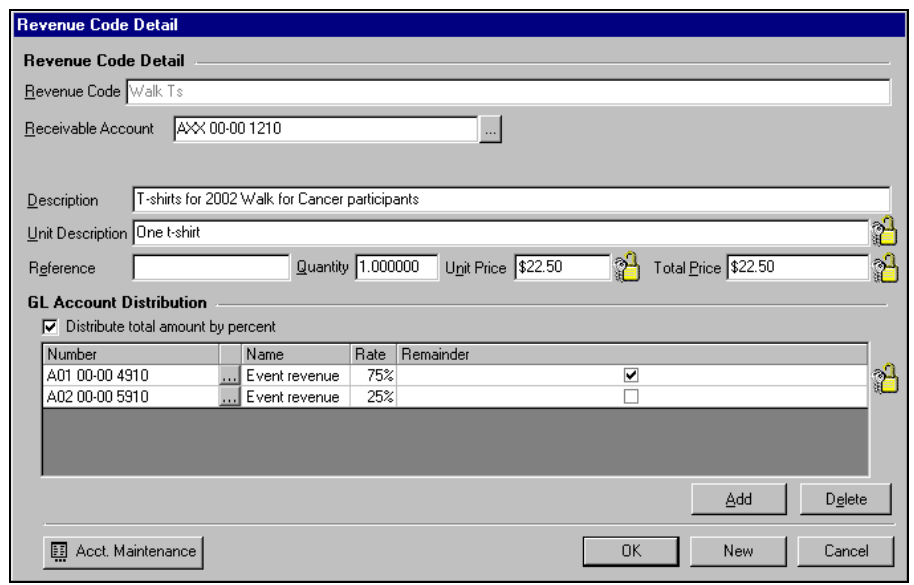

*Figure 9.8—Revenue Code for Walk T-Shirts*

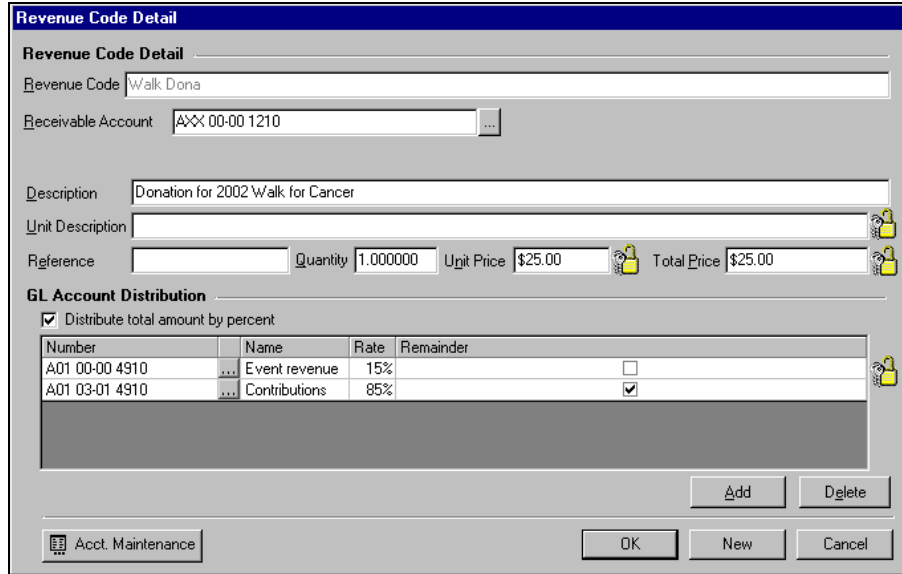

*Figure 9.9—Revenue Code for Walk Donations*

### <span id="page-227-0"></span>**INVOICES**

The following screen shots show two invoices in the FundWare system. This should help you understand how the information that you provide corresponds to our system. Note that we have not changed the charge code distribution from the revenue code defaults.

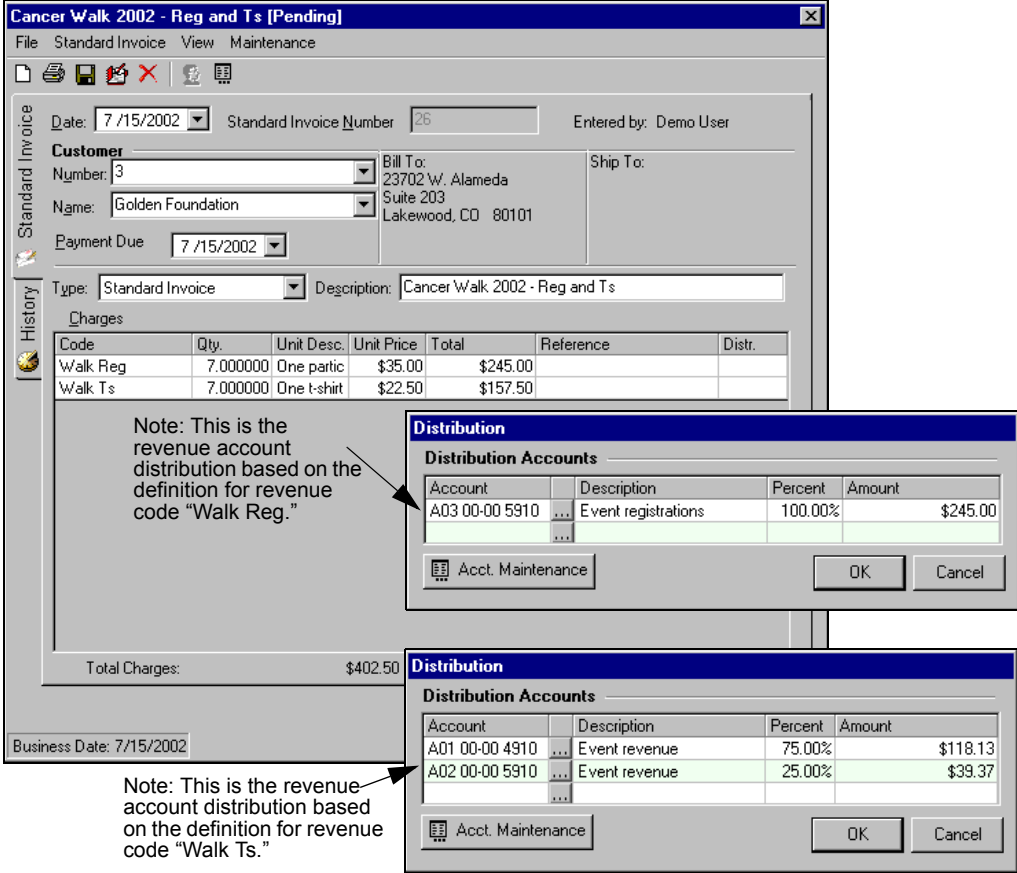

*Figure 9.10—Pending Invoice for Golden Foundation*

When you resolve the revenue accounts against the receivable account mask defined on the revenue code, you get the following receivable account distribution.

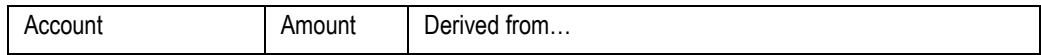

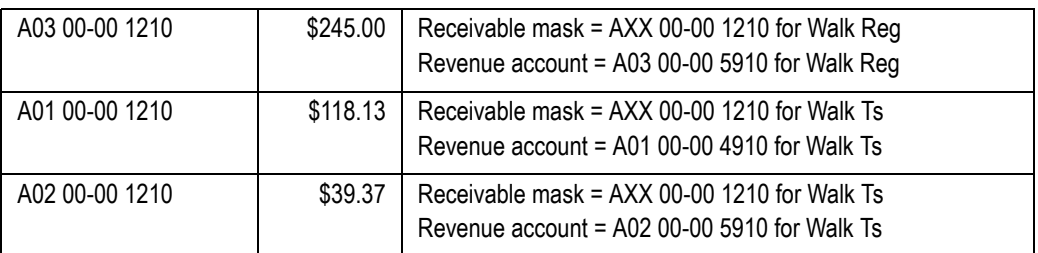

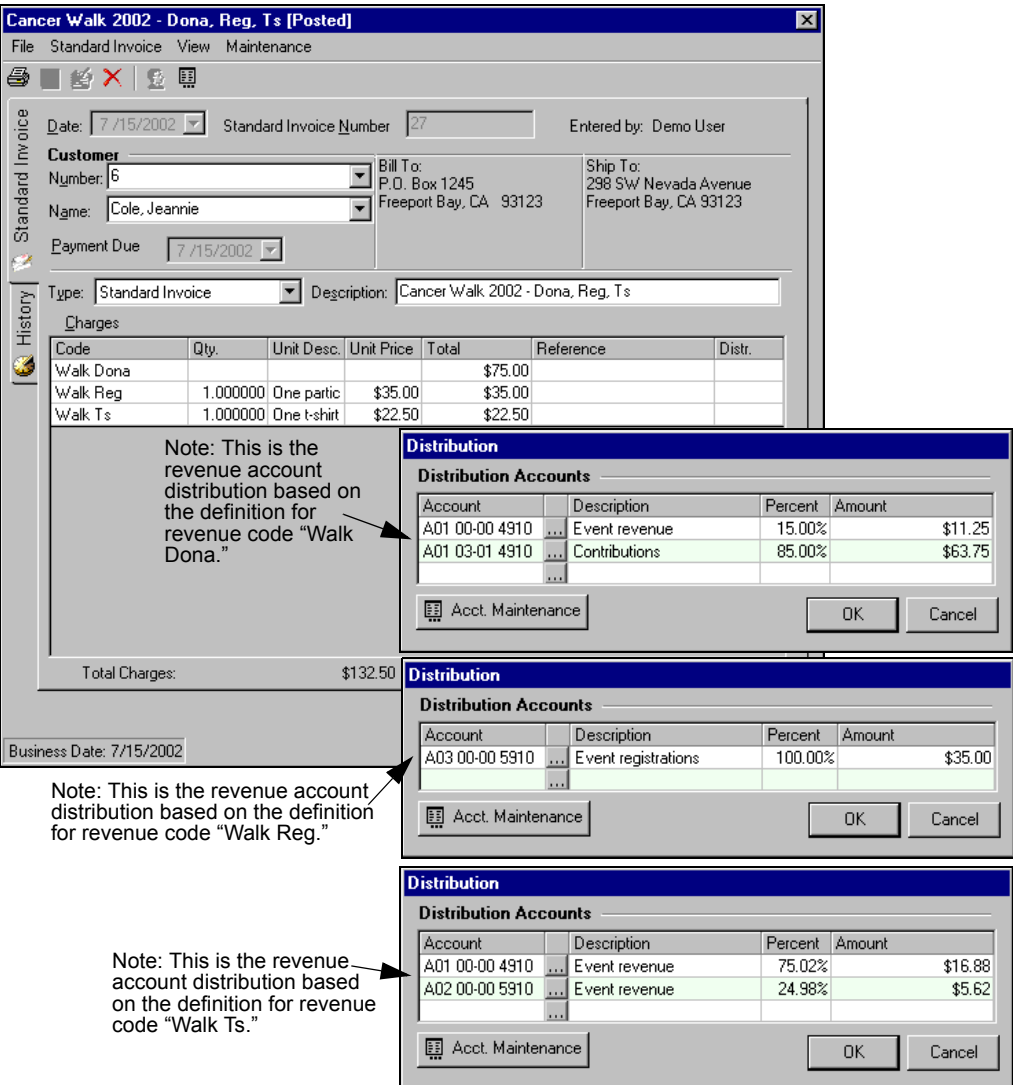

*Figure 9.11—Posted Invoice for Jeannie Cole*

When you resolve the revenue accounts against the receivable account mask defined on the revenue code, you get the following receivable account distribution.

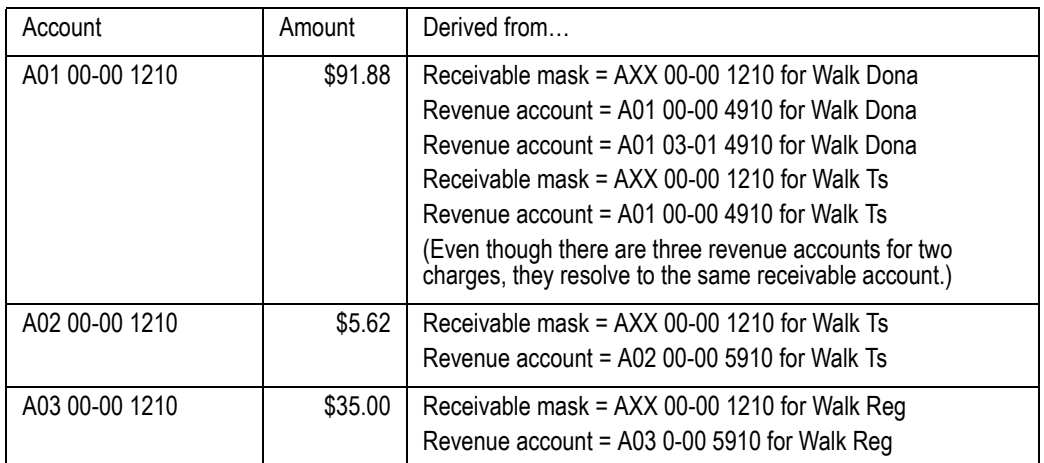

When this invoice was posted, it was given the GL batch ID 200.

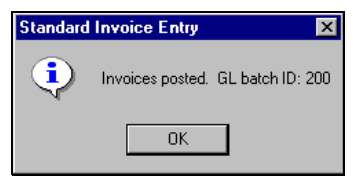

*Figure 9.12—GL Batch ID for Posted Invoice.*

### **SPREADSHEETS**

The following figures (*[Figure 9.13](#page-231-0)* through *[Figure 9.16](#page-234-0)*) show how the data associated with the two invoices would appear in an Excel spreadsheet, ready to import into FundWare.

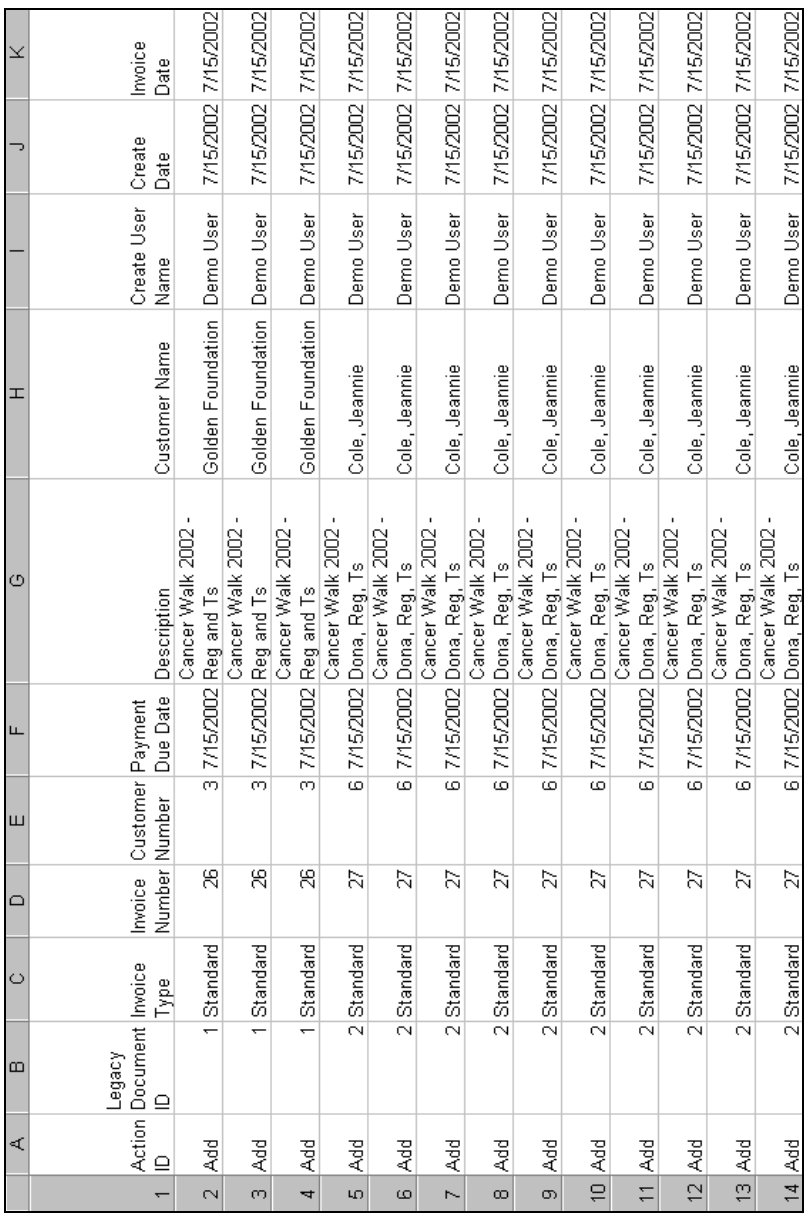

<span id="page-231-0"></span>*Figure 9.13—Example Spreadsheet, 1 of 4*

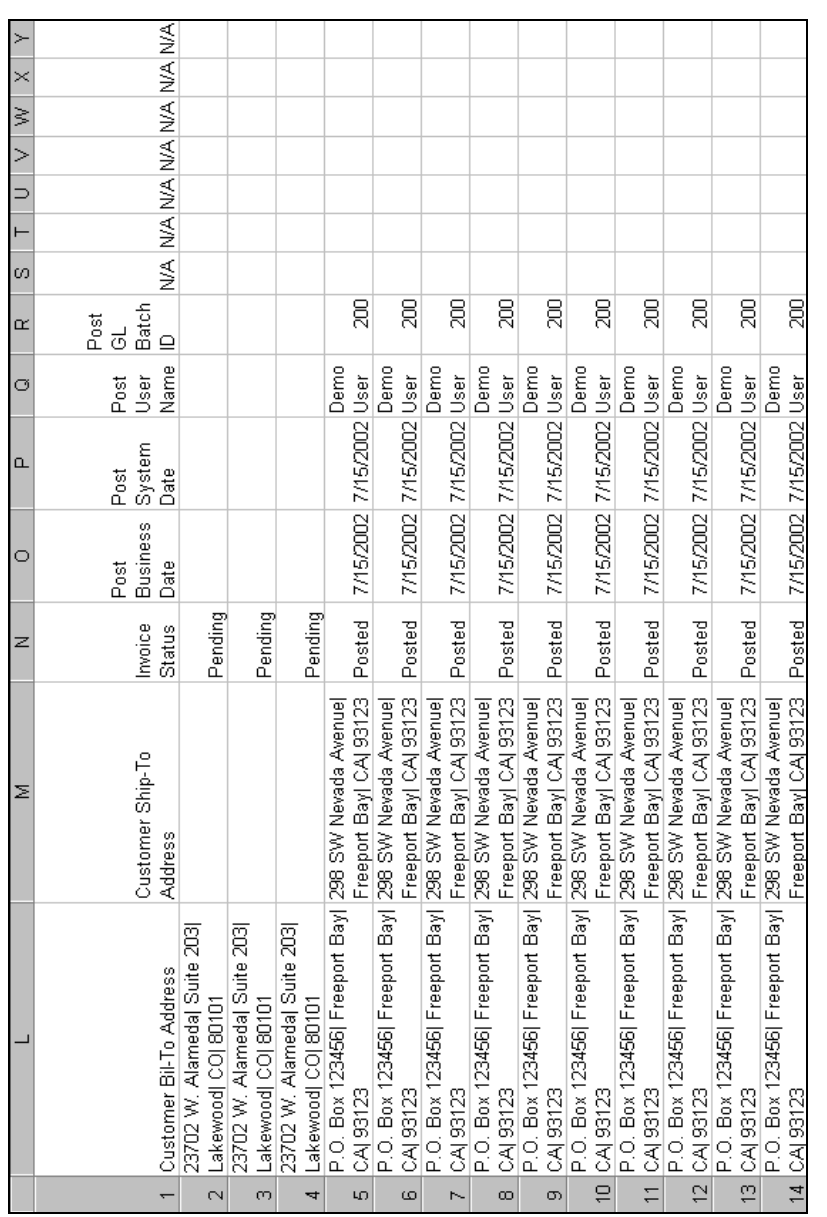

*Figure 9.14—Example Spreadsheet, 2 of 4*

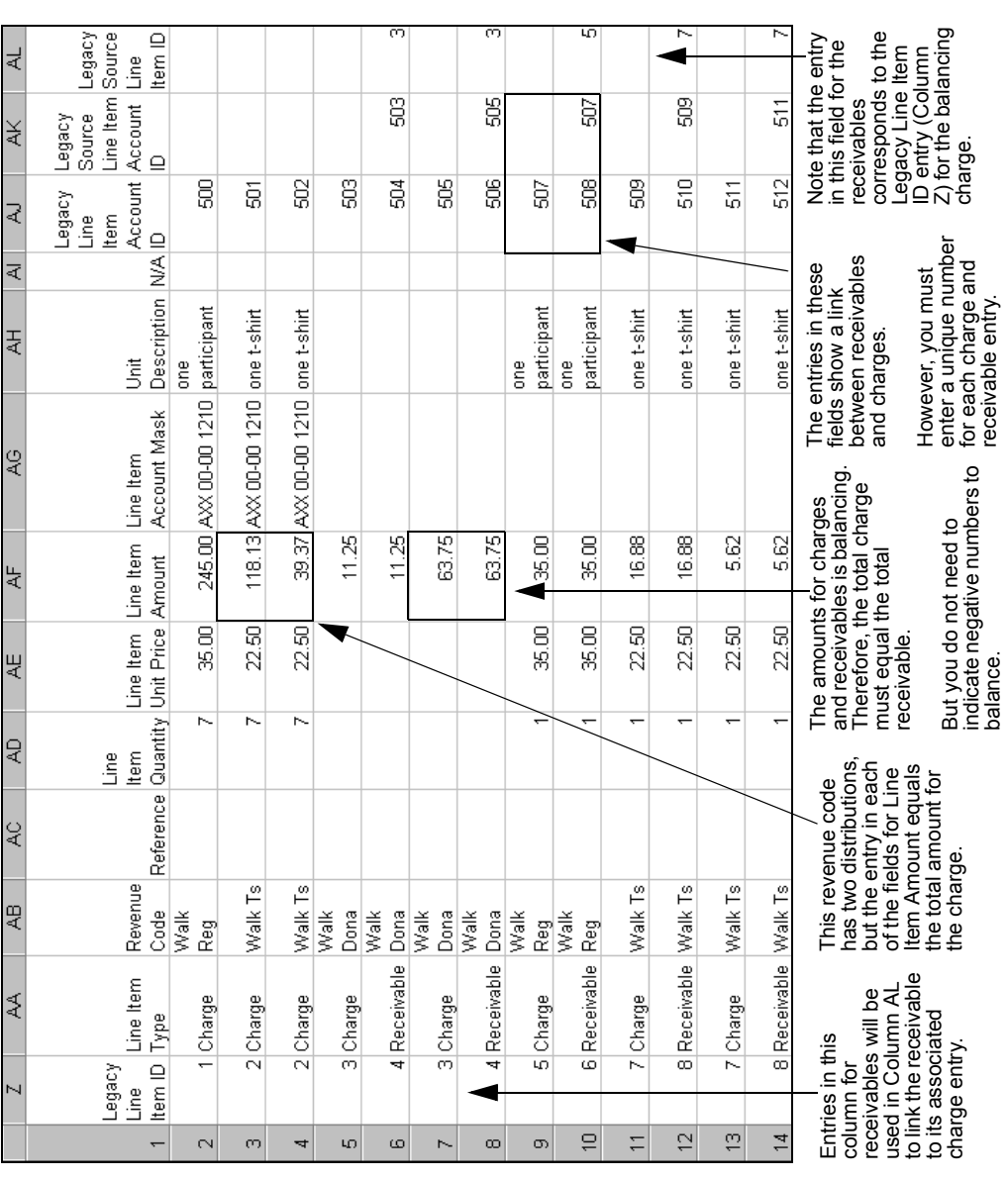

<span id="page-233-0"></span>*Figure 9.15—Example Spreadsheet, 3 of 4*

| lg | Reference<br>$\infty$           |              |                |              | Dona<br>Walk                           | Walk<br>Dona     | Walk                              | Dona               | Walk                   | Dona          | 27 Walk Reg                                         |                       | 27 Walk Reg   | $\stackrel{\circ}{\vdash}$<br>27 Walk |                                    | 27 Walk Ts                             | 27 Walk Ts    |                       | 27 Walk Ts      |                                                                                                    |                                                                                                    |
|----|---------------------------------|--------------|----------------|--------------|----------------------------------------|------------------|-----------------------------------|--------------------|------------------------|---------------|-----------------------------------------------------|-----------------------|---------------|---------------------------------------|------------------------------------|----------------------------------------|---------------|-----------------------|-----------------|----------------------------------------------------------------------------------------------------|----------------------------------------------------------------------------------------------------|
| Q  | Reference<br>$\mathbf{\Omega}$  |              |                |              | R                                      | Ñ                |                                   | R                  |                        | Ñ             |                                                     |                       |               |                                       |                                    |                                        |               |                       |                 | $\overline{c}$                                                                                            |                                                                                                    |
| 吗  | Reference                       |              |                |              | ه                                      | $\omega$         |                                   | ω                  |                        | $\omega$      | ω                                                   |                       | ω             | ω                                     |                                    | ω                                      | ω             |                       | $\omega$        |                                                                                                    |                                                                                                    |
| Q  | Description                     |              |                |              | ×<br>Cancer Walk 2002<br>Dona, Reg. Ts | Cancer Walk 2002 | Cancer Walk 2002<br>Dona, Reg, Ts | ٠<br>Dona, Reg, Ts | J,<br>Cancer Walk 2002 | Dona, Reg, Ts | $\blacksquare$<br>Cancer Walk 2002<br>Dona, Reg, Ts | ٠<br>Cancer Walk 2002 | Dona, Reg, Ts | Cancer Walk 2002<br>Dona, Reg, Ts     | $\blacksquare$<br>Cancer Walk 2002 | ٠<br>Cancer Walk 2002<br>Dona, Reg, Ts | Dona, Reg, Ts | ٠<br>Cancer Walk 2002 | ے<br>Dona, Reg, | This revenue code has two distributions; therefore, the<br>Line Item Accounts Amount is the amount posted | The total of all Line Item Accounts Amount entries for<br>a specific revenue code should equal the Line Item |
| ₹  | Accounts<br>Line Item<br>Amount | 245.00       | 118.13         | 39.37        | ধ্<br>Ξ                                | 11.25            |                                   | 63.75              |                        | 63.75         | 35.OO                                               |                       | 35.00         | 16.88                                 |                                    | 16.88                                  | 58            |                       | 582             | the distribution account.                                                                                 | Amount (Column AF)                                                                                           |
| ĄΜ | Accounts<br>Line Item           | A0300-005910 | A01 00-00 4910 | A0200-005910 | A0100-004910                           | A0100-001210     |                                   | A0103-014910       |                        | A0100-001210  | A0300-005910                                        |                       | A0300-001210  | A0100-004910                          |                                    | A0100-001210                           | A02000-005910 |                       | A02000-001210   |                                                                                                    |                                                                                                    |
|    | $\overline{ }$                  | $\sim$       | 0              | 4            | LO.                                    | $\omega$         |                                   | r-                 |                        | $\infty$      | တ                                                   |                       | $\Xi$         | Ξ                                     |                                    | 5                                      | ã             |                       | $\overline{4}$  |                                                                                                    |                                                                                                    |

*Chapter 9—Importing AR Information (7.40 Customers)*

<span id="page-234-0"></span>*Figure 9.16—Example Spreadsheet, 4 of 4*

# **IMPORTING YOUR TRANSACTION DATA**

Once your transaction data has been modified, as necessary, to match the data requirements of the Import Manager, use the following steps to import the data into Accounts Receivable.

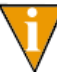

Review the steps in *[Before You Import Your Transaction Data](#page-210-0)* on page 197 to make sure that you are ready to import the data.

- 1. Select **Tools > Import** from the menu bar.
- 2. If asked, select the division into which you are importing data.
- 3. Click **OK**. The Import window displays.

4. Select Transactions from the Import drop-down list (*[Figure 9.17](#page-235-0)*).

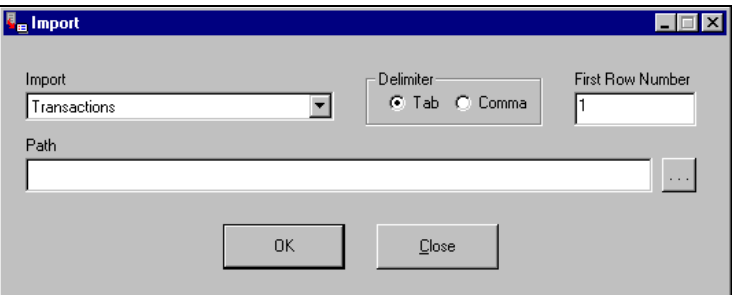

*Figure 9.17—Import window*

- <span id="page-235-0"></span>5. Select the delimiter (or format) of your data file:
	- Tab-delimited, or
	- Comma-delimited.
- 6. Enter the first row number containing data. The default entry is 1. However, if your data has any heading rows, enter the first line of actual data.
- 7. Enter the directory path and name of the data file (*[Figure 9.18](#page-235-1)*). Click the ellipsis to browse to the file.

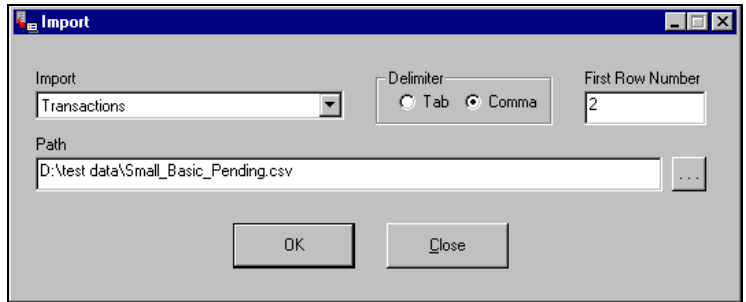

<span id="page-235-1"></span>*Figure 9.18—Example Customer Import window*

8. Click **OK** to import your data, or **Close** to cancel the process. The Import Manager will evaluate you data before attempting the import process. If there are no errors, a confirmation message displays (*[Figure 9.19](#page-236-0)*).

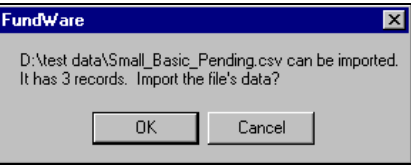

<span id="page-236-0"></span>*Figure 9.19—Import Confirmation Message*

If there are errors, the Manager will create an error file and will not proceed with the import. For more information, see *[Correcting Errors](#page-238-0)  [in Your Transaction Data](#page-238-0)* on page 225.

9. Click **OK**. The import proceeds, displaying a message with the process is complete (*[Figure 9.20](#page-236-1)*).

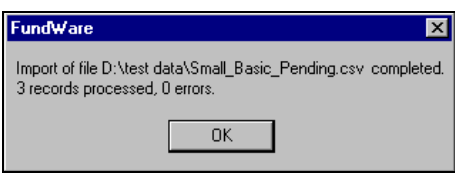

*Figure 9.20—Import Complete Message*

<span id="page-236-1"></span>10. Click **OK**.

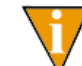

You will not be able to work in the AR module until you close this message.

11. Close the Import Manager by clicking **Close** or the close button  $(\mathbf{x})$ .

You can now access the imported invoices in Accounts Receivable.

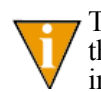

The Import Manager will rename your data file to reflect the date and time that the import was completed. For example, the data file in *[Figure 9.21](#page-237-0)* was imported December 14, 2001 at 12:55 and 07 seconds.

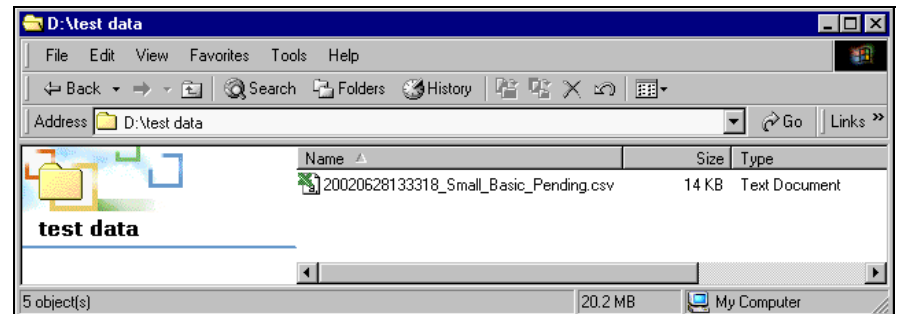

*Figure 9.21—Example of a Renamed Data File*

<span id="page-237-0"></span>If there are any locks on your data file, or if the file is open, the file will not be renamed.

# **TIPS FOR IMPORTING YOUR TRANSACTION DATA**

The import process has many elements, and it could be very easy for you to make a mistake. However, here are a few things to keep in mind to avoid some of the more common mistakes:

- If you select the wrong Import type, you will have a large error file because the Import Manager will not interpret your data correctly.
- If you enter an incorrect First Row Number, you could get error messages.
	- For example, if the data in your import file begins on row 2, but you enter 1 as the First Row Number, you will get a number of error messages regarding row 1. (*[Figure 9.23](#page-239-0)* shows what these error messages could look like.)
	- On the other hand, the data in your import file begins on row 2, but you enter 3 as the First Row Number, you will lose your first row of data and you may or may not receive errors (due to the dependencies of other rows).
- If you select the wrong delimiter, you will have a large error file because the Import Manager has no way of interpreting your data correctly. (In this case, your message will read "Delimiter not found.")

- If you create your data file in Excel, be careful that the program does not include more instances of delimiters on a line that you intend or extra lines with delimiters but no other data.
	- If you are using comma delimiters and view the file in Notepad, you should be able to identify any "extra" information.
- You should not enter any information in any of the fields marked for future use, as you could get error messages that may be difficult to interpret.
- You should add quotation marks at the beginning and end of any text fields that include your delimiter (e.g., using a comma in a comma-delimited file). (Excel may do this automatically.) For example, if you are using the comma-delimited format and a customer's name is:

— Mittens for Kittens, Inc.

The field should look like this:

- "Mittens for Kittens, Inc."
- Dates must always contain a 4-digit year in one of the following valid formats:
	- mm/dd/yyyy
	- mm-dd-yyyy

The following formats are considered variants of the above valid formats and will be accepted:

- m/d/yyyy or m-d-yyyy
- m/d/yyyy or mm-d-yyyy
- m/dd/yyyy or m-dd-yyyy

# <span id="page-238-0"></span>**CORRECTING ERRORS IN YOUR TRANSACTION DATA**

Before beginning the import process, the Import Manager will read your transaction data. If there are problems, it will return an error message (*[Figure 9.22](#page-238-1)*) and the import process will not proceed. No records will be imported until the errors are cleared.

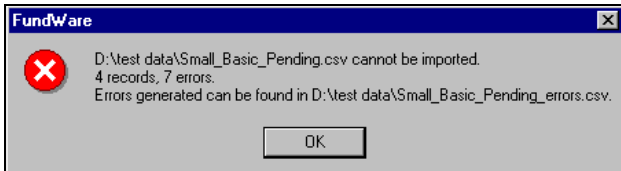

<span id="page-238-1"></span>*Figure 9.22—Example Error Message*

Use the following steps to correct your data.

- 1. Write down the name and location of the error file.
- 2. Click **OK**.
- 3. Open the error file (*[Figure 9.23](#page-239-0)*). (If you did not note the name of this file, it will be saved in the same directory as your data file and will have an extension of .csv.)

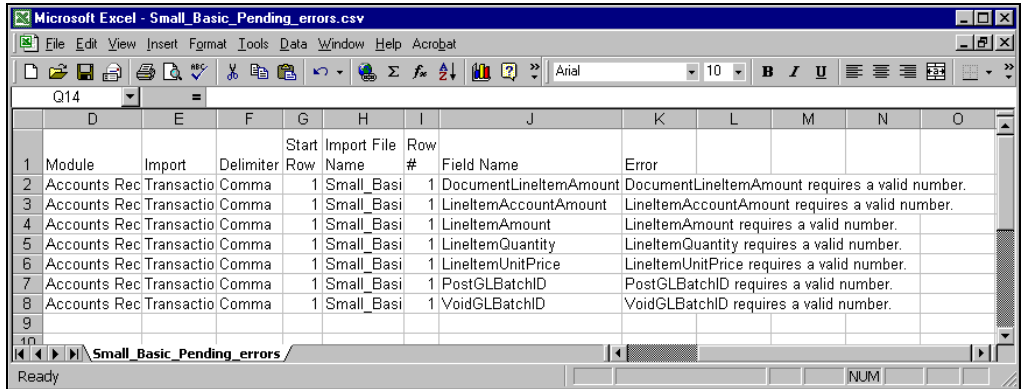

<span id="page-239-0"></span>*Figure 9.23— Example Error File*

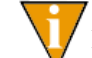

An easy mistake to make would be to enter the wrong starting row number, which is what we did in this example.

- 4. Print the file for reference while you correct the data.
- 5. Use the error messages to determine the row and type of error. The errors were triggered when the Import Manager compared your data to the transaction import data requirements. Therefore, refer to the requirements to determine the source of the error.
- 6. When you have finished correcting your data file, you can again attempt the import process.

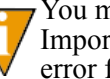

You must close the error file before trying to import the file again. The Import Manager will delete the error file and, if necessary, create a new error file.

# **C HAPTER 10**

# **IMPORTING/EXPORTING AR INFORMATION (5.8/5.9 CUSTOMERS)**

The tasks to import customer files are very similar because you use the same Execute Programs task to define the format of the text file. Once you have defined one or more formats, you use the same Execute Programs task to import the file.

1. Create one or more text file formats via an Execute Programs task. This doesn't import the text file itself.

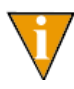

The text files cannot contain special characters, such as tabs and formfeeds. Each line of text must end with the line terminator for the operating system. In MS-DOS, the line terminator is a carriage return/ new line sequence.

- 2. Create the text files to be imported using any text editor, database, or word processor.
- 3. Execute the import program to bring the data from the text file into the Classic Accounts Receivable module via another Execute Programs task.

There are nine types of AR import/export tasks available using FundWare version 5.8 or 5.9 (*[Table 10.1](#page-240-0)*).

<span id="page-240-0"></span>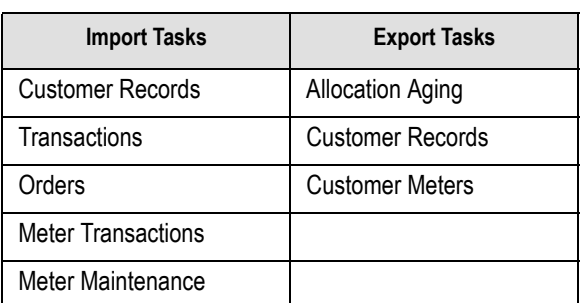

*Table 10.1—Import/Export Tasks*

*Table 10.1—Import/Export Tasks (Continued)*

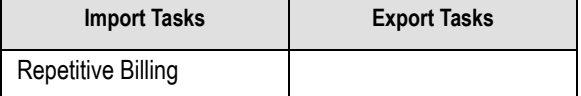

### **THE IMPORT FORMAT**

You have the option of two different types of file formats for your import text file:

- Delimited file formats—One in which the length of each field in the file is not pre-defined. For example, the following fields are both acceptable because the field delimiter (in this case the pipe [|]) defines where each field begins and ends:
	- 101|3|Paul J. Johnson|3034571400
	- 1200|3|Jenny Garner|3037582000
- Fixed-file formats—Does not use delimiters, rather the line, column, and length positions determine where the fields begin and end. Using the previous example, the format may be defined as shown in *[Table 10.2](#page-241-0)*.

<span id="page-241-0"></span>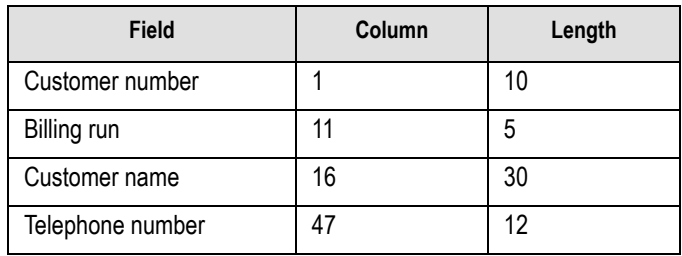

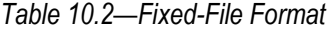

A fixed-format text file The text file would be:

— 00000001013Paul J. Johnson3034571400 00000012003Jenny Garner3037582000

# <span id="page-241-1"></span>**GENERAL INSTRUCTIONS FOR IMPORTING FILES**

Files are imported through different programs using the Execute Programs task. The following section provides the basic instructions for this task. Each import task has a section defining the specific requirements for these programs.

*Chapter 10—Importing/Exporting AR Information (5.8/5.9 Customers)*

- 1. Open an instance of FundWare.
- 2. From the Division Selection window, select System Administration. (**System Administration** tasks can apply to multiple divisions. Therefore, instead of selecting a single division you must select **System Administration**.)
- 3. Click **System Utilities** on the module navigator or select **System Administration > System Utilities** from the menu bar. The System Utilities window displays (*[Figure 10.1](#page-242-0)*).

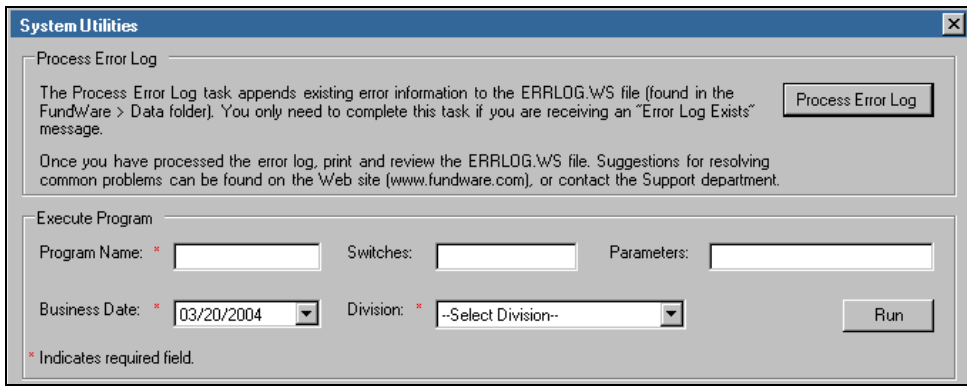

*Figure 10.1—System Utilities—Executing a Program*

- <span id="page-242-0"></span>4. In the Execute Program area, enter the required information according to the requirements defined in each import section.
- 5. Click **Run**. When complete, you return to the Execute Program screen.

# **IMPORTING CUSTOMER RECORDS—WHAT CAN YOU IMPORT?**

The Import Customer Records tasks allows you to import information for new customers and changes to current customers' records. When you are making a change, you only need to include the customer number and the information being changed. *[Table 10.3](#page-243-0)* defines some of the information that you can import to your Accounts Receivable system using the Import Customer Records task.

<span id="page-243-0"></span>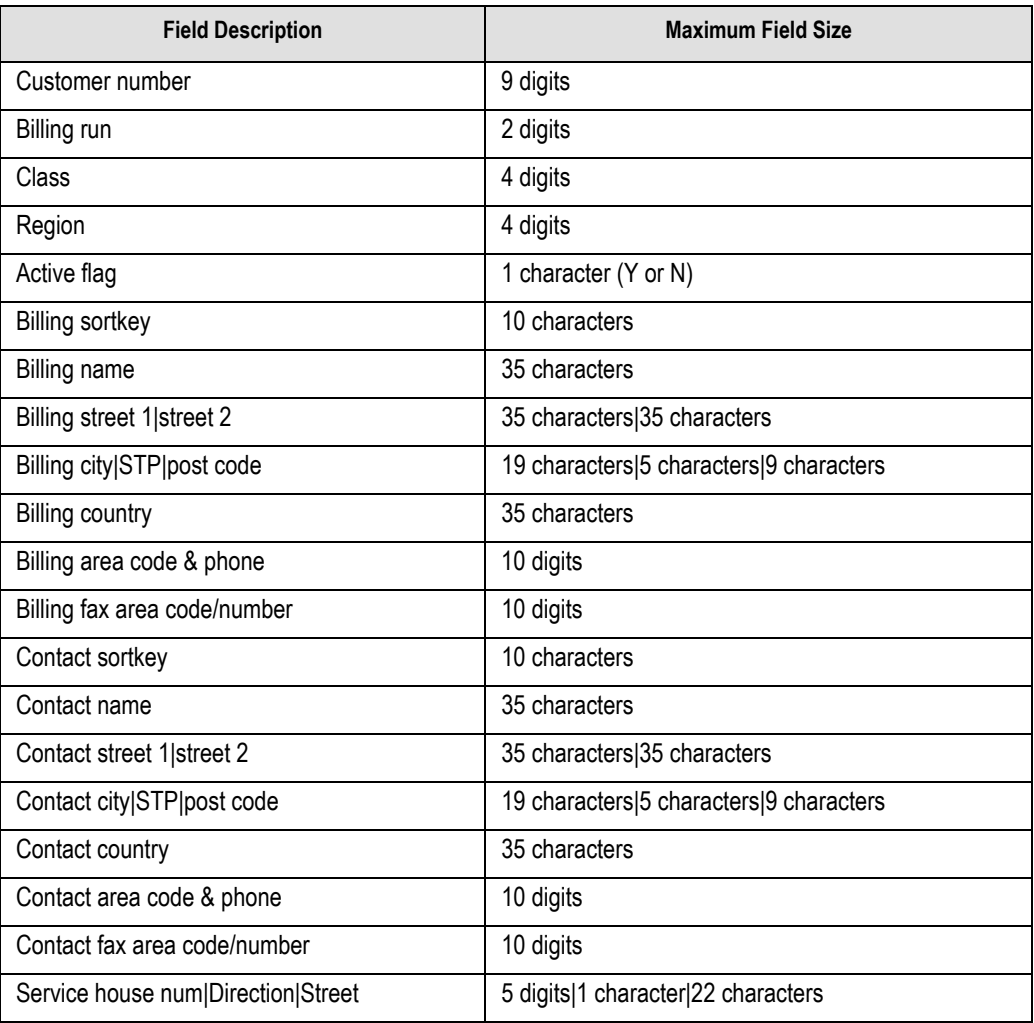

*Table 10.3—Importing Customer Records—Possible Fields and Field Sizes*

*Chapter 10—Importing/Exporting AR Information (5.8/5.9 Customers)*

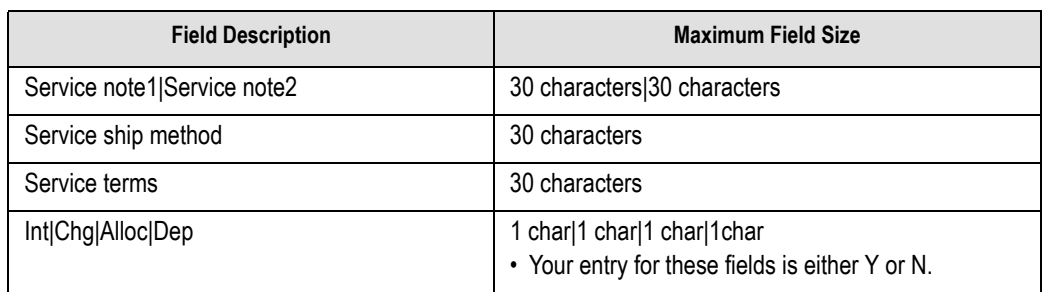

*Table 10.3—Importing Customer Records—Possible Fields and Field Sizes (Continued)*

### **IMPORTING CUSTOMER RECORDS—CREATING THE IMPORT FORMAT**

You can create your import format from the Execute Programs task.

- 1. Open an instance of FundWare.
- 2. Click **Import/Export > Define Customer Import** on the module navigator (if the module is not expanded, click **Classic Accounts Receivable** first) or select **Classic Accounts Receivable > Import/Export > Define Customer Import** from the menu bar.
- 3. The system asks you to enter the import format name.
- 4. Enter up to 10 alphanumeric characters. No embedded spaces are allowed. We recommend that you enter a name that is meaningful to your organization. The system asks if you are copying this format from an existing import format.

5. Leave the Copy import field blank if you are not copying this format from an existing import format, or press F1 to select from a list of currently defined import formats. The first page of the task displays (*[Figure 10.2](#page-245-0)*).

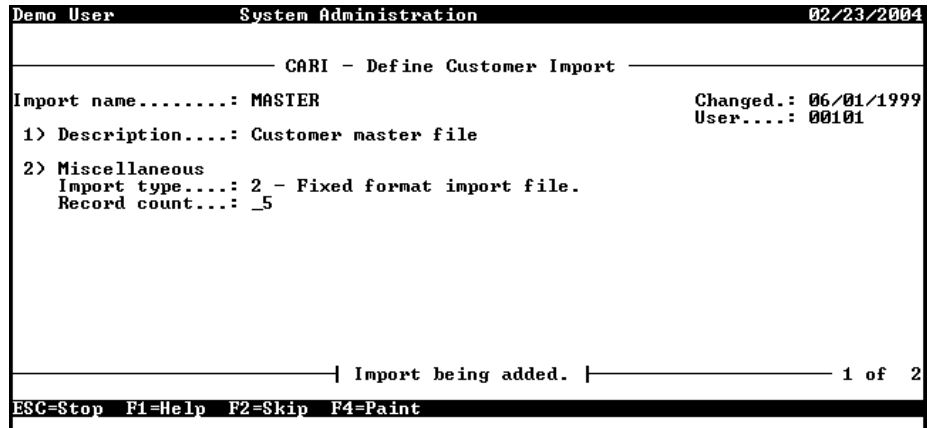

*Figure 10.2—Define Customer Import—Page 1 of 2*

<span id="page-245-0"></span>6. Complete the required fields according to *[Table 10.4](#page-245-1)*.

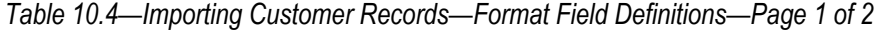

<span id="page-245-1"></span>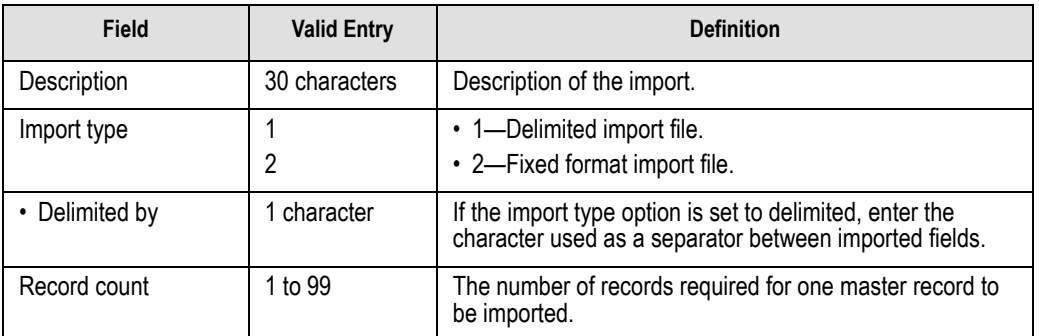

7. When complete, press ENTER. The second page of the task displays.

*Chapter 10—Importing/Exporting AR Information (5.8/5.9 Customers)*

8. For the remainder of the task, you will define the data items included in your import file, as well as their specific location within the import file. Use the instructions in *[Table 10.5](#page-246-0)* to complete these fields.

<span id="page-246-0"></span>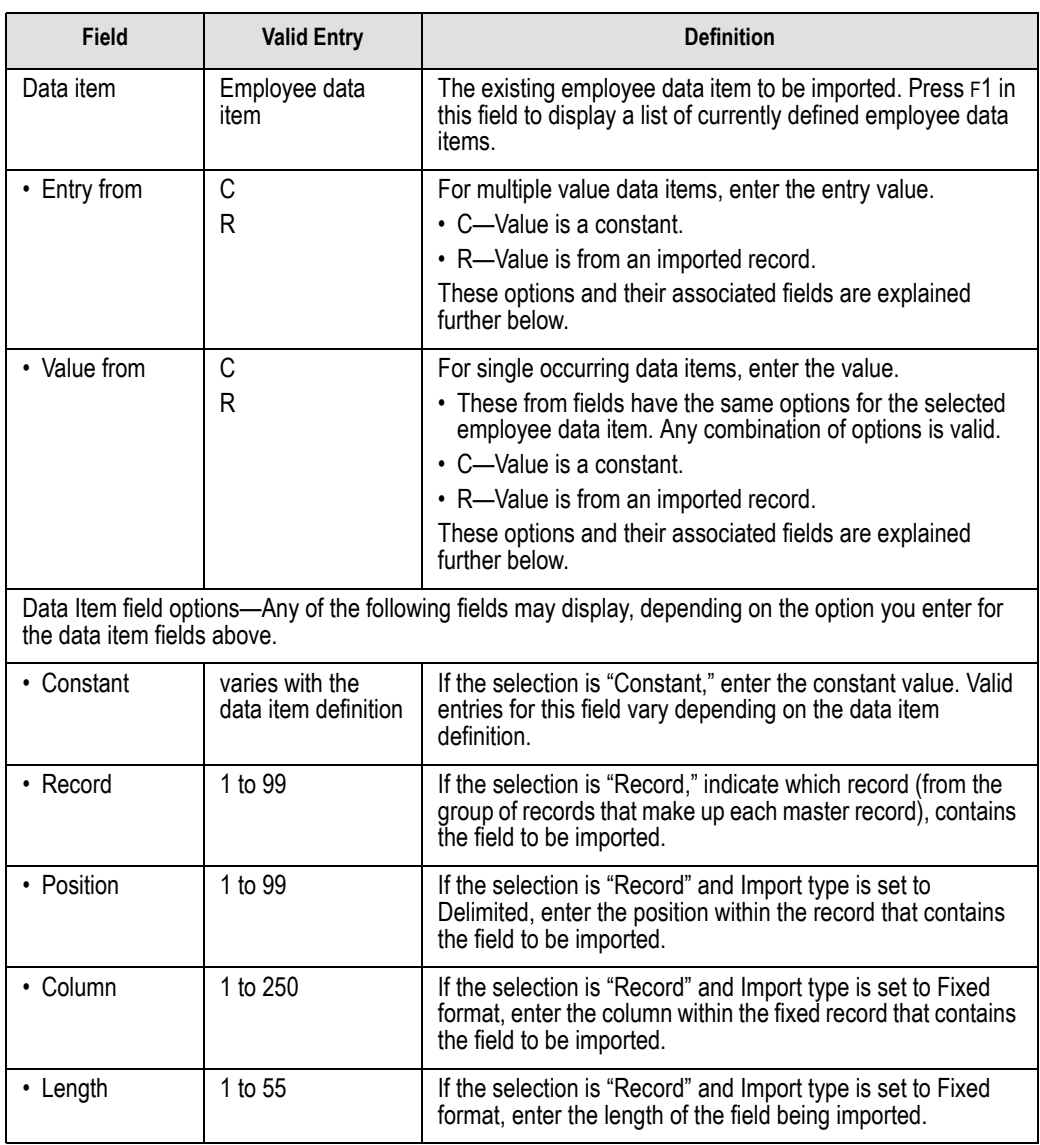

*Table 10.5—Importing Customer Records—Format Field Definitions—Page 2 of 2*

## **IMPORTING CUSTOMER RECORDS—CREATING YOUR IMPORT TEXT FILE**

Create your text files for importing data using any text editor, database word processor, or any other software application. The text files cannot contain special characters, such as tabs and form-feeds. The content of the import file is determined by the type of data you are importing and the format you have chosen. At a minimum, the file must contain the customer number (data item .CUSTOMER) to import. In addition, the following rules apply:

- All dates have the format mmddyyyy.
- All dates must be valid and the posting date cannot be in a closed period.
- All dollar amounts must use numbers and no \$ characters. Their maximum size is 999,999,999 (999 million).
- All files must begin with a keyword record.

#### KEYWORD RECORD

The first line of the import text file identifies the division and may also identify the separator character. If no separator character is defined here, the | (pipe sign) is used as the default. The format is:

DIV = *nn* SEP = *x* IMPORT = *name* FILE = *name* POST = *mmddyyyy* FUNC = *1/m* DDEC=*Y/N*

where

- *nn* is the division number
- *x* is the separation character
- *name* is the import file definition name. The default is IMPORT.
- *name* is the import file name. For more information, see *[Importing Customer Records—Import File](#page-249-0)  Name* [on page 236.](#page-249-0)
- *mmddyyyy* is the posting date. The default is today's date.
- *I/M* is the type of posting. This is only used for employee master records. Must be Initial ("I") or Modify ("M"). The default is "I" for initial
- *Y/M* is the default use of decimal points. A "Y" value causes decimal points to be placed in numeric fields when no decimal point is found. For example, for an amount field, "45" becomes .45 and for a rate field it becomes .000045. An "N" value assumes no decimal positioning. For example, for an amount field, "45" becomes \$45.00 and for a rate field 45.000000. If a decimal point is found in a field, the Y or N value in DDEC is disregarded, and the decimal point is used just as it exists in the import file.

*Chapter 10—Importing/Exporting AR Information (5.8/5.9 Customers)*

Specific examples of for each import are provided in the following sections.

### **IMPORTING CUSTOMER RECORDS—IMPORT FILE EXAMPLE**

The following delimited file format example contains one keyword record and one customer to be imported. The format (TEST) has been defined to recognize the pipe as the separator. (Because this import equals one import record, the information should be on one line in the text file. This example has line breaks due to the width of the page.)

DIV=95 IMPORT=TEST POST=01312004 FUNC=I DDEC=N 101|3|1000|1000|Y|JOHNSON ST|Steve A. Johnson|830 Fox Run|PO Box 774287|Steamboat Springs|CO|80477|3038791710||JOHNSON JU|Judy Johnson|830 Fox Run|PO Box 774287|Steamboat Springs|CO|80477|3038791710

<span id="page-248-0"></span>*[Table 10.6](#page-248-0)* takes each entry in the import example and defines the associated fields.

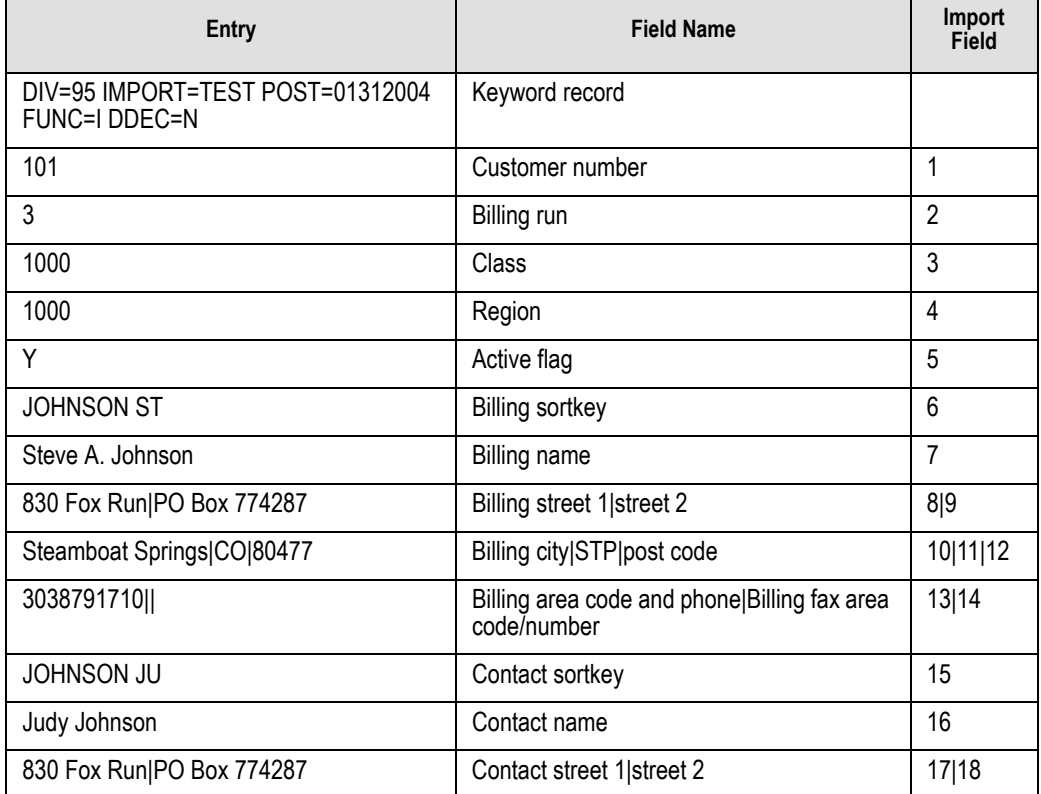

*Table 10.6—Importing Customer Records—Delimited File Example Entries and Fields*

*Table 10.6—Importing Customer Records—Delimited File Example Entries and Fields* 

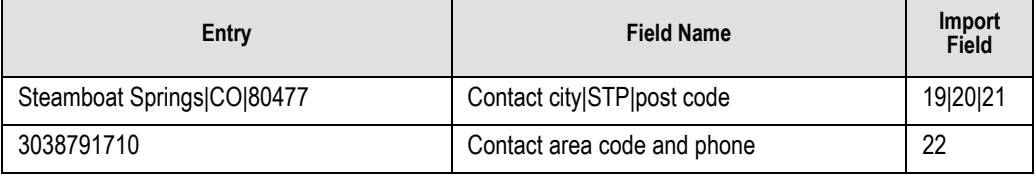

### <span id="page-249-0"></span>**IMPORTING CUSTOMER RECORDS—IMPORT FILE NAME**

Once you have created your import file, copy the file to the **FundWare > Data** folder. The file must have the following name:

AR + Line number (Line number is 0 + your TTY number) + .Y

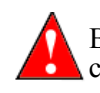

Because many Accounts Receivable import types use the same file name, you can only have one import file in your system at any one time.

For example, you are ready to import the file, so you log onto your computer and check the TTY number, which is 864. Therefore, the line number is 0864 and the import name must be:

• AR0864.Y

For more information on TTY numbers (i.e., how to find the number for your terminal) see *[Appendix E—W](#page-354-0)orking With TTY Line Numbers* on page 341.

### **IMPORTING CUSTOMER RECORDS—IMPORTING THE FILE**

To import the customer record file from the Execute Programs task (see *[General](#page-241-1)  [Instructions for Importing Files](#page-241-1)* on page 228), enter the required information according to *[Table 10.7](#page-249-1)*.

<span id="page-249-1"></span>

| <b>Field</b>      | Entry               |
|-------------------|---------------------|
| Program Name      | CUSAR <sub>10</sub> |
| Switches          | Leave blank         |
| <b>Parameters</b> | Leave blank         |

*Table 10.7—Importing Customer Records—Importing the File*

*Chapter 10—Importing/Exporting AR Information (5.8/5.9 Customers)*

*Table 10.7—Importing Customer Records—Importing the File (Continued)*

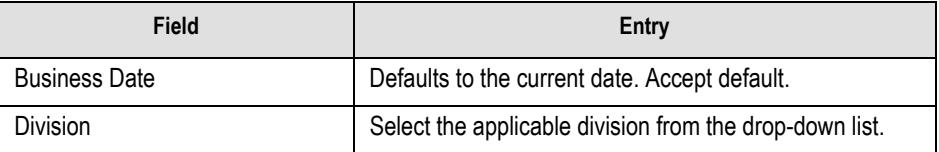

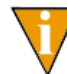

You can also go to your DOS prompt, type *AFWRUN*, and enter the program name to run the program from outside FundWare.

### **IMPORTING CUSTOMER RECORDS—IMPORT FILE ERRORS**

Once you have imported your file, the system produces and saves an error report to the **FundWare > Data** folder:

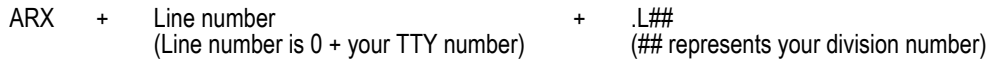

For example, you are ready to import the file to Division 95, so you log onto your computer and check the TTY number, which is 864. Therefore, the line number is 0864 and the error file for a Division 95 import is:

• ARX0864.L95

For more information on TTY numbers (i.e., how to find the number for your terminal) see *[Appendix E—W](#page-354-0)orking With TTY Line Numbers* on page 341.

### **IMPORTING CUSTOMER RECORDS—ERROR MESSAGES**

If there are errors in the import, review the error report to determine their causes. Then edit or create a new import file to add or correct those customers in error and run the program again. *[Table 10.8](#page-250-0)* defines some of the messages you may receive.

<span id="page-250-0"></span>

| <b>Message</b>             | <b>Definition</b>                                                                                                    |
|----------------------------|----------------------------------------------------------------------------------------------------|
| Errors have occurred!      | One or more errors have been found in input text file. Errors are listed<br>in the print file and if an error is found for a customer, no changes are<br>made for that customer. |
| ARITTY #1.2 not in system. | The input file listed does not exist in the data directory. The [line #] will<br>be the number of the terminal executing the task.                                               |

*Table 10.8—Importing Customer Records—Error Messages*

| Message                                | <b>Definition</b>                                                                                                    |  |  |  |  |
|----------------------------------------|----------------------------------------------------------------------------------------------------|--|--|--|--|
| ABFS parameter not in<br>system.       | The ABFS parameter has not been defined for the division specified in<br>the keyword record.                                                                                                    |  |  |  |  |
| No parameters supplied.                | No valid keywords could be found in the first non-blank record in the<br>input file.                                                                                                    |  |  |  |  |
| Division must be 01-99.                | The division number specified in the keyword record must be between<br>1 and 99.                                                                                                    |  |  |  |  |
| Division not in system.                | The division number specified in the keyword record has not been<br>defined.                                                                                                    |  |  |  |  |
| Keyword not recognized.                | A keyword was found in the first non-blank record but it was not DIV=<br>or $S\hat{E}P=$ .                                                                                                    |  |  |  |  |
| Record type not numeric.               | The first two characters of a record were not numeric. This could be<br>caused by previous records not having enough or having too many<br>separator characters.                                                                             |  |  |  |  |
| Invalid record type.                   | The only valid record types are 00-08. This could be caused by<br>previous records not having enough or having too many separator<br>characters.                                                                                             |  |  |  |  |
| Duplicate field use.                   | More than one of a record type was found after a 00 record. For<br>example, two records with an 03 record type in columns 1 and 2. This<br>could be caused by previous records not having enough or having too<br>many separator characters. |  |  |  |  |
| Customer number may not<br>be used.    | A zero customer number may not be used.                                                                                                    |  |  |  |  |
| Billing run may not be<br>changed.     | You may not change a customers billing run after the customer has<br>been defined.                                                                                                    |  |  |  |  |
| Billing run may not be used.           | The billing run must be between 1 and 40.                                                                                                    |  |  |  |  |
| Billing run not in system.             | The billing run specified has not been defined.                                                                                                    |  |  |  |  |
| Class not in system.                   | The class specified has not been defined.                                                                                                    |  |  |  |  |
| Region not in system.                  | The region specified has not been defined.                                                                                                    |  |  |  |  |
| Customer active must be 'Y'<br>or 'N'. | The only valid values for the customer active flag are Y and N.                                                                                                    |  |  |  |  |
| Add interest must by 'Y' or 'N'.       | The only valid values for the additional interest calculation are Y and<br>N.                                                                                                    |  |  |  |  |

*Table 10.8—Importing Customer Records—Error Messages (Continued)*
| <b>Message</b>                     | <b>Definition</b>                                                                |
|------------------------------------|----------------------------------------------------------------------------------|
| Add charges must by 'Y' or<br>'N'. | The only valid values for the additional charges calculation are Y and<br>N.     |
| Add alloc must by 'Y' or 'N'.      | The only valid values for the additional allocations calculation are Y<br>and N. |
| Add deposit must by 'Y' or<br>'N'. | The only valid values for the additional deposit calculation are Y and N.        |

*Table 10.8—Importing Customer Records—Error Messages (Continued)*

# **IMPORT TRANSACTIONS**

The Import Transactions task is used to import balance forward transactions from a text file into the Accounts Receivable module. This task will not post open item transactions. Some features include:

- Each execution of the task imports **one** batch of transactions.
- The number of transactions in a batch is essentially unlimited (over nine million).
- You can use decimal points and commas may be used for clarity, but they are ignored by the program.
- Amounts must all be numerals. Do not use the **\$** character. You must enter all digits, including cents.
- Optionally, a batch total may be entered and checked against the total of all transactions in the batch.

# **IMPORTING TRANSACTIONS—IMPORT FILE FORMAT**

The text files cannot contain special characters. Special characters, such as tabs and form-feeds, are typically characters that are not printable. Each line of text must be terminated with the line terminator for the operating system. For example, in MS-DOS the line terminator is a carriage return/new line sequence.

You use three types of records in the text file containing the transactions to be imported:

- Keyword record
- Batch total record
- Transaction records

This section defines the record types and explains how to format the records in the text file. Rules specific to each record type are explained below.

#### KEYWORD RECORD

The first non-blank line of the import text file is the keyword record (there can be only one in each import file). The keyword record identifies the division and may also identify the separator character. If no separator character is defined here, the | (pipe sign) is used as the default. The format is:

$$
DIV = nn SEP = x FUNC = opt
$$

where

- *nn* is the division number
- *x* is the separation character
- *opt* is the default for allocated payments. Must be Even ("E"), Oldest ("O"), or Both ("B"). The default is E.

### BATCH TOTAL RECORD

The second non-blank line of the import text file is the batch total record (there can be only one in each import file). The batch total record contains the business date, an indicator whether batch total checking is required, and the total dollar amount of transactions to be imported. The maximum dollar amount of the batch total is 999,999,999,999,999.99. Use the format (with the default pipe sign as separator):

Business Date|Y or N|Batch Total

#### TRANSACTION RECORD

Each transaction must include two input records (i.e., two lines in the import file) that contain the information. The format is:

Customer#|Charge code|Description|Units|Unit price|Amount| Allocated charge code|Allocated period|Account number|

# **IMPORTING TRANSACTIONS—FIELD DEFINITIONS**

Each field in the import file must not exceed the lengths specified on the next page. Each field is separated by the separator character. Some of the fields have options, certain lengths and special considerations based on the charge code definition.

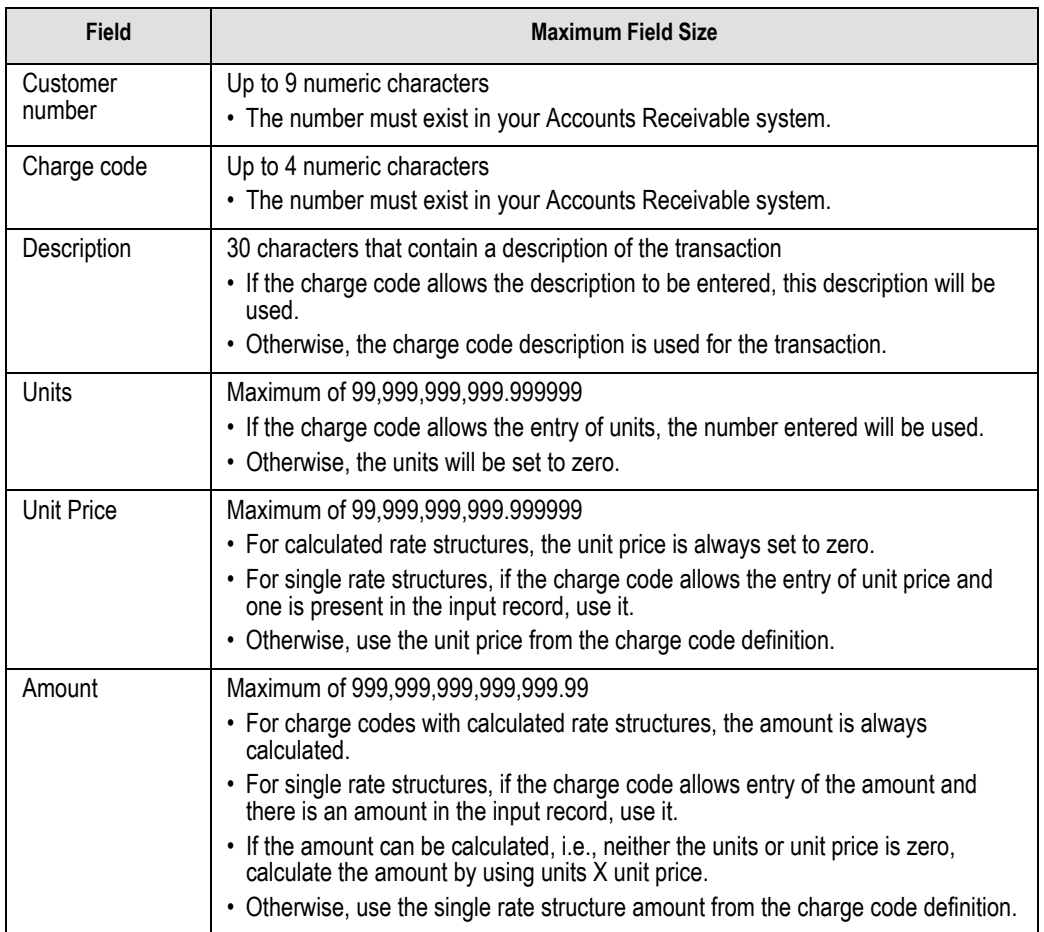

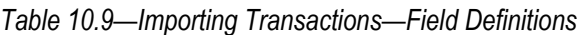

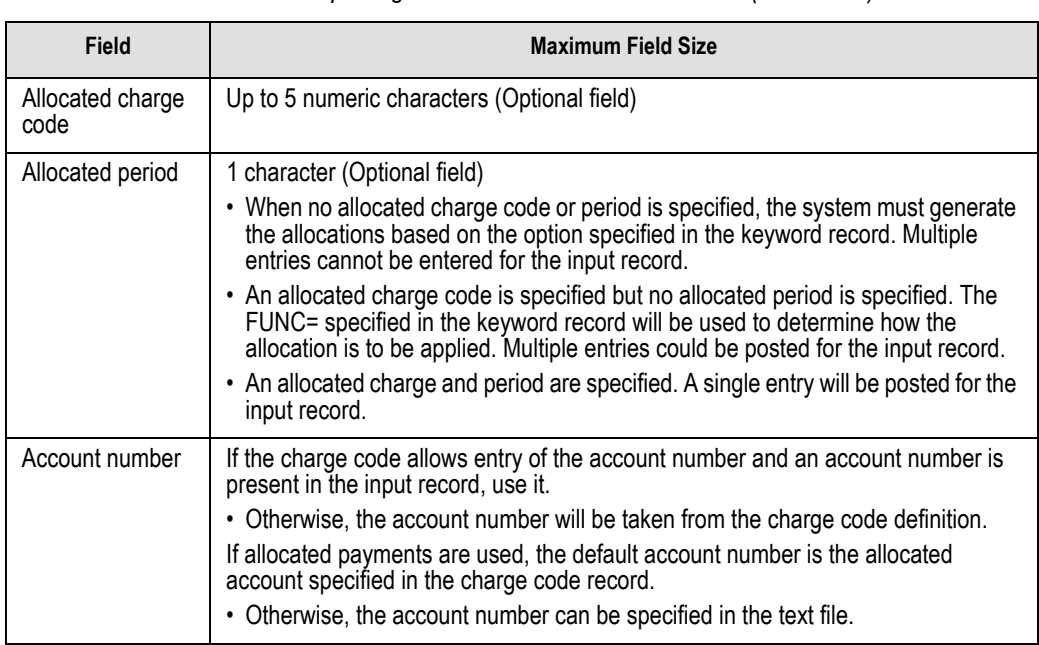

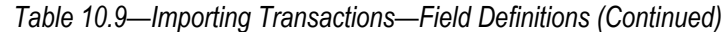

# **IMPORTING TRANSACTIONS—IMPORT FILE EXAMPLE**

This example contains three transactions that post to division 95.

```
DIV=9502282004|Y|50.00|
100|20|Initial deposit|||50.00|
1000|2|Adj to 30 days|||-50.00|
A01 00 00 1110|
3000|250||5.000000|10.000000||
|
```
<span id="page-255-0"></span>*[Table 10.10](#page-255-0)* takes each entry in the import example and defines the associated fields.

*Table 10.10—Importing Transactions—Delimited File Example Entries and Fields*

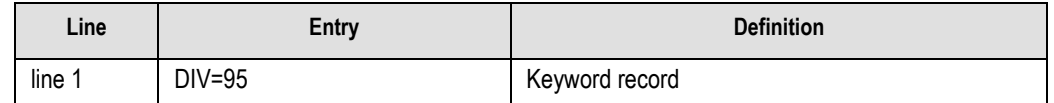

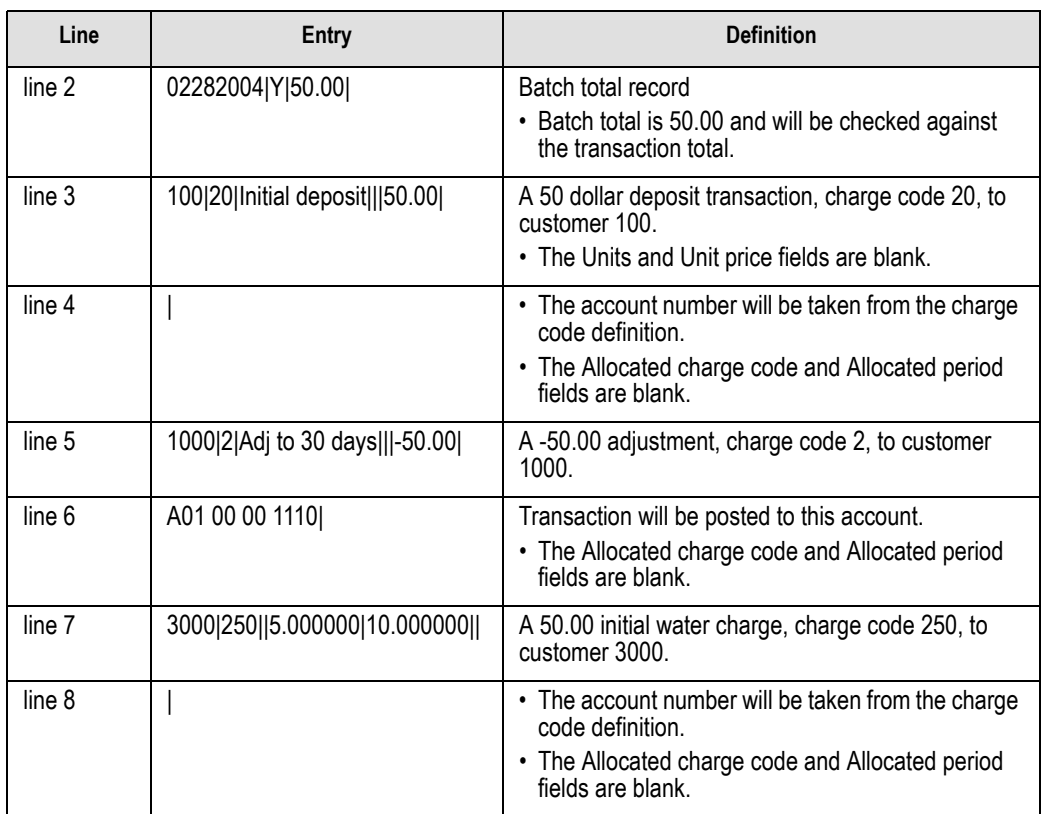

*Table 10.10—Importing Transactions—Delimited File Example Entries and Fields (Continued)*

# **IMPORTING TRANSACTIONS—IMPORT FILE NAME**

Once you have created your import file, copy the file to the **FundWare > Data** folder. The file must have the following name:

AR + 0 + your Station ID number + .Y

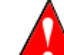

Because many Accounts Receivable import types use the same file name, you Because many Accounts Receivable in your system at any one time.

For example, if your Station ID number is 864, the import name must be:

• AR0864.Y

For more information on Station ID numbers, see *[Appendix F—](#page-368-0)[Determining Your](#page-368-1)  Station ID* [on page 355.](#page-368-1)

### **IMPORTING TRANSACTIONS—IMPORTING THE FILE**

To import the transactions file from the Execute Programs task (see *[General](#page-241-0)  [Instructions for Importing Files](#page-241-0)* on page 228), enter the required information according to *[Table 10.11](#page-257-0)*.

<span id="page-257-0"></span>

| <b>Field</b>         | Entry                                                   |
|----------------------|---------------------------------------------------------|
| Program Name         | CUSAR <sub>20</sub>                                     |
| <b>Switches</b>      | Leave blank                                             |
| Parameters           | Leave blank                                             |
| <b>Business Date</b> | Defaults to the current date. Accept default.           |
| Division             | Select the applicable division from the drop-down list. |

*Table 10.11—Importing Transactions—Importing the File*

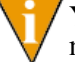

You can also go to your DOS prompt, type *AFWRUN*, and enter the program name to run the program from outside FundWare.

### **IMPORTING TRANSACTIONS—IMPORT FILE ERRORS**

Once you have imported your file, the system produces and saves an error report to the **FundWare > Data** folder:

ARY + 0 + your Station ID number + .L##

(## represents your division number)

For example, if your Station ID number is 864, the error file for a Division 95 import is:

• ARY0864.L95

For more information on Station ID numbers, see *[Appendix F—](#page-368-0)[Determining Your](#page-368-1)  Station ID* [on page 355.](#page-368-1)

# **IMPORTING TRANSACTIONS—ERROR MESSAGES**

If there are errors in the import, review the error report to determine their causes. Then edit or create a new import file to add or correct those customers in error and run the program again. *[Table 10.12](#page-258-0)* defines some of the messages you may receive.

<span id="page-258-0"></span>

| <b>Message</b>                   | <b>Definition</b>                                                                                                    |
|----------------------------------|----------------------------------------------------------------------------------------------------|
| Errors have                      | Format errors have been found in transaction extract. The batch will not be                                                                                                    |
| occurred in extract!             | posted.                                                                                                    |
| Errors have<br>occurred in edit! | Fatal errors have been found in transaction edit. The batch will not be posted.                                                                                                    |
| No transactions to               | The import file contained no valid transactions to post. Create a text file named                                                                                                    |
| post!                            | AR[line #].Y that contains valid accounts receivable transactions.                                                                                                    |
| AR[line #].Y File                | The input text file was not in the data directory. The [line #] will be the number of                                                                                                  |
| not in system.                   | the terminal executing the task.                                                                                                    |
| No parameters<br>supplied.       | The keyword record was not found. The keyword record must contain DIV= and<br>optionally SEP= for the separator character. It must be the first non-blank record<br>in the input file. |
| Division must be<br>$01 - 99.$   | The division specified in the DIV= parameter must be in the range of 01 to 99.                                                                                                    |
| Division not in<br>system.       | The division specified in the DIV= parameter has not been defined.                                                                                                    |
| Keyword not                      | The only valid keywords in the first non-blank record in the text file are DIV= and                                                                                                    |
| recognized.                      | $SFP=$                                                                                                    |
| Balance flag must                | The second field in the batch total record must be Y or N to indicate whether or                                                                                                    |
| by 'Y' or 'N'.                   | not the batch total should be checked.                                                                                                    |
| Function may not<br>be used.     | The specified function was invalid. Valid values are: "E", "O" or "B".                                                                                                    |
| Invalid posting                  | The first field in the batch total record must be a valid calendar date, format                                                                                                    |
| date.                            | MMDDYYYY.                                                                                                    |
| Transactions do                  | The computed transaction total does not equal the batch total entered in the batch                                                                                                    |
| not balance.                     | total record and the check balance flag was entered as a Y.                                                                                                    |
| Customer may not<br>be used.     | A customer number of all zeros may not be used.                                                                                                    |

*Table 10.12—Importing Transactions—Error Message*

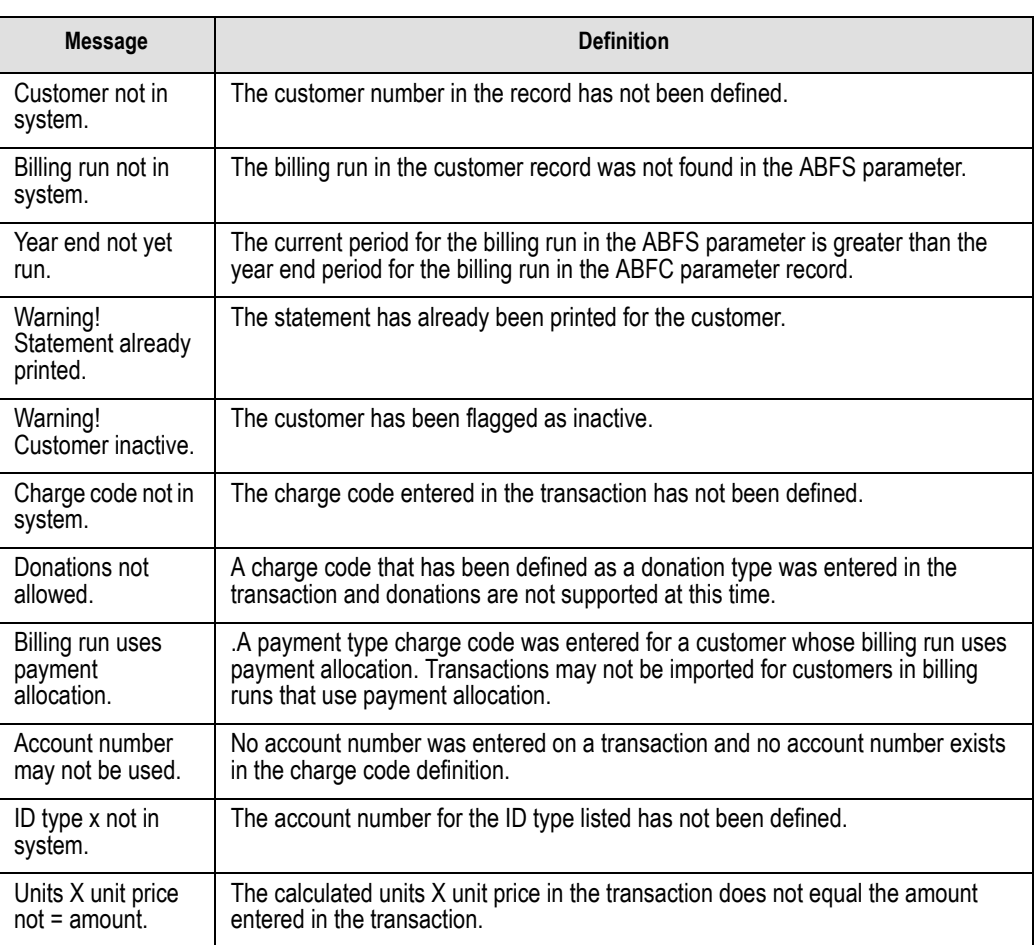

### *Table 10.12—Importing Transactions—Error Message (Continued)*

# **IMPORTING ORDERS**

This task is used to import orders from a text file into the Accounts Receivable system. Some features include:

- Each execution of the task imports **one** batch of orders.
- The number of transactions in a batch is essentially unlimited (over nine million).

- You can use decimal points and commas may be used for clarity, but they are ignored by the program.
- Amounts must all be numerals. Do not use the **\$** character. You must enter all digits, including cents.

# **IMPORTING ORDERS—IMPORT FILE FORMAT**

The text files cannot contain special characters. Special characters, such as tabs and form-feeds, are typically characters that are not printable. Each line of text must be terminated with the line terminator for the operating system. For example, in MS-DOS the line terminator is a carriage return/new line sequence.

You use three types of records in the text file containing the transactions to be imported:

- Keyword record
- Batch total record
- Transaction records

The program processes imported orders the same as the Enter Order task based upon how the system parameter flags are defined. This section defines the record types and explains how to format the records in the text file. Rules specific to each record type are explained below.

#### KEYWORD RECORD

The first non-blank line of the import text file is the keyword record (there can be only one in each import file). The keyword record identifies the division and may also identify the separator character. If no separator character is defined here, the | (pipe sign) is used as the default. The format is:

DIV =  $nn$  SEP =  $x$ 

where

- *nn* is the division number
- *x* is the separation character

#### BATCH HEADER RECORD—RECORD TYPE 0

The second non-blank line of the import text file is the batch header record (there can be only one in each import file). The batch header record contains the record type (must be the number 0), the business date, group name, operator and the form name for this batch. Use the format (with the default pipe sign as separator):

Record type|Business date|Group name|Operator|Formz

<span id="page-261-0"></span>*[Table 10.13](#page-261-0)* defines each entry in the batch total record.

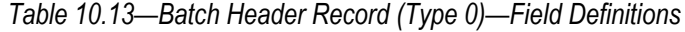

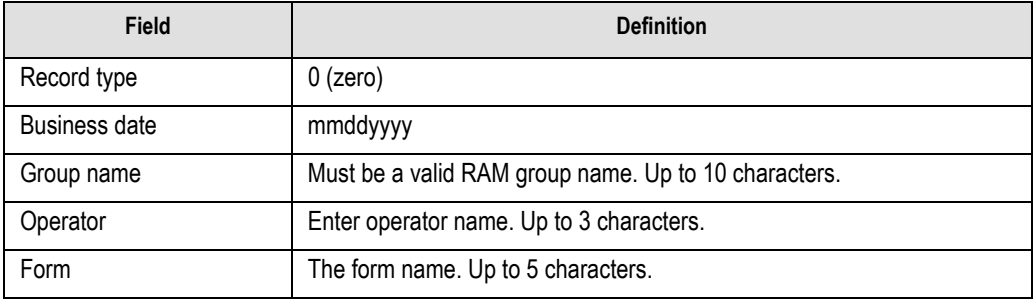

#### ORDER HEADER RECORD—RECORD TYPE 1

Use one order header record (i.e., Record Type 1) for *each* order in the batch. This record contains three lines. The format for record type 1 is explained below. Please note: lines 2 and 3 are indented two spaces. (Also, the information in line 1 should be on one line in the text file. This example has line breaks due to the width of the page.)

Line 1 ( $S =$ Ship). The format is: 1|Record type|Cust #|S name|S str1|S str2|S city|S STP|S post code|S country|S phone  $\#$  $S$  FAX  $\#$ 

Description|Ship method|Terms|Client PO

User 1|User 2|User 3|User 4|User 5

<span id="page-261-1"></span>*[Table 10.14](#page-261-1)* defines each entry in record type 1.

*Table 10.14—Record Type 1—Field Definitions*

| <b>Field</b> | <b>Definition</b> |
|--------------|-------------------|
| Line 1       |                   |
| Record type  | (one)             |

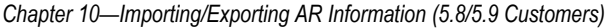

| <b>Field</b>      | <b>Definition</b>                                                                                                    |
|-------------------|----------------------------------------------------------------------------------------------------|
| Customer number   | Up to 9 digits.                                                                                                    |
| Ship name         | Up to 35 characters.<br>• If you enter "Bill", the name, street 1 and 2, City/STP/Post, country, phone<br>and FAX numbers from the Billing info field in the master customer record<br>will be imported.<br>• If you enter "Contact", the name, street 1 and 2, City/STP/Post, country,<br>phone and FAX numbers from the Contact info field in the master customer<br>record will be imported. |
| Ship street 1     | Up to 35 characters.                                                                                                    |
| Ship street 2     | Up to 35 characters.                                                                                                    |
| Ship city         | Up to 19 characters.                                                                                                    |
| Ship STP          | Up to 5 characters.                                                                                                    |
| Ship postal code  | Up to 9 characters.                                                                                                    |
| Ship country      | Up to 35 characters.                                                                                                    |
| Ship phone number | Up to 10 digits.                                                                                                    |
| Ship FAX number   | Up to 10 digits.                                                                                                    |
| Line <sub>2</sub> |                                                                                                    |
| Description       | Up to 30 characters.                                                                                                    |
| Ship method       | Up to 30 characters. If left blank, the ship method from the customer's master<br>record will be imported.                                                                                                    |
| <b>Terms</b>      | Up to 30 characters. If left blank, the terms from the customer's master record<br>will be imported.                                                                                                    |
| Client PO         | Up to 30 characters.                                                                                                    |
| Line 3            |                                                                                                    |
| User 1            | Up to 30 characters.                                                                                                    |
| User 2            | Up to 30 characters.                                                                                                    |
| User 3            | Up to 30 characters.                                                                                                    |
| User 4            | Up to 30 characters.                                                                                                    |
| User 5            | Up to 30 characters.                                                                                                    |

*Table 10.14—Record Type 1—Field Definitions (Continued)*

### ORDER DETAIL RECORD—RECORD TYPE 2

Record type 2 is used for order detail. You must have at least one record type 2 for each record type 1; however, you may have multiple record type 2s depending on the number of item numbers defined for each order. The format is:

Use at least one order detail record (i.e., Record Type 2) for *each* order header record (type 1). This record contains two lines. The format for record type 2 is explained below. Please note: line 2 is indented two spaces. (Also, the information in line 1 should be on one line in the text file. This example has line breaks due to the width of the page.)

2|Record type|Item #|Line type|Stock #|Code|Detail desc1|Detail desc2| Detail desc3|Detail desc4

Quantity|Unit of measure|Unit price|Amount|Account

<span id="page-263-0"></span>*[Table 10.15](#page-263-0)* defines each entry in record type 1.

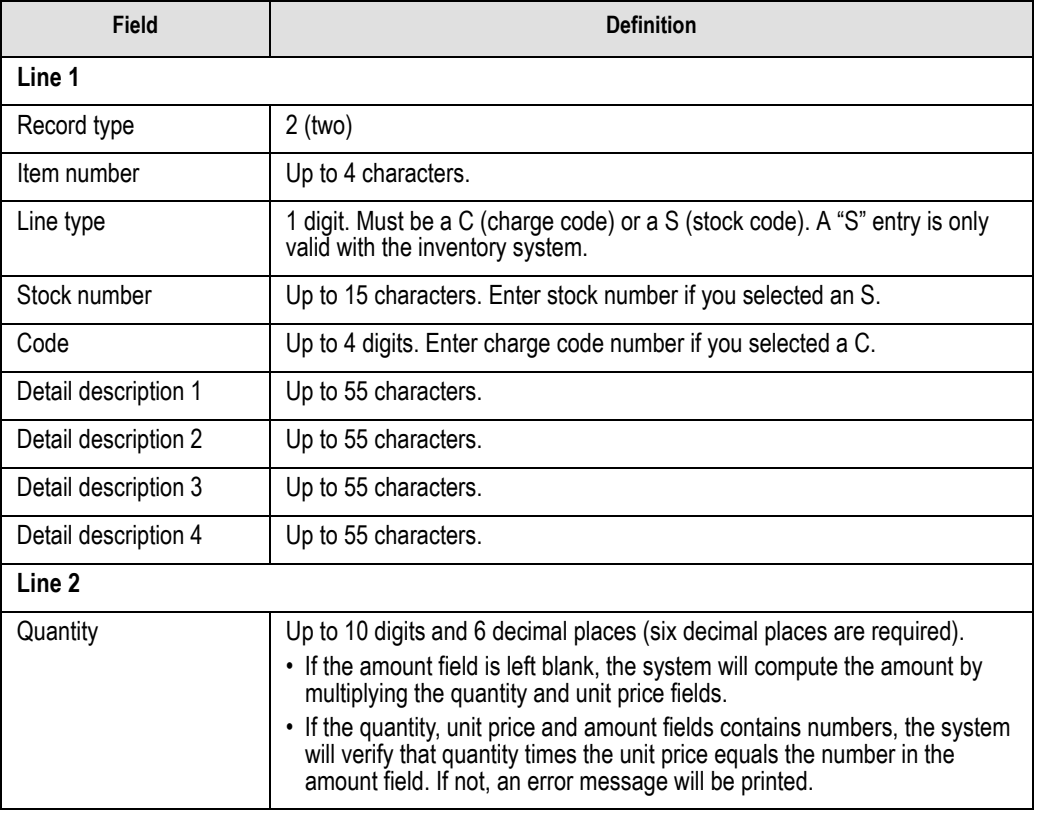

#### *Table 10.15—Record Type 2—Field Definitions*

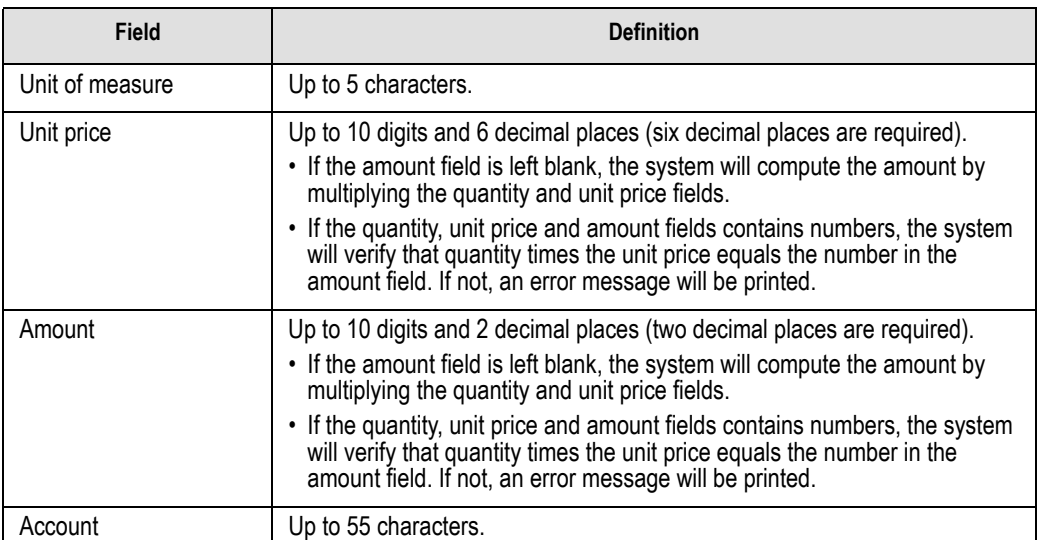

*Table 10.15—Record Type 2—Field Definitions (Continued)*

# **IMPORTING ORDERS—IMPORT FILE EXAMPLE**

The following example adds to invoice form FORM1, customer 10, with a charge code of 7001 in Division 95.

 $DIV=95$ 0|01312004||KAR|FORM1 1|10|Mark Swans|3989 North Federal Highway|| Westminster|CO|80232||3035661000|Cookbook reorder| UPS Reg|Net 30|8650 2% discount if pay cash||| 2|1|C||7001|Colorado Cookbook II||| 1.000000|each|30.000000||A0100004910

# **IMPORTING ORDERS—IMPORT FILE NAME**

Once you have created your import file, copy the file to the **FundWare > Data** folder. The file must have the following name:

AR + Line number (Line number is 0 + your TTY number)

+ .Y

Because many Accounts Receivable import types use the same file name, you can only have one import file in your system at any one time.

For example, you are ready to import the file, so you log onto your computer and check the TTY number, which is 864. Therefore, the line number is 0864 and the import name must be:

• AR0864.Y

For more information on TTY numbers (i.e., how to find the number for your terminal) see *[Appendix E—W](#page-354-0)orking With TTY Line Numbers* on page 341.

### **IMPORTING ORDERS—IMPORTING THE FILE**

To import the orders file from the Execute Programs task (see *[General Instructions for](#page-241-0)  [Importing Files](#page-241-0)* on page 228), enter the required information according to *[Table 10.16](#page-265-0)*.

<span id="page-265-0"></span>

| <b>Field</b>         | Entry                                                   |
|----------------------|---------------------------------------------------------|
| Program Name         | CUSAR <sub>25</sub>                                     |
| <b>Switches</b>      | Leave blank                                             |
| Parameters           | Leave blank                                             |
| <b>Business Date</b> | Defaults to the current date. Accept default.           |
| Division             | Select the applicable division from the drop-down list. |

*Table 10.16—Importing Orders—Importing the File*

You can also go to your DOS prompt, type *AFWRUN*, and enter the program name to run the program from outside FundWare.

### **IMPORTING ORDERS—IMPORT FILE ERRORS**

Once you have imported your file, the system produces and saves an error report to the **FundWare > Data** folder:

ARX + Line number (Line number is 0 + your TTY number) + .L## (## represents your division number)

For example, you are ready to import the file to Division 95, so you log onto your computer and check the TTY number, which is 864. Therefore, the line number is 0864 and the error file for a Division 95 import is:

• ARX0864.L95

For more information on TTY numbers (i.e., how to find the number for your terminal) see *[Appendix E—W](#page-354-0)orking With TTY Line Numbers* on page 341.

### **IMPORTING ORDERS—ERROR MESSAGES**

*[Table 10.17](#page-266-0)* explains the messages that may appear on the screen as you execute the program.

<span id="page-266-0"></span>

| <b>Message</b>                         | <b>Definition</b>                                                                                           |
|----------------------------------------|----------------------------------------------------------------------------------------------------|
| ABFS parameter requires<br>conversion. | The wrong version of the ABFS parameter record is installed. Install the<br>correct version of the program. |
| Errors have occurred in<br>extract!    | Format errors have been found in the text extract program and the task<br>is terminated.                    |
| Errors have occurred in edit!          | Errors have been found while editing the extracted text file and the task<br>is terminated.                 |
| File not in system.                    | An input file could not be found with the name of AR(line).Y.                                               |
| ICSS parameter requires<br>conversion. | The wrong version of the ICSS parameter record is installed. Install the<br>correct version of the program. |
| Inventory not active.                  | The ICSS parameter has not been defined but the ABFS parameter<br>uses stock numbers.                       |
| No transactions to post!               | No valid transactions were found to post and the task is terminated.                                        |
| Parameter not in system.               | The ABFS parameter has not been defined.                                                                    |

*Table 10.17—Importing Orders—Screen Error Messages*

*[Table 10.18](#page-266-1)* explains the messages that may appear on the screen as you execute the program. If errors are reported, correct the errors in the text file and import the file again.

*Table 10.18—Importing Orders—Error Report Messages*

<span id="page-266-1"></span>

| <b>Message</b>                         | <b>Definition</b>                                                |
|----------------------------------------|------------------------------------------------------------------|
| Charge code not in system.             | The charge code in the order detail record has not been defined. |
| Customer billing run not in<br>system. | The customer billing run has not been defined.                   |
| Customer billing run not open<br>item. | The customer billing run is not open item.                       |

| <b>Message</b>                         | <b>Definition</b>                                                                                                    |
|----------------------------------------|----------------------------------------------------------------------------------------------------|
| Customer can't be used.                | The customer number in the order header record is zero which is not<br>valid.                                                                            |
| Customer not in system.                | The customer number in the order header record has not been<br>defined.                                                                                  |
| Division must be 01-99.                | The division number supplied after the DIV= keyword must be in the<br>range of 01 to 99.                                                                 |
| Division not in system.                | The division number supplied after the DIV= keyword has not been<br>defined.                                                                             |
| Duplicate detail.                      | Two or more detail records for the same order have been input with<br>the same item number.                                                              |
| File not in system.                    | An input file could not be found with the name of AR(line).Y.                                                                                            |
| Form not in system.                    | The form number in the order header record has not been defined.                                                                                         |
| Header entry has no detail.            | The header record has no detail record defined.                                                                                                    |
| Invalid field number.                  | Field number (column 1 of each record) must be:<br>$\cdot$ 0 = Batch header record<br>$\cdot$ 1 = Order header record<br>$\cdot$ 2 = Order detail record |
| Invalid line type.                     | The line type must be "S" or "C."                                                                                                    |
| Invalid posting date.                  | The posting date in the batch header record must be a valid calendar<br>date.                                                                            |
| Invalid transaction account.           | The transaction account entered in the detail record is not valid.                                                                                       |
| Keyword not recognized.                | The only valid keywords are DIV= and SEP=.                                                                                                    |
| No parameters supplied.                | No keywords were found in the first non-blank record in the input file.                                                                                  |
| Operator not in system.                | The operator number in the batch header record has not been<br>defined.                                                                                  |
| Stock number can't be used.            | The stock number in the order detail record is zero which is not valid.                                                                                  |
| Stock number not in system.            | The stock number in the order detail record has not been defined                                                                                         |
| Unit times unit price not =<br>amount. | The unit, unit price and amount fields must be correct.                                                                                                  |

*Table 10.18—Importing Orders—Error Report Messages (Continued)*

# **IMPORTING METER TRANSACTIONS**

This task is used to import meter readings from a text file into the Accounts Receivable system. Some features include:

- Each execution of the task imports **one** batch of meter readings.
- The number of transactions in a batch is essentially unlimited (over nine million).
- You can use decimal points and commas for clarity, but they are ignored by the program.
- Amounts must all be numerals. Do not use the **\$** character. You must enter all digits, including cents.

### **IMPORTING METER TRANSACTIONS—IMPORT FILE FORMAT**

The text files cannot contain special characters. Special characters, such as tabs and form-feeds, are typically characters that are not printable. Each line of text must be terminated with the line terminator for the operating system. For example, in MS-DOS the line terminator is a carriage return/new line sequence.

You use three types of records in the text file containing the transactions to be imported:

- Keyword record
- Batch header record
- Meter reading record

### KEYWORD RECORD

The first non-blank line of the import text file is the keyword record (there can be only one in each import file). The keyword record identifies the division and may also identify the separator character. If no separator character is defined here, the | (pipe sign) is used as the default. The format is:

DIV =  $nn$  SEP =  $x$ 

where

- *nn* is the division number
- *x* is the separation character

#### BATCH HEADER RECORD—RECORD TYPE 1

The second non-blank line of the import text file is the batch header record (there can be only one in each import file). The batch header record contains the record type (must be the number 1), the business date, and the function for this batch. The following functions are allowed:

- A—Enter meter readings
- B—Adjust current readings
- C—Enter delayed readings
- D—Adjust delayed readings

Use the format (with the default pipe sign as separator):

1|Business Date|Function|

### METER READING RECORD—RECORD TYPE 2

Each meter reading uses one input record that contains the information. The format is:

2|Customer#|Meter#|Reading Date|Meter reading|

<span id="page-269-0"></span>*[Table 10.19](#page-269-0)* defines each entry in record type 2.

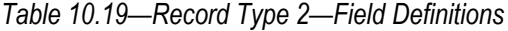

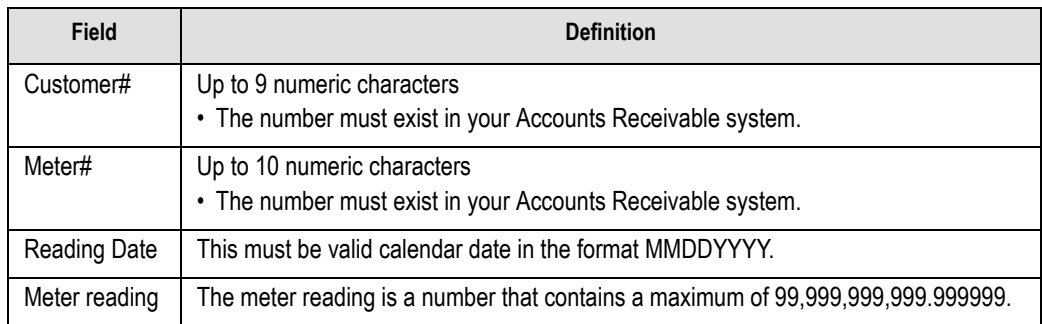

### **IMPORTING METER TRANSACTIONS—IMPORT FILE EXAMPLE**

This example contains three meter readings that post to division 95. The function for the batch is type B, change meter readings.

 $DIV=95$ 1|05312004|B| 2|100|w100|05152004|7500057.376900| 2|300|w300|05202004|4679.000000| 2|400|w400|05212004|50.000000

*[Table 10.20](#page-270-0)* defines each entry in the example.

<span id="page-270-0"></span>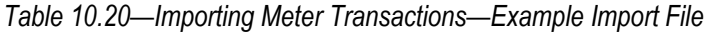

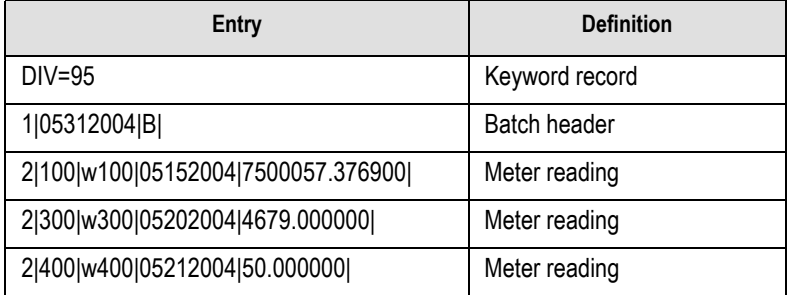

### **IMPORTING METER TRANSACTIONS—IMPORT FILE NAME**

Once you have created your import file, copy the file to the **FundWare > Data** folder. The file must have the following name:

AR + Line number (Line number is 0 + your TTY number) + .N

For example, if your TTY number is 864, the line # is 0864. So the import file name would be:

• AR0864.N

For more information on TTY numbers (i.e., how to find the number for your terminal) see *[Appendix E—W](#page-354-0)orking With TTY Line Numbers* on page 341.

### **IMPORTING METER TRANSACTIONS—IMPORTING THE FILE**

To import the meter transactions file from the Execute Programs task (see *[General](#page-241-0)  [Instructions for Importing Files](#page-241-0)* on page 228), enter the required information according to *[Table 10.21](#page-271-0)*.

<span id="page-271-0"></span>

| <b>Field</b>         | Entry                                                   |
|----------------------|---------------------------------------------------------|
| Program Name         | CUSAR32                                                 |
| <b>Switches</b>      | Leave blank                                             |
| Parameters           | Leave blank                                             |
| <b>Business Date</b> | Defaults to the current date. Accept default.           |
| Division             | Select the applicable division from the drop-down list. |

*Table 10.21—Importing Meter Transactions—Importing the File*

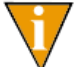

You can also go to your DOS prompt, type *AFWRUN*, and enter the program name to run the program from outside FundWare.

### **IMPORTING METER TRANSACTIONS—IMPORT REPORT**

When you import meter transactions, the system saves a transaction report to the **FundWare > Data** folder:

ARN + Line number

(Line number is 0 + your TTY number)

 $.1#$ (## represents your division number)

For example, you are ready to import the file, so you log onto your computer and check the TTY number, which is 864. Therefore, the line number is 0864 and the error file for a Division 95 import is:

• ARN0864.Y

For more information on TTY numbers (i.e., how to find the number for your terminal) see *[Appendix E—W](#page-354-0)orking With TTY Line Numbers* on page 341.

# **IMPORTING METER TRANSACTIONS—IMPORT FILE ERRORS**

When you run the import task, the system checks the file for errors. If errors are found, the error report is saved to the **FundWare > Data** folder with the following name:

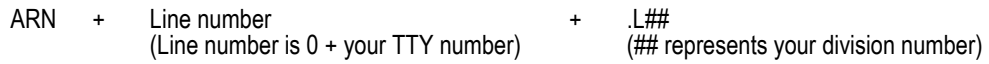

For example, if your TTY number is 864, the line # is 0864. So the error file for Division 95 import is:

• ARN0864.L95

If there are errors, review the error report to determine their causes. Then either edit or create a new import file to add or correct those meter transactions in error and run the program again.

# **IMPORTING METER TRANSACTIONS—ERROR MESSAGES**

<span id="page-272-0"></span>*[Table 10.22](#page-272-0)* explains errors messages that you may receive during this process.

*Table 10.22—Importing Meter Transactions—Error Messages*

| <b>Message</b>              | <b>Definition</b>                                                                                                    |
|-----------------------------|----------------------------------------------------------------------------------------------------|
| Errors occurred in extract. | Format errors have been found in the input text file. The batch is not<br>posted.                                         |
| Parameter not in system.    | The ABFS system parameter has not been defined for the division<br>specified in the DIV= parameter of the keyword record. |
| Meters not used.            | The A/R system being updated is not set up to use meters.                                                                 |
| Errors occurred in edit.    | Errors have been found in the input file. The batch is not posted.                                                        |
| No transactions to post.    | No valid transactions were found in the input text file.                                                                  |
| No parameters supplied.     | A valid keyword record, which must be the first non-blank record in the<br>file was not found.                            |
| Division must be 01–99.     | The division number found in the DIV= keyword record must be in the<br>range of 01 to 99.                                 |
| Division not in system.     | The division number found in the DIV= keyword record has not been<br>defined.                                             |
| Keyword not recognized.     | The only valid keywords in the first non-blank record in the file are DIV=<br>and SEP=.                                   |

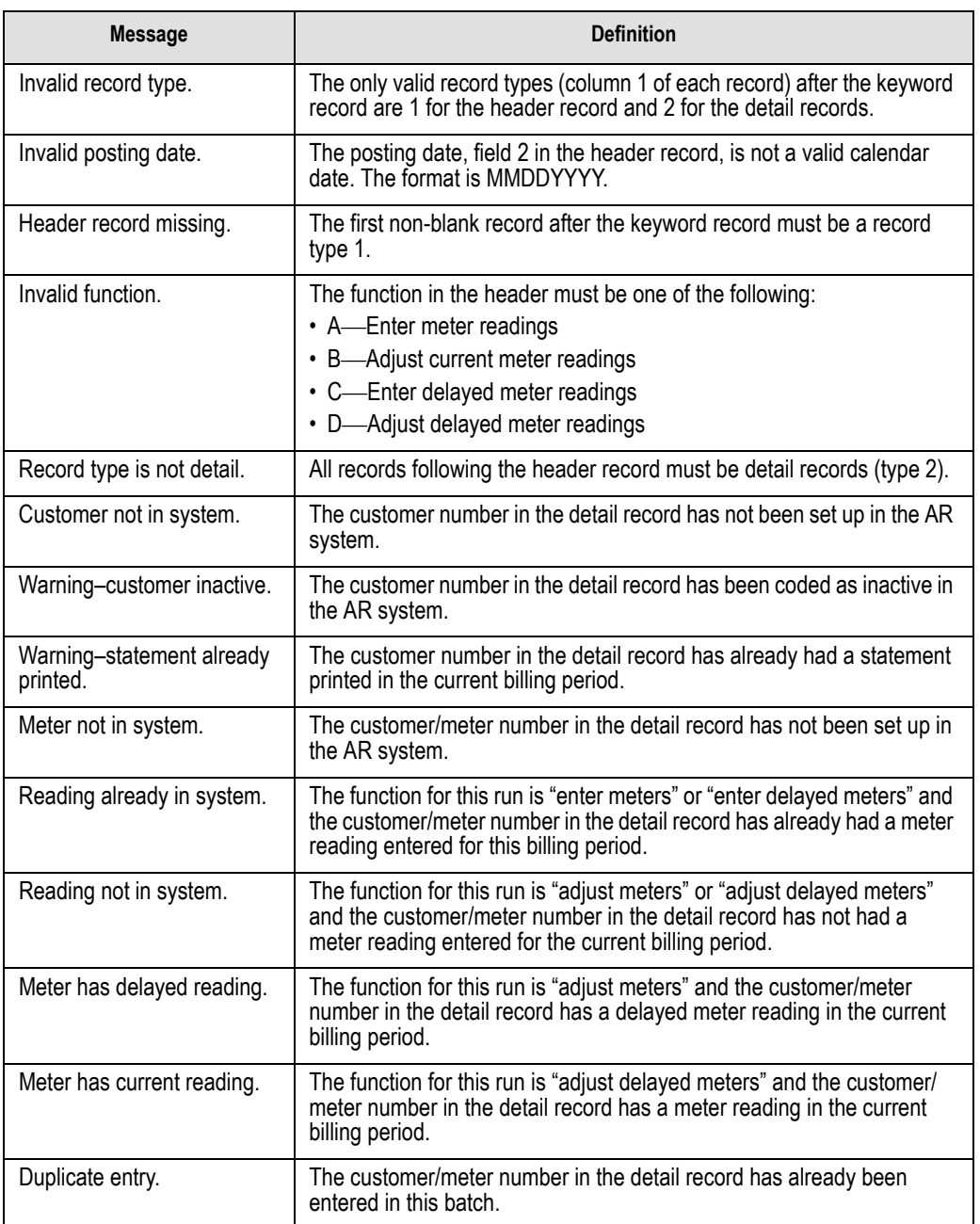

*Table 10.22—Importing Meter Transactions—Error Messages (Continued)*

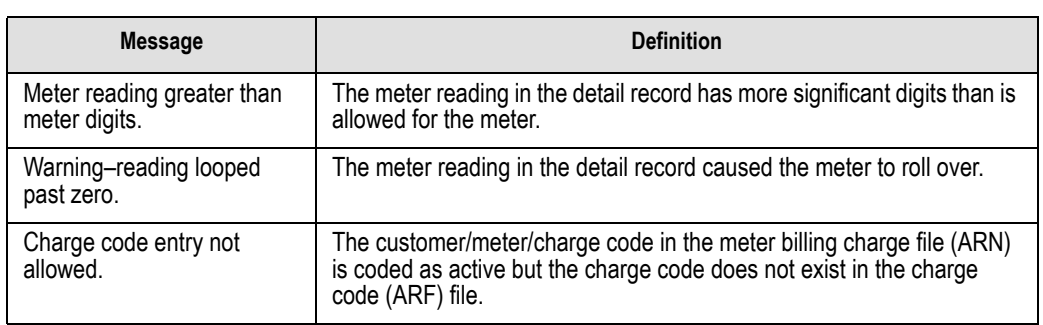

*Table 10.22—Importing Meter Transactions—Error Messages (Continued)*

# **IMPORTING METER MAINTENANCE**

Use this task to import both information for new meters and changes to current meter records. When you are making a change, you only need to include the customer number, meter number and the information being changed.

# **IMPORTING METER MAINTENANCE—REQUIREMENTS AND CAUTIONS**

The following rules apply to each import file:

- One (and only one) keyword record must be present as the first non-blank record in the file.
- A type 00 record must be used to assign a customer number and meter number. All field numbers following the 00 record pertain to the customer/meter number in the 00 record.
- Blank fields must be indicated by separator characters.
- If you wish to change any of the information in a particular record type, you must include all fields for that record type. For example, if you wish to change the route sequence using record type  $03$ , you must also include the route number for the meter.

### **IMPORTING METER MAINTENANCE—IMPORT FILE NAME**

Once you have created your import file, copy the file to the **FundWare > Data** folder. The file must have the following name:

AR + Line number (Line number is 0 + your TTY number) + .M

For example, if your TTY number is 864, the line # is 0864. So the import file name would be:

• AR0864.M

For more information on TTY numbers (i.e., how to find the number for your terminal) see *[Appendix E—W](#page-354-0)orking With TTY Line Numbers* on page 341.

### **IMPORTING METER MAINTENANCE—IMPORT FILE FORMAT**

You use two types of records in the text file containing the meter maintenance readings to be imported:

- Keyword records, and
- Meter records.

This section defines the record types and explains how to format the records in the text file. Rules specific to a record type are explained below.

#### KEYWORD RECORD

The first non-blank line of the import text file is the keyword record (there can be only one in each import file). The keyword record identifies the division and may also identify the separator character. If no separator character is defined here, the | (pipe sign) is used as the default. The format is:

DIV = *nn* SEP = *x*

where

- *nn* is the division number
- *x* is the separation character

### METER RECORDS

All other records must be a two-digit record type followed by a field separator and the information for the field. Character fields begin directly after the field separator character and terminate at the next field separator. Fields that are too short are padded with spaces, those that are too long are truncated.

*[Table 10.23](#page-276-0)* defines the record types and fields for the meter records.

<span id="page-276-0"></span>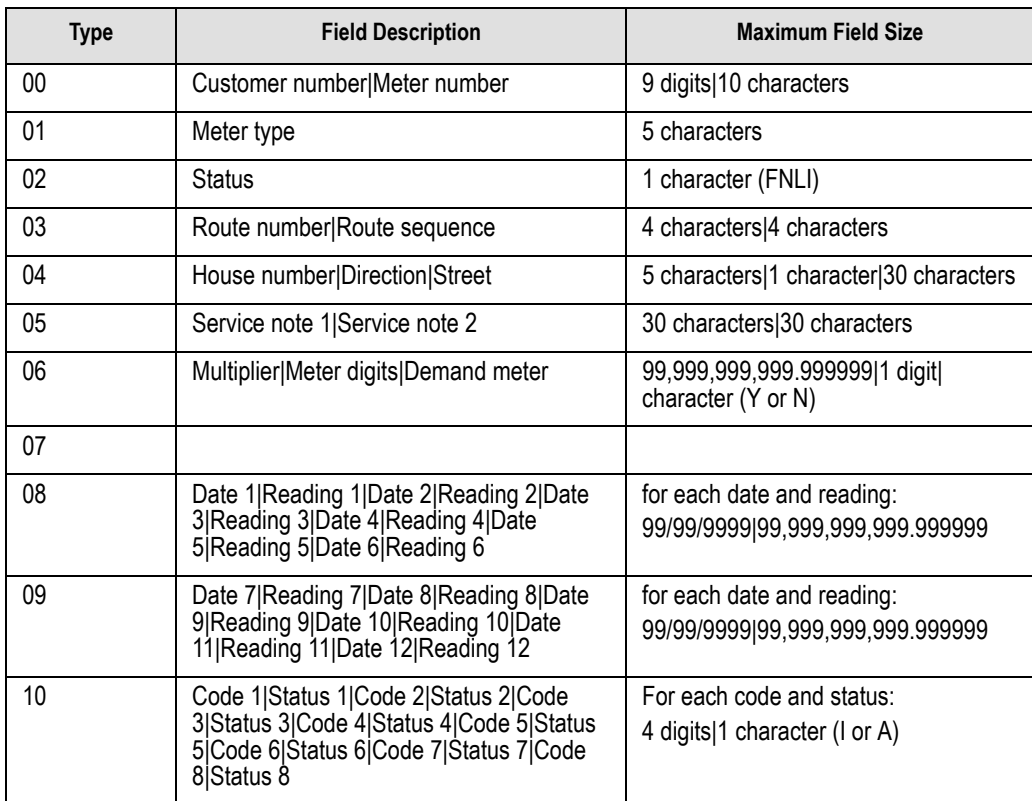

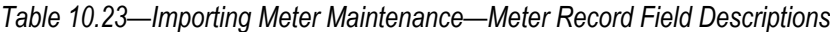

### **IMPORTING METER MAINTENANCE—IMPORT FILE EXAMPLE**

The following example adds customer 1000, meter number W100 and changes the Route number and route sequence for customer 2000, meter number W200 in division 95.

 $DIV=95$ 00|1000|W100| 01|Water|  $02|F|$ 03|1000|1001| 04|123|E|Main St.| 05|Meter in back of house|Large dog| 06|1|4|N| 08|01312004|1000| 10|201|A| 00|2000|W200| 03|1000|1002|

### **IMPORTING METER MAINTENANCE—IMPORTING THE FILE**

To import the meter maintenance file from the Execute Programs task (see *[General](#page-241-0)  [Instructions for Importing Files](#page-241-0)* on page 228), enter the required information according to *[Table 10.24](#page-277-0)*.

<span id="page-277-0"></span>

| <b>Field</b>         | Entry                                                   |
|----------------------|---------------------------------------------------------|
| Program Name         | CUSAR31                                                 |
| Switches             | Leave blank                                             |
| Parameters           | Leave blank                                             |
| <b>Business Date</b> | Defaults to the current date. Accept default.           |
| Division             | Select the applicable division from the drop-down list. |

*Table 10.24—Importing Meter Maintenance—Importing the File*

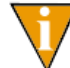

You can also go to your DOS prompt, type *AFWRUN*, and enter the program name to run the program from outside FundWare.

### **IMPORTING METER TRANSACTIONS—IMPORT REPORT**

When you import meter transactions, the system saves a transaction report to the **FundWare > Data** folder:

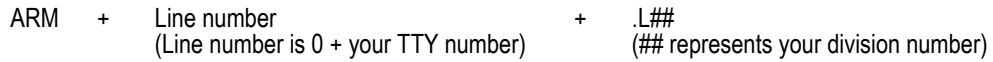

For example, you are ready to import the file to division 95, so you log onto your computer and check the TTY number, which is 864. Therefore, the line number is 0864 and the import name must be:

 $\cdot$  ARM0864 L95

For more information on TTY numbers (i.e., how to find the number for your terminal) see *[Appendix E—W](#page-354-0)orking With TTY Line Numbers* on page 341.

# **IMPORTING METER MAINTENANCE—IMPORT FILE ERRORS**

When you run the import task, the system checks the file for errors. If errors are found, the error report is saved to the **FundWare > Data** folder with the following name:

ARM + Line number (Line number is 0 + your TTY number) + .L## (## represents your division number)

For example, if your TTY number is 864, the line # is 0864. So the error file for Division 95 import is:

• ARM0864.L95

If there are errors, review the error report to determine their causes. Use the Define Meters task to edit the meters, or create or edit a new import file to add or correct those meters in error and run the program again.

# **IMPORTING METER MAINTENANCE—ERROR MESSAGES**

*[Table 10.25](#page-279-0)* explains errors messages that you may receive during this process.

<span id="page-279-0"></span>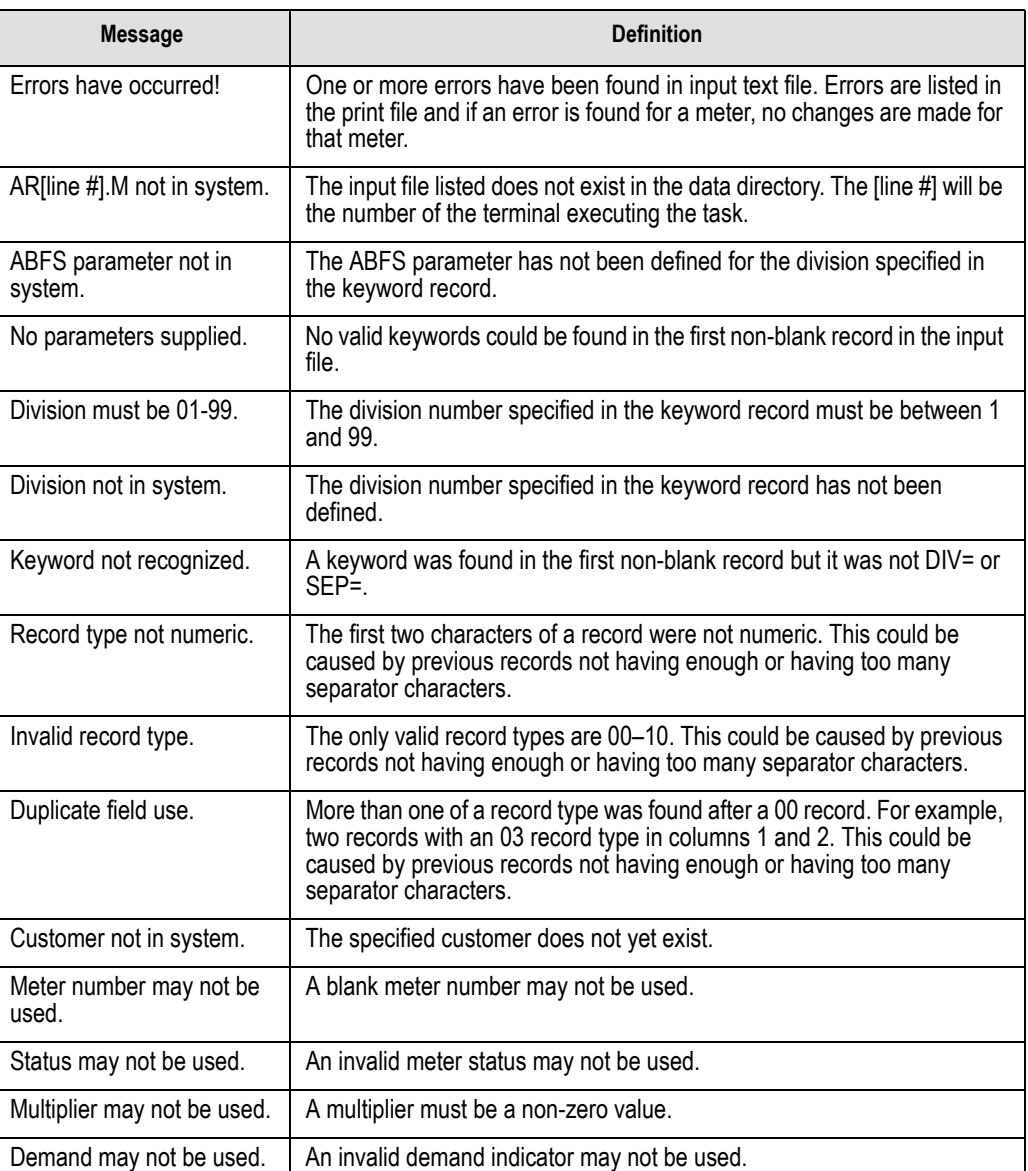

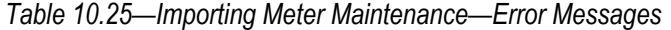

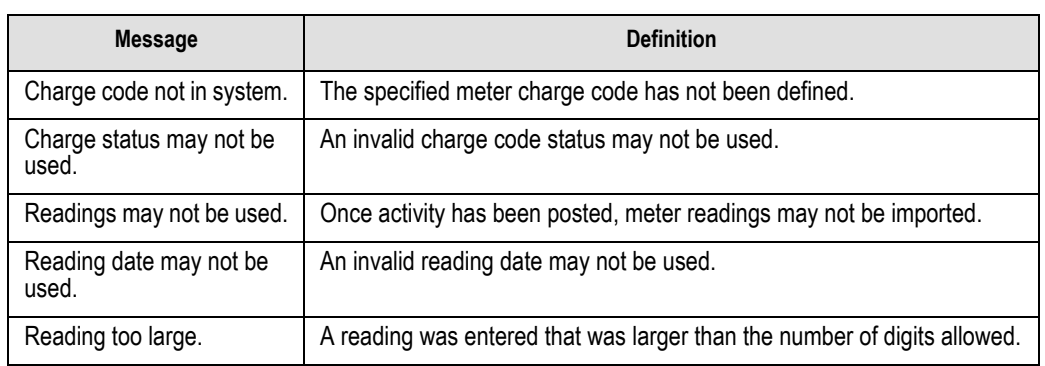

*Table 10.25—Importing Meter Maintenance—Error Messages (Continued)*

# **IMPORTING REPETITIVE BILLING**

Use this task to import both information for new repetitive billing charges and changes to current repetitive billing charge records. When you are making a change, you only need to include the customer number, cycle, charge code and the information being changed.

# **IMPORTING REPETITIVE BILLING—REQUIREMENTS AND CAUTIONS**

- One (and only one) keyword record must be present as the first non-blank record in the file.
- A type 00 record must be used to assign a customer number, cycle and charge code. All field numbers following the 00 record pertain to the customer/cycle/ charge code in the 00 record.
- Blank fields must be indicated by separator characters.
- If you wish to change any of the information in a particular record type, you must include all fields for that record type. For example, if you wish to change the amount for record type 03, you must also include the unit and unit price field with either a value or separator characters.

### **IMPORTING REPETITIVE BILLING—IMPORT FILE NAME**

Once you have created your import file, copy the file to the **FundWare > Data** folder. The file must have the following name:

AR + Line number (Line number is 0 + your TTY number) + .R

For example, if your TTY number is 864, the line # is 0864. So the import file name would be:

• **AR0864.R** 

For more information on TTY numbers (i.e., how to find the number for your terminal) see *[Appendix E—W](#page-354-0)orking With TTY Line Numbers* on page 341.

### **IMPORTING REPETITIVE BILLING—IMPORT FILE FORMAT**

You use two types of records in the text file containing the repetitive billings to be imported:

- Keyword records, and
- Repetitive charge records.

This section defines the record types and explains how to format the records in the text file. Rules specific to a record type are explained below.

#### KEYWORD RECORD

The first non-blank line of the import text file is the keyword record (there can be only one in each import file). The keyword record identifies the division and may also identify the separator character. If no separator character is defined here, the | (pipe sign) is used as the default. The format is:

DIV = *nn* SEP = *x*

where

- *nn* is the division number
- *x* is the separation character

#### REPETITIVE CHARGE RECORDS

All other records must be a two digit record type followed by a field separator and the information for the field. Character fields begin directly after the field separator character and terminate at the next field separator. Fields that are too short are padded with spaces, those that are too long are truncated. Refer to the example for formatting information.

<span id="page-282-0"></span>*[Table 10.26](#page-282-0)* defines the record types and fields for the meter records.

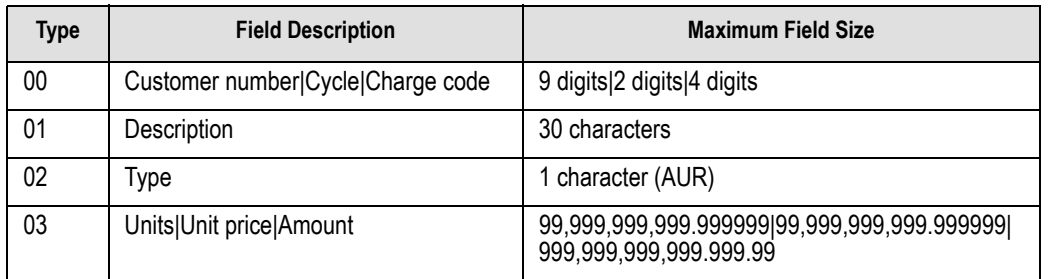

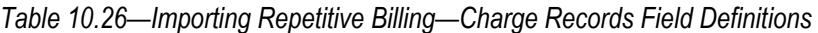

# **IMPORTING REPETITIVE BILLING—IMPORT FILE EXAMPLE**

The following example adds customer 1000, cycle 01, charge code 201 and changes the description for customer 2000, cycle 01, charge code 301 in division 95.

 $DIV=95$ 00|1000|01|201| 01|Monthly water charge|  $02|A|$ 03|||2500| 00|2000|01|301| 01|Monthly sewer charge|

### **IMPORTING REPETITIVE BILLING—IMPORTING THE FILE**

To import the repetitive billing file from the Execute Programs task (see *[General](#page-241-0)  [Instructions for Importing Files](#page-241-0)* on page 228), enter the required information according to *[Table 10.27](#page-283-0)*.

<span id="page-283-0"></span>

| <b>Field</b>         | Entry                                                   |
|----------------------|---------------------------------------------------------|
| Program Name         | CUSAR40                                                 |
| <b>Switches</b>      | Leave blank                                             |
| Parameters           | Leave blank                                             |
| <b>Business Date</b> | Defaults to the current date. Accept default.           |
| <b>Division</b>      | Select the applicable division from the drop-down list. |

*Table 10.27—Importing Repetitive Billing—Importing the File*

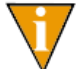

You can also go to your DOS prompt, type *AFWRUN*, and enter the program name to run the program from outside FundWare.

### **IMPORTING REPETITIVE BILLING—IMPORT REPORT**

When you import meter transactions, the system saves a transaction report to the **FundWare > Data** folder:

ARS + Line number (Line number is 0 + your TTY number)

 $.1#$ (## represents your division number)

For example, you are ready to import the file, so you log onto your computer and check the TTY number, which is 864. Therefore, the line number is 0864 and the import name must be:

• ARS0864.L95

For more information on TTY numbers (i.e., how to find the number for your terminal) see *[Appendix E—W](#page-354-0)orking With TTY Line Numbers* on page 341.

# **IMPORTING REPETITIVE BILLING—IMPORT FILE ERRORS**

When you run the import task, the system checks the file for errors. If errors are found, the error report is saved to the **FundWare > Data** folder with the following name:

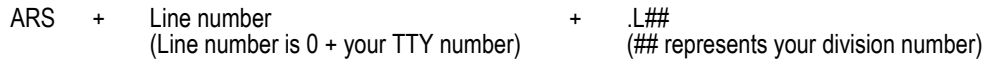

For example, if your TTY number is 864, the line # is 0864. So the error file for Division 95 import is:

• ARS0864.L95

If there are errors, review the error report to determine their causes. Use the Define Repetitive Charge task or Define Repetitive Billing to edit the meters, or create or edit a new import file to add or correct those meters in error and run the program again.

# **IMPORTING REPETITIVE BILLING—ERROR MESSAGES**

<span id="page-284-0"></span>*[Table 10.28](#page-284-0)* explains errors messages that you may receive during this process.

| <b>Message</b>                   | <b>Definition</b>                                                                                                    |
|----------------------------------|----------------------------------------------------------------------------------------------------|
| Errors have occurred!            | One or more errors have been found in input text file. Errors are listed in<br>the print file and if an error is found for a meter, no changes are made for<br>that meter. |
| AR[line #].R not in system.      | The input file listed does not exist in the data directory. The [line #] will be<br>the number of the terminal executing the task.                                         |
| ABFS parameter not in<br>system. | The ABFS parameter has not been defined for the division specified in<br>the keyword record.                                                                               |
| No parameters supplied.          | No valid keywords could be found in the first non-blank record in the input<br>file.                                                                                       |
| Division must be 01–99.          | The division number specified in the keyword record must be between 1<br>and 99.                                                                                           |
| Division not in system.          | The division number specified in the keyword record has not been<br>defined.                                                                                               |
| Keyword not recognized.          | A keyword was found in the first non-blank record but it was not DIV= or<br>$SEP =$                                                                                        |

*Table 10.28—Importing Repetitive Billing—Error Messages*

| <b>Message</b>                  | <b>Definition</b>                                                                                                    |
|---------------------------------|----------------------------------------------------------------------------------------------------|
| Record type not numeric.        | The first two characters of a record were not numeric. This could be<br>caused by previous records not having enough or having too many<br>separator characters.                                                                             |
| Invalid record type.            | The only valid record types are 00–10. This could be caused by previous<br>records not having enough or having too many separator characters.                                                                                                |
| Duplicate field use.            | More than one of a record type was found after a 00 record. For example,<br>two records with an 03 record type in columns 1 and 2. This could be<br>caused by previous records not having enough or having too many<br>separator characters. |
| Customer not in system.         | The specified customer does not yet exist.                                                                                                    |
| Charge code not in<br>system.   | The specified meter charge code has not been defined.                                                                                                    |
| Charge type may not be<br>used. | An invalid charge type may not be used.                                                                                                    |
| Cycle may not be used.          | The specified cycle number can not be zero.                                                                                                    |

*Table 10.28—Importing Repetitive Billing—Error Messages (Continued)*

# **EXPORTING ALLOCATION AGING**

The Export Allocation Aging task allows you to extract the Accounts Receivable aging information into a text file. This file can then be imported into a spreadsheet or other processing program for producing various user reports.

# **EXPORTING ALLOCATION AGING—REQUIREMENTS AND CAUTIONS**

The output of this task is only as current as the current information maintained in the FundWare files.

# **EXPORTING ALLOCATION AGING—EXPORT FILE NAME**

You have two options for the export file name:

- The default file name (##ARA.TXO, where ## represents your division number), or
- A user-defined file name.

### **EXPORTING ALLOCATION AGING—EXPORTING THE FILE**

Use the following instructions to export the allocation aging information.

- 1. Open an instance of FundWare.
- 2. From the Division Selection window, select System Administration. (**System Administration** tasks can apply to multiple divisions. Therefore, instead of selecting a single division you must select **System Administration**.)
- 3. Click **System Utilities** on the module navigator or select **System Administration > System Utilities** from the menu bar. The System Utilities window displays (*[Figure 10.3](#page-286-0)*).

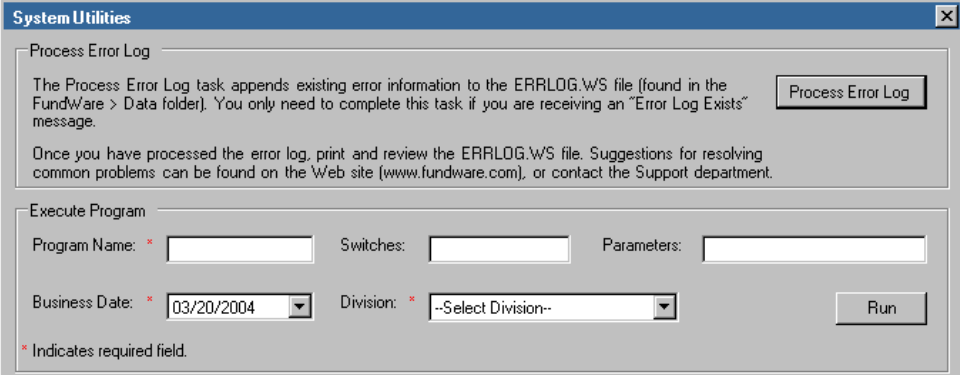

*Figure 10.3—System Utilities—Executing a Program*

<span id="page-286-0"></span>4. In the Execute Program area, enter the required information according to *[Table](#page-286-1)  [10.29](#page-286-1)*.

*Table 10.29—Exporting Allocation Aging—Exporting the File*

<span id="page-286-1"></span>

| <b>Field</b> | Entry       |
|--------------|-------------|
| Program Name | CUSAR15     |
| Switches     | Leave blank |

| <b>Field</b>         | Entry                                                                                                    |
|----------------------|----------------------------------------------------------------------------------------------------|
| Parameters           | DIV=## O=filename<br>• Where ## represents your division number.<br>• O=filename is optional. This option allows you to enter a user-defined export file<br>name.<br>The export file name will match exactly what you enter after the equal sign.<br>For example, "filename" has not file extension (e.g., .txt); therefore, the<br>export file will have extension. |
| <b>Business Date</b> | Defaults to the current date. Accept default.                                                                                                    |
| Division             | Select the applicable division from the drop-down list.<br>• You must select your division, even though you are also specifying the division in<br>the Parameters field.                                                                                                    |

*Table 10.29—Exporting Allocation Aging—Exporting the File (Continued)*

# **EXPORTING ALLOCATION AGING—EXPORT FILE FIELD DEFINITIONS**

Character fields are always surrounded by quotes, numeric fields are always printed without commas and contain a leading "-" if the field is negative. *[Figure 10.30](#page-287-0)* defines the fields in the export file.

| <b>Field Number</b> | <b>Definition</b>              |
|---------------------|--------------------------------|
|                     | Customer number                |
| $\mathfrak{D}$      | Charge code                    |
| 3                   | Current period postings        |
| 4                   | Current 30-day period postings |
| 5                   | Current 60-day period postings |
| հ                   | Current 90-day period postings |

<span id="page-287-0"></span>*Table 10.30—Exporting Allocation Aging—Field Definitions*
*Chapter 10—Importing/Exporting AR Information (5.8/5.9 Customers)*

### **EXPORTING ALLOCATION AGING—EXPORT FILE EXAMPLE**

The following is an example of an export file.

100,201,102.47,.00,.00,.00 100,202,20.00,.00,.00,.00 100,301,50.00,.00,.00,.00 100,401,60.00,.00,.00,.00 100,501,15.00,.00,.00,.00 200,11,1.58,1.21,.00,.00 200,15,.00,1.44,.00,.00 200,16,8.42,.00,.00,.00 200,201,29.52,28.73,.00,.00 200,202,20.00,20.00,.00,.00 200,302,10.81,8.84,.00,.00 200,401,30.00,30.00,.00,.00 200,501,15.00,15.00,.00,.00 300,201,27.80,.00,.00,.00 300,202,20.00,.00,.00,.00 300,302,6.50,.00,.00,.00 300,401,30.00,.00,.00,.00 300,501,15.00,.00,.00,.00

## **EXPORTING CUSTOMER RECORDS**

The Export Customer Records task allows you to extract the Accounts Receivable customer master records into a text file. This file can then be imported into a spreadsheet or other processing program for producing various user reports.

### **EXPORTING CUSTOMER RECORDS—REQUIREMENTS AND CAUTIONS**

The output of this task is only as current as the current information maintained in the FundWare files.

### **EXPORTING CUSTOMER RECORDS—EXPORT FILE NAME**

You have two options for the export file name:

- The default file name (##ARC.TXO, where ## represents your division number), or
- A user-defined file name.

### **EXPORTING CUSTOMER RECORDS—EXPORTING THE FILE**

Use the following instructions to export the allocation aging information.

- 1. Open an instance of FundWare.
- 2. From the Division Selection window, select System Administration. (**System Administration** tasks can apply to multiple divisions. Therefore, instead of selecting a single division you must select **System Administration**.)
- 3. Click **System Utilities** on the module navigator or select **System Administration > System Utilities** from the menu bar. The System Utilities window displays (*[Figure 10.4](#page-289-0)*).

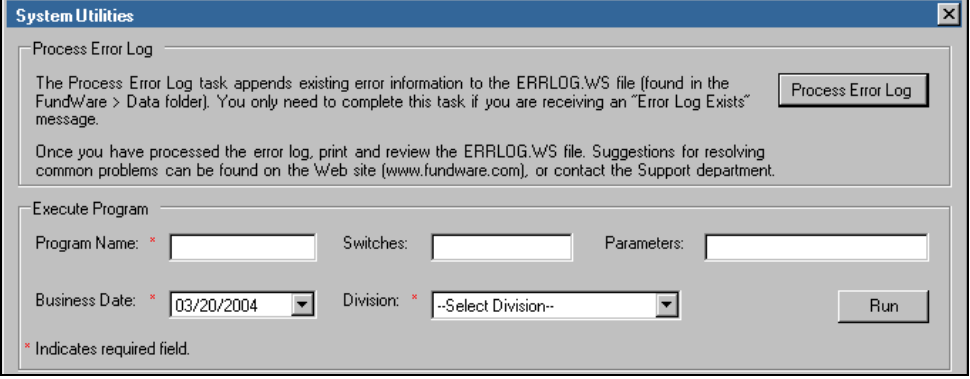

*Figure 10.4—System Utilities—Executing a Program*

<span id="page-289-0"></span>4. In the Execute Program area, enter the required information according to *[Table](#page-289-1)  [10.31](#page-289-1)*.

*Table 10.31—Exporting Customer Records—Exporting the File*

<span id="page-289-1"></span>

| <b>Field</b> | Entry       |  |  |  |  |
|--------------|-------------|--|--|--|--|
| Program Name | CUSAR16     |  |  |  |  |
| Switches     | Leave blank |  |  |  |  |

*Chapter 10—Importing/Exporting AR Information (5.8/5.9 Customers)*

| <b>Field</b>         | Entry                                                                                                    |
|----------------------|----------------------------------------------------------------------------------------------------|
| Parameters           | DIV=## O=filename<br>• Where ## represents your division number.<br>• O=filename is optional. This option allows you to enter a user-defined export file<br>name.<br>The export file name will match exactly what you enter after the equal sign.<br>For example, "filename" has not file extension (e.g., .txt); therefore, the export<br>file will have extension. |
| <b>Business Date</b> | Defaults to the current date. Accept default.                                                                                                    |
| <b>Division</b>      | Select the applicable division from the drop-down list.<br>• You must select your division, even though you are also specifying the division in<br>the Parameters field.                                                                                                    |

*Table 10.31—Exporting Customer Records—Exporting the File (Continued)*

## **EXPORTING CUSTOMER RECORDS—EXPORT FILE FIELD DEFINITIONS**

Character fields are always surrounded by quotes, numeric fields are always printed without commas and contain a leading "-" if the field is negative. *[Figure 10.32](#page-290-0)* defines the fields in the export file.

<span id="page-290-0"></span>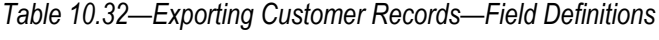

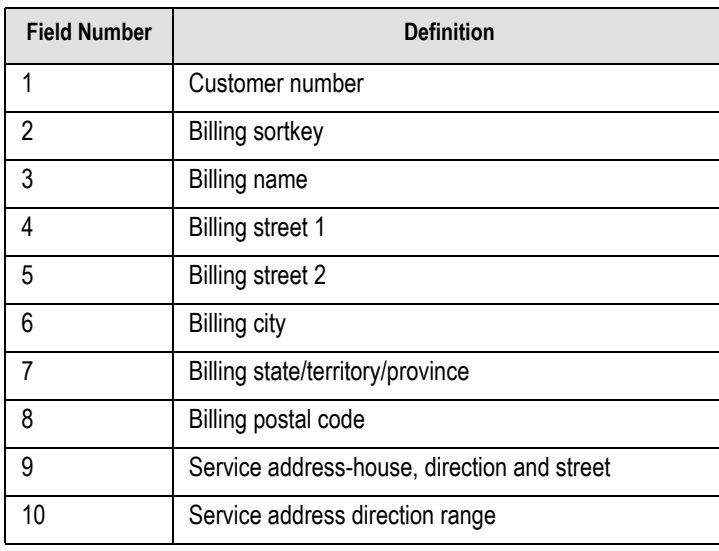

*Table 10.32—Exporting Customer Records—Field Definitions* 

| <b>Field Number</b> | <b>Definition</b>      |
|---------------------|------------------------|
|                     | Service address number |
| 12                  | Total deposits         |
| 13                  | Total deposit interest |

### **EXPORTING CUSTOMER RECORDS—EXPORT FILE EXAMPLE**

The following is an example of an export file.

10,"JOHNSON, P","Paul J. Johnson","3290 East Riverside Avenue","Post Office Box 493","Denver", "CO","80225",0,"","",.00,.00 20,"GARNER, J","Jenny Garner","4009 South Wadsworth","Suite 5000","Lakewood", "CO","80215", 0,"","",.00,.00 30,"ROONEY, A","Andrea Rooney","5684 East Kingston Street","Suite 100", "Aurora","CO","80237", 0,"","",.00,.00 40,"SWANS, M","Mark Swans","3989 North Federal Highway","","Westminster", "CO","80232", 0,"","",.00,.00 50,"HALL, M","Mary Ann Hall","5632 North Quebec Street","Post Office Box 5943", "Englewood", "CO","80111",0,"","",.00,.00 60,"NORTON, A","Andy Norton","4563 North Federal","Suite 100","Denver","CO" ,"80212", 4565,"N","Federal",.00,.00

## **EXPORTING CUSTOMER METERS**

The Export Customer Meters task allows the user to extract the current meter information from the Accounts Receivable system into a text file. This file can then be imported into a spreadsheet or other processing program for producing various user reports.

### **EXPORTING CUSTOMER METERS—REQUIREMENTS AND CAUTIONS**

The output of this task is only as current as the current information maintained in the FundWare files.

### **EXPORTING CUSTOMER METERS—EXPORTING THE FILE**

1. Open an instance of FundWare.

*Chapter 10—Importing/Exporting AR Information (5.8/5.9 Customers)*

2. Click **Import/Export > Export Customer Meters** on the module navigator (if the module is not expanded, click **Classic Accounts Receivable** first) or select **Classic Accounts Receivable > Import/Export > Export Customer Meters** from the menu bar. The first page of the task displays (*[Figure 10.5](#page-292-0)*).

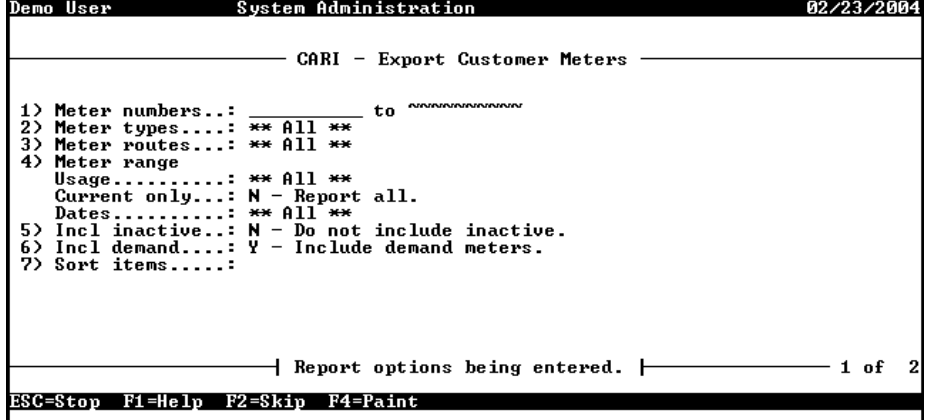

*Figure 10.5—Export Customer Meters, Page 1 of 2* 

<span id="page-292-0"></span>3. Complete the required fields according to the following table *[Table 10.33](#page-292-1)*.

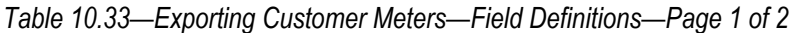

<span id="page-292-1"></span>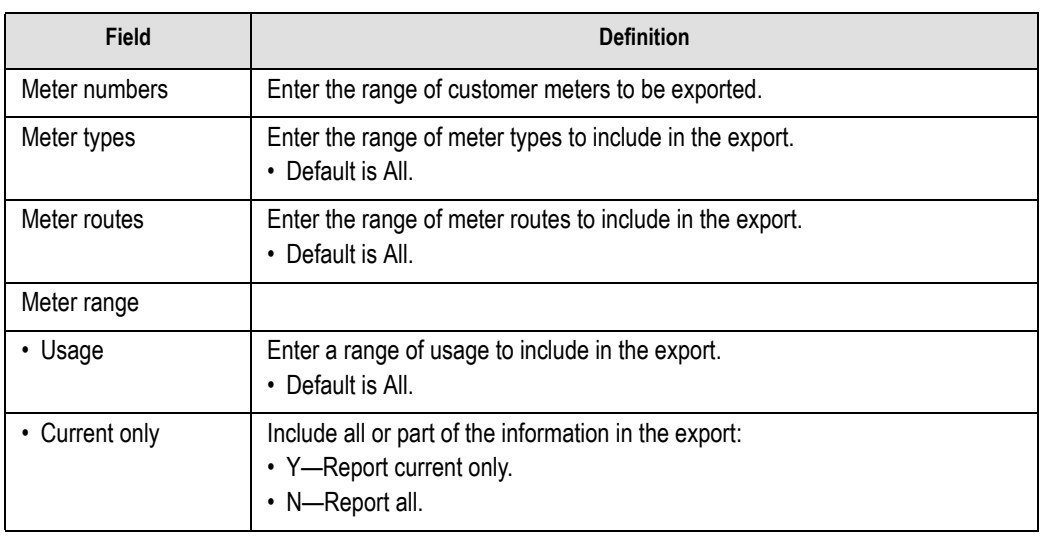

*Blackbaud FundWare System Administration Guide*

| <b>Field</b>  | <b>Definition</b>                                                                                       |
|---------------|----------------------------------------------------------------------------------------------------|
| Dates         | Enter the ranges of dates to include in the export.<br>• Default is All.                                |
| Incl inactive | Include or exclude inactive information:<br>$\cdot$ Y-Include inactive.<br>• N-Do not include inactive. |
| Incl demand   | Include or exclude demand meters:<br>• Y-Include demand meters.<br>• N-Do not include demand meters.    |
| Sort items    | Enter data items on which the export file will sort.                                                    |

*Table 10.33—Exporting Customer Meters—Field Definitions—Page 1 of 2 (Continued)*

- 4. Press ENTER or PAGE DOWN to move to the second page of the task. These fields on this page allow you to define data items to filter the information in the export file.
- 5. Enter data items, as necessary.
- 6. When you have finished your selection, type  $\theta$  to exit and all meters that meet the selection criteria will be exported.

### **EXPORTING CUSTOMER METERS—EXPORT FILE NAME**

The system will save your customer meters export file to the **FundWare > Data** folder with the following name:

AR + Line number (Line number is 0 + your TTY number) + .M

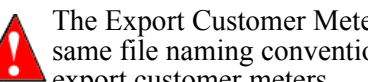

The Export Customer Meters and the Import Meter Maintenance task use the same file naming convention. You may overwrite an existing import file by export customer meters.

For example, you are ready to import the file, so you log onto your computer and check the TTY number, which is 864. Therefore, the line number is 0864 and the import name must be:

• AR0864.M

*Chapter 10—Importing/Exporting AR Information (5.8/5.9 Customers)*

For more information on TTY numbers (i.e., how to find the number for your terminal) see *[Appendix E—W](#page-354-0)orking With TTY Line Numbers* on page 341.

### **EXPORTING CUSTOMER METERS—FIELD DEFINITIONS**

Each meter reading produces two or more lines of text in the output file. Type "A" and "B" records will always be created and a type "C" record is created for each meter reading present in the meter file. In each line, both character information and numeric information is printed. Character fields are always surrounded by quotes, numeric fields are always printed without commas and contain a leading "-" if the field is negative. Fields are separated by one or more spaces.

### METER HEADER RECORD

One meter header record exists for each meter exported. *[Table 10.34](#page-294-0)* describes the fields in this record.

<span id="page-294-0"></span>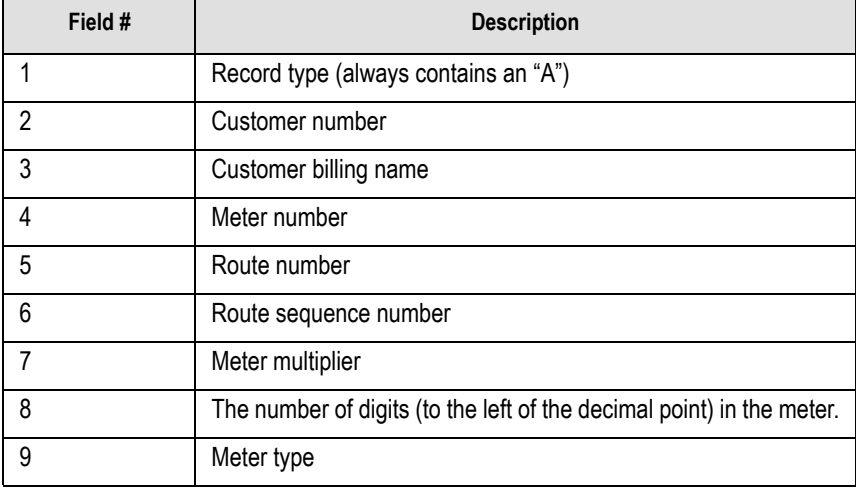

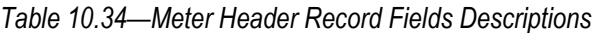

#### METER LOCATION

One meter location record exists following the meter header record, for each meter exported. *[Table 10.35](#page-295-0)* describes the fields in this record.

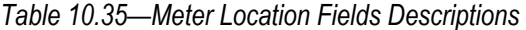

<span id="page-295-0"></span>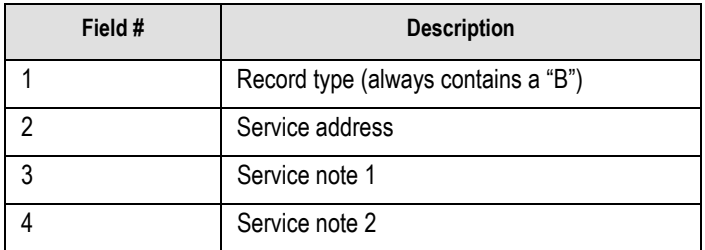

#### METER READINGS

One meter reading record exists following the "A" and "B" records for the meter for each of the 13 non-zero meter readings present in the meter file. *[Table 10.36](#page-295-1)* describes the fields in this record.

*Table 10.36—Meter Readings Fields Descriptions*

<span id="page-295-1"></span>

| Field # | <b>Description</b>                  |
|---------|-------------------------------------|
|         | Record type (always contains a "C") |
|         | Meter reading date (MM/DD/YYYY)     |
|         | Meter reading (99999999999.999999)  |

*Chapter 10—Importing/Exporting AR Information (5.8/5.9 Customers)*

### **EXPORTING CUSTOMER METERS—EXPORT FILE EXAMPLE**

The following is an example of an export file.

"A" 200 "Steve A. Johnson " "W200 " "1 " "12 " 1.000000 5 "Water" "B" " 830 Fox Run " "Meter behind house " "Large friendly dog "<br>"C" "05/15/2004" 63025.000000 "C" "05/15/2004" 63025.000000<br>"C" "04/15/2004" 57618.000000 "C" "04/15/2004" 57618.000000<br>"C" "03/16/2004" 53200.000000 "C" "03/16/2004" "C" "02/15/2004" 51980.000000<br>"C" "01/15/2004" 48125.000000 "C" "01/15/2004" 48125.000000<br>"C" "12/15/2004" 44057.000000 "C" "12/15/2004" "A" 300 "Joseph E. Smith " "W300 " "1 " "8 " 1.000000 5 "Water" "B" " 819 E Pine Street " "Meter inside downstairs " "Behind stairs "<br>"C" "05/15/2004" 92350.000000 "C" "05/15/2004" "C" "04/15/2004" 89100.000000<br>"C" "03/16/2004" 86252.000000 "C" "03/16/2004" 86252.000000<br>"C" "02/15/2004" 83000.000000 "C" "02/15/2004" 83000.000000<br>"C" "01/15/2004" 80210.000000 "C" "01/15/2004" 80210.000000<br>"C" "12/15/2004" 78100.000000 "C" "12/15/2004" 78<br>"A" 400 "ABC Hardware " "W400 " "2 " "14 " 1.000000 6 "Water" "B" " 4328 W Second Avenue " "Meter behind shed " "south of building "<br>"C" "05/15/2004" 49730.000000 "C" "05/15/2004" 49730.000000<br>"C" "04/15/2004" 32400.000000 "C" "04/15/2004" 32400.000000<br>"C" "03/16/2004" 22360.000000 "C" "03/16/2004" 22360.000000<br>"C" "02/15/2004" 8150.000000 "C" "02/15/2004" 8150.000000<br>"C" "01/15/2004" 6204.000000 "C" "01/15/2004" "C" "12/15/2004" 4000.000000

# **C HAPTER 11**

# **IMPORTING CR INFORMATION (7.40 CUSTOMERS)**

# <span id="page-298-0"></span>**BEFORE YOU IMPORT YOUR CUSTOMER DATA**

During the customer data import process, the Import Manager will ensure that your data fields meet the specific import requirements (see *[Business Rules for Customer Imports](#page-302-0)* [on page 289](#page-302-0) for specifics). Therefore, you must complete the general setup of your Cash Receipts system before you begin importing your data. Please see the *Blackbaud FundWare Cash Receipts Guide* for more information.

In addition, you should:

- Have security access (e.g., ability to rename files) to the directory in which the data file is stored,
- Have security rights to import (see the security setting for the Cash Receipts module),
- Backup your FundWare system,
- Create a copy of the database to which you are importing data, and
- Ensure that no one is working in the Cash Receipts module.

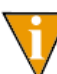

If Cash Receipts is open during the import and the **Customers** folder is open, the module will not recognize the imported data. You must access another folder in Cash Receipts, then select the **Customers** folder again.

# **DATA REQUIREMENTS FOR CUSTOMER IMPORTS**

*[Table 11.1](#page-299-0)* lists the fields, data type, and maximum length for the fields used in the Customer import.

There are certain fields that require predefined entries (e.g., Individual Prefix only allows Mr., Mrs., Dr., Ms., Miss, or <None>). These fields are identified with an asterisk in the Maximum Length column. For more information on what is allowed in the predefined fields, see the *Blackbaud FundWare Cash Receipts Guide* for more information.

The order of the fields in the table is the order that the Import Manager expects the information. If your data is not in this order, or does not match the type and length requirements, you must adjust the data or the import manager will return errors on your data.

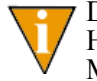

Data that is less than the data size allowed for a field will not cause an error. However, if the data in a field is longer than the specified maximum, the Import Manager will return errors.

Also:

- Any blank lines in your data will generate errors during import.
- Any quotations in your data (e.g., Toys "R" Us) will be removed during import (e.g., Toys R Us).

When you have formatted the data as necessary, you must save the file in a .txt (text) or .csv (comma-separated values) format.

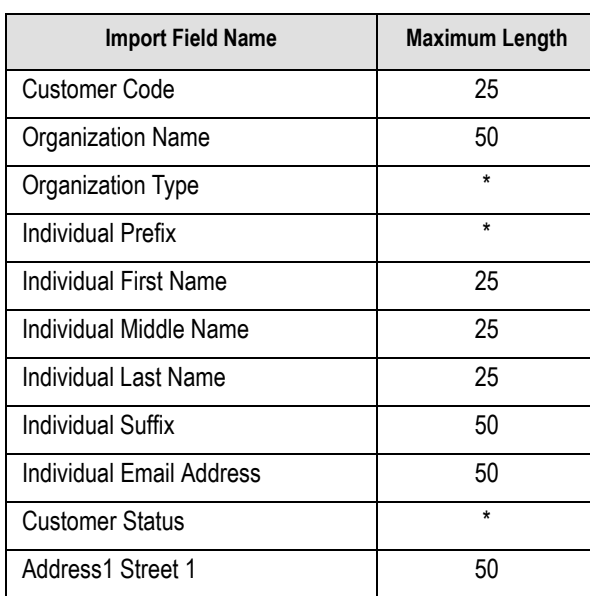

<span id="page-299-0"></span>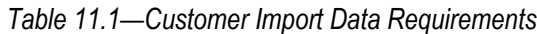

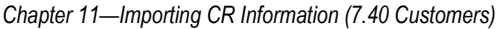

| <b>Import Field Name</b>     | <b>Maximum Length</b> |
|------------------------------|-----------------------|
| Address1 Street 2            | 50                    |
| Address1 Street 3            | 50                    |
| Address1 City                | 50                    |
| Address1 State               | 50                    |
| Address1 Postal Code         | 50                    |
| Address1 Country             | 50                    |
| Address1 Address Type        | $\star$               |
| Address1 Address Description | 50                    |
| Address2 Street 1            | 50                    |
| Address2 Street 2            | 50                    |
| Address2 Street 3            | 50                    |
| Address2 City                | 50                    |
| Address2 State               | 50                    |
| Address2 Postal Code         | 50                    |
| Address2 Country             | 50                    |
| Address2 Address Type        | $\star$               |
| Address2 Address Description | 50                    |
| Address3 Street 1            | 50                    |
| Address3 Street 2            | 50                    |
| Address3 Street 3            | 50                    |
| Address3 City                | 50                    |
| Address3 State               | 50                    |
| Address3 Postal Code         | 50                    |
| Address3 Country             | 50                    |
| Address3 Address Type        | $\star$               |

*Table 11.1—Customer Import Data Requirements* 

*Blackbaud FundWare System Administration Guide*

| <b>Import Field Name</b>     | <b>Maximum Length</b> |
|------------------------------|-----------------------|
| Address3 Address Description | 50                    |
| Phone1 Phone Number          | 50                    |
| Phone1 Phone Type            | $\star$               |
| Phone1 Phone Description     | 50                    |
| Phone2 Phone Number          | 50                    |
| Phone2 Phone Type            | $\star$               |
| Phone2 Phone Description     | 50                    |
| Phone3 Phone Number          | 50                    |
| Phone3 Phone Type            | $\star$               |
| Phone3 Phone Description     | 50                    |

*Table 11.1—Customer Import Data Requirements* 

Address 1 will be defined as the "Bill To" address. If this is inaccurate, you reorder your addresses or change the Bill To setting after completing the import.

*Chapter 11—Importing CR Information (7.40 Customers)*

# <span id="page-302-0"></span>**BUSINESS RULES FOR CUSTOMER IMPORTS**

*[Table 11.2](#page-302-1)* provides the business rules that the Import Manager will apply to your data.

<span id="page-302-1"></span>

| <b>Import Field Name</b>                                     | <b>Business Rule</b>                                                                                                    |  |  |  |  |  |
|--------------------------------------------------------------|----------------------------------------------------------------------------------------------------|--|--|--|--|--|
| <b>Customer Code</b>                                         | If you chose the Manual Customer Numbers option in General Setup,<br>the customer code must be:<br>• Unique.                                                                                |  |  |  |  |  |
|                                                              | • Any character or numeric value, and<br>• Have a maximum length of 25.                                                                                                    |  |  |  |  |  |
|                                                              | If you chose the Automatic Customer Numbers option in General<br>Setup, the Import Manager will:                                                                                            |  |  |  |  |  |
|                                                              | • Ignore any customer codes in the import file, and                                                                                                    |  |  |  |  |  |
|                                                              | • Generate a new customer code and insert it in database. (The<br>Import Manager will refer to the last customer code applied to<br>determine next number.)                                 |  |  |  |  |  |
| Organization Name and<br>Individual Name (First and<br>Last) | If the Organization Name is blank and First Name and Last Name are<br>supplied, the Import Manager will treat the customer as an Individual<br>Customer.                                    |  |  |  |  |  |
|                                                              | • CR allows for two types of customers: Individual and Organization.<br>Once assigned as an Individual Customer, you cannot change a<br>record type to an Organization Customer.            |  |  |  |  |  |
|                                                              | If the First Name and Last Name are blank and the Organization<br>Name is supplied, the Import Manager will treat the customer as an<br>Organization Customer.                              |  |  |  |  |  |
|                                                              | • CR allows for two types of customers: Individual and Organization.<br>Once assigned as an Individual Organization Customer, you cannot<br>change a record type to an Individual Customer. |  |  |  |  |  |
| Individual Prefix                                            | If this field is null or blank, the Import Manager will set the appropriate<br>database entry to <none>.</none>                                                                             |  |  |  |  |  |
| Address Type (1,2,3)                                         | If this field is null or blank, the Import Manager will set the appropriate<br>database entry to <none>.</none>                                                                             |  |  |  |  |  |
|                                                              | The first (or only) address will be designated the default.                                                                                                    |  |  |  |  |  |
| Phone Type (1,2,3)                                           | If this field is null or blank, the Import Manager will set the appropriate<br>database entry to <none>.</none>                                                                             |  |  |  |  |  |
|                                                              | The first (or only) phone number will be designated the default.                                                                                                    |  |  |  |  |  |

*Table 11.2—Business Rules*

## **IMPORTING YOUR CUSTOMER DATA**

Once your customer data has been modified, as necessary, to match the needs of the Import Manager, use the following steps to import the data into Cash Receipts.

Review the steps in *[Before You Import Your Customer Data](#page-298-0)* on page 285 to make sure that you are ready to import the data.

- 1. Select **Tools > Import** from the menu bar.
- 2. If asked, select the division into which you are importing data.
- 3. Click **OK**. The Import window displays (*[Figure 11.1](#page-303-0)*).

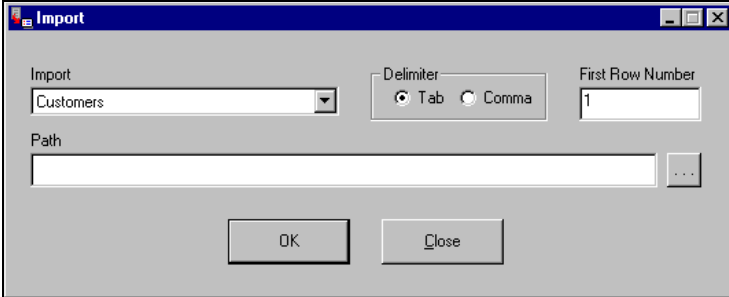

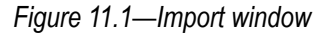

- <span id="page-303-0"></span>4. Select Customers (the default) from the Import drop-down list. (At this time, Customers data is the only data that you can import into Cash Receipts. Therefore, this is your only option from the drop-down list.)
- 5. Select the delimiter (or format) of your data file:
	- Tab-delimited, or
	- Comma-delimited.
- 6. Enter the first row number containing data. The default entry is 1. However, if your data has any heading rows, enter the first line of actual data.

*Chapter 11—Importing CR Information (7.40 Customers)*

7. Enter the directory path and name of the data file (*[Figure 11.2](#page-304-0)*). Click the ellipsis to browse to the file.

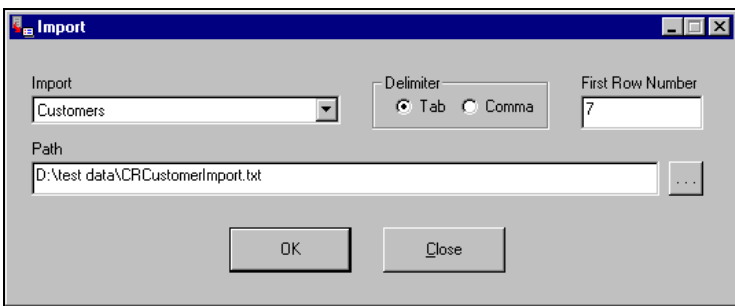

*Figure 11.2—Example Customer Import window*

<span id="page-304-0"></span>8. Click **OK** to import your data, or **Close** to cancel the process. The Import Manager will evaluate you data before attempting the import process. If there are no errors, a confirmation message displays (*[Figure 11.3](#page-304-1)*).

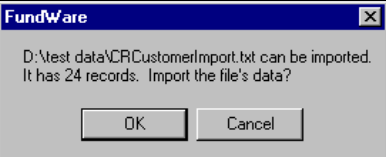

<span id="page-304-1"></span>*Figure 11.3—Import Confirmation Message*

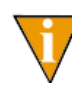

If there are errors, the Manager will create an error file and will not proceed with the import. For more information, see *[Correcting Errors](#page-306-0)  [in Your Customer Data](#page-306-0)* on page 293.

9. Click **OK**. The import proceeds, displaying a message with the process is complete (*[Figure 11.4](#page-304-2)*).

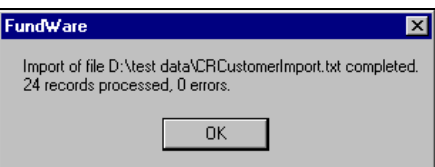

*Figure 11.4—Import Complete Message*

- <span id="page-304-2"></span>10. Click **OK**.
- 11. Close the Import Manager by clicking **Close** or the close button  $(\mathbf{x})$ .

You can now use the imported customers in Cash Receipts.

The Import Manager will rename your data file to reflect the date and time that the import was completed. For example, the data file in *[Figure 11.5](#page-305-0)* was imported December 14, 2001 at 12:55 and 07 seconds.

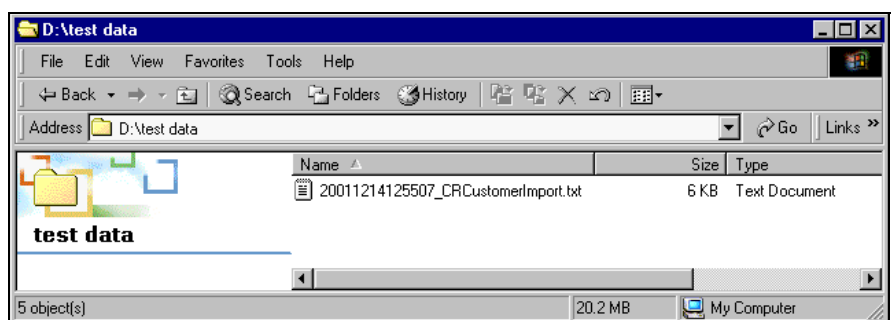

<span id="page-305-0"></span>*Figure 11.5—Example of a Renamed Data File*

If there are any locks on your data file, or if the file is open, the file will not be renamed.

# **TIPS FOR IMPORTING YOUR CUSTOMER DATA**

The import process has many elements, and it could be very easy for you to make a mistake. However, here are a few things to keep in mind to avoid some of the more common mistakes:

- If you select the wrong Import type, you will have a large error file because the Import Manager will not interpret your data correctly.
- If you enter an incorrect First Row Number, you could get error messages.
	- For example, if the data in your import file begins on row 2, but you enter 1 as the First Row Number, you will get a number of error messages regarding row 1.
	- On the other hand, the data in your import file begins on row 2, but you enter 3 as the First Row Number, you will lose your first row of data and you may or may not receive errors (due to the dependencies of other rows).
- If you select the wrong delimiter, you will have a large error file because the Import Manager has no way of interpreting your data correctly.

*Chapter 11—Importing CR Information (7.40 Customers)*

- If you create your data file in Excel, be careful that the program does not include more instances of delimiters on a line that you intend or extra lines with delimiters but no other data.
	- If you are using comma delimiters and view the file in Notepad, you should be able to identify any "extra" information.
- You should add quotation marks at the beginning and end of any text fields that include your delimiter (e.g., using a comma in a comma-delimited file). (Excel may do this automatically.) For example, if you are using the comma-delimited format and a customer's name is:
	- Mittens for Kittens, Inc.
	- The field should look like this: "Mittens for Kittens, Inc."

# <span id="page-306-0"></span>**CORRECTING ERRORS IN YOUR CUSTOMER DATA**

Before beginning the import process, the Import Manager will read your customer data. If there are problems, it will return an error message (*[Figure 11.6](#page-306-1)*) and the import process will not proceed. No records will be imported until the errors are cleared.

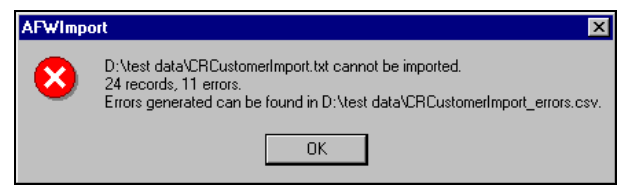

*Figure 11.6—Example Error Message*

<span id="page-306-1"></span>Use the following steps to correct your data.

- 1. Write down the name and location of the error file.
- 2. Click **OK**.

3. Open the error file (*[Figure 11.7](#page-307-0)*). (If you did not note the name of this file, it will be saved in the same directory as your data file and will have an extension of .csv.)

|                                                                                                    | <b>Nicrosoft Excel - ARCustomerImport_errors.csv</b><br>EOX                                                                                                    |   |                  |        |               |           |               |                             |                        |                                                 |            |   |              |
|----------------------------------------------------------------------------------------------------|----------------------------------------------------------------------------------------------------|---|------------------|--------|---------------|-----------|---------------|-----------------------------|------------------------|-------------------------------------------------|------------|---|--------------|
|                                                                                                    |                                                                                                    |   |                  |        |               |           |               |                             |                        |                                                 |            |   |              |
|                                                                                                    | $  B $ $\times$<br>回<br>File Edit View Insert Format Tools Data Window Help Acrobat                                                                                                    |   |                  |        |               |           |               |                             |                        |                                                 |            |   |              |
|                                                                                                    | <del>ゴロコマメ   100   100   100   100   200   200</del>   200   200   201   Arial<br>$\bullet$ 10 $\bullet$ B $I$ U $\equiv$ $\equiv$ $\equiv$ $\equiv$ $\Box$ $\Box$ $\bullet$ $\underline{A}$ $\bullet$<br>D |   |                  |        |               |           | $\rightarrow$ |                             |                        |                                                 |            |   |              |
|                                                                                                    | A1                                                                                                    |   | Date/Time<br>$=$ |        |               |           |               |                             |                        |                                                 |            |   |              |
|                                                                                                    | А                                                                                                    | R |                  | D      | E             | F         | G             | н                           |                        | Κ                                               |            | M | $\mathbb{N}$ |
|                                                                                                    | Date/Time User                                                                                                    |   | Division         | Module | Import        | Delimiter |               | Start Row Import File Row # | Error                  |                                                 |            |   |              |
|                                                                                                    | ########TJessicaB                                                                                                    |   |                  | 25 CR  | Customers Tab |           |               | 7 CRCustom                  |                        | 9 Customer Code Field Value Too Long            |            |   |              |
|                                                                                                    | ######## JessicaB                                                                                                    |   |                  | 25 CR  | Customers Tab |           |               | 7 CRCustom                  |                        | 10 Unable to Determine Customer Type            |            |   |              |
|                                                                                                    | ######## JessicaB                                                                                                    |   |                  | 25 CR  | Customers Tab |           |               | 7 CRCustom                  |                        | 11 Missing Organization Name or Individual Name |            |   |              |
| 5                                                                                                    | ######## JessicaB                                                                                                    |   |                  | 25 CR  | Customers Tab |           |               | 7 CRCustom                  |                        | 13 Invalid Individual Prefix                    |            |   |              |
|                                                                                                    | ######## JessicaB                                                                                                    |   |                  | 25 CR  | Customers Tab |           |               | 7 CRCustom                  |                        | 14 Customer Status Required                     |            |   |              |
|                                                                                                    | ######## JessicaВ                                                                                                    |   |                  | 25 CR  | Customers Tab |           |               | 7 CRCustom                  |                        | 15 Invalid Customer Status                      |            |   |              |
| 8                                                                                                    | ####### JessicaB                                                                                                    |   |                  | 25 CR  | Customers Tab |           |               | 7 CRCustom                  |                        | 16 Invalid Address1 AddressType                 |            |   |              |
| 9                                                                                                    | ######## JessicaB                                                                                                    |   |                  | 25 CR  | Customers Tab |           |               | 7 CRCustom                  |                        | 17 Invalid Phone1 PhoneType                     |            |   |              |
|                                                                                                    | ######## JessicaB                                                                                                    |   |                  | 25 CR  | Customers Tab |           |               | 7 CRCustom                  | 18 Invalid Days to Pay |                                                 |            |   |              |
|                                                                                                    | ######## JessicaB                                                                                                    |   |                  | 25 CR  | Customers Tab |           |               | 7 CRCustom                  |                        | 24 Missing Individual First Name                |            |   |              |
|                                                                                                    | ######## JessicaB                                                                                                    |   |                  | 25 CR  | Customers Tab |           |               | 7 CRCustom                  |                        | 30 Invalid Individual Prefix                    |            |   |              |
| 13                                                                                                    |                                                                                                    |   |                  |        |               |           |               |                             |                        |                                                 |            |   |              |
| 14                                                                                                    |                                                                                                    |   |                  |        |               |           |               |                             |                        |                                                 |            |   |              |
| ا ۱<br><b>EXAMPLE THE HISTORY OF A REGISTER</b> FINDING A REPORT OF A REPORT OF A REPORT OF A REPORT OF A REPORT OF A REPORT OF A REPORT OF A REPORT OF A REPORT OF A REPORT OF A REPORT OF A REPORT OF A REPORT OF A REPORT OF A REPORT O |                                                                                                    |   |                  |        |               |           |               |                             |                        |                                                 |            |   |              |
|                                                                                                    | Ready                                                                                                    |   |                  |        |               |           |               |                             |                        |                                                 | <b>NUM</b> |   |              |

*Figure 11.7—Example Error File*

- <span id="page-307-0"></span>4. Print the file for reference while you correct the data.
- 5. Use the error messages to determine the row and type of error. The errors were triggered when the Import Manager compared your data to the customer data requirements and business rules. Therefore, refer to the requirements and business rules to determine the source of the error.

An easy mistake to make would be to select the wrong delimiter. For example, if you have comma-delimited text and select the tab delimiter, you would have a large error file because the Import Manager would have no way of interpreting your data correctly.

6. When you have finished correcting your data file, you can again attempt the import process.

You must close the error file before trying to import the file again. The Import Manager will delete the error file and, if necessary, create a new error file.

# **C HAPTER 12**

# **IMPORTING CR INFORMATION (5.8/5.9 CUSTOMERS)**

FundWare allows you to import two types of information to your Cash Receipts system:

- Customer records, and
- Text files containing receipt type file maintenance to be posted to the receipt type master file from an external source.

## **IMPORTING CUSTOMER RECORDS**

FundWare allows you to import both information for new receipt customers and changes to current receipt customers' records to your Cash Receipts system using a three-step process:

1. Create one or more text file formats via an Execute Programs task. This doesn't import the text file itself.

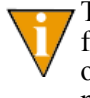

The text files cannot contain special characters, such as tabs and formfeeds. Each line of text must end with the line terminator for the operating system. In MS-DOS, the line terminator is a carriage return/ new line sequence.

- 2. Create the text files to be imported using any text editor, database, or word processor.
- 3. Execute the import program to bring the data from the text file into the Payroll/ Personnel module via another Execute Programs task.

### **IMPORTING CUSTOMER RECORDS—REQUIREMENTS AND CAUTIONS**

The task first checks the import text file for errors. The requirements are:

- One (and only one) keyword record must be present as the first non-blank record in the file.
- Blank fields must still be indicated by separator characters if you are using the delimited file format.
- If you wish to change any of the information in a customer record, any information that is imported will be changed.

### **IMPORTING CUSTOMER RECORDS—THE IMPORT FORMAT**

You have the option of two different types of file formats for your import text file:

- Delimited file formats—One in which the length of each field in the file is not pre-defined. For example, the following fields are both acceptable because the field delimiter (in this case the pipe [|]) defines where each field begins and ends:
	- 101|3|Paul J. Johnson|3034571400
	- 1200|3|Jenny Garner|3037582000
- Fixed-file formats—Does not use delimiters, rather the line, column, and length positions determine where the fields begin and end. Using the previous example, the format may be defined as shown in *[Table 12.1](#page-309-0)*.

<span id="page-309-0"></span>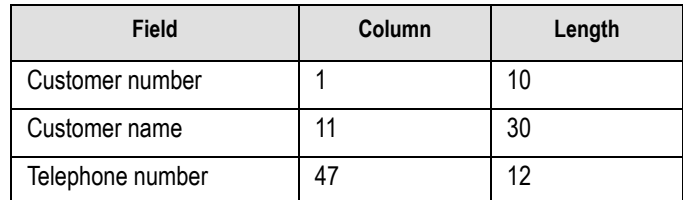

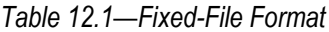

A fixed-format text file The text file would be:

— 00000001013Paul J. Johnson3034571400 00000012003Jenny Garner3037582000

Create your text files for importing data using any text editor, database or word processor, or any other software application. The text files cannot contain special characters, such as tabs and form-feeds. Each line of text must be terminated with the line terminator for the operating system. In MS-DOS the line terminator is a carriage return/new line sequence.

*Chapter 12—Importing CR Information (5.8/5.9 Customers)*

### **IMPORTING CUSTOMER RECORDS—CREATING THE IMPORT FORMAT**

You can create your import format from the Execute Programs task.

- 1. Open an instance of FundWare.
- 2. From the Division Selection window, select System Administration. (**System Administration** tasks can apply to multiple divisions. Therefore, instead of selecting a single division you must select **System Administration**.)
- 3. Click **System Utilities** on the module navigator or select **System Administration > System Utilities** from the menu bar. The System Utilities window displays (*[Figure 12.1](#page-310-0)*).

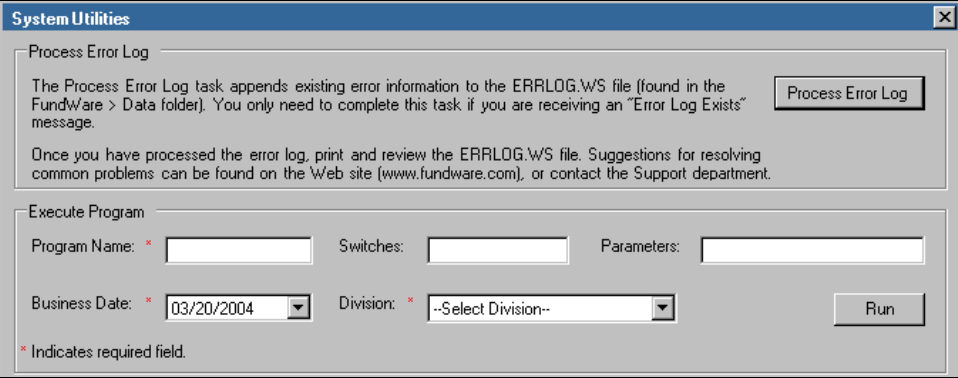

*Figure 12.1—System Utilities—Executing a Program*

<span id="page-310-0"></span>4. In the Execute Program area, enter the required information according to *[Table](#page-310-1)  [12.2](#page-310-1)*.

*Table 12.2—Importing Customer Records—Creating the Format*

<span id="page-310-1"></span>

| <b>Field</b>         | Entry                                                   |
|----------------------|---------------------------------------------------------|
| Program Name         | CUSCR08                                                 |
| Switches             | Leave blank                                             |
| Parameters           | Leave blank                                             |
| <b>Business Date</b> | Defaults to the current date. Accept default.           |
| Division             | Select the applicable division from the drop-down list. |

You can also go to your DOS prompt, type *AFWRUN*, and enter the program name to run the program from outside FundWare.

- 5. Click **Run**. The system asks you to enter the import format name.
- 6. Enter up to 10 alphanumeric characters. No embedded spaces are allowed. We recommend that you enter a name that is meaningful to your organization. The system asks if you are copying this format from an existing import format.
- 7. Leave the Copy import field blank if you are not copying this format from an existing import format, or press F1 to select from a list of currently defined import formats. The first page of the task displays (*[Figure 12.1](#page-311-0)*).

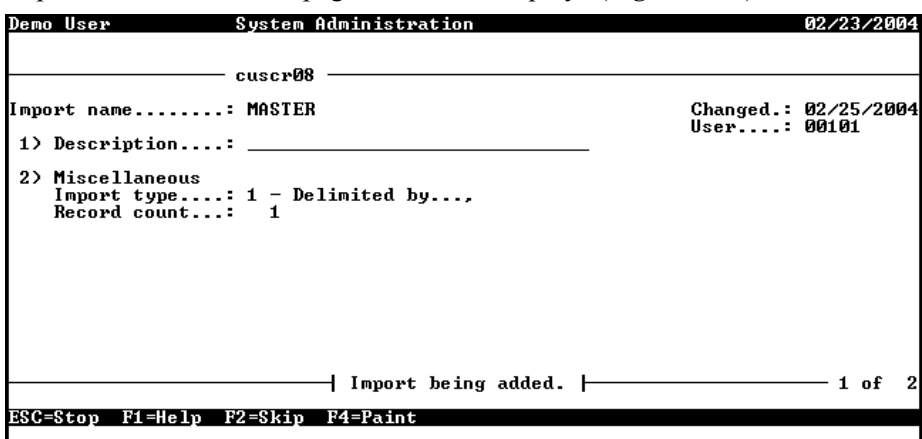

*Figure 12.1—Define Customer Import—Page 1 of 2*

<span id="page-311-0"></span>8. Complete the required fields according to *[Table 12.3](#page-311-1)*.

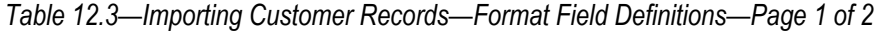

<span id="page-311-1"></span>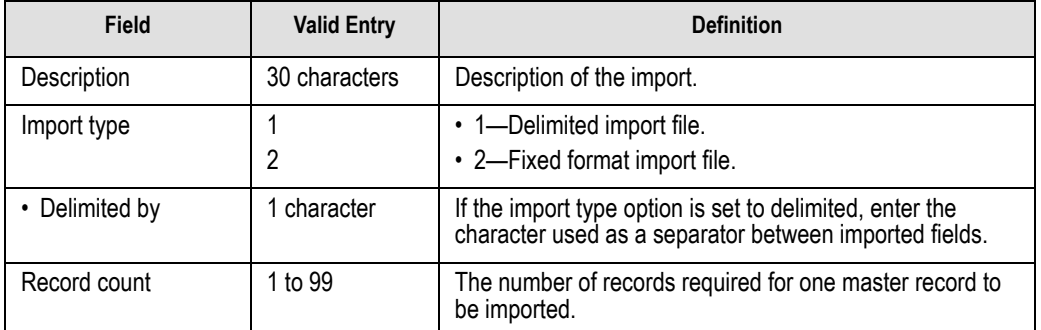

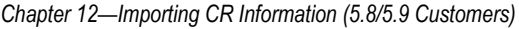

- 9. When complete, press ENTER. The second page of the task displays.
- 10. For the remainder of the task, you will define the data items included in your import file, as well as their specific location within the import file. Use the instructions in *[Table 12.4](#page-312-0)* to complete these fields.

<span id="page-312-0"></span>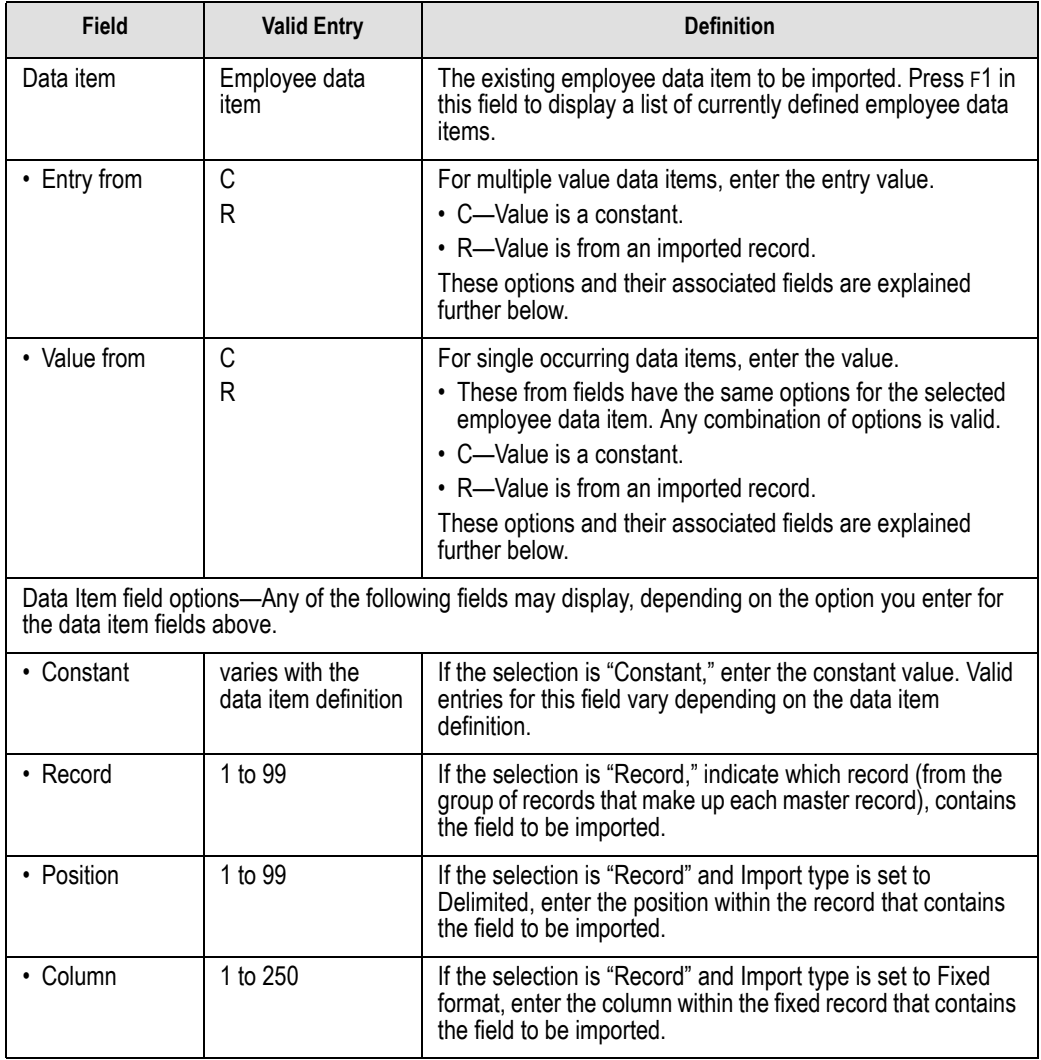

*Table 12.4—Importing Customer Records—Format Field Definitions—Page 2 of 2*

*Table 12.4—Importing Customer Records—Format Field Definitions—Page 2 of 2 (Continued)*

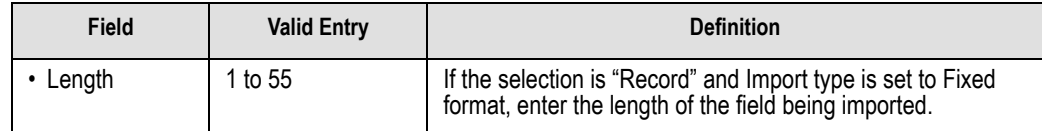

### **IMPORTING CUSTOMER RECORDS—IMPORT FILE FORMAT**

Create your text files for importing data using any text editor, database word processor, or any other software application. The text files cannot contain special characters, such as tabs and form-feeds. The content of the import file is determined by the type of data you are importing and the format you have chosen. At a minimum, the file must contain the receipt customer number (data item .REC CUST) to import. In addition, the following rules apply:

- All dates have the format mmddyyyy.
- All dates must be valid and the posting date cannot be in a closed period.
- All dollar amounts must use numbers and no \$ characters. Their maximum size is 999,999,999 (999 million).
- All files must begin with a keyword record.

#### KEYWORD RECORD

The first line of the import text file identifies the division and may also identify the separator character. If no separator character is defined here, the | (pipe sign) is used as the default. The format is:

DIV = *nn* SEP = *x* IMPORT = *name* FILE = *name* POST = *mmddyyyy* FUNC = *1/m* DDEC=*Y/N*

where

- *nn* is the division number
- *x* is the separation character
- *name* is the import file definition name. The default is IMPORT.
- *name* is the import file name. For more information, see *[Importing Customer Records—Import File](#page-315-0)  Name* [on page 302.](#page-315-0)
- *mmddyyyy* is the posting date. The default is today's date.

*Chapter 12—Importing CR Information (5.8/5.9 Customers)*

- *I/M* is the type of posting. This is only used for employee master records. Must be Initial ("I") or Modify ("M"). The default is "I" for initial
- *Y/M* is the default use of decimal points. A "Y" value causes decimal points to be placed in numeric fields when no decimal point is found. For example, for an amount field, "45" becomes .45 and for a rate field it becomes .000045. An "N" value assumes no decimal positioning. For example, for an amount field, "45" becomes \$45.00 and for a rate field 45.000000. If a decimal point is found in a field, the Y or N value in DDEC is disregarded, and the decimal point is used just as it exists in the import file.

### **IMPORTING CUSTOMER RECORDS—IMPORT FILE EXAMPLE**

The following delimited file format example contains one keyword record and one receipt customer to be imported. (When you are making a change, you only need to include the customer number and the information being changed.) The format (MASTER) has been defined to recognize the pipe as the separator. (Because this employee equals one import record, the information should be on one line in the text file. This example has line breaks due to the width of the page.)

DIV=95 IMPORT=MASTER POST=01312004 FUNC=I DDEC=N 501|Andrew Smith|Johnson and Company|P.O. Box 778000|101 South Street|Denver|CO|80110|3034777710|3034777100|84-9988775

<span id="page-314-0"></span>*[Table 12.5](#page-314-0)* takes each entry in the import example and defines the associated fields.

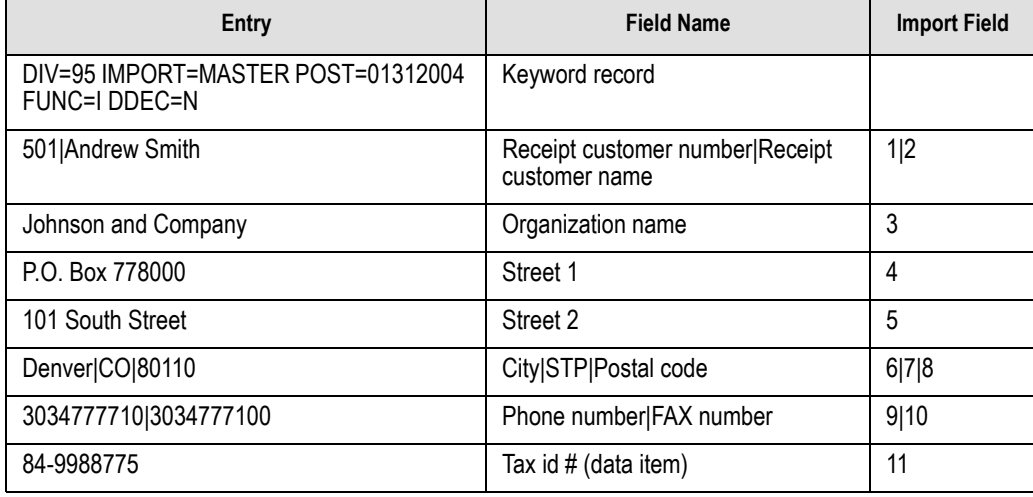

*Table 12.5—Importing Customer Records—Delimited File Example Entries and Fields*

#### <span id="page-315-0"></span>**IMPORTING CUSTOMER RECORDS—IMPORT FILE NAME**

Once you have created your import file, copy the file to the **FundWare > Data** folder. The file must have the following name:

CR + Line number (Line number is 0 + your TTY number)  $-$  . Y

Because many Cash Receipts import types use the same file name, you can only have one import file in your system at any one time.

For example, you are ready to import the file, so you log onto your computer and check the TTY number, which is 864. Therefore, the line number is 0864 and the import name must be:

• CR0864.Y

For more information on TTY numbers (i.e., how to find the number for your terminal) see *[Appendix E—W](#page-354-0)orking With TTY Line Numbers* on page 341.

### **IMPORTING CUSTOMER RECORDS—IMPORTING THE FILE**

Use the following instructions to import the customer records file.

- 1. Open an instance of FundWare.
- 2. From the Division Selection window, select System Administration. (**System Administration** tasks can apply to multiple divisions. Therefore, instead of selecting a single division you must select **System Administration**.)

*Chapter 12—Importing CR Information (5.8/5.9 Customers)*

3. Click **System Utilities** on the module navigator or select **System Administration > System Utilities** from the menu bar. The System Utilities window displays (*[Figure 12.2](#page-316-0)*).

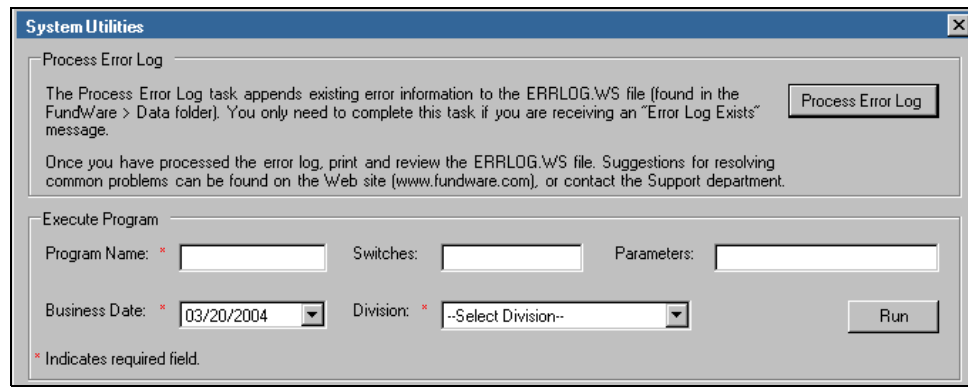

*Figure 12.2—System Utilities—Executing a Program*

<span id="page-316-0"></span>4. In the Execute Program area, enter the required information according to *[Table](#page-316-1)  [12.6](#page-316-1)*.

<span id="page-316-1"></span>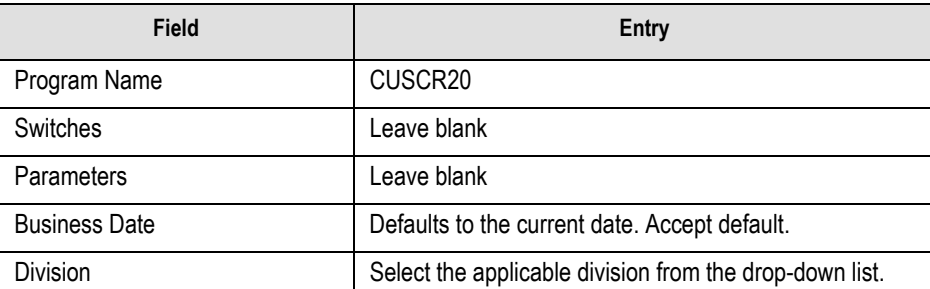

*Table 12.6—Importing Customer Records—Importing the File*

5. Click **Run**. When complete, you return to the Execute Program screen.

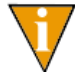

You can also go to your DOS prompt, type *AFWRUN*, and enter the program name to run the program from outside FundWare.

#### **IMPORTING CUSTOMER RECORDS—IMPORT FILE ERRORS**

Once you have imported your file, the system produces and saves an error report to the **FundWare > Data** folder:

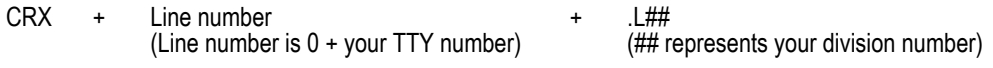

For example, you are ready to import the file to Division 95, so you log onto your computer and check the TTY number, which is 864. Therefore, the line number is 0864 and the error file for a Division 95 import is:

• CRX0864 L95

For more information on TTY numbers (i.e., how to find the number for your terminal) see *[Appendix E—W](#page-354-0)orking With TTY Line Numbers* on page 341.

If there are errors, review the error report to determine their causes. Then edit or create a new import file to add or correct those customers in error and run the program again.

### **IMPORTING CUSTOMER RECORDS—ERROR MESSAGES**

The following messages may appear on the screen as you execute the program.

- Errors have occurred in extract!—One or more errors have been found in input text file and the task is terminated.
- Errors have occurred—Format errors have been found in the
- in initialization!—initialization program and the task is terminated.
- Errors have occurred in edit!—Errors have been found while editing the extracted text file and the task is terminated.
- No transactions to post!—No valid transactions were found to post and the task is terminated.

The following messages refer to errors found in the text file and are shown on the error report. Those errors described as "Warning" are only considered a warning if the batch is to be saved. Otherwise, the errors are fatal. Correct the errors in the text file and import the file again.

- CRSS Parameter not in system—The CRSS parameter has not been defined.
- CRSA Parameter not in system—The CRSA parameter has not been defined.
- Division must be 01-99.—The division number supplied after the DIV= keyword must be in the range of 01 to 99.

*Chapter 12—Importing CR Information (5.8/5.9 Customers)*

- Division not in system.—The division number supplied after the DIV= keyword has not been defined.
- File XXX has no data.—The specified import file is empty.
- File XXX not in system.—The specified import file could not be found.
- Function X must be "I" or "M".—The function indicator (initial or modify) was incorrect.
- Import XXX not in system.—The specified import definition could not be found.
- Invalid posting date.—An invalid posting date was indicated.
- No data items to import.—The specified import definition did not contain any data items.
- No keywords supplied.—The keyword record was missing.
- No .REC CUST to import.—At a minimum, the receipt customer data item must be defined.
- Too many items.—An import definition may contain at most 100 data items.

### **IMPORTING CR TYPES**

Use this task to create a text file containing receipt type file maintenance to be posted to the receipt type master file from an external source.

### **IMPORTING CR TYPES—REQUIREMENTS AND CAUTIONS**

The task checks the import text file for errors. The import file must have the correct name and format.

### **IMPORTING CR TYPES—IMPORT FILE NAME**

Once you have created your import file, copy the file to the **FundWare > Data** folder. The file must have the following name:

CR + Line number (Line number is 0 + your TTY number)  $\cdot$  T

For example, you are ready to import the file, so you log onto your computer and check the TTY number, which is 864. Therefore, the line number is 0864 and the import name must be:

• CR0864.T

For more information on TTY numbers (i.e., how to find the number for your terminal) see *[Appendix E—W](#page-354-0)orking With TTY Line Numbers* on page 341.

### **IMPORTING CR TYPES—IMPORTING THE FILE**

Use the following instructions to import the CR types file.

- 1. Open an instance of FundWare.
- 2. From the Division Selection window, select System Administration. (**System Administration** tasks can apply to multiple divisions. Therefore, instead of selecting a single division you must select **System Administration**.)
- 3. Click **System Utilities** on the module navigator or select **System Administration > System Utilities** from the menu bar. The System Utilities window displays (*[Figure 12.1](#page-319-0)*).

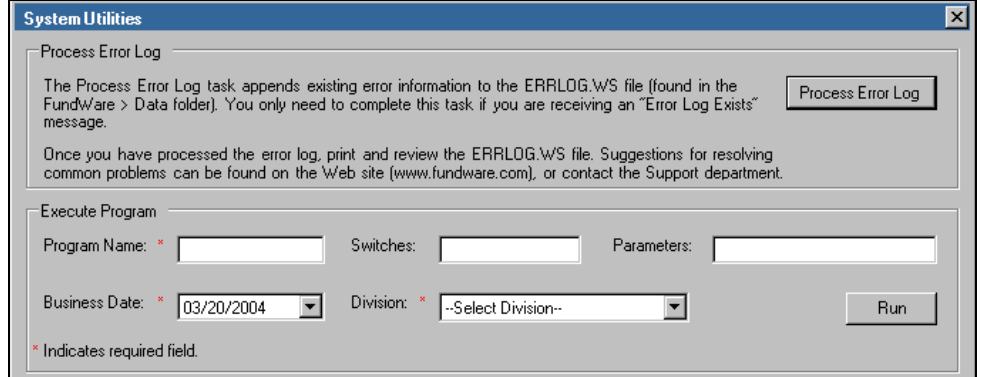

<span id="page-319-0"></span>*Figure 12.1—System Utilities—Executing a Program*

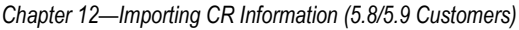

4. In the Execute Program area, enter the required information according to *[Table](#page-320-0)  [12.7](#page-320-0)*.

<span id="page-320-0"></span>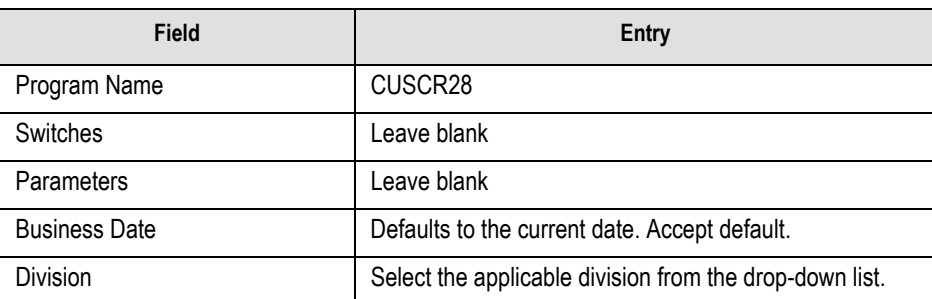

*Table 12.7—Importing CR Types—Importing the File*

5. Click **Run**. When complete, you return to the Execute Program screen.

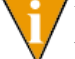

You can also go to your DOS prompt, type *AFWRUN*, and enter the program name to run the program from outside FundWare.

### **IMPORTING CR TYPES—IMPORT FILE ERRORS**

Once you have imported your file, the system produces and saves an error report to the **FundWare > Data** folder:

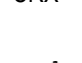

CRX + Line number (Line number is 0 + your TTY number)

+ .L## (## represents your division number)

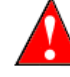

Because the Cash Receipts customer import task uses that same file name, you may overwrite any existing error report.

For example, you are ready to import the file to Division 95, so you log onto your computer and check the TTY number, which is 864. Therefore, the line number is 0864 and the error file for a Division 95 import is:

• CRX0864.L95

For more information on TTY numbers (i.e., how to find the number for your terminal) see *[Appendix E—W](#page-354-0)orking With TTY Line Numbers* on page 341.

If there are errors, review the error report to determine their causes. Then, either use the Create Receipt task or create a new import file to add or correct those types in error and run the program again.

### **IMPORTING CR TYPES—ERROR MESSAGES**

The following messages may appear on the screen as you execute the program.

- Errors have occurred in extract!—One or more errors have been found in input text file. Errors are listed in the print file and if an error is found for a customer, no changes are made for that customer.
- CRnnnn.T file not in system—The input file listed does not exist in the data directory. The nnnn will be the line number of the terminal executing the task.

The following messages refer to errors found in the text file and are shown on the error report. Those errors described as "Warning" are only considered a warning if the batch is to be saved. Otherwise, the errors are fatal. Correct the errors in the text file and import the file again.

- CRSS Parameter not in system—The CRSS parameter has not been defined for the division specified in the keyword record.
- No parameters supplied—No valid keywords could be found in the first nonblank record in the input file.
- Division must be 01-99—The division number supplied after the DIV= keyword must be in the range of 01 to 99.
- Division not in system—The division number supplied after the DIV= keyword has not been defined.
- Keyword not recognized—A keyword was found in the first non-blank record but it was not DIV= or SEP=.
- Record type not numeric—The first 2 characters of a record were not numeric. This could be caused by previous records not having enough or having too many separator characters.
- Invalid record type—The only valid record types are 00-05. This could also be caused by previous records not having enough or having too many separator characters.
- Duplicate field use—More than 1 record type (other than 00) was found more than once after a 00 record. For example, 2 records with a 03 record type in columns 1 and 2. This could also be caused by previous records not having enough or having too many separator characters.
- Receipt type may not be used—A blank receipt type may not be used.

# **C HAPTER 13**

# **IMPORTING FIXED ASSETS INFORMATION**

FundWare allows you to import asset information to your Fixed Assets system using a three-step process:

1. Create one or more text file formats via an Execute Programs task. This doesn't import the text file itself.

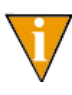

The text files cannot contain special characters, such as tabs and formfeeds. Each line of text must end with the line terminator for the operating system. In MS-DOS, the line terminator is a carriage return/ new line sequence.

- 2. Create the text files to be imported using any text editor, database, or word processor.
- 3. Execute the import program to bring the data from the text file into the Fixed Assets module via another Execute Programs task.

# **THE IMPORT FORMAT**

You have the to option of two different types of file formats for your import text file:

- Delimited file formats—One in which the length of each field in the file is not pre-defined. For example, the following fields are both acceptable because the field delimiter (in this case the pipe [|]) defines where each field begins and ends:
	- 100|copy machine|10082004|1000.00
	- 10101123|Ford Truck #6974329516|01122004|20000.00

• Fixed-file formats—Does not use delimiters, rather the line, column, and length positions determine where the fields begin and end. Using the previous example, the format may be defined as shown in *[Table 13.1](#page-323-0)*.

<span id="page-323-0"></span>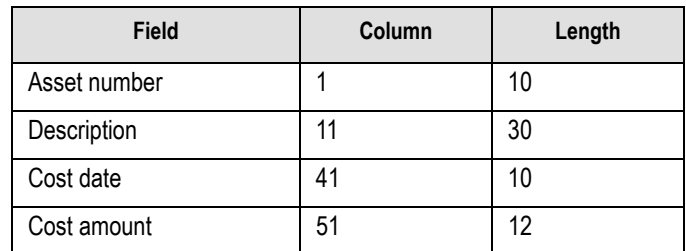

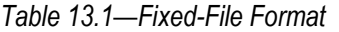

A fixed-format text file The text file would be:

— 0000000100copy machine 10082004 1000.00 0010101123Ford Truck #6974329516 0112204 20000.00

### **CREATING THE IMPORT FORMAT**

You can create your import format from the Execute Programs task.

- 1. Open an instance of FundWare.
- 2. From the Division Selection window, select System Administration. (**System Administration** tasks can apply to multiple divisions. Therefore, instead of selecting a single division you must select **System Administration**.)
*Chapter 13—Importing Fixed Assets Information*

3. Click **System Utilities** on the module navigator or select **System Administration > System Utilities** from the menu bar. The System Utilities window displays (*[Figure 13.1](#page-324-0)*).

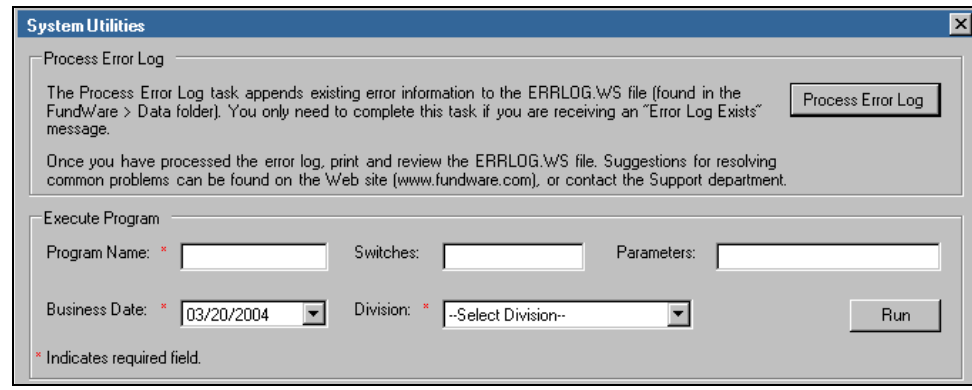

*Figure 13.1—System Utilities Window*

<span id="page-324-0"></span>4. In the Execute Program area, enter the required information according to *[Table](#page-324-1)  [13.2](#page-324-1)*.

<span id="page-324-1"></span>

| <b>Field</b>         | Entry                                                   |
|----------------------|---------------------------------------------------------|
| Program Name         | CUSFX08                                                 |
| Switches             | Leave blank                                             |
| Parameters           | Leave blank                                             |
| <b>Business Date</b> | Defaults to the current date. Accept default.           |
| <b>Division</b>      | Select the applicable division from the drop-down list. |

*Table 13.2—Importing Fixed Assets—Creating the Format*

5. Click **Run**. The system asks you to enter the import format name.

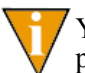

You can also go to your DOS prompt, type *AFWRUN*, and enter the program name to run the program from outside FundWare.

6. Enter up to 10 alphanumeric characters. No embedded spaces are allowed. We recommend that you enter a name that is meaningful to your organization. The system asks if you are copying this format from an existing import format.

7. Leave the Copy import field blank if you are not copying this format from an existing import format, or press F1 to select from a list of currently defined import formats. The first page of the task displays (*[Figure 13.2](#page-325-1)*).

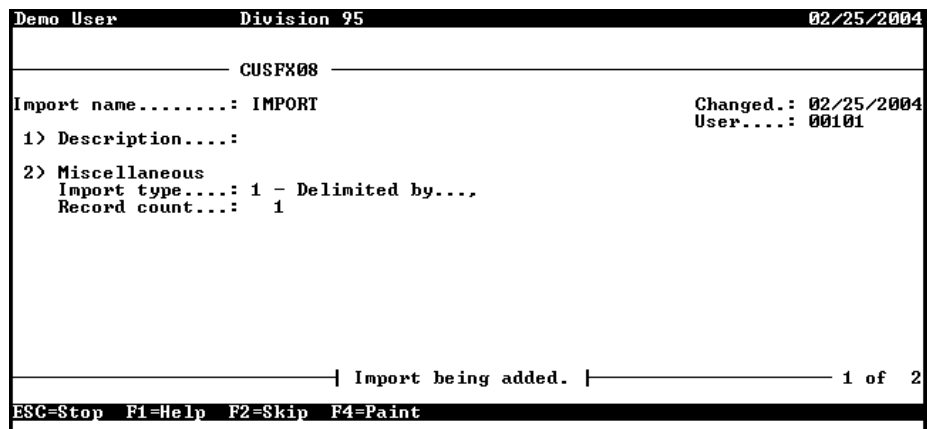

*Figure 13.2—Define Fixed Assets Import—Page 1 of 2*

<span id="page-325-1"></span>8. Complete the required fields according to *[Table 13.3](#page-325-0)*. *[Figure 13.3](#page-327-0)* shows an example of this setup.

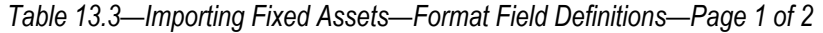

<span id="page-325-0"></span>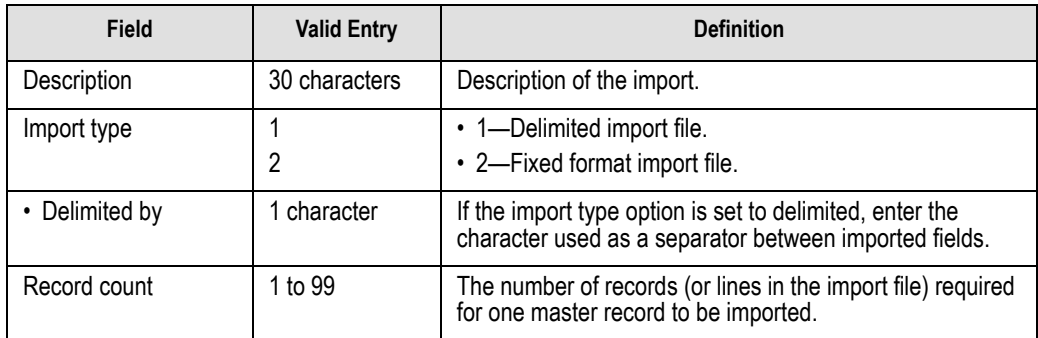

9. When complete, press ENTER. The second page of the task displays.

*Chapter 13—Importing Fixed Assets Information*

10. For the remainder of the task, you will define the data items included in your import file, as well as their specific location within the import file. Use the instructions in *[Table 13.4](#page-326-0)* to complete these fields.

<span id="page-326-0"></span>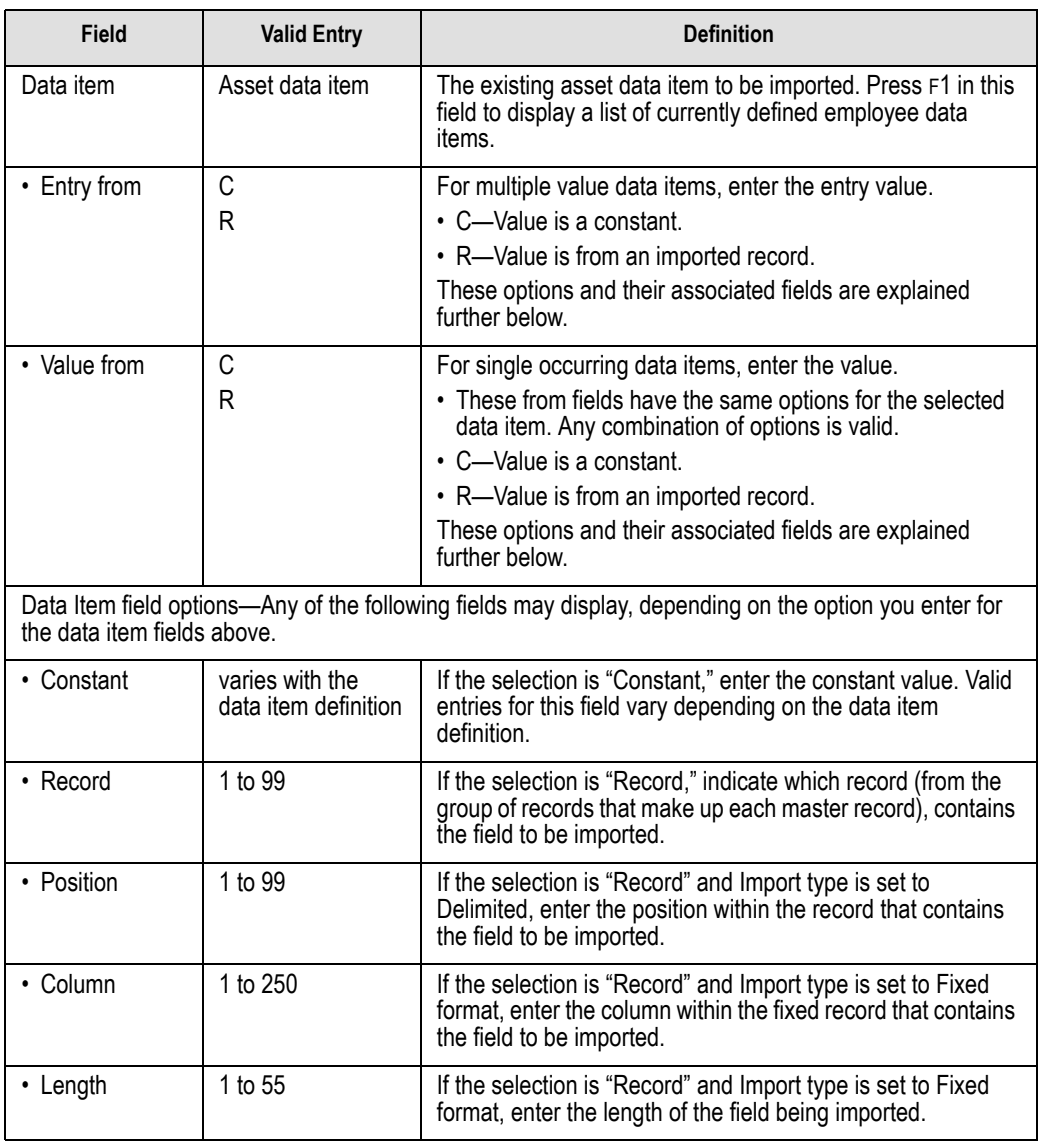

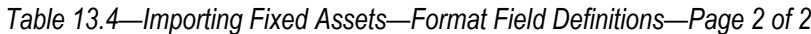

*Blackbaud FundWare System Administration Guide*

See *[Figure 13.3](#page-327-0)* for an example.

| Demo User    |                 | Division 95                                                  |             | 03/19/2004           |
|--------------|-----------------|--------------------------------------------------------------|-------------|----------------------|
|              |                 | Data item D)isplay. S)croll or E)nd<br>Execute Program       |             | <d></d>              |
|              |                 | Import name: IMPORT                                          | User: 00101 | Changed.: 03/19/2004 |
|              |                 | 3) Data item - Location / Value                              |             |                      |
|              |                 | .ASSET NBR value(C1.1)<br>.COST DATE entru(01.5).value(01.6) |             |                      |
|              |                 | .COST UAL entru(01.5).value(01.7)                            |             |                      |
|              | .DESC           | .DEPR MIHD entry(01,5),value(01,8)<br>value(01.2)            |             |                      |
|              | .GROUP          | value(01.3)                                                  |             |                      |
|              | .LIFE           | $entry(01,5)$ , value $(01,9)$                               |             |                      |
|              | <b>LOCATION</b> | LIFE TYPE entry(01.5).value(01.10).<br>value(01.4)           |             |                      |
|              |                 |                                                              |             |                      |
|              |                 |                                                              |             |                      |
| $ESC = Ston$ | F1 = He In      | F2=Skip<br>P4=Paint                                          |             |                      |

<span id="page-327-0"></span>*Figure 13.3—Example Fixed Assets Format Definition*

#### **IMPORT FILE FORMAT**

Create your text files for importing data using any text editor, database word processor, or any other software application. The text files cannot contain special characters, such as tabs and form-feeds. The content of the import file is determined by the type of data (asset records) and the selected format. At a minimum, the file must contain the asset number (data item .ASSET NBR) to import. In addition, the following rules apply:

- All dates have the format mmddyyyy.
- All dates must be valid and the posting date cannot be in a closed period.
- All dollar amounts must use numbers and no \$ characters. Their maximum size is 999,999,999 (999 million).
- All files must begin with a keyword record.

*Chapter 13—Importing Fixed Assets Information*

#### **KEYWORD RECORD**

The first line of the import text file identifies the division and may also identify the separator character. If no separator character is defined here, the | (pipe sign) is used as the default. The format is:

DIV = *nn* SEP = *x* IMPORT = *name* POST = *mmddyyyy* FUNC = *A/M*

where

- *nn* is the division number
- *x* is the separation character
- *name* is the import file definition name. The default is IMPORT.
- *mmddyyyy* is the posting date. The default is today's date.
- *A* or *M* is the type of posting. Must be Acquire ("A") or Modify ("M"). The default is "A" for acquire.

### **IMPORT FIELD DEFINITIONS**

<span id="page-328-0"></span>*[Table 13.5](#page-328-0)* defines the fields possible in a Fixed Assets import.

*Table 13.5—Importing Fixed Assets—Field Definitions*

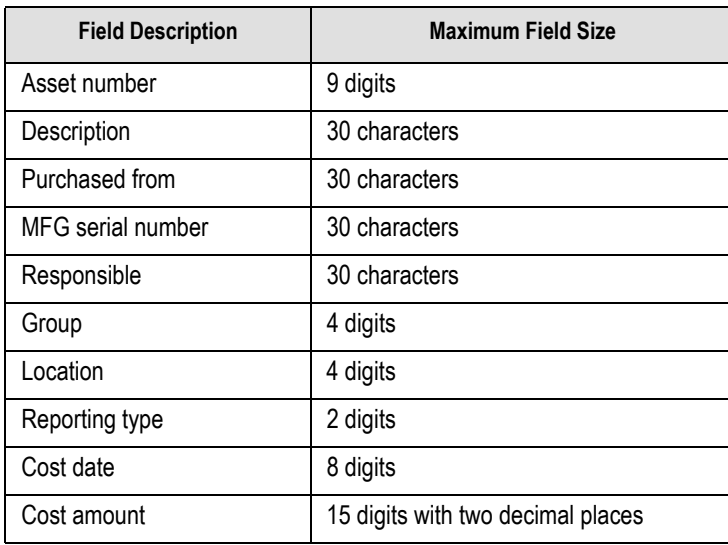

| <b>Field Description</b> | <b>Maximum Field Size</b>         |  |
|--------------------------|-----------------------------------|--|
| Method                   | 1 digit                           |  |
| Life                     | 3 digits                          |  |
| Type                     | 1 character                       |  |
| Salvage value            | 15 digits with two decimal places |  |
| Depr date                | 8 digits                          |  |
| Depr amount              | 15 digits with two decimal places |  |

*Table 13.5—Importing Fixed Assets—Field Definitions (Continued)*

### **IMPORT FILE EXAMPLE**

This example contains one keyword and one asset to be acquired. The import file name is "IMPORT" and is defined to input the following information:

```
DIV=95 IMPORT=IMPORT POST=01312004
1001|Oak desk|200|100|30|01302004|1000.00|3|5|Y
```
*[Table 13.6](#page-329-0)* defines each entry in the example.

*Table 13.6—Importing Fixed Assets—Import File Example*

<span id="page-329-0"></span>

| Entry                              | <b>Field</b>                       |  |
|------------------------------------|------------------------------------|--|
| DIV=95 IMPORT=IMPORT POST=01312004 | Keyword record                     |  |
| 1001                               | Asset#                             |  |
| Oak desk                           | Description                        |  |
| 200 100                            | Group Location                     |  |
| 30 0130 2004                       | Cost date: entry # value for       |  |
| 1000.00                            | Cost value                         |  |
| 3 5 Y                              | Depreciation method life life type |  |

*Chapter 13—Importing Fixed Assets Information*

### **IMPORT FILE NAME**

Once you have created your import file, copy the file to the **FundWare > Data** folder. The file must have the following name:

```
FX + Line number
            (Line number is 0 + your TTY number)
                                                    + .Y
```
For example, you are ready to import the file, so you log onto your computer and check the TTY number, which is 864. Therefore, the line number is 0864 and the import name must be:

• FX0864.Y

For more information on TTY numbers (i.e., how to find the number for your terminal) see *[Appendix E—W](#page-354-0)orking With TTY Line Numbers* on page 341.

### **IMPORTING THE FILE**

Use the following instructions to import the customer records file.

- 1. Open an instance of FundWare.
- 2. From the Division Selection window, select System Administration. (**System Administration** tasks can apply to multiple divisions. Therefore, instead of selecting a single division you must select **System Administration**.)

3. Click **System Utilities** on the module navigator or select **System Administration > System Utilities** from the menu bar. The System Utilities window displays (*[Figure 13.4](#page-331-0)*).

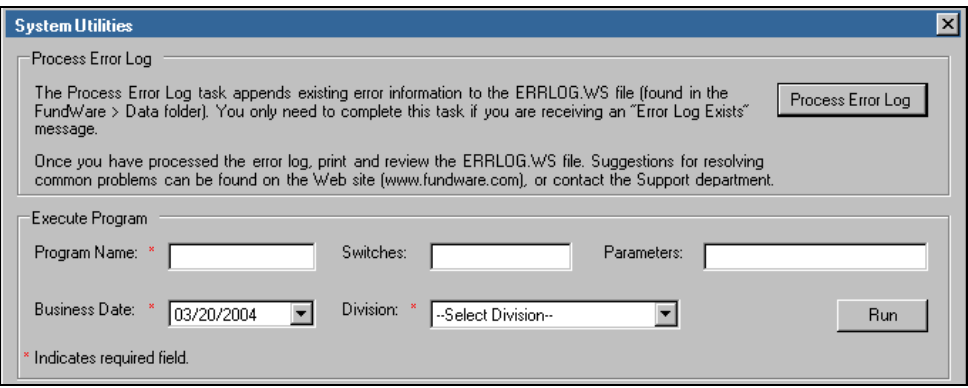

*Figure 13.4—System Utilities—Executing a Program*

<span id="page-331-0"></span>4. In the Execute Program area, enter the required information according to *[Table](#page-331-1)  [13.7](#page-331-1)*.

<span id="page-331-1"></span>

| <b>Field</b>         | Entry                                                   |  |
|----------------------|---------------------------------------------------------|--|
| Program Name         | CUSFX20                                                 |  |
| Switches             | Leave blank                                             |  |
| Parameters           | Leave blank                                             |  |
| <b>Business Date</b> | Defaults to the current date. Accept default.           |  |
| Division             | Select the applicable division from the drop-down list. |  |

*Table 13.7—Importing Fixed Assets—Importing the File*

5. Click **Run**. When complete, you return to the Execute Program screen.

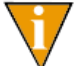

You can also go to your DOS prompt, type *AFWRUN*, and enter the program name to run the program from outside FundWare.

*Chapter 13—Importing Fixed Assets Information*

#### **ERROR FILE NAME**

Once you have imported your file, the system produces and saves an error report to the **FundWare > Data** folder:

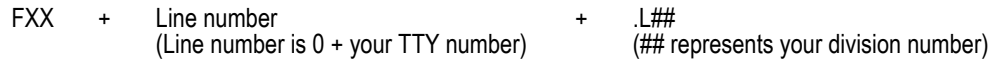

For example, you are ready to import the file to Division 95, so you log onto your computer and check the TTY number, which is 864. Therefore, the line number is 0864 and the error file for a Division 95 import is:

• FXX0864 L95

For more information on TTY numbers (i.e., how to find the number for your terminal) see *[Appendix E—W](#page-354-0)orking With TTY Line Numbers* on page 341.

If there are errors, review the error report to determine their causes. Then edit or create a new import file to add or correct those assets in error and run the program again.

## **ERROR MESSAGES**

The following messages may appear on the screen as you execute the program.

- Errors have occurred in edit!—Text file was in the correct format but information did not pass the validation criteria. Correct the text file and execute task again.
- Errors have occurred in extract!—The text file is formatted incorrectly. Correct the text file and execute task again.
- Errors have occurred in initialization!—The text file is formatted incorrectly. Correct the text file and execute task again.
- Function Complete!—No errors were found and the entire text file was imported.
- No transactions to post!—No valid transactions were found to post.
- Parameter not in system—Fixed Assets module is not yet defined. Set up your Fixed Assets module.

The following messages refer to errors found in the text file and are shown on the error report. If errors are reported, correct the errors in the text file and import the file again.

- Asset already in system—Text file contains an asset number already defined in your system using the Acquire function ("A"). Correct the asset number or the function indicator on the keyword record.
- Asset in use—Text file contains an asset number that is currently in use. Reset the in use flag or wait until the asset is no longer in use.
- Asset not in system—Text file contains an asset number not currently defined in your system using the Modify function ("M"). Correct the asset number or the function indicator on the keyword record.
- Date not numeric—A date field in the text file contains alpha characters. Correct date fields.
- Division XX must be between 01-99—Division number is not 1 through 99. Correct the division number.
- Division XX not in system—Division number is not currently defined. Correct the division number or define the new division.
- Field not numeric—An amount field in the text file contains alphabetic characters. Correct amount fields.
- File XXX has no data—The specified text file for this task is empty. Modify the text file or use a different text file.
- File XXX not in system—The text file for this task was not found. Make sure the file has the correct name and is in the FundWare Data directory. Correct and import the file again.
- Function X must be "A" or "M"—The function indicator (acquire or modify) was incorrect. Correct the function indicator on the keyword record.
- Import XXX not in system—The import definition could not be found. Correct and import the file again.
- Invalid date for XXXX—The date for data item XXXX is not a valid calendar date. Correct the date for data item XXXX.
- Invalid posting date 99/99/9999—The posting date is not a valid calendar date existing in a valid date table. Correct the posting date on the keyword record or define a new date table.
- Invalid reporting type for data item—The text file contains an invalid reporting type for the specified data item. Correct the reporting type or define a new reporting type.
- Keyword not recognized—Keyword record is incorrect. Correct the text file and execute the task again.
- Missing required field—A required field is missing. Add required records and fields to the text file.

*Chapter 13—Importing Fixed Assets Information*

- No .ASSET NBR to import—The specified import definition did not contain the asset number. Modify the import definition and import the file again.
- No data items to import—The specified import definition did not contain any data items. Modify the import definition and import the file again.
- No keywords supplied—Keyword record is missing from text file. Add keyword record to the text file and execute the task again.
- Too many decimal places for XXXX—The number for data item XXXX contains too many decimal places. Modify the number for data item XXXX.
- Too many items—The import definition may contain at most 100 data items. Modify the import definition and import the file again.

## **A PPENDIX A**

## **BACKUP CONSIDERATIONS**

Failure to institute proper backup and restore procedures could result in serious damage to your accounting database. When you encounter an error message or condition, the only way to recover your data may be to restore from backup. Keep the following considerations in mind when backing up and restoring FundWare data.

The definition of backup is copying your data, system, or utilities files from your hard drive to a separate media for storage away from the computer.

The importance of carefully instituting and maintaining a backup procedure cannot be overemphasized. There are many circumstances that can cause loss or corruption of data files such as a power failure during posting, a fire, or flood. If regular backups have not been performed, restoration of your system may take days instead of minutes. Consider the following points to ensure your system can be easily restored.

- Set a regular backup schedule that makes sense for your organization. If you process a lot of data each day, daily backups are a good idea. Organizations with less volume may feel comfortable backing up data once a week.
- Before you begin entering data, please test your backup AND restore procedures on the Model Division. If you cannot restore to an operable system, troubleshoot the problem with your network administrator. If necessary, contact FundWare Support or your Certified FundWare Reseller. Test backups and restores from your working division at least once a month.
- Have more than one set of backups. Backup media CAN fail or accidentally be destroyed. The cost of media is small compared to the cost of labor to re-enter days, weeks or even months of data.

## **PURGE/SAVE FISCAL YEAR**

FundWare allows you to keep as many fiscal years on-line as your organization requires. The Purge/Save Fiscal Year function provides a feature that will let you remove and save data from the on-line system. It is critical that a permanent backup procedure is established and performed prior to purging/saving the General Ledger– Project/Grant modules.

Purge removes all information in the General Ledger–Project/Grant modules for the year specified. This includes detail journal entries, as well as the summary balances.

Save removes only the detail of the journal entries while retaining summary balances. This option allows you to produce historical comparison reports showing multiple years. Once a year is saved, it cannot be re-opened for data entry.

## **A PPENDIX B**

## **SPECIAL KEYS IN THE CLASSIC EDITION**

## **DATA ENTRY KEYS**

The Classic Edition enables certain keys on your PC keyboard to perform in special ways. Below is a brief explanation of the keys and how they work.

CAPS LOCK—CAPS LOCK switches the alpha keys into the capital mode. The number keys are not affected.

NUM LOCK—NUM LOCK switches the numeric keys located on the right side of your PC keyboard so that they print only the numbers. On some keyboards, the cursor control keys (the arrow keys) are only active when NUM LOCK is off. Other keyboards have a separate set of cursor control keys.

TAB—TAB has arrows and is on the upper left side of your keyboard. During data entry from inside the FundWare system, this key functions like the ENTER. That is, it accepts the data keyed or retains the data displayed.

TAB+SHIFT—Use TAB+SHIFT during data entry only in a field that contains subfields. For example, a date contains three subfields; day, month, year. Press TAB+SHIFT to move the cursor back a position in the subfield.

END—By itself, END moves to the end of the entered data in a field. END can also be used to delete data to the end of field. To do this, hold CTRL down and press END. NUM LOCK must be off. CTRL+END erases the contents of both numerical and character fields, from the cursor position to the end of the field

BACKSPACE—BACKSPACE is on the upper right side of your keyboard. On some keyboards it says DEL or BKSPC. It may only have a left arrow on it. It deletes the character to the left of the cursor, usually replacing the character with a zero or a blank.

ENTER/RETURN—ENTER (or RETURN) on most PC keyboards has a left arrow and is on the middle right of the keyboard. This key tells the computer to accept information you just keyed in. Other notations for ENTER are NL and CR.

INSERT—INSERT places characters in Alphameric fields only. Characters to the right of the cursor are moved over. On some keyboards this key is represented by INS.

DELETE—DELETE (or DEL) removes the character at the cursor position. In an Alphameric field, the characters to the right are shifted to the left. In a numeric field, the digits to the right do not shift.

Alternate keys for  $Y(es)$  and  $N(o)$ —Many tasks require an answer of  $Y(es)$  or  $N(o)$ . You can use the alternate keys:

- $1 = Y$
- $0 = N$

#### **FUNCTION KEYS**

On the left side of some PC keyboards and across the top of most PC keyboards are rows of function keys labeled F1 through F10. Function keys are used by the Classic Edition system for various tasks and generally have the purposes described below. However, some tasks may use a given function key differently and not all function keys are active for all tasks. Always check the second line of the screen for a list of the function keys active for your current task. These keys are used throughout the programs and tasks: F1, F2, and F4. Certain tasks use other function keys to perform certain functions. For example, F5 and F6 are used to duplicate fields.

F1 Help Key—Press F1 to display help screens and information about the field where the cursor is positioned. If the field contains defined records, pressing F1 displays a list of valid items. If the field contains non-defined records, a brief note displays explaining what type of information should be entered.

F2 Skip Key—This key is used during data entry and can be used in place of ENTER. Press F2 for the system to accept the rest of the field as currently displayed. F2 is used throughout the systems to skip through multiple subfields instead of using ENTER multiple times. It is also used to select the entire range in a field for many tasks and reports.

F4 Paint—The repaint function key is used whenever the screen needs to be cleared of "garbage." This can happen because of static discharge. By pressing F4, the screen is redrawn.

F5 Dupe—The duplicate (Dupe) function key is used to duplicate fields. The key will reproduce the last entry into the current field and immediately accept that entry. F5 is not active for all fields. If you need to edit the field, use F6 instead.

*Appendix B—Special Keys in the Classic Edition*

F6 Recall**—**The recall function key is used to copy and edit information from one detail field to the next. The key will reproduce the last entry into the current field and allow you to edit the field before you accept the entry. It is useful for entering new account numbers if you use long account number structures.

F7 Suspense Account**—**Press F7 during data entry to post a line item to a suspense, or intermediary account, defined in the journal to which the transaction is being posted.

F8 Program Information**—**Press F8 to display program information. This information may be needed by a Certified FundWare Reseller or someone at American Fundware, Inc. in a problem solving situation.

### **CONTROL KEY SEQUENCES**

CTRL+HOME**—**This key combination deletes the entire field in which the cursor is located.

CTRL+END**—**This key combination deletes characters from the cursor position to the end of the field.

CTRL+BREAK**—**This key combination will abort a program or batch file process. Do not use this sequence to exit FundWare. Use this key sequence only when you wish to terminate a program or batch file.

# **A PPENDIX C**

# **FUNDWARE FILE MAINTENANCE**

The FundWare file maintenance feature (*[Figure C.1](#page-342-0)*) is intended to allow you to optimize your data files. This feature allows you to:

- Search for files within a directory,
- Backup files within a directory,
- Reorg files to a temporary directory,
- Copy the reorged files from the temporary directory to your data directory, and
- Create sequential files from selected Microfocus files.

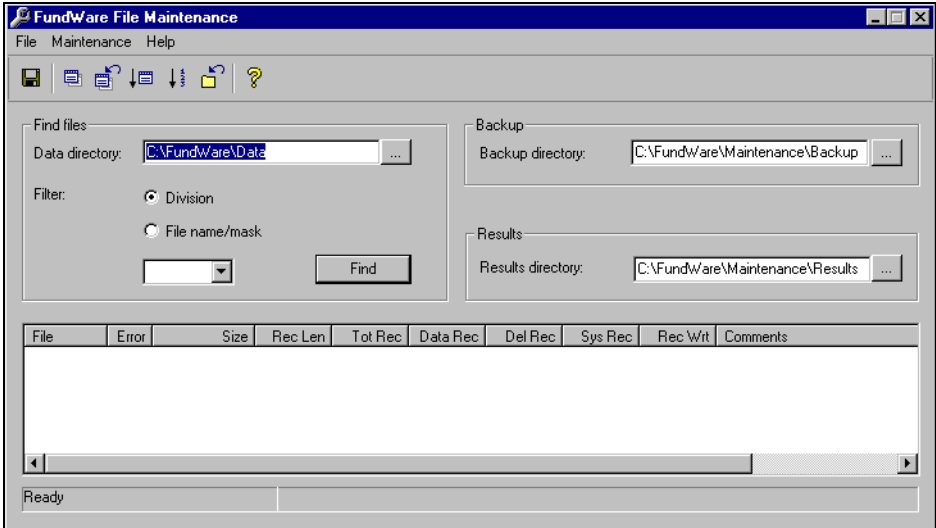

<span id="page-342-0"></span>*Figure C.1—FundWare File Maintenance*

#### <span id="page-343-2"></span>**CREATE DIRECTORIES**

To help us in our support of you and your use of FundWare, you should create three folders before you begin:

- Maintenance folder—Create a **Maintenance** folder.
- Backup folder—Within the **Maintenance** folder, create a **Backup** folder to store your backup files.
- Results folder—Within the **Maintenance** folder, create a **Results** folder for temporary use during reorg.

#### <span id="page-343-1"></span>**SEARCH**

To complete any of the tasks in the File Maintenance feature (e.g., backup, reorg), you must identify the applicable files using the search option.

1. Using Microsoft Explorer, locate the **FundWare > 7.## > Bin** directory (where ## represents your version number) and double-click the FILEMAINT.EXE file to open. The FundWare File Maintenance feature displays (*[Figure C.2](#page-343-0)*).

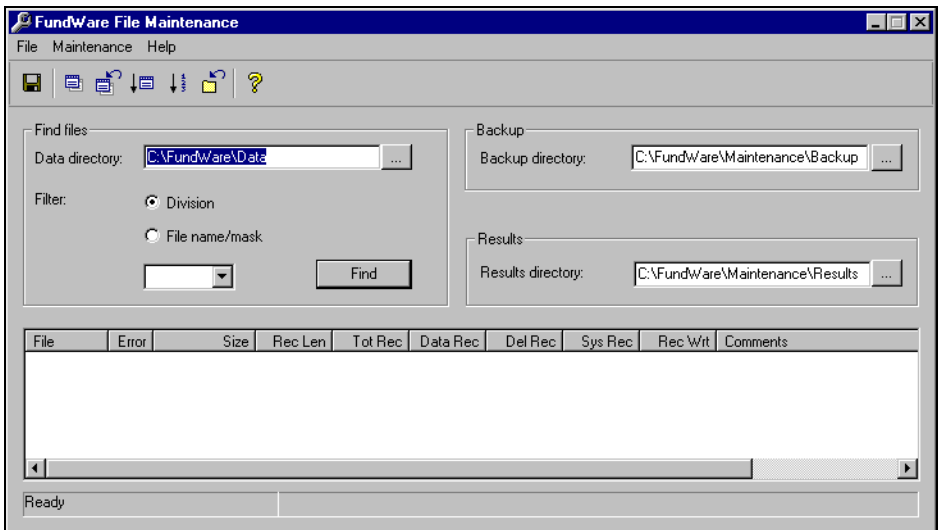

<span id="page-343-0"></span>*Figure C.2—FundWare File Maintenance*

*Appendix C—FundWare File Maintenance*

- 2. Type the Data directory path in the Data directory text box, or click the ellipsis to search for the directory. (File Maintenance will enter a default directory based on your FundWare system.)
- 3. Enter an additional filter for the files: division or file name/mask (*[Figure C.3](#page-344-0)*).

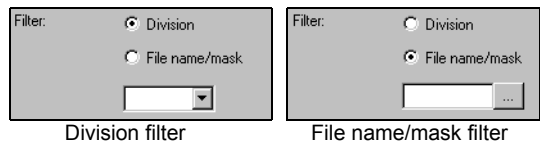

<span id="page-344-0"></span>*Figure C.3—Filter Options*

- Division—Select the Division radio button (the default) and the applicable division from the drop-down list.
- File name/mask—Select the File name/mask radio button and enter the file name or file mask (using \* as a wildcard character) or click the ellipsis button to search for a file.

4. Click **Find**. (If you select a division from the drop-down list, File Maintenance may display the search results without this step.) All files in the directory that meet the filter criteria display in the detail pane below (*[Figure C.4](#page-345-0)*).

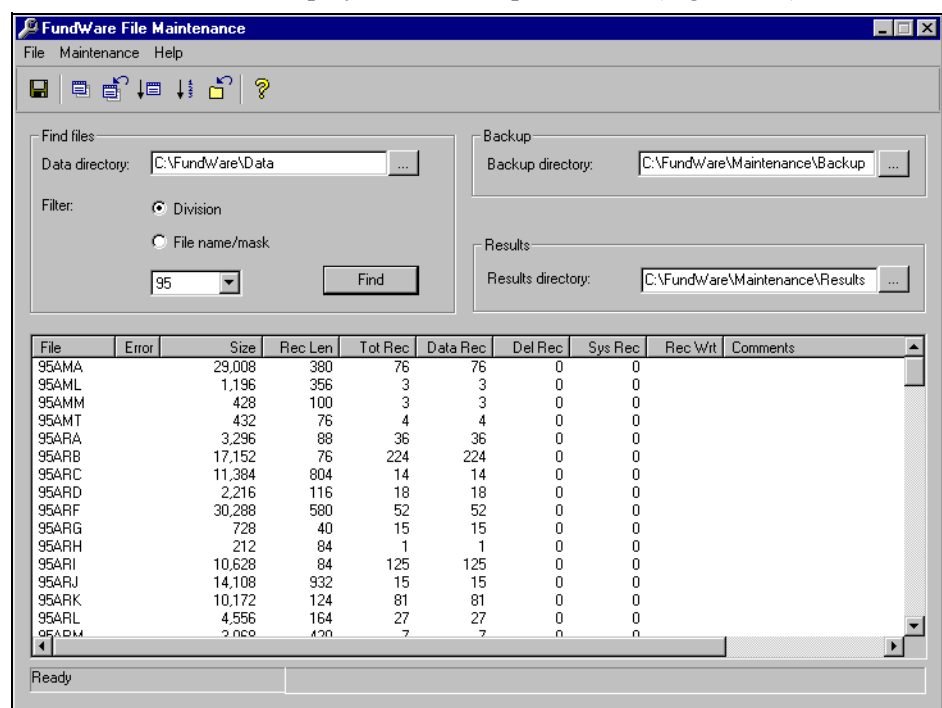

<span id="page-345-0"></span>*Figure C.4—Example Search Results*

Any files that cannot be addressed by the File Maintenance procedures will be highlighted with a pink row color. For example, if you filter on \*.1.95, all the report files for division 95 will display, but these files are not data files. Therefore, they are highlighted with pink and you will not be able to complete any of the File Maintenance tasks.

## **BACKUP FILES**

Use the following steps to backup selected data files to a Backup directory.

*Appendix C—FundWare File Maintenance*

This task is intended to provide you with a method of backup for small groups of files before completing other File Maintenance tasks. It is not intended to replace more secure methods of backing up your data (i.e., external system backup, Division Maintenance backup). You should not rely on this feature as your only method of preserving your data.

- 1. Using Microsoft Explorer, locate the **FundWare > 7.## > Bin** directory (where ## represents your version number) and double-click the FILEMAINT.EXE file to open. The FundWare File Maintenance feature displays.
- 2. Type the Data directory path in the Data directory text box, or click the ellipsis to search for the directory. (File Maintenance will enter a default directory based on your FundWare system.)
- 3. Specify the Data directory and Filter options. (See *Search* [on page 330](#page-343-1) for more information.)
- 4. Click **Find**. (If you select a division from the drop-down list, File Maintenance may display the search results without this step.) All files in the directory that meet the filter criteria display in the detail pane below.
- 5. Type the backup directory path in the Backup directory text box, or click the ellipsis to search for the directory.

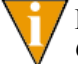

If the directory does not exist, you will receive an error message. See *[Create Directories](#page-343-2)* on page 330 for more information.

- 6. Click  $\Box$  on the toolbar or select **Maintenance** > **Backup Files** from the menu bar. A confirmation message displays.
- 7. Click **OK**. Your files are backed up to the specified directory.

## **RESTORE FROM BACKUP**

Use the following steps if you need to restore your data files from the Backup directory to your Data directory. (You must have completed a backup at least once to be able to restore files.)

1. Using Microsoft Explorer, locate the **FundWare > 7.## > Bin** directory (where ## represents your version number) and double-click the FILEMAINT.EXE file to open. The FundWare File Maintenance feature displays.

- 2. Type the Data directory path in the Data directory text box, or click the ellipsis to search for the directory. (File Maintenance will enter a default directory based on your FundWare system.)
- 3. Specify the Data directory and Filter options. (See *Search* [on page 330](#page-343-1) for more information.)
- 4. Click **Find**. (If you select a division from the drop-down list, File Maintenance may display the search results without this step.) All files in the directory that meet the filter criteria display in the detail pane below.
- 5. Type the backup directory path in the Backup directory text box, or click the ellipsis to search for the directory.
- 6. Click  $\left|\mathbf{a}\right|$  on the toolbar or select **Maintenance** > **Restore Files** from the menu bar. A confirmation message displays.
- 7. Click **OK**. Your files are restored from the Backup directory to your Data directory.

### **REORG TO THE RESULTS DIRECTORY**

The File Maintenance feature allows you to reorg your files (i.e., restructure the index to improve speed) to a "results" directory. This results directory acts as a temporary directory. From here, you can copy the results to your data directory.

Use this task to reorganize and rebuild data files, reclaiming unusable space from the file. This task also rebuilds a corrupted index portion of an MF-COBOL ISAM file pair from a valid data portion of the file pair. In addition, this task makes data files sequential, rebuilds and indexes the files, deletes unusable file records, and recovers disk space occupied by deleted files.

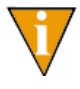

This is a precaution, allowing you to review the results of the reorg before you commit to changing your data files.

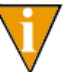

We strongly suggest that you complete a backup of your files before starting the reorg process.

1. Using Microsoft Explorer, locate the **FundWare > 7.## > Bin** directory (where ## represents your version number) and double-click the FILEMAINT.EXE file to open. The FundWare File Maintenance feature displays.

*Appendix C—FundWare File Maintenance*

- 2. Type the Data directory path in the Data directory text box, or click the ellipsis to search for the directory. (File Maintenance will enter a default directory based on your FundWare system.)
- 3. Specify the Data directory and Filter options. (See *Search* [on page 330](#page-343-1) for more information.)
- 4. Click **Find**. (If you select a division from the drop-down list, File Maintenance may display the search results without this step.) All files in the directory that meet the filter criteria display in the detail pane below.
- 5. Type the results directory path in the Results directory text box, or click the ellipsis to search for the directory.

If the directory does not exist, you will receive an error message. See *[Create Directories](#page-343-2)* on page 330 for more information.

- 6. Click  $\|\mathbf{E}\|$  on the toolbar or select **Maintenance > Reorg to Results Directory** from the menu bar.
- 7. Review the results in the detail pane.
- 8. If the results of the reorg are correct, click  $\boxed{6}$  on the toolbar or select **Maintenance > Copy Files From Results to Data Directory** from the menu bar. You have completed the reorg process for the selected files.

## **CREATE SEQUENTIAL FILES FROM MICROFOCUS FILES**

The File Maintenance feature allows you to create sequential files from your Microfocus files (MFtoSQ) to a "results" directory. This results directory acts as a temporary directory. From here, you can copy the results to your data directory.

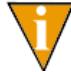

This is a precaution, allowing you to review the results of the MFtoSQ before you commit to changing your data files.

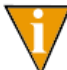

We strongly suggest that you complete a backup of your files before converting them to sequential format.

1. Using Microsoft Explorer, locate the **FundWare > 7.## > Bin** directory (where ## represents your version number) and double-click the FILEMAINT.EXE file to open. The FundWare File Maintenance feature displays.

- 2. Type the Data directory path in the Data directory text box, or click the ellipsis to search for the directory. (File Maintenance will enter a default directory based on your FundWare system.)
- 3. Specify the Data directory and Filter options. (See *Search* [on page 330](#page-343-1) for more information.)
- 4. Click **Find**. (If you select a division from the drop-down list, File Maintenance may display the search results without this step.) All files in the directory that meet the filter criteria display in the detail pane below.
- 5. Click  $\left| \downarrow \right|$  on the toolbar or select **Maintenance > MFtoSQ to Results Directory** from the menu bar. New sequential files are created in the Results directory from the selected Microfocus files
- 6. Review the results in the detail pane.
- 7. If the results of the reorg are correct, click  $\left|\vec{v}\right|$  on the toolbar or select **Maintenance > Copy Files From Results to Data Directory** from the menu bar. The new sequential files are copied to the Data directory.

You must now rebuild the Microfocus files. See *[Rebuilding Files](#page-349-0)* on page 336.

#### <span id="page-349-0"></span>**REBUILDING FILES**

Use the following steps to rebuild your files after completing the MFtoSQ process.

- 1. Go to your DOS prompt.
- 2. Type *AFWRUN NWSRBLD1*.
- 3. Press ENTER.

*Appendix C—FundWare File Maintenance*

### **DISPLAY OPTIONS**

You can control the files that display by selecting **Maintenance > Options** from the menu bar. The Options window displays (*[Figure C.5](#page-350-0)*).

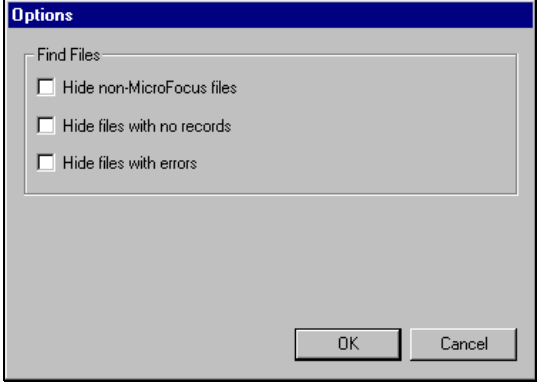

*Figure C.5—File Display Options*

<span id="page-350-0"></span>Select the check box to hide (i.e., not display):

- Non-Microfocus files,
- Files with no records, and/or
- Files with errors.

# **A PPENDIX D**

## **EXPORTING REPORT INFORMATION**

General Ledger–Project/Grant reports, including standard reports, trace reports, even check files, are in ASCII format. ASCII is a generic format that most spreadsheet or work processing programs can read. You can bring any of your FundWare reports into your favorite work processor or spreadsheet and modify them there.

- 1. Create the report through Report Manager.
- 2. Note the name and location of your report (i.e., the file name that you use to open the file through Print Manager).

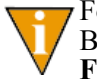

For example, the trial balance is called GLTRBAL.L02 for division 02. By default, this report is saved as an ASCII formatted file in your **FundWare > Data** folder.

- 3. Using the secondary software program of your choice (e.g., Excel), select **File > Open** to open the FundWare report file.
- 4. The secondary software may display a "Wizard" to guide you through the process of importing and formatting the file.

## <span id="page-354-0"></span>**A PPENDIX E**

## **WORKING WITH TTY LINE NUMBERS**

The Classic versions (e.g., 5.8, 5.9) of FundWare use a 'TTY' line number to identify the terminal that is being used to communicate with the server. (TTY is short for 'Teletype,' the precursor to computer terminals.) This is a holdover from the days when FundWare was a mini-computer terminal-based system.

This document discusses how and when the TTY line number is used in the current version of the software, how to modify the TTY line number, and how to solve issues with running Classic FundWare processes that are highly dependant on the TTY line number (e.g., such as login and imports). Also discussed are issues and solutions particular to the Windows Terminal Server and Citrix environments.

## **THE WINDOWS REGISTRY**

This document is not intended to be a tutorial on the Windows registry, but a brief overview is valuable so that everyone is familiar with a few terms and concepts. The TTY line number is stored in a database called the registry. The Windows operating system, along with your application programs, such as FundWare, store their configuration information in the registry. The registry contains profiles for each user of the computer and information about system hardware, installed programs, and property settings. Windows continually references this information during its operation. Registry editors are available that enable you to inspect and modify the registry. However, you should not need to use one to work with the FundWare registry. FundWare provides a utility named SetTTY.exe, described later in this document that can be used to make modifications to the TTY numbers stored in the registry.

It is strongly recommended that you do not edit registry settings yourself. Incorrectly editing the registry may severely damage your system. At the very least, you should back up the registry before making changes. If you do damage your system, you may be able to repair the registry or restore it from the backup copy.

#### **KEYS AND HIVES**

The registry is made up of a hierarchy of keys, or folders, much like the folders you see in Windows Explorer. The top-level keys are called root keys, or sometimes, hives. There are 5 root keys (hives) in the registry:

- HKey\_Classes\_Root
- HKey Current User
- HKey Local Machine
- HKey Users
- HKey Current Config

*[Figure E.1](#page-355-0)* shows RegEdit open with the 5 hives collapsed. FundWare uses the HKey Current User (HKCU) and HKey Local Machine (HKLM) for storing TTY line number information.

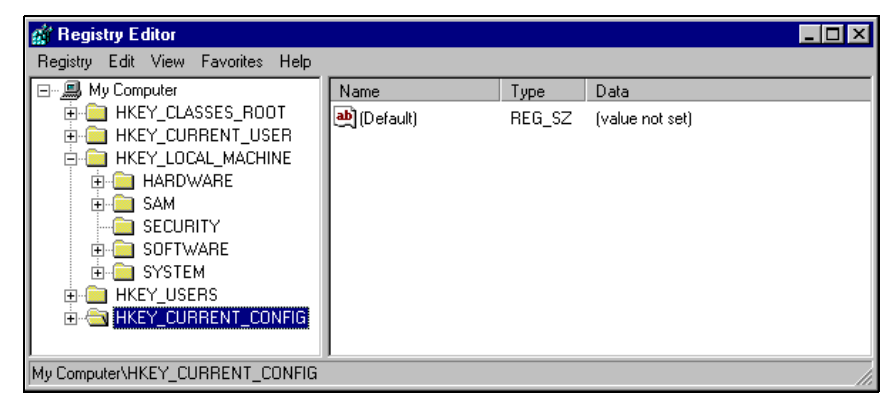

*Figure E.1—RegEdit Showing Registry Hives*

<span id="page-355-0"></span>Each hive (or root key) can hold other keys and values. *[Figure E.2](#page-356-0)* shows the registry opened to the FundWare key. In the case of the FundWare key, there are a series of values, such as Customer Address and Customer CityStateZip. Each value is displayed in three columns:

Name—Contains the name of the particular value.

*Appendix E—Working With TTY Line Numbers*

- Type—Contains the data type. In the case of the FundWare key, all the types are 'REG\_SZ', which basically means that the value holds string or text data. Other values can hold numbers, binary information or other types of data.
- Data—Holds the actual information. For instance, the Version value holds *7.40* as the data.

| <b>Registry Editor</b>                           |                           |        |                                |  |
|--------------------------------------------------|---------------------------|--------|--------------------------------|--|
| Registry Edit View Favorites Help                |                           |        |                                |  |
| ⊟∽…鳥<br>My Computer                              | Name                      | Type   | Data                           |  |
| HKEY CLASSES ROOT                                | Default)                  | REG_SZ | (value not set)                |  |
| HKEY_CURRENT_USER                                | <b>问</b> Customer Address | REG_SZ | 6430 S. FIDDLER'S GREEN CIRCLE |  |
| HKEY LOCAL MACHINE<br>冃                          | Dustomer CityState        | REG SZ | GREENWOOD VILLAGE, CO 80111    |  |
| <b>HARDWARE</b>                                  | ab] Customer Name         | REG SZ | <b>FUNDWARE</b>                |  |
| SAM<br><b>SECURITY</b>                           | <b>问</b> Customer Phone   | REG_SZ | 720-216-9722                   |  |
| SOFTWARE                                         | ed InstallType            | REG SZ | <b>SERVER</b>                  |  |
| FundWare<br>$\overline{+}\cdots$                 | dicense                   | REG SZ | UH9MM57ADGWP66YCHECRM          |  |
| HKEY_USERS<br>[∓]⊶                               | ab] Version               | REG SZ | 7.40                           |  |
| My Computer\HKEY_LOCAL_MACHINE\SOFTWARE\FundWare |                           |        |                                |  |

*Figure E.2—RegEdit Opened to the FundWare Key*

<span id="page-356-0"></span>FundWare stores TTY line number information in three places, called entries, in the registry:

- $\cdot$  5X-HKey\_Local\_Machine\Software\Micro Focus\NetExpress\2.0\COBOL\2.0\Environment\TTY
- 7X—HKey Local Machine\Software\Fundware\7.40\StationID
	- For earlier or later versions of FundWare, substitute the correct version number in place of 7.40.
- Terminal Server TTY-HKey Current User\Software\Fundware\580\TTY

## **DETERMINING YOUR TTY NUMBER**

Certain import programs require that you know the TTY number for your computer. Use the following instructions to determine this number.

1. Select **Run** from the Start menu.

2. Enter REGEDIT in the text box (*[Figure E.3](#page-357-0)*).

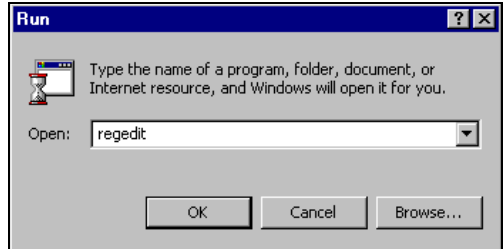

*Figure E.3—Running RegEdit*

<span id="page-357-0"></span>3. Click OK. The Registry Editor displays (*[Figure E.4](#page-357-1)*).

<span id="page-357-1"></span>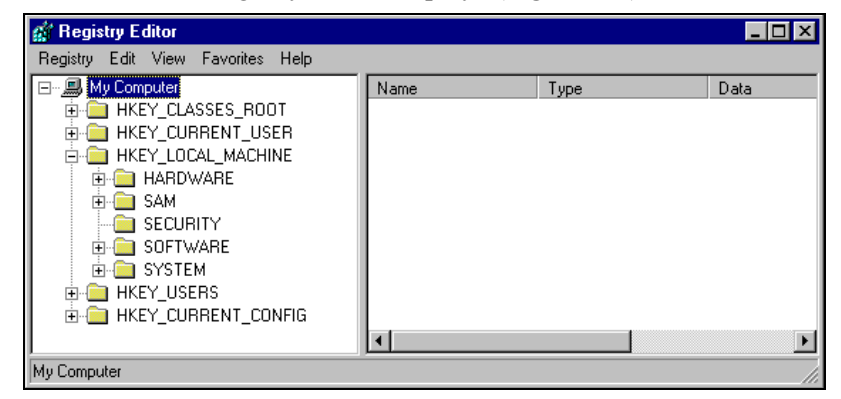

*Figure E.4—Registry Editor*

*Appendix E—Working With TTY Line Numbers*

4. Navigate to the HKEY\_LOCAL\_MACHINE > Software > MicroFocus > NetExpress > 2.0 > COBOL > 2.0 > Environment folder (*[Figure E.5](#page-358-0)*).

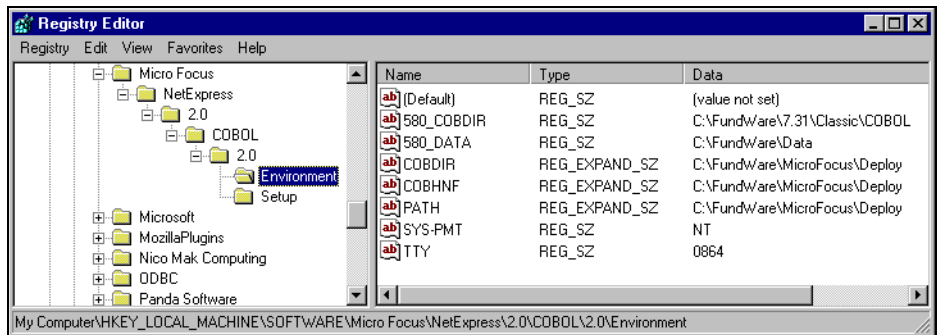

*Figure E.5—Example Settings for MicroFocus COBOL*

<span id="page-358-0"></span>5. Note the number listed in the Data column for the TTY entry (*[Figure E.6](#page-358-1)*).

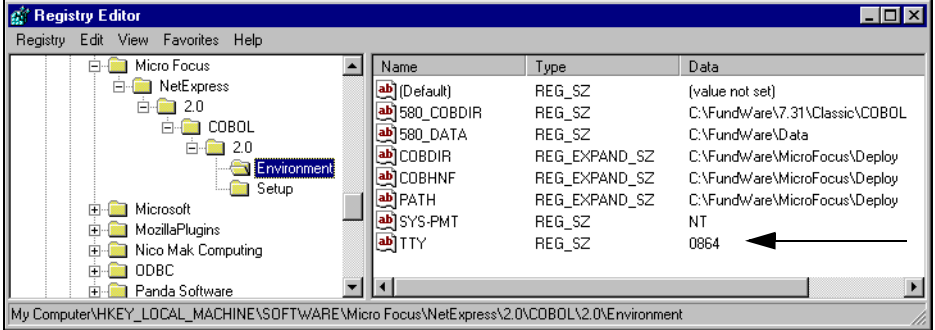

<span id="page-358-1"></span>*Figure E.6—Example TTY Number*

## **DETERMINING YOUR STATION ID**

Certain import programs require that you know the Station ID number for your computer. Use the following instructions to determine this number.

1. Select **Run** from the Start menu.

2. Enter REGEDIT in the text box (*[Figure E.7](#page-359-0)*).

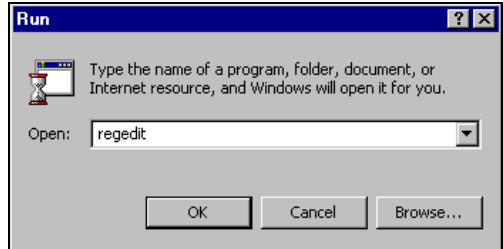

*Figure E.7—Running RegEdit*

<span id="page-359-0"></span>3. Click OK. The Registry Editor displays (*[Figure E.8](#page-359-1)*).

<span id="page-359-1"></span>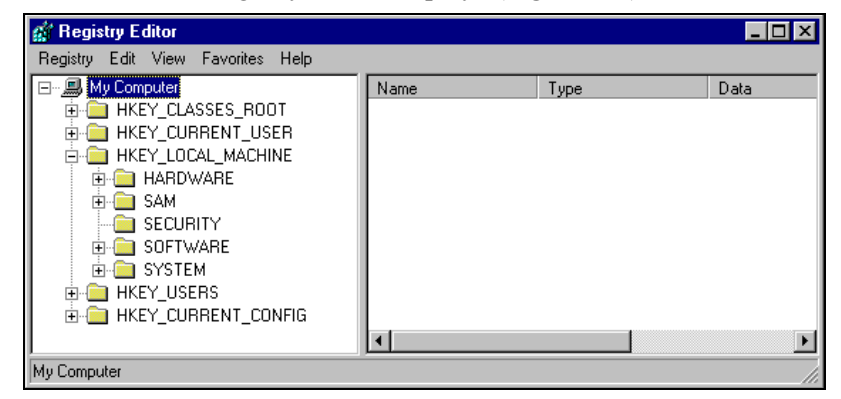

*Figure E.8—Registry Editor*
*Appendix E—Working With TTY Line Numbers*

4. Navigate to the HKEY LOCAL MACHINE > Software > FundWare > 7.40 > folder (*[Figure E.9](#page-360-0)*). (The version number may differ for your machine if you are currently using a different version of FundWare.)

| Registry Edit View Favorites Help<br>FundWare<br>Name<br>Data<br>Type<br>F<br>7.40<br>ab] (Default)<br>REG SZ<br>(value not set)<br><b>AFWConvert</b><br><b>관</b> ClassicCOBDIR<br>C:\FundWare\7.40\Classic\COBOL<br>REG_SZ<br>Updates<br>国<br>한 COBDIR<br>REG SZ<br>C:\FundWare\7.40\COBOL<br>WinKit 32<br><b>관</b> CoreServer<br>REG_SZ<br>JBETTERLY2K<br>Hewlett-Packard<br>圧<br><b>한</b> DataFiles<br>REG SZ<br>C:\FundWare\Data<br>Hotbar<br>$\overline{+}$<br>Let FirstRun<br>REG SZ<br>True<br><b>Hyperionics</b><br>ab] HelpFiles<br>REG SZ<br>InstalledOptions<br>ab]ISAMServer<br>REG_SZ<br>JBETTERLY2K<br>InstallShield<br>田<br>అ]P<br>REG SZ<br>$16 + x <$<br><b>INTEL</b><br>田<br>한 ProgramFiles<br>REG_SZ<br>C:\FundWare\7.40\Bin<br>Intersolv<br>田<br>ab] ReportFiles<br>REG SZ<br>C:\FundWare\Data\Reports<br>InterVideo<br>ab]Root<br>REG SZ<br>C:\FundWare<br>Intuit<br>曱<br>ab]Server<br>JBETTERLY2K<br>REG SZ<br>Kodak | <b>Registry Editor</b><br>$\Box$ $\Box$ $\times$ |             |        |                                            |  |
|----------------------------------------------------------------------------------------------------|--------------------------------------------------|-------------|--------|--------------------------------------------|--|
|                                                                                                    |                                                  |             |        |                                            |  |
|                                                                                                    |                                                  |             |        |                                            |  |
| Macromedia<br>FF.<br><b>한</b> TempFiles<br>REG_SZ<br>C:\FundWare\Temp<br>MAXSOFT-OCRON<br>மி∪<br>FF-<br>2k<br>REG SZ                                                                                                    | Latitude                                         | 한 StationId | REG SZ | C:\FundWare\Data\User Documentation<br>864 |  |

*Figure E.9—Example Settings for FundWare*

<span id="page-360-0"></span>5. Note the number listed in the Data column for the StationID entry (*[Figure](#page-360-1)  [E.10](#page-360-1)*).

| $\Box$ o $\times$<br><b>Registry Editor</b>           |                                   |                  |                                       |  |
|-------------------------------------------------------|-----------------------------------|------------------|---------------------------------------|--|
| Registry Edit View Favorites<br>Help                  |                                   |                  |                                       |  |
| FundWare<br>Fŀ                                        | Name                              | Type             | Data                                  |  |
| 7.40<br><b>AFWConvert</b>                             | ab] (Default)                     | REG SZ           | (value not set)                       |  |
| Updates<br>曱                                          | <b>问</b> ClassicCOBDIR            | REG SZ           | C:\FundWare\7.40\Classic\COBOL        |  |
| WinKit 32                                             | <b>한</b> COBDIR<br>ab] CoreServer | REG SZ<br>REG SZ | C:\FundWare\7.40\COBOL<br>JBETTERLY2K |  |
| Hewlett-Packard<br>田                                  | 한 DataFiles                       | REG SZ           | C:\FundWare\Data                      |  |
| Hotbar<br>田<br><b>Hyperionics</b><br>田                | 한 FirstRun                        | REG_SZ           | True                                  |  |
| InstalledOptions<br>田                                 | 한 HelpFiles                       | REG SZ           | C:\FundWare\Data\User Documentation   |  |
| InstallShield<br>曱                                    | ab] ISAMServer<br>ab] P           | REG SZ<br>REG SZ | JBETTERLY2K<br>$16 + x <$             |  |
| <b>INTEL</b><br>田<br>Intersolv<br>$\overline{+}$      | <b>let</b> ] ProgramFiles         | REG SZ           | C:\FundWare\7.40\Bin                  |  |
| InterVideo                                            | ab] ReportFiles                   | REG SZ           | C:\FundWare\Data\Reports              |  |
| Intuit<br>曱                                           | <b>leb</b> ] Root                 | REG SZ           | C:\FundWare                           |  |
| Kodak<br>田                                            | ab]Server                         | REG SZ           | JBETTERLY2K                           |  |
| atitude.<br>圧<br>Macromedia<br>ஈ                      | 한 StationId                       | REG SZ           | 864                                   |  |
| MAXSOFT-OCRON                                         | ab] TempFiles<br>அி∪              | REG SZ<br>REG SZ | C:\FundWare\Temp<br>2&                |  |
| <b>LIPOALIT</b><br>$\blacksquare$                     |                                   |                  |                                       |  |
| My Computer\HKEY_LOCAL_MACHINE\SOFTWARE\FundWare\7.31 |                                   |                  |                                       |  |

<span id="page-360-1"></span>*Figure E.10—Example Station ID Number*

# **SETTING A TTY NUMBER OR STATION ID (SERVER/CLIENT)**

You can manually set a TTY number or Station ID on your server/client system using the following instructions.

1. Run SetTTY.exe from the Bin folder within your FundWare version folder (e.g., FundWare > 7.40 > Bin) (*[Figure E.18](#page-365-0)*).

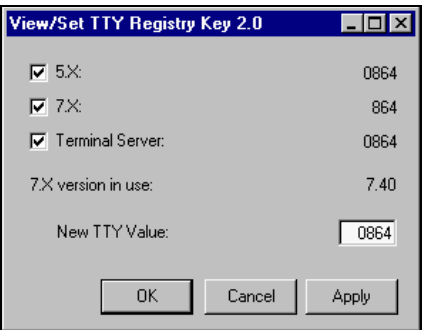

*Figure E.11—View/Set TTY*

- 2. Enter the desired TTY number in the New TTY Value box.
- 3. Click **Apply** or **OK**.

*Appendix E—Working With TTY Line Numbers*

4. The new TTY number will be written to the Registry Editor for the MicroFocus TTY number (*[Figure E.12](#page-362-1)*) and FundWare Station ID (*[Figure E.13](#page-362-0)*).

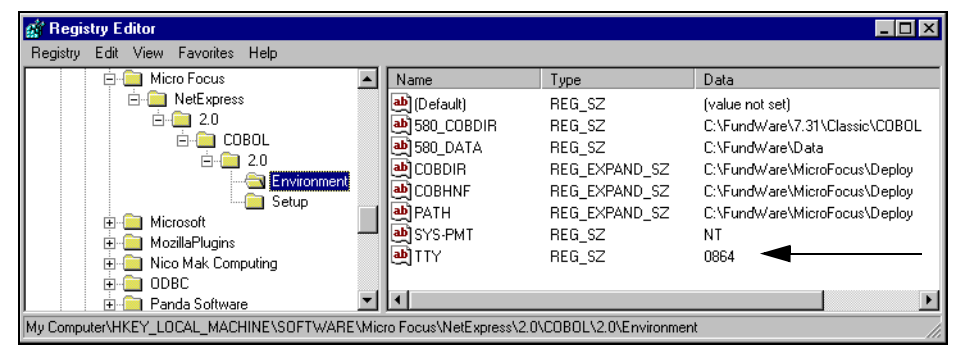

<span id="page-362-1"></span>*Figure E.12—MicroFocus TTY Number* 

| Edit View<br>Favorites Help<br>Registry<br>FundWare<br>Data<br>F.<br>Name<br>Type<br>7,40<br>ab] (Default)<br>REG SZ<br>(value not set)<br><b>AFWConvert</b><br><b>관</b> ClassicCOBDIR<br>REG SZ<br>C:\FundWare\7.40\Classic\COBOL<br>Updates<br>曱<br>한 COBDIR<br>REG SZ<br>C:\FundWare\7.40\COBOL<br>WinKit 32<br>ab] CoreServer<br>REG SZ<br>JBETTERLY2K<br>Hewlett-Packard<br>田<br><b>한</b> DataFiles<br>REG SZ<br>C:\FundWare\Data<br>Hotbar<br>田<br><b>한</b> FirstRun<br>REG_SZ<br>True<br><b>Hyperionics</b><br>$\overline{+}$<br>환]HelpFiles<br>REG SZ<br>C:\FundWare\Data\User Documentation<br>InstalledOptions<br>田<br><b>be]</b> ISAMServer<br>REG_SZ<br>JBETTERLY2K<br>InstallShield<br>围<br>희P<br>REG SZ<br>$16 + > $<br><b>INTEL</b><br>田<br><mark>한</mark> ] ProgramFiles<br>REG_SZ<br>C:\FundWare\7.40\Bin<br>Intersolv<br>田<br><b>관</b> ReportFiles<br>REG SZ<br>C:\FundWare\Data\Reports<br>InterVideo<br>ab]Root<br>REG SZ<br>C:\FundWare<br>Intuit<br>田<br>ab]Server<br>JBETTERLY2K<br>Kodak<br>REG SZ<br>审<br>Latitude<br>ab] StationId<br>REG SZ<br>$864 -$<br>田 | <b>Registry Editor</b><br>$\Box$ $\Box$ $\times$ |  |  |                       |  |  |
|----------------------------------------------------------------------------------------------------|--------------------------------------------------|--|--|-----------------------|--|--|
|                                                                                                    |                                                  |  |  |                       |  |  |
|                                                                                                    |                                                  |  |  |                       |  |  |
| Macromedia<br>田<br><b>쓰</b> ] TempFiles<br>REG_SZ<br>C:\FundWare\Temp<br>MAXSOFT-OCRON<br>田<br>அ≜ி∪<br>REG SZ<br>2&<br>LIEDANT<br>$\blacksquare$                                                                                                    |                                                  |  |  | $\blacktriangleright$ |  |  |

<span id="page-362-0"></span>*Figure E.13—FundWare Station ID*

## **USING WINDOWS TERMINAL SERVER OR CITRIX**

The Windows Terminal Server and Citrix environments bring their own set of issues that you must understand and address. In a client-server installation, each user has FundWare installed on their individual workstation. Each FundWare process reads and writes to the registry on that machine, as shown in *[Figure E.14](#page-363-0)*.

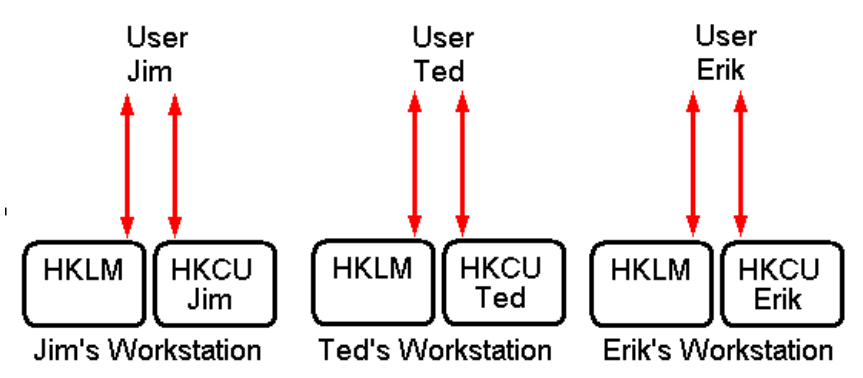

*Figure E.14—Client-Server Registry Access*

<span id="page-363-0"></span>Under Terminal Server, FundWare is installed only on the server. Each user who runs FundWare initiates a Terminal Server session on their client machine. As shown in *[Figure E.15](#page-363-1)*, the HKLM area of the registry is shared whereas each user has a private HKCU area.

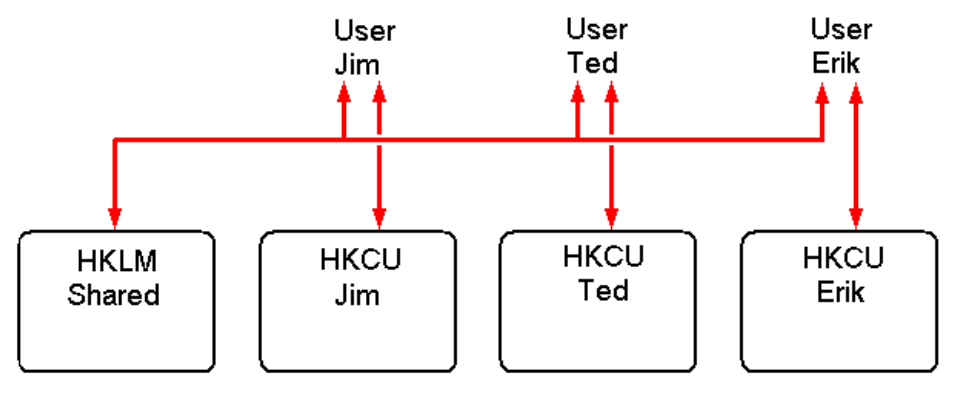

*Figure E.15—The Registry Under Terminal Server*

<span id="page-363-1"></span>In a Terminal Server environment, the registry behaves much like it does for different users on a single machine: each user gets a unique HKCU registry area and has access to a shared HKLM registry area. When User A writes something to the HKLM area of the

*Appendix E—Working With TTY Line Numbers*

registry, it is immediately visible to User B and visa versa. The challenge is that since FundWare processes use the HKLM area of the registry for storing the TTY line number, all users end up with the same TTY number. The solution to this problem is to use the SetTTY utility to manage unique TTY numbers in the Terminal Server environment.

### **SETTING UNIQUE TTY NUMBERS AND STATION IDS ON TERMINAL SERVER**

As discussed above, FundWare stores the TTY number in three specific areas of the Windows registry. The SetTTY utility allows you to view and/or modify each of these. When you run SetTTY, the View/Set TTY Registry Key 2.0 displays (*[Figure E.16](#page-364-0)*).

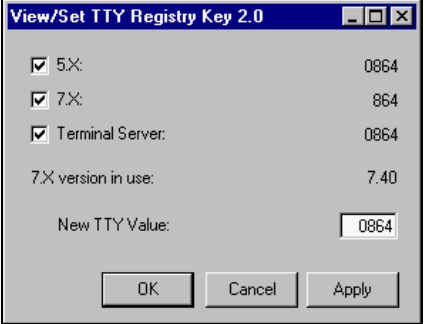

*Figure E.16—SetTTY User Interface*

<span id="page-364-0"></span>The SetTTY utility is located in the Bin folder within your FundWare version folder (e.g., **FundWare > 7.40 > Bin**).

The registry path information can be displayed by hovering the mouse over each of the check boxes. A tooltip showing the registry path info is displayed as shown below in *[Figure E.17](#page-365-1)*.

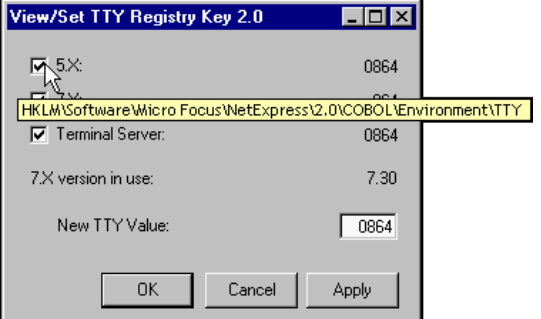

*Figure E.17—Registry Path Tool-Tip*

<span id="page-365-1"></span>Use the following instructions to set up unique TTY numbers for each FundWare user on a Terminal Server.

- 1. Get a list of FundWare users.
- 2. Determine a unique TTY number for each user. Each TTY number should start with 0.
- <span id="page-365-2"></span>3. Log on to a Terminal Server session as a user in the list.
- 4. Run SetTTY.exe from the Bin folder within your FundWare version folder (e.g., FundWare  $> 7.40$   $>$  Bin).
- 5. Ensure that the Terminal Server check box is selected (*[Figure E.18](#page-365-0)*).

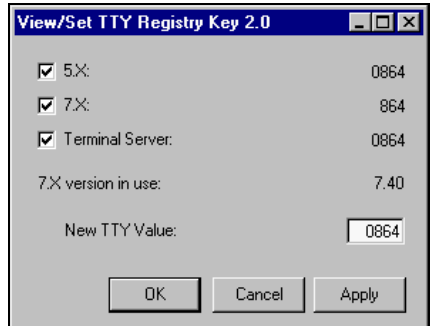

<span id="page-365-0"></span>*Figure E.18—View/Set TTY*

*Appendix E—Working With TTY Line Numbers*

The Terminal Server TTY value may say "Not Found." This is okay at this stage of the process.

- 6. Enter the desired TTY number in the New TTY Value box.
- 7. Click **Apply** or **OK**.
- <span id="page-366-0"></span>8. The new TTY number will be written to the Terminal Server entry.
- 9. Repeat [step 3](#page-365-2)–[step 8](#page-366-0) for each remaining user.

## **IMPORT PROGRAMS**

Import programs require a similar solution, but with a slightly different implementation. Most imports are run by FundWare customers via batch files or stand-alone. Some simple DOS batch commands can be used to run imports successfully in either case. The heart of the technique is to create a registry import file and run RegEdit in batch mode. Start by creating a reg file with the desired registry path and TTY number. You can create this file in Notepad directly or create it by exporting the TTY key from the 5X registry entry in RegEdit. The file you need is shown in *[Figure E.19](#page-366-1)*. Note that the format of the file in *[Figure E.19](#page-366-1)* is specific to Windows 2000. If you have another version of Windows (e.g., NT 4) the format may differ.

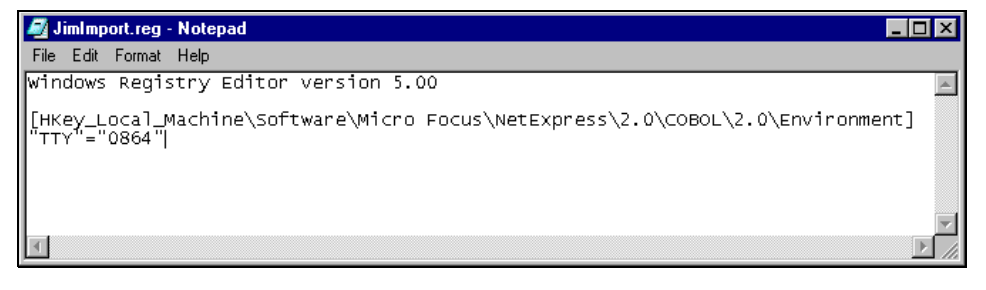

<span id="page-366-1"></span>*Figure E.19—Reg file for Creating a 5X TTY entry*

Give the file a name that is unique for each person that runs imports. You can put whatever unique TTY line number in that you want. Once you have this file, create a batch file as shown in *[Figure E.20](#page-367-0)*.

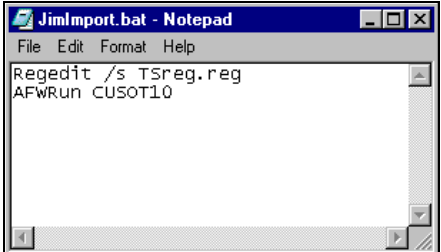

*Figure E.20—Batch File for Importing Vendors*

<span id="page-367-0"></span>To run a vendor import, you would create JimImport.reg and JimImport.bat in the FundWare\Data directory and then name your import file OT0864.z. Typing *JimImport* at the DOS prompt in the data directory will launch the import with the unique TTY number. Be sure to use the /s switch with RegEdit.exe as this tells RegEdit to run in Silent mode, eliminating the message boxes that tell you the registry was updated successfully.

Alternatively, you can rename AFWRun.exe (e.g., AFWRun2.exe) and name your batch file AFWRun.bat. The registry file can be named to something non user-specific like TSReg.reg for example. The import file name can be passed into the batch file as a parameter, so upstream programs that expect to call AFWRun don't need to be changed. An example of this is shown in *[Figure E.21](#page-367-1)*.

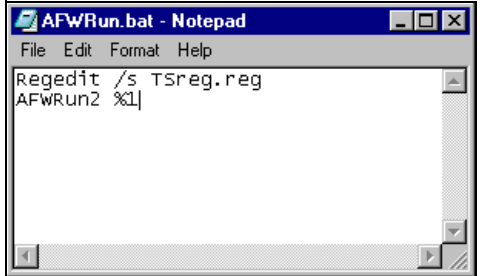

<span id="page-367-1"></span>*Figure E.21—Batch File for Replacing AFWRun.*

# **A PPENDIX F**

# **DETERMINING YOUR STATION ID**

Certain import programs require that you know the station ID for your computer. Use the following instructions to determine this number.

- 1. Select **Run** from the Start menu.
- 2. Enter REGEDIT in the text box (*[Figure F.1](#page-368-1)*).

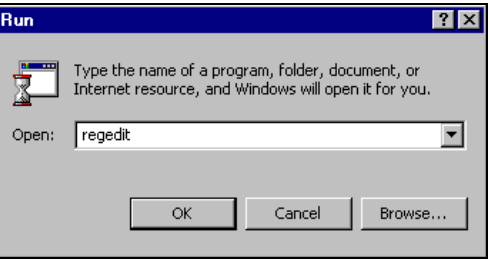

*Figure F.1—Running RegEdit*

<span id="page-368-1"></span>3. Click OK. The Registry Editor displays (*[Figure F.2](#page-368-0)*).

| ' Registry Editor                                                                                                    |      |      |      |  |
|----------------------------------------------------------------------------------------------------|------|------|------|--|
| Registry Edit View Favorites Help                                                                                                    |      |      |      |  |
| 日 黑My Computer<br>HKEY_CLASSES_ROOT<br>$\overline{+}$<br>HKEY_CURRENT_USER<br>$\overline{+}$<br>HKEY LOCAL MACHINE<br><b>HARDWARE</b><br>⊞⊡<br>1 SAM<br><b>+</b><br>SECURITY<br>SOFTWARE<br>FH-<br><b>SYSTEM</b><br>中<br><b>HKEY_USERS</b><br>F<br><b>HKEY_CURRENT_CONFIG</b><br>⊹ا∓ا | Name | Type | Data |  |
| My Computer                                                                                                    |      |      |      |  |

<span id="page-368-0"></span>*Figure F.2—Registry Editor*

4. Navigate to the FundWare version folder (e.g., HKEY\_LOCAL\_MACHINE > Software > FundWare > 7.40) (*[Figure F.3](#page-369-0)*).

| Edit View Favorites Help<br>Registry                                                                                                    |  |                                                                                                    |                                                                                                    |                                                                                                    |  |
|----------------------------------------------------------------------------------------------------|--|----------------------------------------------------------------------------------------------------|----------------------------------------------------------------------------------------------------|----------------------------------------------------------------------------------------------------|--|
| FundWare<br>曰                                                                                                    |  | Name                                                                                                    | Type                                                                                                    | Data                                                                                                    |  |
| [7.40]<br><b>AFWConvert</b><br>Updates<br>I WinKit 32<br>Hewlett-Packard<br>$\mathbf{F}$<br>Hotbar<br>田<br><b>Hyperionics</b><br>$\mathbf{F}$<br>InstalledOptions<br>田<br>InstallShield<br>中<br><b>INTEL</b><br>田<br>Intersolv<br>田<br>InterVideo<br>Intuit<br>田<br>Kodak<br>田<br>Latitude<br>$\mathbf{F}$<br>Macromedia<br>田 |  | ab] (Default)<br>ab] ClassicCOBDIR<br>abicoBDIR<br>ab] CoreServer<br>ab]DataFiles<br>ab] FirstRun<br>ab] HelpFiles<br>ab] ISAMServer<br>అ]P<br>ab] ProgramFiles<br>ab] ReportFiles<br>ab]Root<br>ab] Server<br>ab] StationId<br>TempFiles | REG_SZ<br>REG SZ<br>REG SZ<br>REG SZ<br>REG SZ<br>REG SZ<br>REG SZ<br>REG SZ<br>REG_SZ<br>REG_SZ<br>REG SZ<br>REG SZ<br>REG SZ<br>REG_SZ<br>REG_SZ | (value not set)<br>C:\FundWare\7.40\Classic\COBOL<br>C:\FundWare\7.40\COBOL<br>JBETTERLY2K<br>C:\FundWare\Data<br>True<br>C:\FundWare\Data\User Documentation<br>JBETTERLY2K<br>$16 + x$<br>C:\FundWare\7.40\Rin.<br>C:\FundWare\Data\Reports<br>C:\FundWare<br>JBETTERLY2K<br>864<br>C:\FundWare\Temp |  |
| MAXSOFT-OCRON<br>田<br><b>LIEDAMT</b>                                                                                                    |  | அ∖்ப                                                                                                    | REG SZ                                                                                                    | $2\&$                                                                                                    |  |

*Figure F.3—Example Settings for FundWare 7.40*

<span id="page-369-0"></span>5. Note the number listed in the Data column for the StationID entry (*[Figure F.4](#page-369-1)*).

<span id="page-369-1"></span>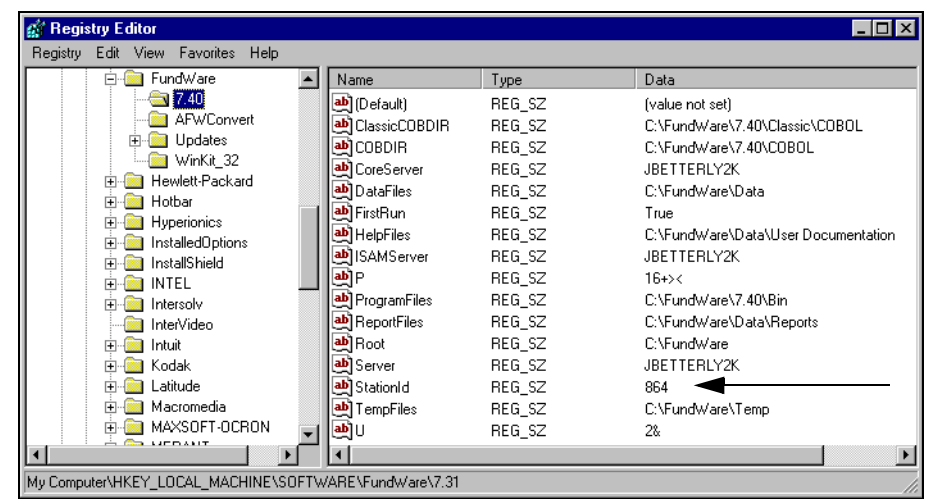

*Figure F.4—Example Station ID Number*

# **A PPENDIX G**

# **PRINT MANAGER ADMINISTRATOR**

The Print Manager Administrator is a new feature that FundWare is including with your Year-End 2001 Service Bulletin. The Administrator is designed to allow you to define and control access to certain Print Manager options, including mode, template locations, and default directories. You will be able to set the preferred defaults and lock these defaults from change by your employees, if you choose.

# **INSTALLING THE PRINT MANAGER ADMINISTRATOR**

The Print Manager Administrator will be installed during the Year-End 2001 Service Bulletin installation. At any time, you can remove the Administrator executable file (PMAdmin.exe) from your computer, then re-install by copying the file from the service bulletin CD (PM Administrator directory) to your computer.

PMAdmin.exe is installed to the FundWare\data and FundWare\7.x\Bin directories (where "7.x" represents your FundWare version number).

# **USING THE PRINT MANAGER ADMINISTRATOR**

The following steps provide instructions for using the Print Manager Administrator.

1. Because there is no Administrator icon for your desktop, you must browse to the appropriate directory to open the program.

2. Double-click or right-click and select **Open** from the pop-up menu. The Print Manager Administrator - Login screen displays (*[Figure G.1](#page-371-0)*).

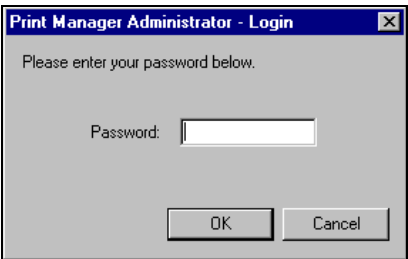

*Figure G.1—Print Manager Administrator - Login*

- <span id="page-371-0"></span>3. Type the security password: *pmguard*
- 4. Click **OK**. The Print Manager Administrator displays (*[Figure G.2](#page-371-1)*).

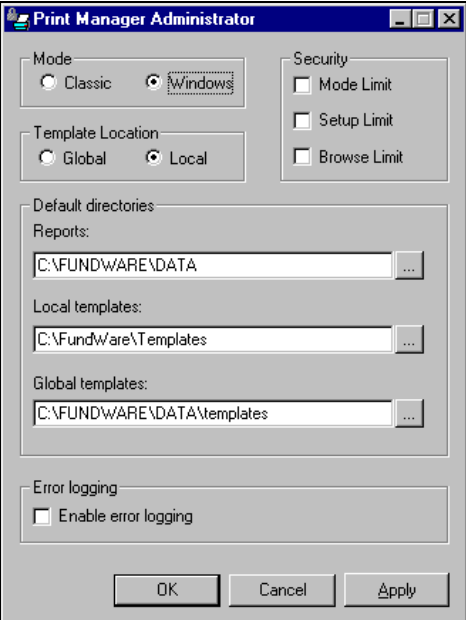

<span id="page-371-1"></span>*Figure G.2—Print Manager Administrator*

*Appendix G—Print Manager Administrator*

### <span id="page-372-0"></span>*[Table G.1](#page-372-0)* provides an explanation of the options presented by the Administrator.

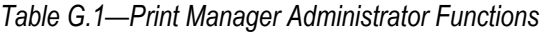

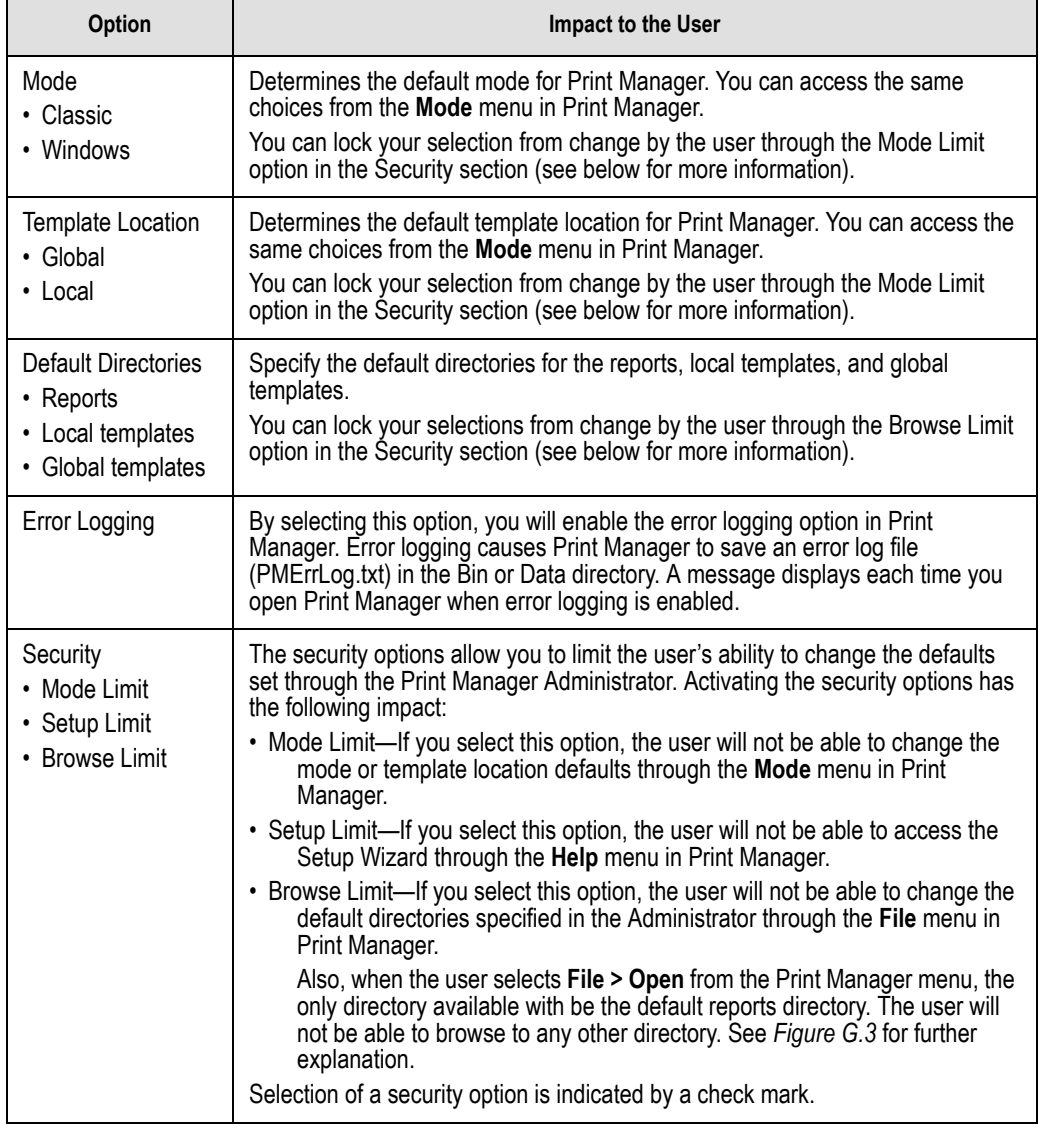

*Blackbaud FundWare System Administration Guide*

| <b>Open</b><br>Look in: $\Box$ data        |                            | 画、                         | ? x                 | In our example, note that the<br>Data folder (set as the default)<br>is the only directory that the<br>user can access. The drop- |
|--------------------------------------------|----------------------------|----------------------------|---------------------|----------------------------------------------------------------------------------------------------|
| al ARNEWYR.L96                             | all CS00177.L95            | CS00187.L25<br>aa)         | ⊌cs                 | down arrow is disabled and no                                                                                                    |
| <b>a</b> BRPOST.L25<br><b>a</b> BRPOST.L95 | CS00178.L95<br>CS00179.L95 | CS00188.L25<br>CS00189.L25 | E<br>СŚ<br>Ľ,<br>СŚ | buttons for changing the                                                                                                    |
| al CS00170.L95                             | CS00180.L95                | CS00190.L25                | СŚ                  | directory are available.                                                                                                    |
| a) CS00171.L95                             | CS00181.L95                | CS00227.L96                | $\frac{1}{2}$<br>СŚ |                                                                                                    |
| <b>a</b> CS00172.L95                       | CS00182.L95<br>×           | CS00283.L95                | СŚ                  | Also, the File Name text box is                                                                                                   |
| al CS00173.L95                             | CS00183.L95<br>×.          | CS00284.L95                | ×<br>СŚ             | disabled.                                                                                                    |
| <b>a</b> CS00174.L95                       | CS00184.L95<br>b.          | CS00285.L95                | dr≻                 |                                                                                                    |
| a) CS00175.L95                             | CS00185.L25<br>b.          | CS00286.L95                | ⊉শ                  | The user can only select an                                                                                                    |
| al CS00176.L95                             | CS00186.L25<br>a.          | CS00287.L95                | $\blacksquare$ 0(   | existing file in the default<br>Report directory, then click                                                                      |
|                                            |                            |                            |                     | Open.                                                                                                    |
| File name:                                 |                            |                            | Open                |                                                                                                    |
| Files of type:                             | Report Files [*.1##]       | $\overline{\phantom{a}}$   | Cancel              |                                                                                                    |

*Figure G.3—Print Manager Open File Dialog Box—Browse Limit Set*

- <span id="page-373-0"></span>5. Once you have configured the Print Manager Administrator settings, click **Apply** to save the changes and remain in the Print Manager Administrator feature, or click **OK** to save the changes and close the Print Manager Administrator.
- 6. The next time you open Print Manager, these settings will be active. (If Print Manager is open while you are setting these options, you must close and reopen Print Manager to activate the Print Manager Administrator settings.)

### **SECURING THE PRINT MANAGER ADMINISTRATOR SETTINGS**

The only way to ensure that your employees cannot change the Print Manager Administrator settings is to remove the Administrator executable file (PMAdmin.exe) from your computer.

If you need to change the settings, you must copy the file from the Year-End 2001 Service Bulletin CD to your computer.

Remember, the PMAdmin.exe is installed to the FundWare\data and FundWare\7.x\Bin directories (where "7.x" represents your FundWare version number).

# **GLOSSARY**

# **A**

<span id="page-374-0"></span>**Audit Trail**—The method of tracing an accounting entry through the system. A trace report is generated each time a transaction is posted to the General Ledger. Many standard reports include a transaction number (such as 161T), journal name, and date for entries, which also assist the auditor in tracking transactions through the system.

# **B**

<span id="page-374-1"></span>**Backup**—The frequent and regular process of saving the day's work on media external to the computer. This is done to protect your database in the event of computer malfunction, power failure, or human error.

<span id="page-374-3"></span><span id="page-374-2"></span>**Boot**—Starting your computer.

**Buffer**—Computers temporarily store information in buffers, which are areas in memory. The information is being transferred between one device and another, for example, between the hard disk and the printer. Up to a point, increasing the number of buffers your computer uses increases the speed of its operation.

<span id="page-374-4"></span>**Business Date**—The date used to post all transactions to the General Ledger. This date is entered as part of the sign-on procedure. It always displays in the upper right corner of the screen while in the FundWare system.

<span id="page-374-5"></span>**Bytes**—Amount of space needed to store a single character, such as a number, a letter, or a space. 1024 bytes equals one kilobyte (KB).

# **C**

<span id="page-374-6"></span>**Clearing Accounts**—Clearing accounts record transactions between the funds. The clearing fund is commonly in the operating fund and contains the checking accounts for payables and payroll, the control accounts for all modules, and the payroll liability accounts.

<span id="page-375-0"></span>**Clearing Entries**—Clearing entries are created using clearing accounts, whenever a transaction is entered which crosses funds. To automatically make clearing entries, you must set up automatic balancing and "Due to/from Accounts" for each journal in the Define Journal Control task. These entries ensure that all transactions posted to the General Ledger are in balance at a fund level. A transaction cannot be posted to the General Ledger which leaves any fund out of balance.

<span id="page-375-1"></span>**Clearing Funds**—The fund or funds designated to record transactions between funds. The clearing fund is commonly the operating fund and contains the checking accounts for payables and payroll, the control accounts for all systems, and the payroll liability accounts.

<span id="page-375-2"></span>**Control Accounts**—Control accounts are defined to handle the balancing entries for transactions entered through the system.

<span id="page-375-4"></span><span id="page-375-3"></span>**CPU**—The central processing unit of your computer.

**Cursor**—A marker on the screen that indicates where on the screen your next action will take place. Depending upon the operating system, the cursor may appear as a box or a line. In some cases it may be blinking.

# **D**

<span id="page-375-5"></span>**Data**—Information stored on a computer system. FundWare programs store your accounting records in data files. Data is organized into files, each a collection of records. Each record is a group of individual fields.

<span id="page-375-7"></span><span id="page-375-6"></span>**Date Table**—The date table contains the fiscal-period ending dates for each year.

**Default**—Predetermined information, setting, or device used by your computer if no other value is given. For example, your computer will always load programs from disk drive A unless you specify drive B.

<span id="page-375-8"></span>**Demonstration Data**—Demonstration data can be found by accessing the Model City Division.

<span id="page-375-9"></span>**Directory**—A directory is used to organize files on disks much the same as organizing files in a file cabinet. For example, FundWare uses separate directories to organize files in groups. All data files are in one directory, all programs in another, and all utility commands in a third.

<span id="page-375-10"></span>**Disk Drive—A** physical device that reads and writes information from magnetic disks.

<span id="page-376-0"></span>**Division—A** single entity's accounting records are maintained in a single division. (An entity can be an organization or municipality.) Accounting records of up to 99 entities can be maintained simultaneously in up to 99 divisions.

# **E**

**Error Messages**—Messages appearing on your screen indicating a problem with some part of your computer system.

<span id="page-376-1"></span>**External Media**—Disks or tapes not attached to your computer used to store a current copy of your data.

# **F**

<span id="page-376-2"></span>**Fields**—Within data records, fields store discrete items of information. For example, a name is in one field, an address in another. Most reports can be sorted on any field. Fields can also be used to select which records to include in a task or report.

<span id="page-376-3"></span>**Files**—All information stored in a computer system is organized into files. A file contains a set of related information, and is similar to a paper file in a file cabinet. Examples in FundWare are vendor files, employee master files, meter files, and journal files. You set up some of these files upon implementation and the system continually updates them as you work. Other files are automatically generated by the system. Files are made up of groups of records.

<span id="page-376-4"></span>**Fiscal Period**—A period of time (usually a month) used for managing financial transactions, and for producing financial reports. Fiscal periods are defined as part of a date table during implementation.

<span id="page-376-5"></span>**Fund**—An independent fiscal and accounting entity with a self-balancing set of accounts recording cash and/or other resources together with all related liabilities, obligations, revenues, and equities. Funds are segregated for the purpose of carrying on specific activities or attaining certain objectives in accordance with special regulations, restrictions, or limitations.

Definition from: National Committee on Governmental Accounting, Municipal Finance Officers Association of the United States and Canada, "Governmental Accounting, Auditing, and Financial Reporting." (Chicago, 1968), pp 6-7.

<span id="page-376-6"></span>**Fund Accounting**—A method of accounting which allows a single entity (organization) to have multiple funds, each requiring separate financial reports.

<span id="page-377-0"></span>**Fund Balance**—A fund balance account maintains the current equity for the fund. Each fund is required to have a fund balance account which is updated at year-end when the fund's revenue and expense accounts are closed into it.

### **H**

<span id="page-377-1"></span>**Hard Disk**—A physical device (a disk) used to store information permanently for access by your computer. Also referred to as a storage disk or a fixed disk. Information is not erased from the hard disk when the power is turned off.

<span id="page-377-2"></span>**Hardware**—The physical components of your computer system such as the printer, computer, disk drives, monitor and modem.

### **I**

<span id="page-377-3"></span>**Input**—Communication to your computer, for example, anything typed on the keyboard.

### **J**

<span id="page-377-5"></span>**Journals**—Journals are books of original entry, used to group like transactions together prior to posting to the appropriate ledger.

<span id="page-377-4"></span>**Journal Control**—Journal controls are used to grant access to a journal and the General Ledger. Journal controls must be defined before any transactions can be posted to the General Ledger. Journal controls contain the mask used to create fund balancing entries for transactions which cross funds.

# **L**

<span id="page-377-6"></span>**Ledger**—Transactions are posted into ledgers from the journals. FundWare systems use three ledgers:

- <span id="page-378-2"></span>• The General Ledger—All journals except the budget and encumbrance journals post to the general ledger. The general ledger maintains actual amounts for asset, liability, equity, revenue, and expense accounts.
- <span id="page-378-0"></span>• Budget Ledger—This ledger maintains budgeted amounts for revenue and expense accounts. Entries to the budget ledger are posted from the General Ledger module using one or more budget journals.
- <span id="page-378-1"></span>• Encumbrance Ledger—This ledger maintains encumbered amounts for expense accounts. Entries are posted from the Accounts Payable module using an encumbrance journal, or from the General Ledger module using a journal set up to post encumbrances.

# **M**

<span id="page-378-3"></span>**Mask**—Masks allow the system to create entries for like accounts. A mask uses a variable  $(X)$  in the place of an actual number within an account format. The system then extracts all accounts which match the actual digits in the account format indicated, regardless of the digits in the positions indicated by the 'X'.

Example: 01 XX-XX 6000

In the above example, the system would extract all the GLAs with the number 6000 for fund 01, regardless of the department number.

<span id="page-378-4"></span>**Memory**—The working space or temporary storage used during the execution of any program. Memory is erased when the power is turned off.

# **O**

<span id="page-378-5"></span>**Online—The ability to access all data at any time including historical information.** FundWare systems are on-line systems updating all relevant files whenever a transaction is entered.

This also refers to a peripheral device, such as a printer being ready to receive information from the computer. The printer can be turned on, but not on-line.

<span id="page-378-6"></span>**Operating System**—A set of instructions which acts as the interface between the computer and an application.

<span id="page-379-0"></span>**Operator's Log**—A daily log of all activity on the computer, including the transaction codes and description of all transactions posted to the General Ledger, as well as notations of all errors or unusual occurrences. The date, time, and media of all backups is also noted.

<span id="page-379-1"></span>**Option List**— display across the top of the screen indicating to the operator the options available for the task.

<span id="page-379-2"></span>**Output**—Communications from your computer. For example: display of information on the screen, reports printed on the printer, or information sent to the hard disk for storage.

#### **P**

<span id="page-379-3"></span>**Posting Task**—A FundWare system task that updates one or more files at once by entering transaction data to the files' records. Most posting tasks update more than one file at a time, and generate a trace report.

<span id="page-379-4"></span>**Program**—A set of instructions which allows a computer to perform a specific task or function. If you purchased all of FundWare's programs, your program library would contain more than 800 programs.

## **Q**

<span id="page-379-5"></span>**Queue**—A temporary staging area used by the computer to set up several print jobs to print consecutively.

### **R**

<span id="page-379-6"></span>**Reboot**—Restart the computer, usually without turning it off. Also known as a "warm boot".

<span id="page-379-7"></span>**Record**—Within a file, specific information is stored as a record. For example, with the Vendor Master File, each vendor's information is stored as a record.

<span id="page-379-8"></span>**Record Key**—Each record within a data file is identified by a key. This key is usually a number. Keys may not be changed; numbers such as vendor numbers cannot be changed.

<span id="page-380-1"></span>**Restore**—The process of reloading files, previously backed up on external media, onto the hard disk.

# **S**

<span id="page-380-2"></span>**Scrolling**—Displaying a list or a document that is longer than may be entirely displayed on the screen.

<span id="page-380-3"></span>**Shortcut Menu—Menu** displayed when you click the right mouse button (i.e., rightclick).

<span id="page-380-4"></span>**Software**—A series of machine instructions that manipulate your computer hardware to perform specific jobs. The operating system you are using is one type of software. FundWare is an application software.

<span id="page-380-5"></span>**Support**—American Fundware, Inc. provides customer support. The definition and scope of this support is found in the American Fundware, Inc. Support Policy and in this guide.

<span id="page-380-6"></span>**System Parameters**—FundWare system has a parameter record which must be defined prior to entering transactions for that system. The parameter record contains data specific to the organization, such as account numbers to be used for control entries.

# **T**

<span id="page-380-7"></span>**Task**—A specific function chosen from a FundWare menu. Tasks allow you to initially set up your files, make changes to existing records, enter transactions, produce reports, and otherwise manage the financial information for your organization.

<span id="page-380-8"></span><span id="page-380-0"></span>**Trace Report**—A report created automatically each time a transaction is posted to the General Ledger module. Detail and/or summary reports are available. The type of report desired is indicated in the journal control record for each journal. This is your audit trail for activity in the General Ledger. Each transaction posted is assigned a number. The system then uses this number to name the filed trace report. For example, a transaction assigned number 121 will have a trace report filed with the name CS00121.

The trace report contains the journal used to post the transaction, the date, the accounts and amounts posted, descriptive information, and the user ID number of the operator who posted the entry.

<span id="page-381-0"></span>**Transaction**—A group of related accounting entries posted to the General Ledger through a journal. They affect a net change to the files maintained by the system. Transaction tasks post information to files created by you as well as to files created by the system. The system creates special transaction files which are "invisible" to you except that the information from these files appears on transaction reports. Information which has been posted is permanent and requires a new transaction to change it.

Some transaction tasks create entries which are posted to the General Ledger. These tasks are called "posting tasks". The entries are posted automatically to the General Ledger and require a reversing entry if the information is posted incorrectly or with the wrong date. The sign-on date (business date) is used to post these entries.

Dates in FundWare are organized into fiscal periods which are maintained by various modules. Fiscal periods may be marked as closed. If the date with which you signed on is in a closed period, you will not be able to select a posting task anywhere in the program.

#### **U**

<span id="page-381-1"></span>**Utility**—A special program which performs management functions of a computer system. For example, utility programs are used to handle printing, backing up, and file recovery processes.

# **INDEX**

#### **Symbols**

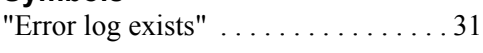

### **A**

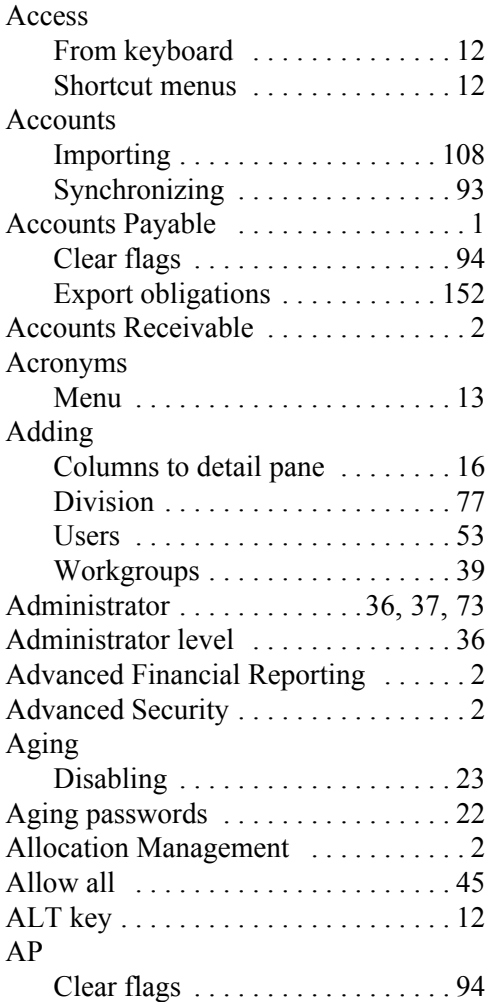

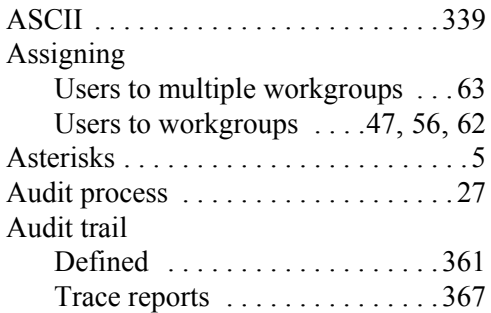

### **B**

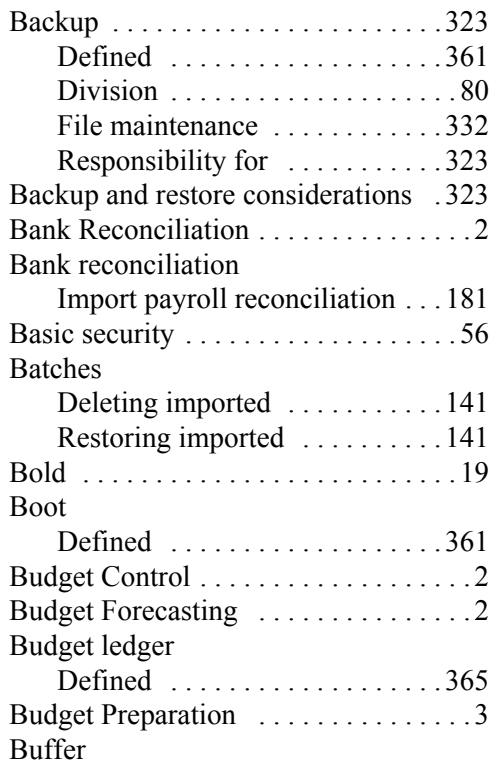

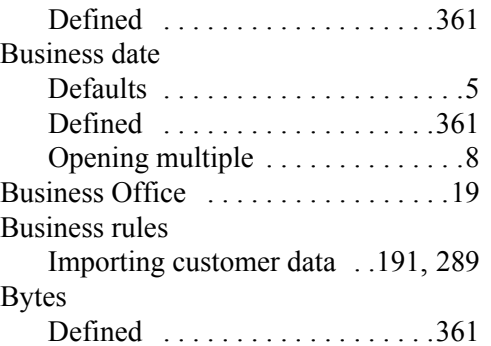

### **C**

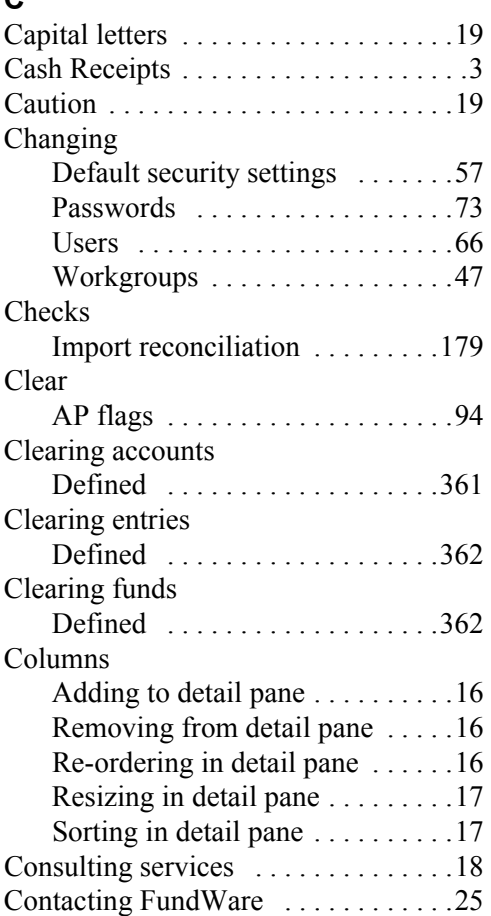

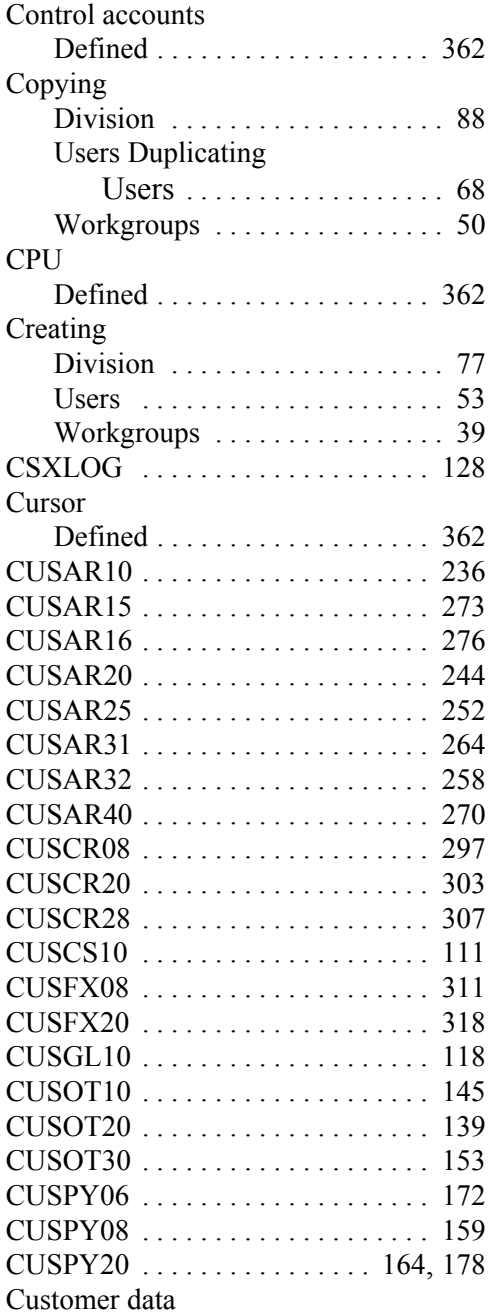

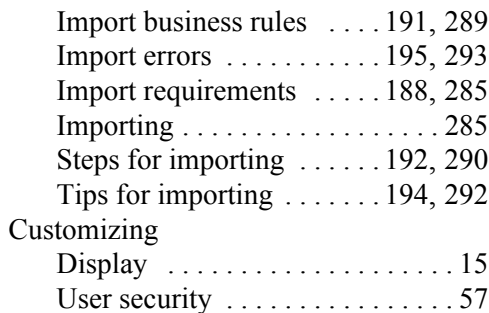

### **D**

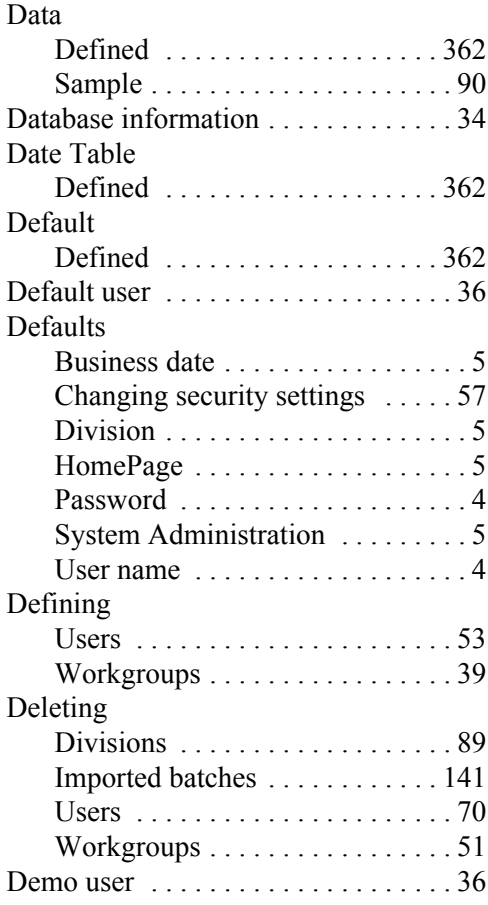

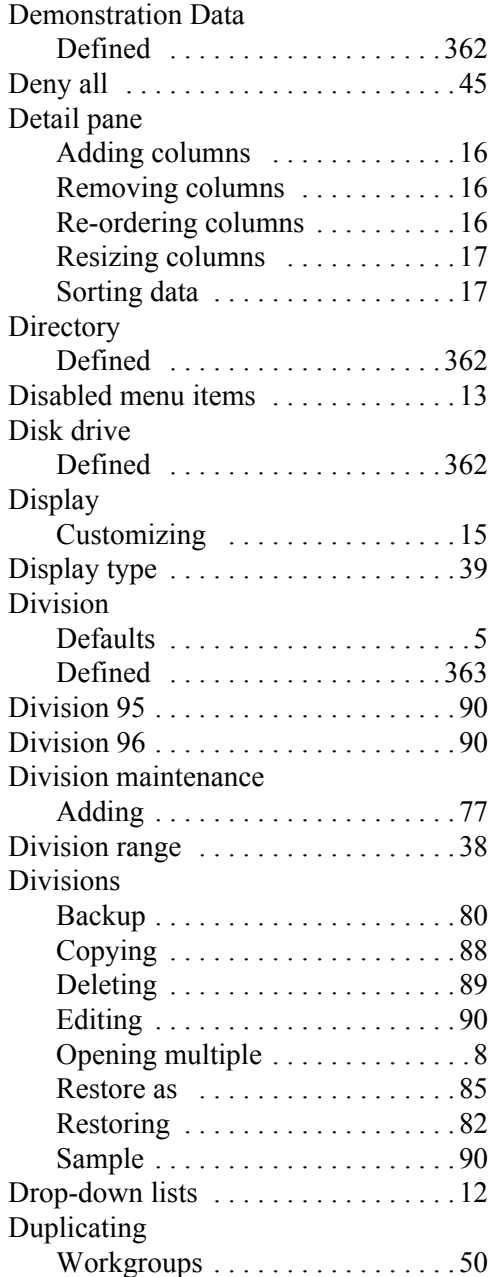

### **E**

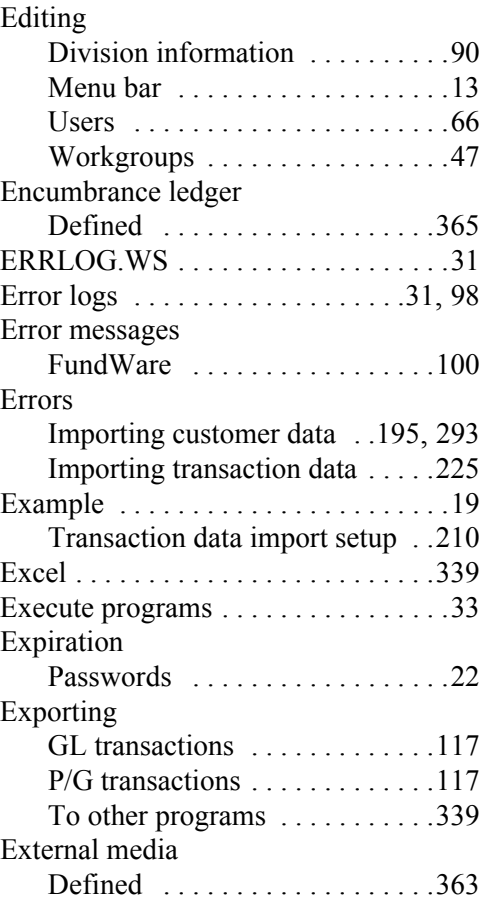

# **F**

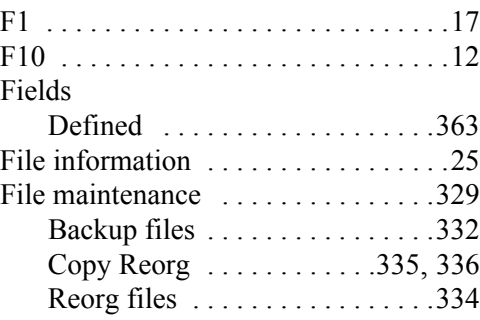

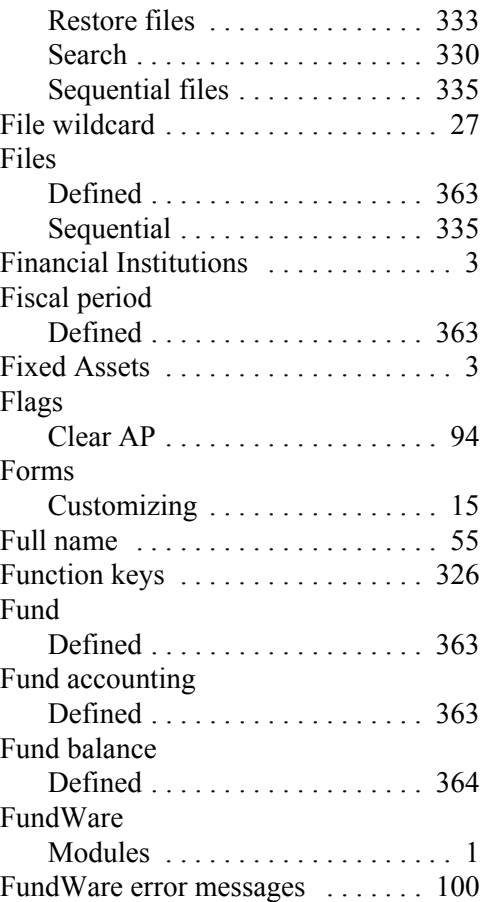

### **G**

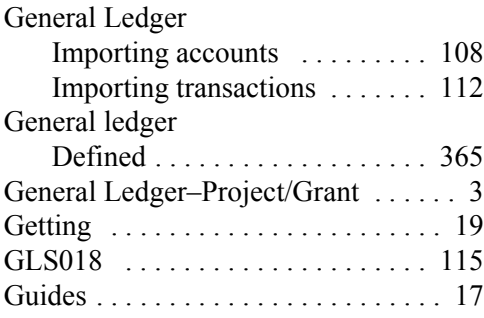

#### *Index*

# **H**

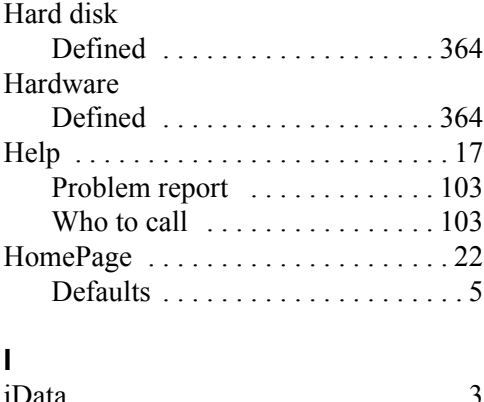

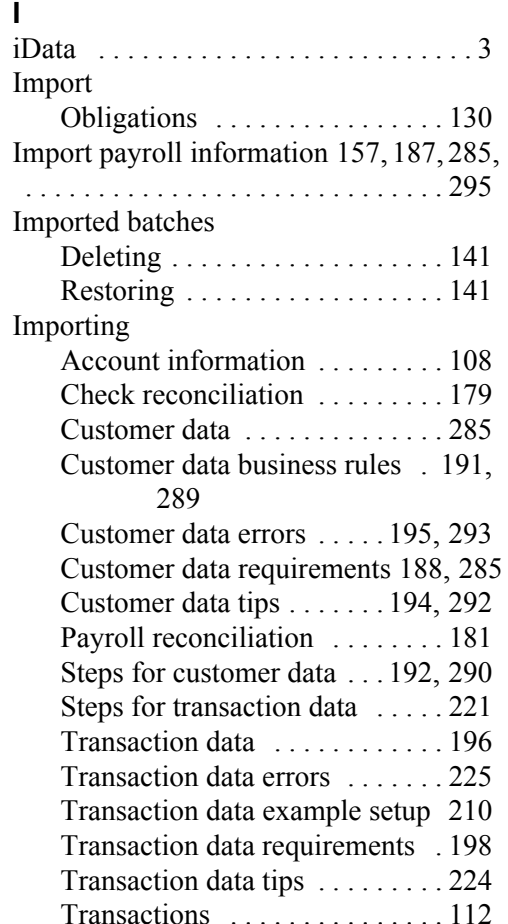

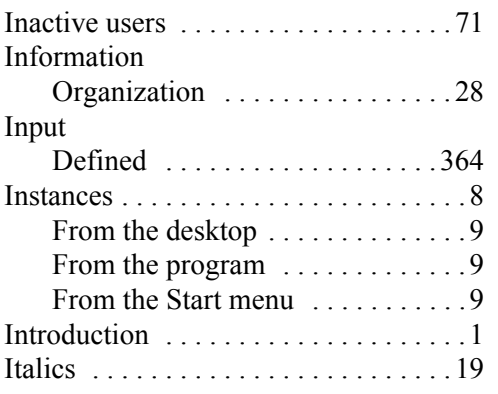

### **J**

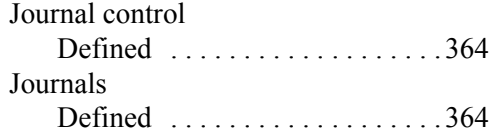

#### **K**

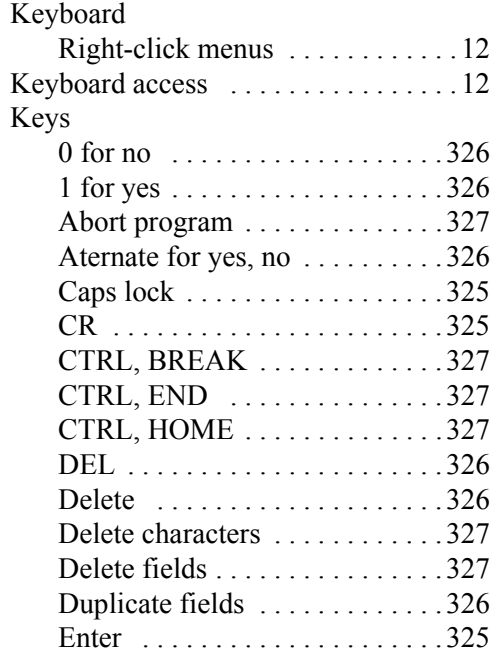

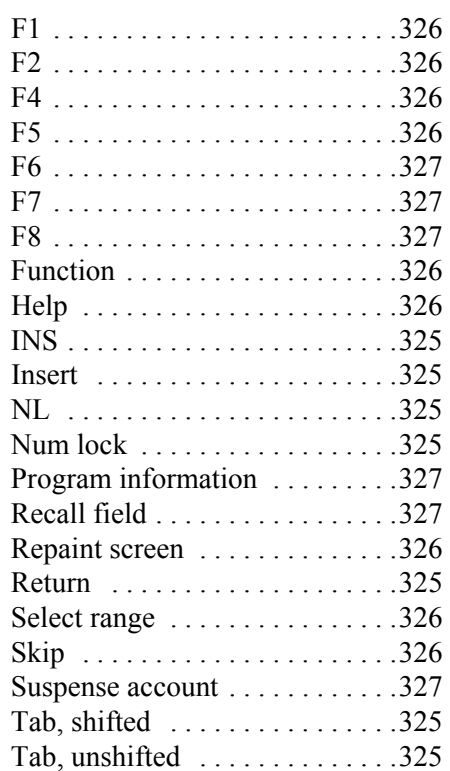

### **L**

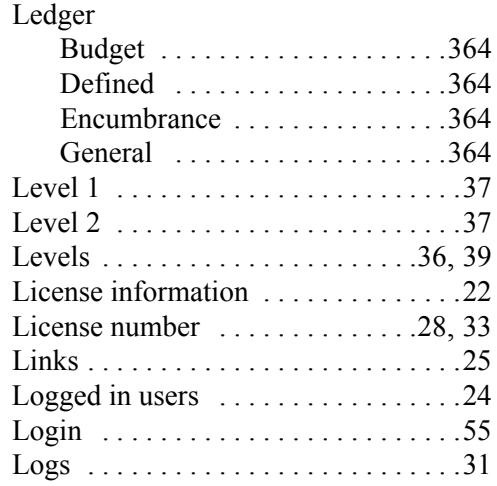

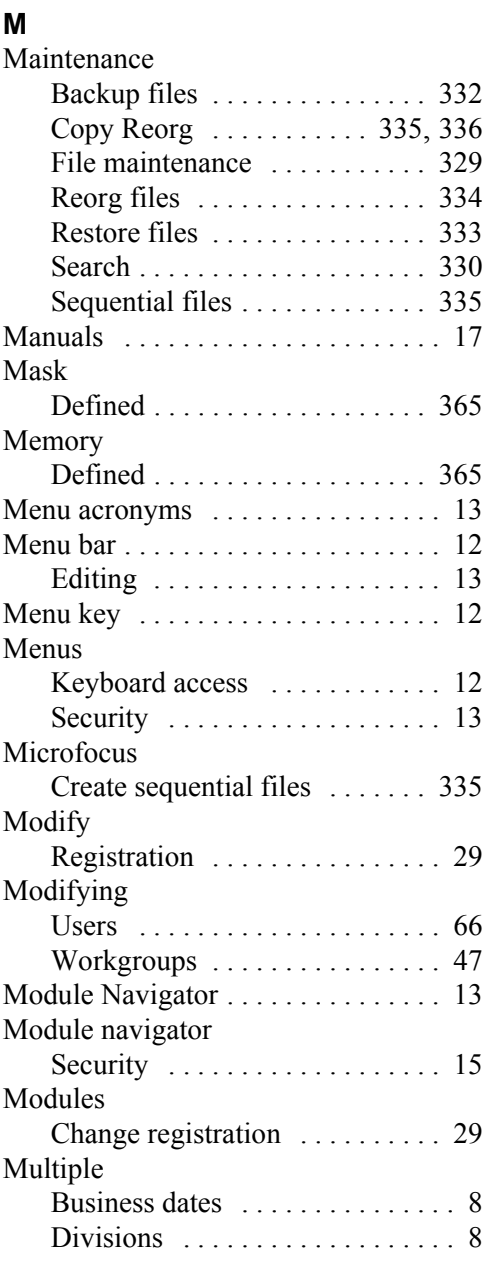

#### *Index*

# **N**

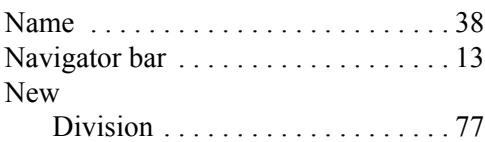

# **O**

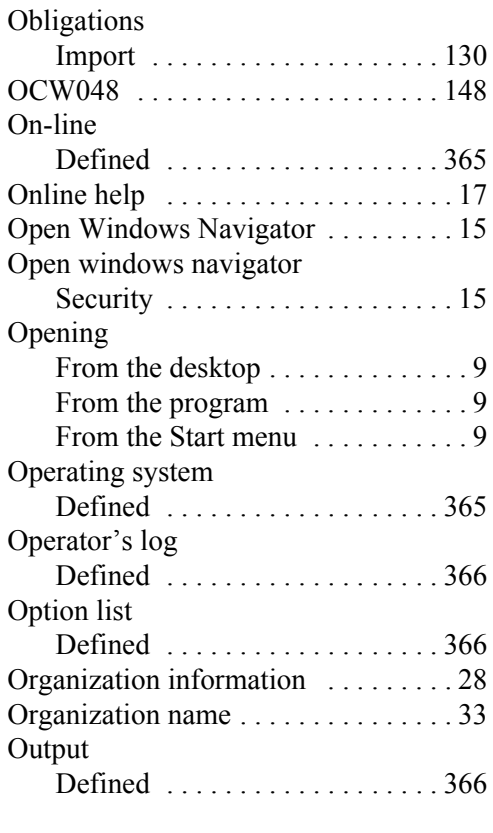

# **P**

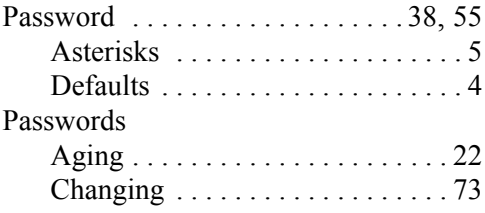

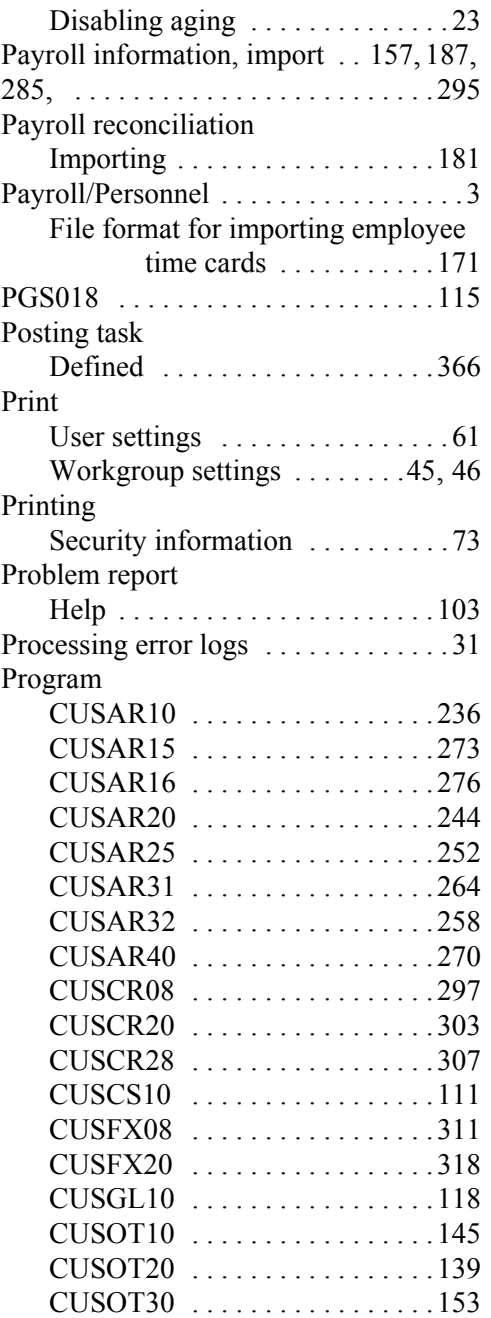

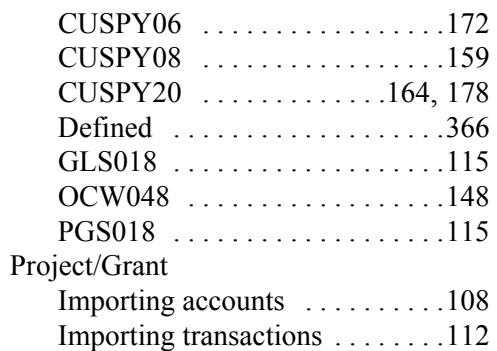

#### **Q**

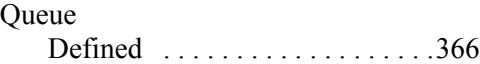

# **R**

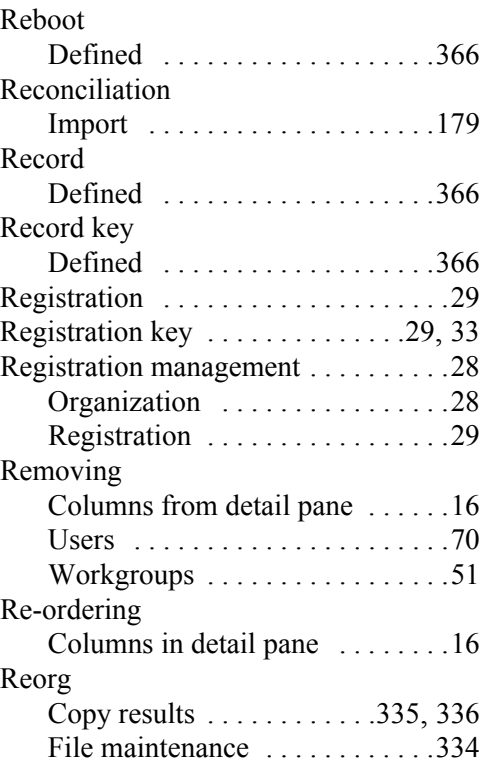

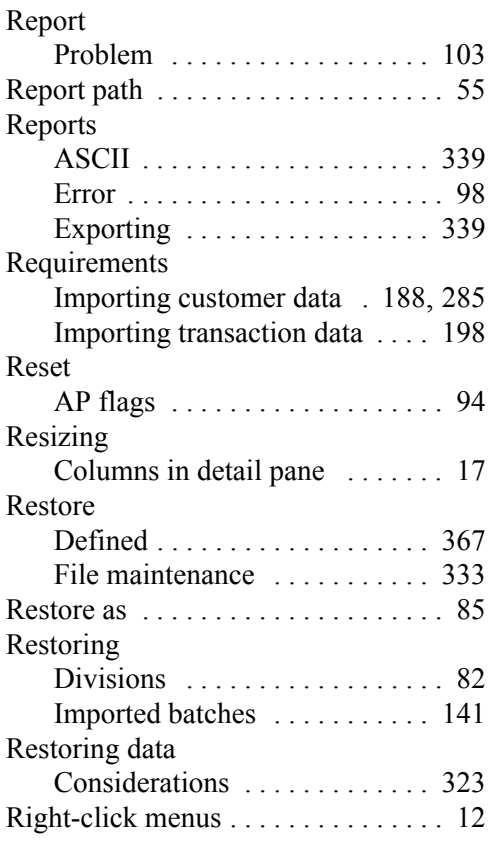

## **S**

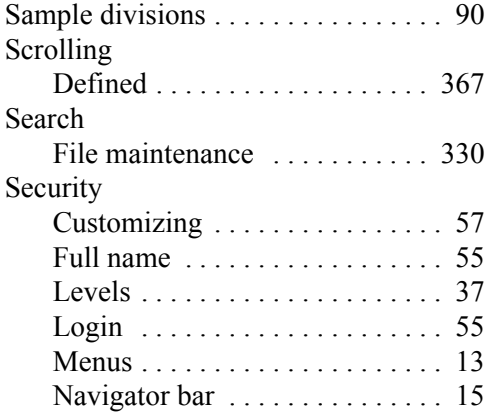

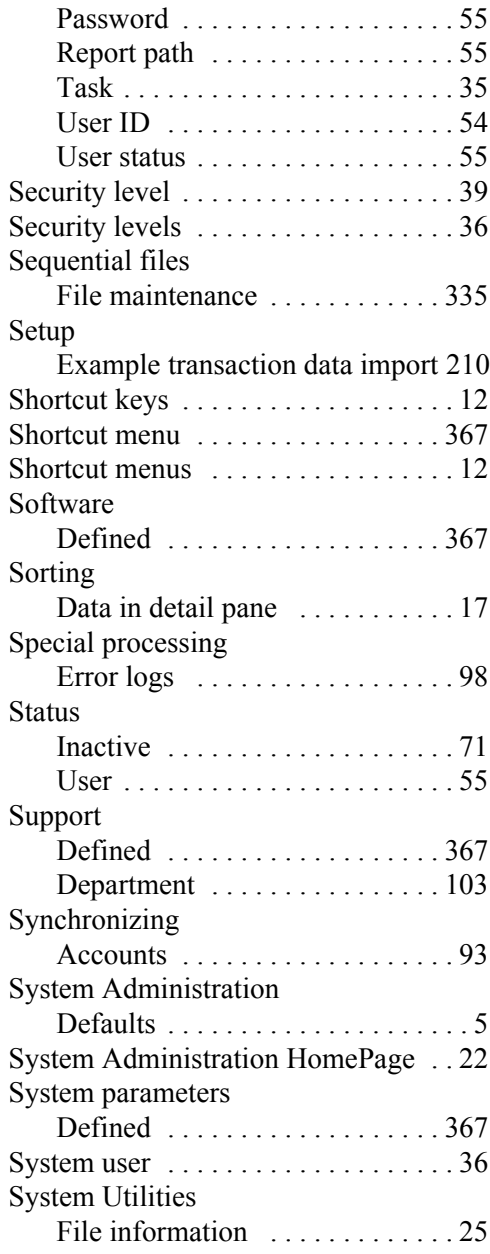

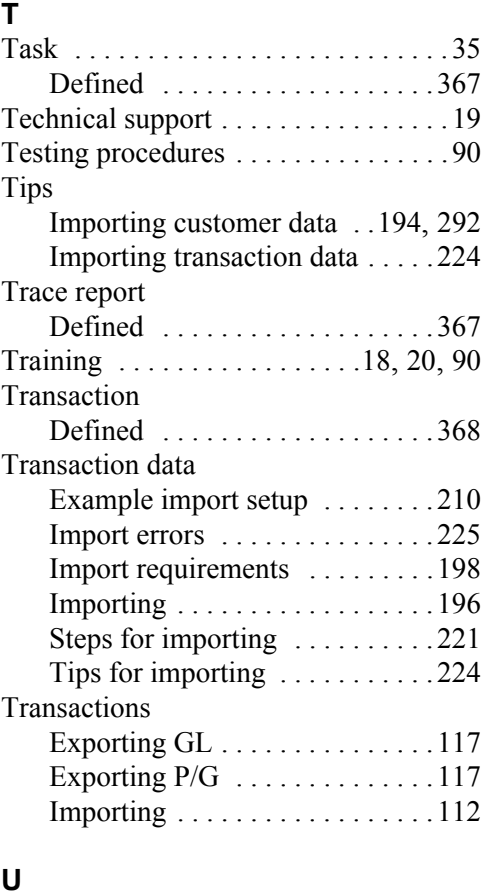

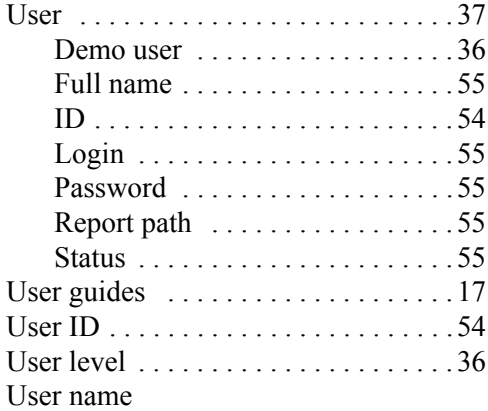

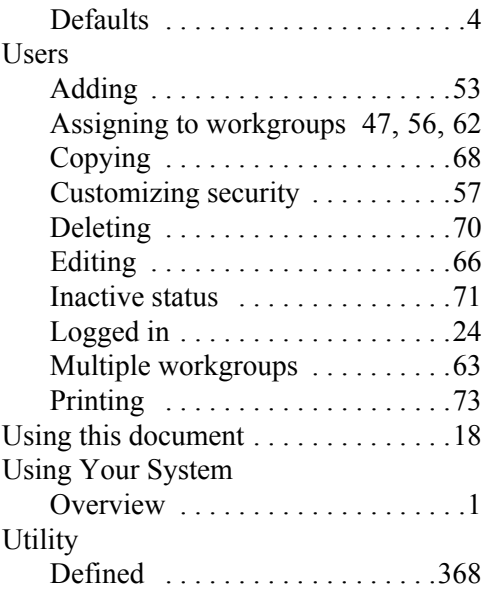

### **V**

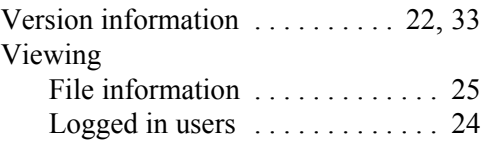

# **W**

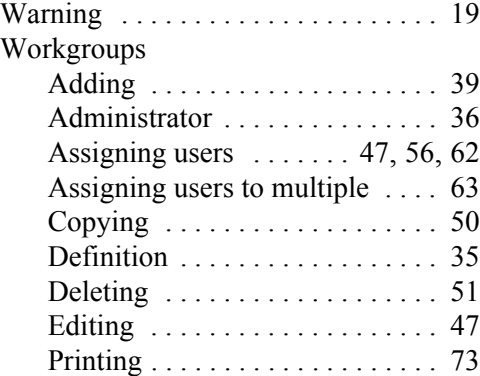